# Instrukcja obsługi

49PUS6561 55PUS6561

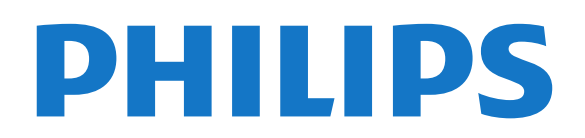

# Spis treści

#### [1 Nowości](#page-3-0)*[4](#page-3-0)*

- [1.1 Ekran główny i kanały](#page-3-1)*[4](#page-3-1)*
- [1.2 Aplikacje i aplikacja Kolekcja Philips TV](#page-3-2)*[4](#page-3-2)*

#### [2 Instalacja](#page-4-0)*[5](#page-4-0)*

- [2.1 Przeczytaj wskazówki dotyczące bezpieczeństwa](#page-4-1) *5*
- [2.2 Montaż telewizora na podstawie lub na ścianie](#page-4-2) *5*
- [2.3 Wskazówki dotyczące wyboru miejsca](#page-4-3)*[5](#page-4-3)*
- [2.4 Przewód zasilający](#page-4-4)*[5](#page-4-4)*
- [2.5 Przewód antenowy](#page-5-0)*[6](#page-5-0)*
- [2.6 Antena satelitarna](#page-5-1)*[6](#page-5-1)*

#### [3 Pilot zdalnego sterowania](#page-6-0)*[7](#page-6-0)*

- [3.1 Przegląd przycisków](#page-6-1)*[7](#page-6-1)*
- [3.2 Wyszukiwanie głosowe](#page-7-0)*[8](#page-7-0)*
- [3.3 Klawiatura](#page-8-0)*[9](#page-8-0)*
- [3.4 Czujnik podczerwieni](#page-8-1)*[9](#page-8-1)*
- [3.5 Baterie i akumulatory](#page-9-0)*[10](#page-9-0)*
- [3.6 Czyszczenie](#page-9-1)*[10](#page-9-1)*

#### [4 Włączanie i wyłączanie](#page-10-0)*[11](#page-10-0)*

- [4.1 Włączanie lub przełączanie w tryb gotowości](#page-10-1)*[11](#page-10-1)*
- [4.2 Przyciski na telewizorze](#page-10-2)*[11](#page-10-2)*

#### [5 Kanały](#page-11-0)*[12](#page-11-0)*

- [5.1 Kanał, instalacja satelity](#page-11-1)*[12](#page-11-1)*
- [5.2 Instalacja naziemnych/kablowych](#page-14-0)*[15](#page-14-0)*
- [5.3 Kopia listy kanałów](#page-16-0)*[17](#page-16-0)*
- [5.4 Informacje o kanałach](#page-17-0)*[18](#page-17-0)*
- [5.5 Filtrowanie listy kanałów](#page-23-0)*[24](#page-23-0)*

#### [6 Podłączanie urządzeń](#page-24-0)*[25](#page-24-0)*

- [6.1 Uwagi dotyczące rodzajów połączeń](#page-24-1)*[25](#page-24-1)*
- [6.2 Porty HDMI](#page-24-2)*[25](#page-24-2)*
- [6.3 Y Pb Pr rozdzielone składowe sygnału](#page-26-0)*[27](#page-26-0)*
- [6.4 Scart](#page-26-1)*[27](#page-26-1)*
- [6.5 Wyjście audio optyczne](#page-26-2)*[27](#page-26-2)*
- [6.6 Moduł CAM z kartą chipową CI+](#page-27-0)*[28](#page-27-0)*
- [6.7 Odbiornik dekoder](#page-28-0)*[29](#page-28-0)*
- [6.8 Zestaw kina domowego](#page-28-1)*[29](#page-28-1)*
- [6.9 Smartfony i tablety](#page-29-0)
- [6.10 Odtwarzacz płyt Blu-ray](#page-29-1)*[30](#page-29-1)* [6.11 Odtwarzacz DVD](#page-30-0)*[31](#page-30-0)*
- [6.12 Łączność Bluetooth głośniki i kontrolery do gier](#page-30-1) *[31](#page-30-1)*
- [6.13 Słuchawki](#page-31-0)*[32](#page-31-0)*
- [6.14 Konsola do gier](#page-31-1)*[32](#page-31-1)*
- [6.15 Gamepad](#page-32-0)*[33](#page-32-0)*
- [6.16 Dysk twardy USB](#page-33-0)*[34](#page-33-0)*
- [6.17 Klawiatura USB](#page-34-0)*[35](#page-34-0)*
- [6.18 Pamięć flash USB](#page-34-1)*[35](#page-34-1)*
- [6.19 Aparat fotograficzny](#page-35-0)*[36](#page-35-0)* [6.20 Kamera wideo](#page-35-1)*[36](#page-35-1)*
- [6.21 Komputer](#page-35-2)
- 

#### [7 Podłączanie telewizora Android TV](#page-37-0) *[38](#page-37-0)*

- [7.1 Sieć i Internet](#page-37-1)*[38](#page-37-1)*
- [7.2 Konto Google](#page-40-0)*[41](#page-40-0)*
- [7.3 Aplikacja Kolekcja Philips TV](#page-41-0)*[42](#page-41-0)* [7.4 Ustawienia systemu Android](#page-41-1)*[42](#page-41-1)*
- [7.5 Ekran główny](#page-42-0)*[43](#page-42-0)*

#### [8 Aplikacje](#page-43-0)*[44](#page-43-0)*

[8.1 Informacje o aplikacjach](#page-43-1)*[44](#page-43-1)*

- [8.2 Google Play](#page-43-2)*[44](#page-43-2)*
- [8.3 Uruchamianie i zatrzymywanie aplikacji](#page-44-0)*[45](#page-44-0)*
- [8.4 Blokowanie aplikacji](#page-45-0)*[46](#page-45-0)*
- [8.5 Zarządzanie aplikacjami](#page-46-0)*[47](#page-46-0)*
- [8.6 Przechowywanie](#page-46-1)

#### [9 Internet](#page-48-0)*[49](#page-48-0)*

- [9.1 Korzystanie z Internetu](#page-48-1)*[49](#page-48-1)*
- [9.2 Opcje internetowe](#page-48-2)

#### [10 Menu telewizora](#page-49-0)*[50](#page-49-0)*

- [10.1 Informacje o menu telewizora](#page-49-1)*[50](#page-49-1)*
- [10.2 Otwieranie Menu telewizora](#page-49-2)*[50](#page-49-2)*

#### [11 Źródła](#page-50-0)*[51](#page-50-0)*

- 
- [11.1 Przełączanie na urządzenie](#page-50-1)*[51](#page-50-1)* [11.2 Opcje dotyczące sygnału TV](#page-50-2)*[51](#page-50-2)*
- [11.3 Nazwa i typ urządzenia](#page-50-3)*[51](#page-50-3)*
- [11.4 Komputer](#page-50-4)*[51](#page-50-4)*

#### [12 Ustawienia](#page-52-0)*[53](#page-52-0)*

- [12.1 Często używane ustawienia](#page-52-1)*[53](#page-52-1)*
- [12.2 Obraz](#page-52-2)*[53](#page-52-2)*
- [12.3 Dźwięk](#page-57-0)*[58](#page-57-0)*
- [12.4 Ustawienia funkcji Ambilight](#page-60-0)*[61](#page-60-0)*
- [12.5 Sprawdzanie zużycia energii](#page-63-0)*[64](#page-63-0)*
- [12.6 Ustawienia ogólne](#page-64-0)*[65](#page-64-0)*
- [12.7 Zegar, region i język](#page-66-0)*[67](#page-66-0)*
- [12.8 Uniwersalny dostęp](#page-69-0)*[70](#page-69-0)* [12.9 Blokowane funkcje](#page-70-0)

#### [13 Filmy, zdjęcia i muzyka](#page-72-0)*[73](#page-72-0)*

- [13.1 Z połączenia USB](#page-72-1)*[73](#page-72-1)*
- [13.2 Z komputera lub urządzenia NAS](#page-72-2)*[73](#page-72-2)*
- [13.3 Usługa przechowywania plików w chmurze](#page-72-3)*[73](#page-72-3)*
- [13.4 Menu Ulubione, Najpopularniejsze, Ostatnio](#page-72-4)
- [odtwarzane](#page-72-4)*[73](#page-72-4)*
- [13.5 Odtwarzanie filmów](#page-73-0)*[74](#page-73-0)*
- [13.6 Oglądanie zdjęć](#page-73-1)*[74](#page-73-1)*
- [13.7 Odtwarzanie muzyki](#page-73-2)*[74](#page-73-2)*

#### [14 Przewodnik telewizyjny](#page-75-0)*[76](#page-75-0)*

- [14.1 Co jest potrzebne](#page-75-1)
- [14.2 Dane przewodnika TV](#page-75-2)*[76](#page-75-2)*
- [14.3 Korzystanie z przewodnika telewizyjnego](#page-75-3)*[76](#page-75-3)*

#### [15 Nagrywanie i funkcja Pause TV](#page-77-0)*[78](#page-77-0)*

- [15.1 Nagrywanie](#page-77-1)*[78](#page-77-1)*
- [15.2 Wstrzymywanie programu](#page-78-0)*[79](#page-78-0)*

#### [16 Smartfony i tablety](#page-80-0)*[81](#page-80-0)*

[16.1 Aplikacja Philips TV Remote App](#page-80-1)*[81](#page-80-1)*

[18.2 Wyłączanie funkcji Ambilight](#page-82-2)*[83](#page-82-2)* [18.3 Ustawienia funkcji Ambilight](#page-83-0)*[84](#page-83-0)* [18.4 Tryb Lounge Light](#page-83-1)*[84](#page-83-1)*

[19 Najczęściej wybierane treści](#page-84-0)*[85](#page-84-0)*

[19.1 Informacje o najczęściej wybieranych treściach](#page-84-1) *85*

[16.2 Google Cast](#page-80-2)*[81](#page-80-2)*

[17.1 Co jest potrzebne](#page-81-1)*[82](#page-81-1)* [17.2 Granie w gry](#page-81-2)*[82](#page-81-2)* [18 Ambilight](#page-82-0)*[83](#page-82-0)* [18.1 Styl Ambilight](#page-82-1)*[83](#page-82-1)*

[16.3 Funkcja AirPlay](#page-80-3)*[81](#page-80-3)* [16.4 MHL](#page-80-4)*[81](#page-80-4)*

[17 Gry](#page-81-0)*[82](#page-81-0)*

2

- [19.2 Zainstalowane w telewizorze](#page-84-2)*[85](#page-84-2)*
- 
- [19.3 TV on Demand](#page-84-3)[85](#page-84-3)<br>19.4 Wideo na żadanie 86 [19.4 Wideo na żądanie](#page-85-0)*[86](#page-85-0)*

#### [20 Netflix](#page-86-0)*[87](#page-86-0)*

#### [21 Multi View](#page-87-0)*[88](#page-87-0)*

[21.1 Teletekst i telewizja](#page-87-1)*[88](#page-87-1)*

- [21.2 HDMI i telewizja TV](#page-87-2)*[88](#page-87-2)*
- [21.3 Nettv i telewizja](#page-87-3)*[88](#page-87-3)*
- [21.4 NetTv i HDMI](#page-87-4)*[88](#page-87-4)*

#### [22 Oprogramowanie](#page-88-0)*[89](#page-88-0)*

[22.1 Aktualizuj oprogramowanie](#page-88-1)*[89](#page-88-1)*

- [22.2 Wersja oprogramow.](#page-88-2)
- [22.3 Automatyczna aktualizacja oprogramowania](#page-89-0) *90*

### [22.4 Oprogramowanie o otwartym kodzie źródłowym](#page-89-1) *90*

- [22.5 Licencja Open Source](#page-89-2)*[90](#page-89-2)*
- [22.6 Komunikaty](#page-89-3)*[90](#page-89-3)*

#### [23 Dane techniczne](#page-90-0)*[91](#page-90-0)*

- [23.1 Ochrona środowiska](#page-90-1)*[91](#page-90-1)*
- [23.2 Moc](#page-90-2)*[91](#page-90-2)*
- [23.3 System operacyjny](#page-91-0)*[92](#page-91-0)*
- [23.4 Odbiór](#page-91-1)*[92](#page-91-1)*
- [23.5 Typ wyświetlacza](#page-91-2)*[92](#page-91-2)*
- [23.6 Rozdzielczość wejściowa wyświetlacza](#page-91-3)*[92](#page-91-3)*
- [23.7 Możliwości połączeń](#page-91-4)*[92](#page-91-4)*
- [23.8 Dźwięk](#page-91-5)*[92](#page-91-5)* [23.9 Multimedia](#page-91-6)*[92](#page-91-6)*

#### [24 Pomoc i wsparcie techniczne](#page-93-0)*[94](#page-93-0)*

- [24.1 Rejestracja produktu](#page-93-1)*[94](#page-93-1)*
- [24.2 Korzystanie z menu Pomoc](#page-93-2)*[94](#page-93-2)*
- [24.3 Rozwiązywanie problemów](#page-93-3)*[94](#page-93-3)*
- [24.4 Pomoc w Internecie](#page-95-0)*[96](#page-95-0)*
- [24.5 Naprawa i pomoc techniczna](#page-96-0)*[97](#page-96-0)*

#### [25 Bezpieczeństwo i konserwacja](#page-97-0)*[98](#page-97-0)*

- [25.1 Bezpieczeństwo](#page-97-1)*[98](#page-97-1)*
- [25.2 Pielęgnacja ekranu](#page-98-0)*[99](#page-98-0)*

#### [26 Zasady korzystania](#page-99-0)*[100](#page-99-0)*

[26.1 Zasady korzystania — telewizor](#page-99-1)*[100](#page-99-1)* [26.2 Warunki korzystania, Kolekcja Philips TV](#page-99-2)*[100](#page-99-2)*

#### [27 Prawa autorskie](#page-101-0)*[102](#page-101-0)*

[27.1 MHL](#page-101-1)*[102](#page-101-1)* [27.2 HDMI](#page-101-2)*[102](#page-101-2)* [27.3 Dolby Digital Plus](#page-101-3)*[102](#page-101-3)* [27.4 DTS Premium Sound™](#page-101-4)*[102](#page-101-4)* [27.5 Microsoft](#page-101-5)*[102](#page-101-5)* [27.6 Wi-Fi Alliance](#page-101-6)*[102](#page-101-6)* [27.7 Kensington](#page-102-0) [27.8 Inne znaki towarowe](#page-102-1)*[103](#page-102-1)*

#### [28 Oświadczenie o zrzeczeniu się](#page-103-0) [odpowiedzialności w odniesieniu do usług i/lub](#page-103-0) [oprogramowania stron trzecich](#page-103-0)*[104](#page-103-0)*

[Indeks](#page-104-0)*[105](#page-104-0)*

# <span id="page-3-0"></span>1 Nowości

### <span id="page-3-2"></span><span id="page-3-1"></span> $\overline{11}$ Ekran główny i kanały

#### Nowy program uruchamiający ekran główny

Naciśnii przycisk  $\bigcirc$  HOME na pilocie zdalnego sterowania, aby wyświetlić nowy ekran Android Home. W tym miejscu można zdecydować, co chcesz obejrzeć, przeglądając opcje rozrywki z aplikacji i telewizji na żywo. Na ekranie głównym są dostępne kanały, które pozwolą ci odkryć wspaniałe treści z ulubionych aplikacji. Możesz także dodać dodatkowe kanały lub znaleźć nowe aplikacje, aby mieć dostęp do jeszcze większej ilości treści.

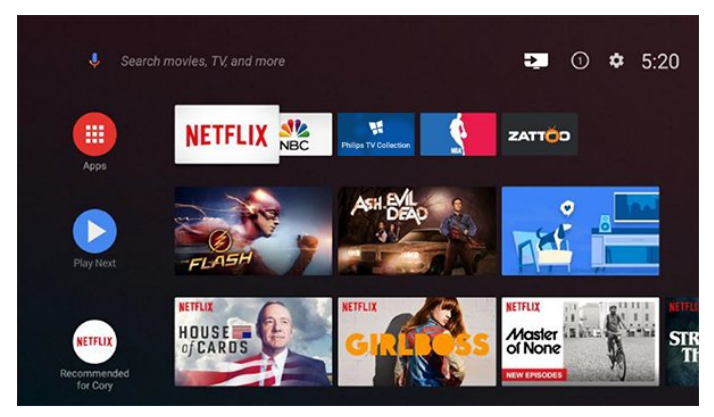

#### Kanał "Play Next" (Odtwarzaj następny)

Zawsze możesz wiedzieć, co obejrzeć w następnej kolejności, przeglądając kanał Play Next na ekranie głównym. Rozpocznij oglądanie od miejsca, w którym skończyłeś(-aś) i otrzymuj powiadomienia o nowych odcinkach w kanale Play Next. Naciśnij i przytrzymaj przycisk Select na filmie lub programie telewizyjnym, aby dodać go bezpośrednio do kanału Play Next.

#### Otwieranie menu Ustawienia ze strony głównej

Menu Wszystkie ustawienia można otworzyć za pomocą ikony w prawym górnym rogu. W menu telewizora firmy Philips, otwieranym bezpośrednio za pomocą pilota, można także znaleźć menu Często używane ustawienia oraz standardowe opcje menu.

#### Pasek systemowy na ekranie głównym

Pasek systemowy na górze ekranu głównego zawiera następujące funkcje.

 - Przycisk Szukaj: służy do uruchamiania wyszukiwania w wyszukiwarce Google z wprowadzaniem głosowym lub tekstowym.

 - Źródło wejściowe: służy do uruchamiania listy źródeł wejściowych i przełączania na dowolne podłączone urządzenie.

- Powiadomienia: służy do dostarczania wiadomości
- o systemie Smart TV.
- Ustawienia: służy do uzyskiwania dostępu do

menu wszystkich ustawień i dostosowywania ustawień telewizora.

 - Zegar: służy do pokazywania zegara systemowego.

### $\overline{12}$ Aplikacje i aplikacja Kolekcja Philips TV

#### Ulubione aplikacje w pierwszym wierszu

Więcej aplikacji można znaleźć na stronie Aplikacje, którą otwiera się przez kliknięcie ikony Aplikacje z lewej strony wiersza Ulubione aplikacje. Na stronie Aplikacje można także dodać kolejne aplikacje jako ulubione.

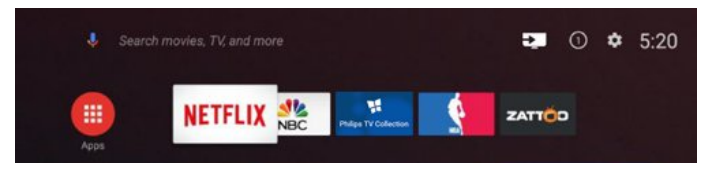

#### Kolekcja Philips TV

Wszystkie aplikacje premium są dostępne w aplikacji Kolekcja Philips TV. Możesz ją otworzyć za pomocą banera w wierszu Ulubione aplikacje. Aplikacja Kolekcja Philips TV zawiera również rekomendacje dotyczące nowych aplikacji i inne informacje.

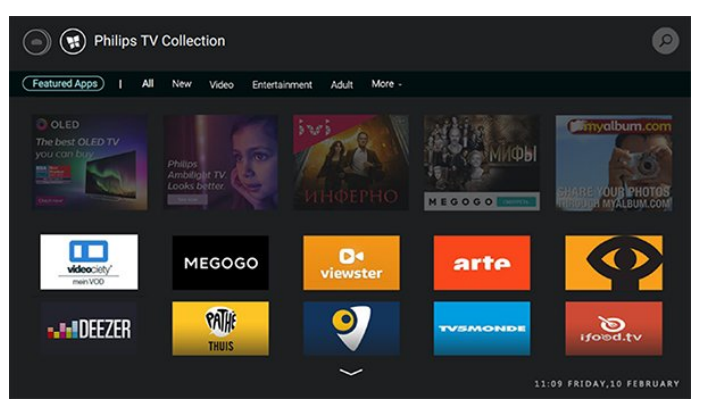

# <span id="page-4-0"></span>2 Instalacja

#### <span id="page-4-1"></span> $\overline{21}$

# Przeczytaj wskazówki dotyczące bezpieczeństwa

Przed rozpoczęciem korzystania z telewizora przeczytaj wskazówki dotyczące bezpieczeństwa.

Aby uzyskać więcej informacji, w menu Pomoc wybierz opcję Słowa kluczowe i wyszukaj temat Informacje dotyczące bezpieczeństwa.

#### <span id="page-4-2"></span> $\overline{22}$

# Montaż telewizora na podstawie lub na ścianie

### Podstawa telewizora

Sposób zamontowania podstawy telewizora opisano w skróconej instrukcji obsługi dołączonej do telewizora. Jeżeli zgubisz tę instrukcję, możesz ją pobrać ze strony internetowej [www.philips.com](http://www.philips.com).

<span id="page-4-3"></span>Wprowadź na stronie numer modelu telewizora, aby pobrać odpowiednią Skróconą instrukcję obsługi.

### Montaż naścienny

Telewizor jest także przystosowany do zamocowania na wsporniku do montażu naściennego zgodnego ze standardem VESA (do nabycia osobno).

Skorzystaj z kodu VESA znajdującego się poniżej w celu zakupu wspornika do montażu naściennego. . .

<span id="page-4-4"></span>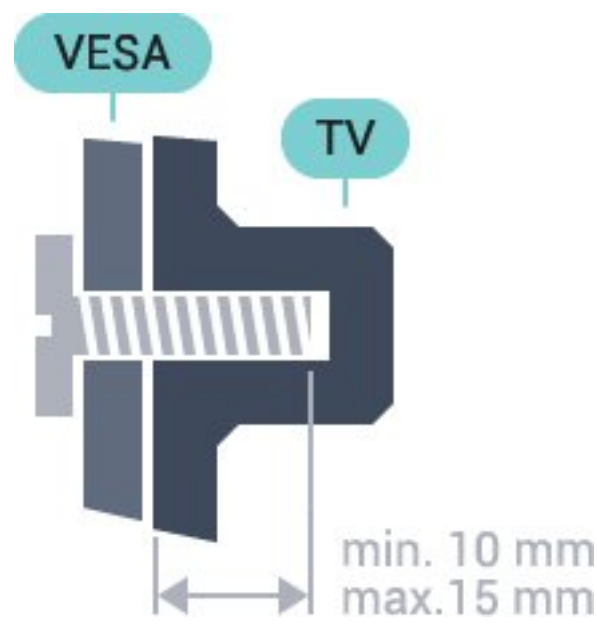

• 43PUS6501

- VESA MIS-F 200x200, M6
- 49PUS6501, 49PUS6551, 49PUS6561
- VESA MIS-F 400x200, M6
- 55PUS6501, 55PUS6551, 55PUS6561, 55PUS6581
- VESA MIS-F 400x200, M6
- 65PUS6521
- VESA MIS-F 400x200, M6

#### Przygotowanie

Usuń najpierw 4 plastikowe nakrętki z gwintowanych tulejek z tyłu telewizora. Upewnij się, że metalowe śruby służące do

zamocowania telewizora do wspornika zgodnego ze standardem VESA wchodzą na około 10 mm w gwintowane tulejki telewizora.

#### Uwaga

Montaż naścienny telewizora wymaga odpowiednich umiejętności i powinien być wykonywany przez wykwalifikowanych pracowników serwisu. Sposób zamocowania telewizora na ścianie powinien spełniać wymogi bezpieczeństwa z uwzględnieniem ciężaru telewizora. Przed ustawieniem telewizora w odpowiednim położeniu należy również zapoznać się z zasadami bezpieczeństwa.

Firma TP Vision Europe B.V. nie ponosi żadnej odpowiedzialności za niewłaściwy montaż ani za wypadki i obrażenia wynikłe z montażu.

#### $\overline{23}$

5

# Wskazówki dotyczące wyboru miejsca

• Ustaw telewizor w pozycji, w której światło nie pada bezpośrednio na ekran.

• Ustaw telewizor w odległości maksymalnie 15 cm od ściany.

• Idealna odległość do oglądania telewizji to trzykrotność przekątnej ekranu telewizora. W pozycji siedzącej oczy powinny znajdować się na wysokości środka ekranu telewizora.

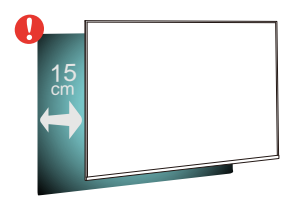

### $\overline{24}$ Przewód zasilający

• Podłącz przewód zasilający do

gniazda POWER z tyłu telewizora.

• Upewnij się, że przewód zasilający jest dokładnie podłączony do gniazda.

• Upewnij się, że zapewniony jest łatwy dostęp do wtyczki przewodu zasilającego podłączonej do gniazdka elektrycznego.

• Podczas odłączania przewodu zasilającego zawsze ciągnij za wtyczkę, nie za przewód.

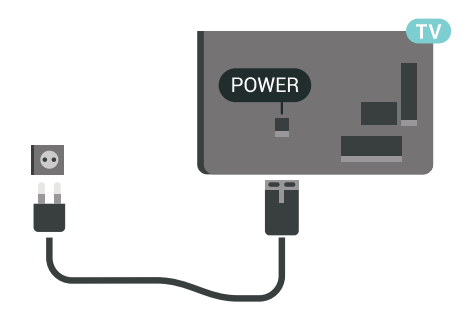

Telewizor pochłania bardzo mało prądu w trybie gotowości, jednak jeśli telewizor nie jest używany przez długi czas, to odłączenie przewodu zasilającego pozwoli oszczędzać energię.

### <span id="page-5-0"></span> $\overline{25}$ Przewód antenowy

Włóż dokładnie wtyczkę antenową do gniazda Antenna z tyłu telewizora.

Możesz podłączyć własną antenę lub sygnał antenowy z anteny zbiorczej. Użyj koncentrycznego złącza antenowego RF IEC 75 omów.

Użyj tego złącza antenowego dla sygnałów wejściowych DVB-T i DVB-C.

<span id="page-5-1"></span>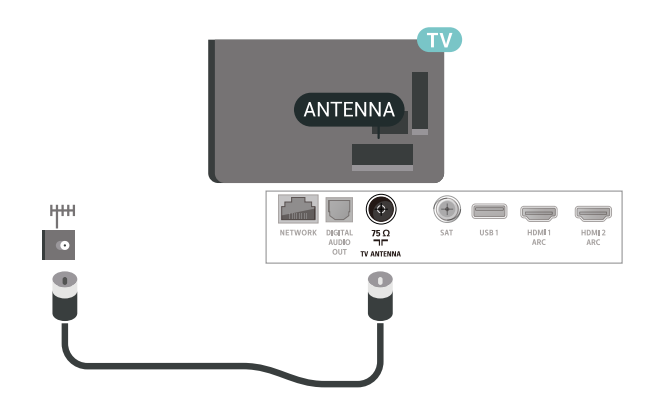

6

# $\overline{26}$

# Antena satelitarna

Podłącz złącze typu F anteny satelitarnej do gniazda anteny satelitarnej SAT z tyłu telewizora.

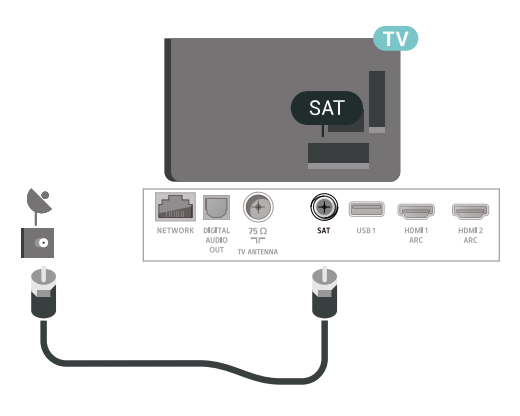

# <span id="page-6-0"></span> $\overline{3}$ Pilot zdalnego sterowania

#### <span id="page-6-1"></span>3.1

# Przegląd przycisków

### Góra

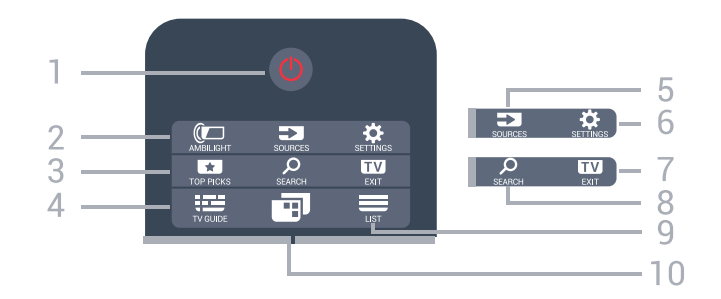

#### 1 - **O** Tryb gotowości / Włączenie

Włączanie telewizora i przełączanie go w tryb gotowości.

#### 2. **@** AMBILIGHT

Wybór jednego ze stylów Ambilight.

#### 3. TOP PICKS

Otwieranie menu z rekomendowanymi programami, Wideo na żądanie (Filmy do wypożyczenia) lub telewizji internetowej (Catch Up TV). Jeśli ta funkcja jest dostępna.

#### 4. **EE** TV GUIDE

Otwieranie lub zamykanie przewodnika telewizyjnego.

#### 5. SOURCES

Otwieranie lub zamykanie menu Źródła.

#### 6. SETTINGS

Otwieranie menu Często używane ustawienia.

#### 7. **EXIT**

Powrót do oglądania telewizji. Wyjście z interaktywnej aplikacji telewizora.

#### **8. O SEARCH**

Otwieranie strony wyszukiwania.

#### $9. \equiv 115$

Otwieranie lub zamykanie listy kanałów.

#### 10. **D** Menu telewizora

Otwieranie menu telewizora z typowymi funkcjami telewizora.

# Środek

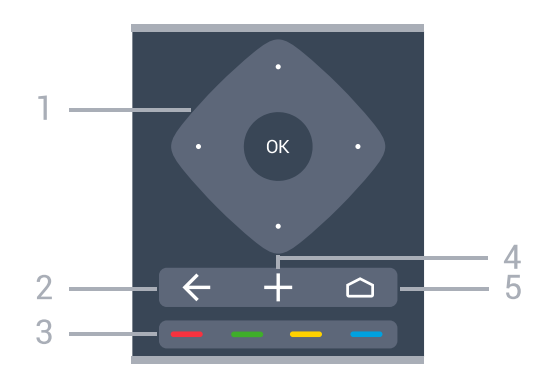

### $1 -$

przycisk OK / strzałki / przyciski nawigacyjne Potwierdzenie wyboru lub ustawienia. Poruszanie się w górę, w dół, w lewo lub w prawo.

#### $2 - \leftarrow$  BACK

Powrót do ostatniego wybranego kanału. Powrót do poprzedniego menu. Powrót do poprzedniej aplikacji / strony internetowej

#### $3 - \bullet - \bullet$  Kolorowe przyciski Bezpośredni wybór opcji.

#### 4 + OPTIONS

Otwieranie lub zamykanie menu Opcje.

### $5.$   $\triangle$  HOME

Otwieranie menu głównego.

#### Dół **NETFLIX** ÷  $\ket{0}$  $\blacktriangleleft$   $\times$  $\overline{z}$  $\overline{\mathbf{B}}$  $\overline{\mathbf{5}}$ R  $\overline{a}$  $\epsilon$  $\overline{z}$  $\mathbf{e}$  $\overline{a}$  $\overline{R}$  $\overline{O}$ Δ **SUBTITLE TEXT**  $\overline{\mathbf{u}}$ 5  $\blacktriangleright$

6

#### 1 – **Netflix**

Bezpośrednie otwieranie aplikacji Netflix. Przy włączonym telewizorze lub w trybie gotowości.

#### 2 - (a) Głośność

3 - Przyciski numeryczne Bezpośredni wybór kanału.

#### 4. SUBTITLE

Włączanie lub wyłączanie napisów albo włączanie ich, gdy dźwięk jest wyciszony.

#### 5. Odtwarzanie i nagrywanie

 $\cdot$  Odtwarzanie  $\blacktriangleright$ , służący do odtwarzania • Wstrzymanie II, służący do wstrzymania

odtwarzania

• Zatrzymanie , służący do zatrzymania odtwarzania • Przewijanie do tyłu << służący do przewijania do

tyłu

• Przewijanie do przodu >>, służący do przewijania do przodu

• Nagrywanie •, służący do rozpoczynania nagrywania

#### $6 - \equiv$  Kanał

Przejście do następnego lub poprzedniego kanału na liście kanałów. Otwieranie następnej lub poprzedniej strony telegazety / teletekstu. Rozpoczęcie następnego lub poprzedniego rozdziału na płycie.

#### 7. **∢× Wyciszenie**

Wyciszenie lub włączenie dźwięku.

8. TEXT

Otwieranie lub zamykanie telegazety/teletekstu.

### <span id="page-7-0"></span>3.2 Wyszukiwanie głosowe

### Pobieranie aplikacji z serwisu Google Play

Możesz użyć smartfonu lub tabletu z systemem Android w roli pilota do telewizora Android TV. Wygodne przełączanie pomiędzy przyciskami kierunkowymi, panelem dotykowym i trybami kontrolera ułatwia nawigację i sterowanie w grach na urządzeniu Android TV. Dotknij ikony mikrofonu, aby rozpocząć wyszukiwanie lub użyj klawiatury do wpisania tekstu.

Aby rozpocząć, podłącz telefon lub tablet z systemem Android do tej samej sieci co odbiornik TV. Możesz również wyszukać telewizor w trybie Bluetooth.

Gwarantowana jest współpraca ze wszystkimi urządzeniami Android TV.

\* Do korzystania z aplikacji Android TV Remote Control potrzebny jest telefon lub tablet z systemem Android w wersji 4.3 lub nowszej.

### Parowanie z telewizorem

Pilot nie ma wbudowanego mikrofonu. Jeżeli chcesz korzystać z funkcji wyszukiwania głosowego, musisz zainstalować aplikację Android TV Remote Control w telefonie lub tablecie z systemem Android.

**1 -** Używając telefonu lub tabletu z systemem Android, wyszukaj frazę "Android TV Remote Control" w sklepie Google Play™ . **2 -** Pobierz i zainstaluj aplikację Android TV Remote Control\* w telefonie lub tablecie z systemem Android.

**3 -** Połącz telefon lub tablet z systemem Android z tą samą siecią, z którą jest połączone urządzenie Android TV.

**4 -** W telefonie lub tablecie z systemem Android wybierz pozycję "PhilipsTv"\*\*. Na ekranie urządzenia Android TV pojawi się kod.

**5 -** Wpisz ten kod w telefonie lub tablecie, aby dokonać parowania z urządzeniem Android TV.

\* Do korzystania z aplikacji Android TV Remote Control potrzebny jest telefon lub tablet z systemem Android w wersji 4.3 lub nowszej.

\*\* Nazwa urządzenia Android TV zależy od wartości podanej w polu Nazwa sieciowa telewizora. Wartość fabryczna to nazwa modelu odbiornika.

### Korzystanie z wyszukiwania głosowego

Możesz wyszukiwać filmy, muzykę i inne materiały w Internecie, korzystając z ikony ↓ w górnej części Menu głównego. Wyszukiwanie głosowe jest dostępne w każdej chwili. Możesz też wprowadzać tekst za pomocą klawiatury pilota zdalnego sterowania.

Aby użyć wyszukiwania głosowego...

1 - Dotknij ikony  $\bigcirc$  na ekranie smartfonu, aby rozpocząć wyszukiwanie głosowe.

2 - Kiedy ikona  $\bigtriangledown$  ma kolor czerwony, mikrofon jest aktywny.

**3 -** Wyraźnie powiedz, czego szukasz. Wyniki pojawią się po pewnym czasie.

**4 -** Na ekranie wyników wyszukiwania możesz wybrać dowolną pozycję.

Dalsze informacje: [www.support.google.com/androidtv](http://www.support.google.com/androidtv)

.

### Ustawienia wyszukiwania głosowego

Możesz zmienić język wyszukiwania głosowego.

Aby ustawić język wyszukiwania głosowego...

1 - Naciśnij przycisk  $\boldsymbol{\ast}$ , wybierz opcję Wszystkie ustawienia i naciśnij przycisk OK.

**2 -** Wybierz opcję Ustawienia systemu Android i naciśnij przycisk OK.

3 - Wybierz opcję Preferencje > U Mowa i zatwierdź wybór przyciskiem OK.

**4 -** Wybierz żądany język i naciśnij przycisk OK. 5 - Naciśnij przycisk **< BACK**, aby cofnąć się o jedną czynność. Przycisk **W** EXIT pozwala zamknąć menu.

# <span id="page-8-0"></span>3.3 Klawiatura

### Przegląd

#### Qwerty i Azerty

Przegląd klawiatury Qwerty / Azerty\*.

#### 1 - Znak Azerty

Pozycja znaku w przypadku, gdy wybrano układ klawiatury Azerty.

 $2 - A$ a Shift

Służy do wpisywania wielkich liter.

3 - Klawisz Fn Służy do wpisania cyfry lub znaku przestankowego.

#### 4. Spacja

5. Przyciski nawigacyjne i OK

#### 6 - Udostępnij to

Służy do udostępniania online aktualnie oglądanej zawartości.

\* W zależności od regionu pilot zdalnego sterowania ma układ klawiatury Qwerty / Azerty lub Qwerty / cyrylickiej.

#### Qwerty i cyrylicka

Przegląd klawiatury Qwerty / cyrylickiej\*.

#### 1 - Znaki cyrylicy

<span id="page-8-1"></span>Znaki dostępne, jeśli wybrany jest układ klawiatury cyrylickiej.

#### 2 - He Przełącznik klawiatury cyrylickiej

Służy do zmiany układu klawiatury na cyrylicki lub Qwerty.

 $3 - A$ a Shift

Służy do wpisywania wielkich liter.

#### 4 - Klawisz Fn

Służy do wpisania cyfry lub znaku przestankowego.

5. Spacja

#### 6 - Udostępnij to

Służy do udostępniania online aktualnie oglądanej zawartości.

7. Przyciski nawigacyjne i przycisk OK

\* W zależności od regionu pilot zdalnego sterowania ma układ klawiatury Qwerty / Azerty lub Qwerty / cyrylickiej.

### Wpisywanie tekstu

Korzystając z klawiatury z tyłu pilota, można wpisywać tekst w dowolnym polu tekstowym na ekranie.

Aby wpisać tekst...

**1 -** Wybierz pole tekstowe.

**2 -** Obróć pilota klawiaturą do góry, aby aktywować jej klawisze. Chwyć pilota obiema rękami i wpisuj tekst za pomocą kciuków.

**3 -** Aby ukryć klawiaturę ekranową, naciśnij przycisk  $\leftarrow$  BACK.

Naciśnij przycisk OK, aby zatwierdzić tekst.

#### Klawiatura ekranowa

Jeżeli korzystasz z klawiatury ekranowej do wpisywania tekstu, możesz zmienić układ klawiszy na taki, którego używasz najczęściej.

Aby otworzyć menu tych ustawień...

Naciśnij przycisk △ HOME, wybierz opcję Wszystkie ustawienia i zatwierdź wybór przyciskiem OK.

**5 -** Wybierz opcję Ustawienia systemu Android i naciśnij przycisk OK.

**6 -** Wybierz opcję Preferencje > Klawiatura i zatwierdź wybór przyciskiem OK.

**7 -** Wybierz opcję Konfiguruj > Język i naciśnij przycisk OK. W tym miejscu możesz ustawić układ języka klawiatury.

8 - Naciśnij przycisk  $\leftarrow$  BACK, aby zamknąć menu i cofnąć się o jeden etap.

• Najlepsza odległość do obsługi telewizora za

pomocą pilota wynosi poniżej 5 metrów.

• Podczas korzystania z klawiatury pilota należy

trzymać go pod kątem mniejszym niż 50 stopni.

• Nie należy zasłaniać wiązki podczerwieni pilota.

### $\overline{34}$ Czujnik podczerwieni

Telewizor może również odbierać polecenia od pilota na podczerwień. W przypadku takiego pilota należy zawsze kierować go w stronę czujnika podczerwieni znajdującego się z przodu telewizora.

**A** Ostrzeżenie

Nie należy umieszczać żadnych przedmiotów przed czujnikiem podczerwieni telewizora, ponieważ mogą one zablokować sygnał podczerwieni.

### <span id="page-9-0"></span>3.5 Baterie i akumulatory

Jeśli telewizor nie reaguje na naciśnięcia przycisków na pilocie zdalnego sterowania, mogły się rozładować baterie.

Aby wymienić baterie, otwórz komorę baterii znajdującą się u dołu przedniej części pilota.

**1 -** Przesuń pokrywkę komory baterii w kierunku wskazywanym przez strzałkę.

**2 -** Wymień stare baterie na dwie baterie typu AAA-R03-1,5 V . Upewnij się, że baterie są prawidłowo włożone, zgodnie z oznaczeniami + i -. **3 -** Załóż pokrywkę komory baterii i przesuń ją tak, aby się zatrzasnęła.

Jeżeli pilot zdalnego sterowania nie będzie używany przez długi czas, należy wyjąć z niego baterie. Zużyte baterie należy bezpiecznie wyrzucać zgodnie z zaleceniami dotyczącymi utylizacji.

Aby uzyskać więcej informacji, w menu Pomoc wybierz opcję Słowa kluczowe i wyszukaj temat Utylizacja.

### <span id="page-9-1"></span>3.6 **Czyszczenie**

Pilot zdalnego sterowania jest pokryty warstwą odporną na zarysowania.

Czyść pilota miękką, wilgotną ściereczką. Do czyszczenia pilota nie używaj substancji takich, jak alkohol, środki chemiczne lub inne domowe środki czyszczące.

# <span id="page-10-0"></span> $\overline{4}$ Włączanie i wyłączanie

#### <span id="page-10-1"></span> $\overline{4.1}$

# Włączanie lub przełączanie w tryb gotowości

Upewnij się, że jest podłączony do sieci elektrycznej. Podłącz dołączony przewód zasilający do złącza AC in na tylnym panelu telewizora. Zaświeci się wskaźnik świetlny u dołu telewizora.

#### Włączanie

Naciśnij przycisk **O** na pilocie, aby włączyć telewizor. Możesz też nacisnać przycisk  $\bigcirc$  HOME. Aby włączyć telewizor lub w przypadku, gdy nie możesz znaleźć pilota bądź jego baterie są rozładowane, możesz również nacisnąć niewielki przycisk joysticka z tyłu telewizora.

#### Przełączanie w tryb gotowości

Aby przełączyć telewizor w tryb gotowości, naciśnij przycisk **O** na pilocie. Możesz też nacisnąć niewielki przycisk joysticka z tyłu telewizora.

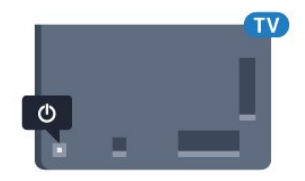

W trybie gotowości telewizor jest nadal podłączony do sieci elektrycznej, ale zużywa minimalną ilość energii.

Aby całkowicie wyłączyć telewizor, odłącz wtyczkę zasilania.

Podczas odłączania przewodu zasilającego należy zawsze ciągnąć za wtyczkę, a nie za przewód. Zawsze powinno być możliwe uzyskanie pełnego dostępu do przewodu zasilającego, wtyczki przewodu oraz gniazdka elektrycznego.

### <span id="page-10-2"></span> $\overline{42}$ Przyciski na telewizorze

W przypadku utraty pilota lub rozładowania jego baterii można nadal obsługiwać podstawowe funkcje telewizora.

Aby otworzyć menu podstawowe…

- **1** Po włączeniu telewizora naciśnij przycisk joysticka z tyłu telewizora, aby wyświetlić menu podstawowe.
- **2** Naciśnij przycisk w lewo lub w prawo, aby wybrać

(•) Głośność, Wikanał lub **Σ**Zródła. Wybierz opcję Demonstracja, aby rozpocząć film demonstracyjny.

**3 -** Naciśnij strzałkę w górę lub w dół, aby ustawić głośność albo przejść do następnego lub poprzedniego kanału. Naciśnij strzałkę w górę lub w dół, aby przewinąć listę źródeł, łącznie z wyborem tunera. Naciśnij przycisk joysticka, aby włączyć film demonstracyjny.

**4 -** Menu zniknie automatycznie.

Aby przełączyć telewizor w tryb gotowości, wybierz opcję  $\Phi$  i naciśnij przycisk joysticka.

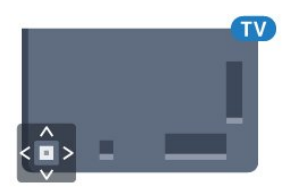

# <span id="page-11-0"></span>5 Kanały

<span id="page-11-1"></span> $\overline{51}$ 

# Kanał, instalacja satelity

### Informacje o instalacji satelitów

#### Do 4 satelitów

Telewizor może odbierać kanały z 4 różnych satelitów (4 konwerterów LNB). Na początku instalacji określ liczbę satelitów, które chcesz zainstalować. Przyspieszy to proces instalacji.

#### Unicable

Do połączenia anteny satelitarnej z telewizorem można użyć systemu Unicable. Po rozpoczęciu instalacji można wybrać opcję Unicable dla jednego lub dwóch satelitów.

### Rozpoczęcie instalacji

Przed rozpoczęciem instalacji upewnij się, że antena satelitarna jest prawidłowo podłączona i idealnie ustawiona.

Aby rozpocząć instalację satelitów…

1 - Naciśnij przycisk  $\boldsymbol{\ast}$ , wybierz opcję Wszystkie ustawienia i naciśnij przycisk OK.

**2 -** Wybierz opcję Kanały > Instalacja satelity. W razie potrzeby wpisz kod PIN.

- **3** Wybierz opcję Wyszukaj satelitę.
- **4** Wybierz opcję Szukaj. Telewizor rozpocznie wyszukiwanie satelitów.

**5 -** Wybierz opcję Konfiguruj. Telewizor wyświetli bieżącą konfigurację instalacji satelitów.

Aby zmienić tę konfigurację, wybierz opcję Ustawienia.

Jeśli nie chcesz zmieniać konfiguracji, wybierz opcję Szukaj. Przejdź do kroku 7.

**6 -** W pozycji System instalacji wybierz liczbę satelitów do zainstalowania lub wybierz jeden z systemów Unicable. Po wybraniu systemu Unicable można wybrać opcję Numery pasma użytkownika i wprowadzić częstotliwości pasma użytkownika dla każdego użytkownika. Pasmo użytkownika można znaleźć w routerze systemu Unicable. W niektórych krajach można dostosować pewne ustawienia zaawansowane dla każdego konwertera LNB w pozycji Więcej ustawień.

**7 -** Telewizor rozpocznie wyszukiwanie satelitów dostępnych przy aktualnym ustawieniu anteny satelitarnej. Może to potrwać kilka minut. Po znalezieniu satelity na ekranie pojawi się jego nazwa i moc sygnału.

**8 -** Kiedy telewizor znajdzie właściwe satelity, wybierz opcję Instaluj.

**9 -** Jeśli satelita będzie oferować pakiety kanałów, telewizor wyświetli dostępne pakiety dla tego satelity. Wybierz pakiet.

**10 -** Aby zapisać konfigurację satelitów oraz zainstalowane kanały i stacje radiowe, wybierz opcję Gotowe.

### Ustawienia instalacji satelitarnej

Ustawienia instalacji satelitarnej są zaprogramowane fabrycznie i zależne od kraju. To od nich zależy, w jaki sposób telewizor wyszukuje i zapamiętuje programy. W każdej chwili można zmienić te ustawienia.

Aby zmienić ustawienia instalacji satelitarnej...

**1 -** Rozpocznij instalację systemu satelitarnego. **2 -** Na ekranie wyszukiwania satelitów wybierz opcję Ustawienia i naciśnij przycisk OK. **3 -** W wybierz liczbę satelitów do zainstalowania lub jeden z systemów Unicable. Po wybraniu systemu Unicable można wybrać opcję Numery pasma użytkownika i wprowadzić częstotliwości pasma użytkownika dla każdego użytkownika. **4 -** Gdy skończysz wprowadzać ustawienia, użyj opcji Następny i zatwierdź wybór przyciskiem OK. **5 -** W menu Ustawienia, naciśnij przycisk OK, aby powrócić do ekranu i rozpocząć wyszukiwanie

#### Przekaźnik domowy i konwerter LNB

satelitów.

W niektórych krajach można regulować ustawienia zaawansowane przekaźnika domowego i każdego z konwerterów LNB. Zmieniaj te ustawienia tylko wtedy, gdy typowa instalacja się nie powiedzie. Jeżeli korzystasz z niestandardowych urządzeń satelitarnych, możesz za pomocą tych opcji zastąpić ustawienia standardowe. Część operatorów podaje wartości dla przekaźników i konwerterów LNB możesz je podać w tym miejscu.

### Moduły CAM telewizji satelitarnej

Jeśli używasz modułu dostępu warunkowego CAM z kartą Smart w celu oglądania kanałów satelitarnych, zalecamy przeprowadzenie instalacji satelity z modułem CAM włożonym do telewizora.

Większość modułów CAM służy do dekodowania kanałów.

Moduły CAM najnowszej generacji (CI+ 1.3 z profilem operatora) umożliwiają samodzielną instalację wszystkich kanałów satelitarnych w telewizorze. Moduł CAM wyświetla monit o zainstalowanie satelitów i kanałów. Takie moduły CAM nie tylko umożliwiają instalację i dekodowanie kanałów, ale

### Pakiety kanałów

Operatorzy telewizji satelitarnej mogą oferować pakiety kanałów, w których znajdują się darmowe kanały (niekodowane), oraz sortowanie, które jest odpowiednie dla danego kraju. Niektóre satelity oferują pakiety subskrypcji – zbiory kanałów płatnych.

### Konfiguracja Unicable

#### System Unicable

Do połączenia anteny satelitarnej z telewizorem można użyć systemu Single Cable. System Single Cable wykorzystuje jeden kabel do połączenia anteny ze wszystkimi odbiornikami telewizji satelitarnej w systemie. Taki system jest zwykle wykorzystywany w budynkach wielorodzinnych. W przypadku korzystania z systemu Single Cable podczas instalacji telewizor wyświetla monit o przypisanie do niego pasma użytkownika i zgodnej z nim częstotliwości. Korzystając z systemu Single Cable, w tym telewizorze można zainstalować 1 lub 2 satelity.

Jeśli zauważysz, że po przeprowadzeniu instalacji Unicable brakuje niektórych kanałów, może to oznaczać, że w systemie Unicable przeprowadzana była równocześnie inna instalacja. Aby zainstalować brakujące kanały, przeprowadź instalację ponownie.

#### Numer pasma użytkownika

W systemie Unicable każdy podłączony tuner satelitarny musi mieć swój numer (np. 0, 1, 2 lub 3 itd.).

Dostępne pasma użytkownika i ich numery można znaleźć w urządzeniu przełączającym Unicable. Pasmo użytkownika oznaczane jest czasami jako UB. Istnieją urządzenia przełączające Unicable, które oferują 4 lub 8 pasm użytkownika. W przypadku wybrania w ustawieniach opcji Unicable telewizor wyświetli monit o przypisanie unikatowego numeru pasma użytkownika do wbudowanego tunera satelitarnego. Tuner satelitarny nie może mieć takiego samego numeru pasma użytkownika jak inny tuner w systemie Unicable.

#### Częstotliwość pasma użytkownika

Oprócz unikatowego numeru pasma użytkownika wbudowany odbiornik telewizii satelitarnej potrzebuje częstotliwości wybranego numeru pasma użytkownika. Częstotliwości te znajdują się zwykle obok numerów pasm użytkownika na urządzeniu przełączającym Unicable.

### Ręczna aktualizacja kanałów

Aktualizację kanałów można wykonać ręcznie.

Aby samodzielnie rozpocząć aktualizację kanałów…

1 - Naciśnij przycisk  $\clubsuit$ , wybierz opcję Wszystkie ustawienia i naciśnij przycisk OK.

**2 -** Wybierz opcję Kanały > Instalacja satelity.

**3 -** Wybierz opcję Wyszukaj kanały.

**4 -** Wybierz opcję Aktualizuj kanały. Telewizor rozpocznie proces aktualizacji. Aktualizacja może potrwać kilka minut.

**5 -** Postępuj zgodnie z wyświetlanymi instrukcjami. Aktualizacja może potrwać kilka minut.

**6 -** Wybierz opcję Zakończ i naciśnij przycisk OK.

### Dodawanie satelity

Można dodać satelitę do aktualnej konfiguracji telewizji satelitarnej. Zainstalowane satelity i powiązane z nimi kanały nie zmienią się. Niektórzy operatorzy telewizji satelitarnej nie zezwalają na dodawanie satelitów.

Dodatkowy satelita powinien być wyświetlany jako dodatek. Nie jest to główna subskrypcja satelitarna ani główny satelita, z którego pakietu kanałów korzystasz. Zwykle dodaje się 4. satelitę w przypadku posiadania zainstalowanych 3 satelitów. Jeśli masz zainstalowane 4 satelity, może być konieczne usunięcie jednego z nich, aby można było dodać nowego satelitę.

#### Konfiguracja

Jeśli są zainstalowane 1 lub 2 satelity, aktualne ustawienia instalacyjne mogą nie zezwalać na dodanie następnego satelity. W razie konieczności zmiany ustawień instalacyjnych trzeba będzie ponownie przeprowadzić całą instalację telewizji satelitarnej. Nie można użyć opcji Dodaj satelitę, jeśli wymagana jest zmiana ustawień.

Aby dodać satelitę…

1 - Naciśnij przycisk  $\boldsymbol{\ast}$ , wybierz opcję Wszystkie ustawienia i naciśnij przycisk OK.

- **2** Wybierz opcję Kanały > Instalacja satelity.
- **3** Wybierz opcję Wyszukaj satelitę.

**4 -** Wybierz opcję Dodaj satelitę. Zostaną wyświetlone aktualnie zainstalowane satelity. **5 -** Wybierz opcję Szukaj. Telewizor rozpocznie wyszukiwanie nowych satelitów.

**6 -** Jeśli telewizor wyszukał co najmniej jednego satelitę, wybierz opcję Instaluj. Telewizor zainstaluje kanały z wyszukanych satelitów.

**7 -** Aby zapisać kanały i stacje radiowe, wybierz opcję Zakończ i zatwierdź wybór przyciskiem OK.

### Usuwanie satelity

Można usunąć jednego lub więcej satelitów z aktualnej konfiguracji telewizji satelitarnej. Usuwane są satelita i nadawane przez niego kanały. Niektórzy operatorzy telewizji satelitarnej nie zezwalają na usuwanie satelitów.

Aby usunąć satelity…

1 - Naciśnij przycisk  $\boldsymbol{\ast}$ , wybierz opcję Wszystkie ustawienia i naciśnij przycisk OK.

- **2** Wybierz opcję Kanały > Instalacja satelity.
- **3** Wybierz opcję Wyszukaj satelitę.
- **4** Wybierz opcję Usuń satelitę. Zostaną

wyświetlone aktualnie zainstalowane satelity.

**5 -** Wybierz satelitę i naciśnij przycisk OK, aby zaznaczyć go do usunięcia (lub usunąć jego zaznaczenie).

**6 -** Naciśnij przycisk (w lewo) (w razie potrzeby wielokrotnie), aby zamknąć menu.

### Instalacja ręczna

Opcja Instalacja ręczna jest przeznaczona dla użytkowników zaawansowanych.

Można użyć opcji Instalacja ręczna, aby szybko dodać nowe kanały z przekaźnika satelity. Trzeba znać częstotliwość i polaryzację przekaźnika. Telewizor zainstaluje wszystkie kanały z danego przekaźnika. Jeśli przekaźnik był już wcześniej zainstalowany, wszystkie powiązane z nim kanały – te starsze i te nowe – zostaną przeniesione na koniec listy kanałów Wszystkie.

Nie można używać opcji Instalacja ręczna, jeśli trzeba zmienić liczbę satelitów. Aby zmienić liczbę satelitów, należy przeprowadzić całą instalację, korzystając z opcji Zainstaluj satelity.

Aby zainstalować przekaźnik…

1 - Naciśnij przycisk  $\boldsymbol{\ast}$ , wybierz opcję Wszystkie ustawienia i naciśnij przycisk OK.

**2 -** Wybierz opcję Kanały > Instalacja satelity.

**3 -** Wybierz opcję Instalacja ręczna i naciśnij przycisk  $\sum$  (w prawo), aby przejść do menu. **4 -** Jeśli zainstalowano więcej niż jednego satelitę,

wybierz konwerter LNB, dla którego chcesz dodać kanały.

**5 -** Określ polaryzację. Jeśli dla opcji Tryb szybkości transmisji symboli jest wybrane ustawienie Ręcznie, można ręcznie określić szybkości transmisji symboli w pozycji Szybkość transmisji symboli.

6 - Naciśnij strzałkę **^** (w górę) lub  $\vee$  (w dół), aby zmienić częstotliwość. Zatwierdź wybór przyciskiem Wykonane.

**7 -** Wybierz opcję Szukaj i naciśnij przycisk OK. Na ekranie pojawi się siła sygnału.

**8 -** Aby zapisać kanały nowego transpondera, wybierz opcję Zapamiętaj i naciśnij przycisk OK. 9 - Naciśnij przycisk < (w lewo) (w razie potrzeby wielokrotnie), aby zamknąć menu.

### Przekaźnik domowy i konwerter LNB

W niektórych krajach można regulować ustawienia zaawansowane przekaźnika domowego i każdego z konwerterów LNB. Zmieniaj te ustawienia tylko wtedy, gdy typowa instalacja się nie powiedzie. Jeżeli korzystasz z niestandardowych urządzeń satelitarnych, możesz za pomocą tych opcji zastąpić ustawienia standardowe. Część operatorów podaje wartości dla przekaźników i konwerterów LNB możesz je podać w tym miejscu.

#### Moc LNB

Domyślnie opcja Aktualizuj jest włączona.

#### Sygnał 22 kHz

Domyślnie opcja Sygnał jest ustawiona na Automat.

#### Niska częstotliwość LO / Wysoka częstotliwość LO

Lokalne częstotliwości oscylatora są ustawione na wartości standardowe. Dostosuj te wartości tylko w przypadku nietypowego sprzętu, który wymaga innych parametrów.

### Problemy

Telewizor nie może wyszukać wskazanego przeze mnie satelity lub dwa razy zainstalował tego samego satelitę

• Upewnij się, że na początku instalacji wybrano prawidłową liczbę satelitów w obszarze Ustawienia. Telewizor można skonfigurować tak, aby wyszukiwał 1, 2 lub 3/4 satelity.

#### Konwerter LNB z podwójną głowicą nie może wyszukać drugiego satelity

• Jeśli telewizor wyszukał jednego satelitę, ale nie może wyszukać drugiego, obróć antenę satelitarną o kilka stopni. Ustaw antenę satelitarną tak, aby uzyskać najsilniejszy sygnał dla pierwszego satelity. Sprawdź na ekranie wskaźnik siły sygnału pierwszego satelity. Po zainstalowaniu pierwszego satelity z najmocniejszym sygnałem wybierz opcję Szukaj ponownie, aby wyszukać drugiego satelitę. • Upewnij się, że w ustawieniach wybrana jest opcja Dwa satelity.

#### Zmiana ustawień instalacji nie rozwiązała mojego problemu

• Wszystkie ustawienia, satelity i kanały są zapisywane dopiero po zakończeniu instalacji.

Zniknęły wszystkie kanały satelitarne

• Jeśli używasz konfiguracji Unicable, upewnij się, że do odbiornika telewizji satelitarnej przypisano dwa unikatowe numery pasma użytkownika dla obu tunerów w ustawieniach Unicable. Możliwe, że inny odbiornik telewizji satelitarnej korzysta z tego samego numeru pasma użytkownika.

#### Wydaje się, że niektóre kanały satelitarne zniknęły z listy kanałów

• Jeśli wydaje się, że brakuje niektórych kanałów satelitarnych lub są one umieszczone w nieodpowiednich miejscach, możliwe, że nadawca zmienił przekaźnik dla tych kanałów. Aby przywrócić pozycje kanałów na liście kanałów, można spróbować zaktualizować pakiet kanałów.

#### Nie mogę usunąć satelity

• Usuwanie satelitów nie jest możliwe w przypadku pakietów subskrypcji. Aby usunąć satelitę, należy ponownie przeprowadzić kompletną instalację i wybrać inny pakiet.

#### Czasami odbiór jest słaby

• Sprawdź, czy antena satelitarna jest solidnie zamocowana. Silny wiatr może poruszyć antenę.

• Śnieg i deszcz mogą pogorszyć odbiór.

# <span id="page-14-0"></span>5.2 Instalacja naziemnych/kablowych

### Aktualizacja lub ponowna instalacja

#### Aktualizacja kanałów cyfrowych

Aktualizację kanałów można wykonać ręcznie.

Aby samodzielnie rozpocząć aktualizację kanałów…

- 1 Naciśnij przycisk  $\clubsuit$ , wybierz opcję Wszystkie
- ustawienia i naciśnij przycisk OK. **2 -** Wybierz opcję Kanały > Instalacja
- naziemnych/kablowych.
- **3** W razie potrzeby wpisz kod PIN.
- **4** Wybierz opcję Wyszukaj kanały.
- **5** Wybierz opcję Uruchom.
- **6** Wybierz opcję Aktualizuj kanały cyfrowe.

**7 -** Naciśnij przycisk OK, aby zaktualizować kanały cyfrowe. Może to potrwać kilka minut.

8 - Naciśnij przycisk **(BACK**, aby zamknąć menu.

#### Szybka reinstalacja

Wybierz opcję Szybka reinstalacja, aby ponownie zainstalować wszystkie kanały z ustawieniami domyślnymi.

Aby rozpocząć szybką reinstalację…

1 - Naciśnij przycisk **»** wybierz opcję Wszystkie ustawienia i naciśnij przycisk OK.

**2 -** Wybierz opcję Kanały > Instalacja naziemnych/kablowych.

- **3** W razie potrzeby wpisz kod PIN.
- **4** Wybierz opcję Wyszukaj kanały.
- **5** Wybierz opcję Uruchom.
- **6** Wybierz opcję Szybka reinstalacja.

**7 -** Naciśnij przycisk OK, aby zaktualizować kanały cyfrowe. Może to potrwać kilka minut.

8 - Naciśnij przycisk  $\leftarrow$  BACK, aby zamknąć menu.

#### Zaawansowana reinstalacja

Można ponownie zainstalować wszystkie kanały, pozostawiając wszystkie inne ustawienia telewizora bez zmian.

Jeżeli został ustawiony kod PIN, trzeba go wprowadzić przed ponowną instalacją kanałów.

Aby ponownie zainstalować kanały…

1 - Naciśnij przycisk  $\clubsuit$ , wybierz opcję Wszystkie ustawienia i naciśnij przycisk OK.

- **2** Wybierz opcję Kanały > Instalacja naziemnych/kablowych.
- **3** W razie potrzeby wpisz kod PIN.
- **4** Wybierz opcję Wyszukaj kanały.
- **5** Wybierz opcję Rozpocznij i naciśnij przycisk OK.

**6 -** Wybierz opcję Zaawansowana reinstalacja i naciśnij przycisk OK.

- **7** Wybierz swój kraj i naciśnij przycisk OK.
- **8** Wybierz typ instalacji: Antena

(DVB-T) lub Kabel (DVB-C) i zatwierdź wybór przyciskiem OK.

**9 -** Wybierz typ kanałów: Kanały cyfrowe i analogowe lub Tylko kanały cyfrowe i zatwierdź wybór przyciskiem OK.

**10 -** Naciśnij przycisk OK, aby zaktualizować kanały cyfrowe. Może to potrwać kilka minut.

11 - Naciśnij przycisk  $\leftarrow$  BACK, aby zamknąć menu.

#### Automatyczna aktualizacja kanałów

Jeśli odbierane są kanały cyfrowe, można skonfigurować telewizor tak, aby je automatycznie aktualizował.

Raz dziennie, o godzinie 6:00, telewizor przeprowadza aktualizację kanałów i zapisuje nowe kanały. Nowe kanały są zapisywane na liście kanałów, a także oznaczane symbolem  $\ast$ . Kanały bez sygnału zostają usunięte. Telewizor musi działać w trybie gotowości, aby możliwe było przeprowadzenie automatycznej aktualizacji kanałów. Funkcję automatycznej aktualizacji kanałów można w razie potrzeby wyłączyć.

Aby wyłączyć funkcję automatycznej aktualizacji

#### kanałów…

1 - Naciśnij przycisk **»**, wybierz opcję Wszystkie ustawienia i naciśnij przycisk OK.

**2 -** Wybierz opcję Kanały > Instalacja naziemnych/kablowych.

**3 -** W razie potrzeby wpisz kod PIN.

**4 -** Wybierz opcję Automatyczna aktualizacja kanałów.

**5 -** Wybierz opcję Wyłącz.

**6 -** Naciśnij przycisk (w lewo), aby cofnąć się o jedną czynność. Przycisk  $\leftarrow$  BACK pozwala zamknąć menu.

W przypadku dodania nowych bądź zaktualizowania/usunięcia istniejących kanałów po uruchomieniu telewizora wyświetlany jest komunikat. Można wyłączyć ten komunikat, aby nie był wyświetlany przy każdej aktualizacji kanałów.

Aby wyłączyć komunikat…

1 - Naciśnij przycisk **»**, wybierz opcję Wszystkie ustawienia i naciśnij przycisk OK.

- **2** Wybierz opcję Kanały > Instalacja naziemnych/kablowych.
- **3** W razie potrzeby wpisz kod PIN.
- **4** Wybierz opcję Komunikat aktualizacji kanału.
- **5** Wybierz opcję Wyłącz.

**6 -** Naciśnij przycisk (w lewo), aby cofnąć się o jedną czynność. Przycisk  $\leftarrow$  BACK pozwala zamknąć menu.

W niektórych krajach funkcja automatycznej aktualizacji kanałów jest uruchamiana podczas oglądania telewizji lub w dowolnym momencie, kiedy telewizor działa w trybie gotowości.

### DVB-T lub DVB-C

Ustawienia dotyczące transmisji DVB

Tryb częstotliwości sieci

Jeśli do wyszukiwania kanałów zamierzasz użyć metody Szybkie wyszukiwanie w pozycji Wyszukiwanie częstotliwości, wybierz ustawienie Automat. Telewizor zastosuje jedną z zaprogramowanych częstotliwości sieci (lub HC homing channel), używaną przez większość operatorów telewizji kablowej w danym kraju.

Jeśli masz otrzymaną od dostawcy konkretną wartość "częstotliwości sieci" potrzebną do wyszukiwania kanałów, wybierz ustawienie Ręczne.

#### Częstotliwość sieci

Gdy dla opcji Tryb częstotliwości sieci jest wybrane ustawienie Ręcznie, można tu wprowadzić wartość częstotliwości sieci otrzymaną od operatora telewizji kablowej. Wprowadź tę wartość za pomocą przycisków numerycznych.

#### Wyszukiwanie częstotliwości

Wybierz metodę wyszukiwania kanałów. Możesz wybrać szybszą metodę Szybkie wyszukiwanie i zastosować zaprogramowane ustawienia używane przez większość operatorów telewizji kablowej w danym kraju.

Jeśli nie zostaną zainstalowane żadne kanały lub będzie brakowało niektórych kanałów, możesz wybrać rozszerzoną metodę Pełne wyszukiwanie. W przypadku użycia tej metody wyszukiwanie i instalowanie kanałów trwa dłużej.

#### Wielkość kroku częstotliwości

Telewizor wyszukuje kanały w odstępach co 8 MHz .

Jeśli nie zostaną zainstalowane żadne kanały lub będzie brakowało niektórych kanałów, możesz wykonać wyszukiwanie w mniejszych krokach co 1 MHz . W przypadku zastosowania kroków co 1 MHz wyszukiwanie i instalowanie kanałów potrwa dłużej.

#### Kanały cyfrowe

Jeśli wiesz, że operator telewizji kablowej nie oferuje kanałów cyfrowych, możesz pominąć ich wyszukiwanie.

#### Kanały analogowe

Jeśli wiesz, że operator telewizji kablowej nie oferuje kanałów analogowych, możesz pominąć ich wyszukiwanie.

#### Wolne/kodowane

Jeśli masz moduł dostępu warunkowego CAM i abonament na usługi płatnej telewizji, wybierz opcję Darmowe i kodowane. Jeśli nie masz abonamentu na płatne kanały lub usługi telewizyjne, możesz wybrać jedynie opcję Tylko darmowe kanały.

#### Jakość odbioru

Można sprawdzić jakość i siłę sygnału kanału. Jeśli masz własną antenę, możesz zmienić jej ustawienie w celu poprawy odbioru.

Aby sprawdzić jakość odbioru kanału cyfrowego…

**1 -** Ustaw kanał.

#### 2 - Naciśnij przycisk **»** wybierz opcję Wszystkie ustawienia i naciśnij przycisk OK.

**3 -** Wybierz opcję Kanały > Instalacja

naziemnych/kablowych. W razie potrzeby wpisz kod PIN.

**4 -** Wybierz opcję Tryb cyfrowy: Test odbioru.

**5 -** Wybierz opcję Szukaj. Zostanie wyświetlona częstotliwość cyfrowa dla kanału.

**6 -** Wybierz ponownie opcję Szukaj i naciśnij przycisk OK, aby sprawdzić jakość sygnału dla danej częstotliwości. Wynik testu pojawi się na ekranie. Możesz zmienić położenie anteny lub sprawdzić gniazda i kable, aby poprawić jakość odbioru.

**7 -** Możesz również samodzielnie zmieniać częstotliwość. Wybierz 1. częstotliwość i za pomocą przycisków  $\land$ (w górę) lub  $\lor$  (w dół) ustal wartość docelową. Wybierz opcję Szukaj i naciśnij przycisk OK, aby ponownie sprawdzić odbiór.

8 - Naciśnij przycisk < (w lewo) (w razie potrzeby wielokrotnie), aby zamknąć menu.

### Instalacja ręczna

Analogowe kanały telewizyjne można zainstalować ręcznie kanał po kanale.

Aby ręcznie zainstalować kanały analogowe…

1 - Naciśnij przycisk  $\clubsuit$ , wybierz opcję Wszystkie ustawienia i naciśnij przycisk OK.

**2 -** Wybierz opcję Kanały > Instalacja naziemnych/kablowych. W razie potrzeby wpisz kod PIN.

**3 -** Wybierz opcję Analogowy: Instalacja ręczna.

#### • System

Aby skonfigurować system TV, wybierz opcję System. Wybierz swój kraj lub część świata, w której aktualnie przebywasz, i naciśnij przycisk OK.

### • Znajdź kanał

Aby znaleźć kanał, wybierz opcję Znajdź kanał. Możesz samodzielnie podać częstotliwość, aby wyszukać dany kanał, lub włączyć wyszukiwanie automatyczne. Naciśnij przycisk > (w prawo), aby wybrać opcję Szukaj. Kanał zostanie wyszukany automatycznie. Jeżeli wyświetlany na ekranie kanał ma słabą jakość sygnału, ponownie użyj opcji Szukaj. Aby zapisać kanał, wybierz opcję Gotowe i naciśnij przycisk OK.

### • Zapamiętaj

Dostrojony kanał można zapisać pod bieżącym numerem kanału lub jako nowy kanał pod nowym numerem.

Wybierz opcję Zapisz bieżący kanał lub Zapisz jako nowy kanał. Przez moment na ekranie będzie widoczny numer nowego kanału.

<span id="page-16-0"></span>Możesz wykonywać te czynności do momentu dostrojenia wszystkich dostępnych analogowych kanałów telewizyjnych.

### 5.3 Kopia listy kanałów

# Kopiowanie listy kanałów

Aby skopiować listę kanałów…

**1 -** Włącz telewizor. W telewizorze muszą być zainstalowane kanały.

**2 -** Podłącz pamięć flash USB.

3 - Naciśnij przycisk **»**, wybierz opcję Wszystkie ustawienia i naciśnij przycisk OK.

**4 -** Wybierz opcję Kanały > Kopia listy kanałów. **5 -** Wybierz opcję Skopiuj na urządzenie USB. Może zostać wyświetlona prośba o wprowadzenie kodu PIN blokady rodzicielskiej w celu skopiowania listy kanałów.

**6 -** Po zakończeniu kopiowania odłącz pamięć flash USB.

**7 -** Naciśnij przycisk (w lewo) (w razie potrzeby wielokrotnie), aby zamknąć menu.

Po wykonaniu powyższych czynności można przesłać skopiowaną listę kanałów do innego telewizora firmy Philips.

### Wersja listy kanałów

Aby sprawdzić bieżącą wersję listy kanałów...

1 - Naciśnij przycisk **»** wybierz opcję Wszystkie ustawienia i naciśnij przycisk OK.

2 - Wybierz opcję Kanały i naciśnij przycisk  $\rightarrow$  (w prawo), aby przejść do menu.

**3 -** Wybierz opcję Kopia listy kanałów Bieżąca wersja i zatwierdź wybór przyciskiem OK. 4 - Naciśnij przycisk < (w lewo) (w razie potrzeby wielokrotnie), aby zamknąć menu.

### Przesyłanie listy kanałów

### Do niezainstalowanych telewizorów

W zależności od tego, czy telewizor został już zainstalowany, używane są różne metody przesyłania listy kanałów.

#### Do telewizora, w przypadku którego nie

przeprowadzono jeszcze instalacji

**1 -** Podłącz wtyczkę przewodu zasilającego, aby rozpocząć instalację, i wybierz język oraz kraj. Możesz pominąć opcję wyszukiwania kanałów. Zakończ instalacie.

**2 -** Podłącz pamięć flash USB, w której znajduje się lista kanałów z innego telewizora.

**3 -** Aby rozpocząć przesyłanie listy kanałów, naciśnij przycisk  $\bigstar$ , wybierz opcję Wszystkie ustawienia i naciśnij przycisk OK.

#### **4 -** Wybierz opcję Kanały > Kopia listy

kanałów > Skopiuj na telewizor. W razie potrzeby wpisz kod PIN.

**5 -** Telewizor wyświetli powiadomienie o pomyślnym przeprowadzeniu procesu kopiowania listy kanałów. Odłącz pamięć flash USB.

#### Do zainstalowanych telewizorów

W zależności od tego, czy telewizor został już zainstalowany, używane są różne metody przesyłania listy kanałów.

#### Do telewizora, w przypadku którego

#### przeprowadzono już instalację

**1 -** Sprawdź ustawienie kraju telewizora. (Aby sprawdzić poprawność tego ustawienia, przejdź do rozdziału Ponowna instalacja wszystkich kanałów. Rozpocznij procedurę i dotrzyj do ustawienia kraju. Naciśnij przycisk  $\leftarrow$  BACK, aby anulować instalację.) Jeśli wybrany kraj jest prawidłowy, przejdź do kroku 2. Jeśli kraj nie jest prawidłowy, należy ponownie wykonać instalację. Przejdź do rozdziału Ponowna instalacja wszystkich kanałów i rozpocznij instalację. Wybierz prawidłowy kraj i pomiń wyszukiwanie kanałów. Zakończ instalację. Następnie przejdź do kroku 2.

**2 -** Podłącz pamięć flash USB, w której znajduje się lista kanałów z innego telewizora.

**3 -** Aby rozpocząć przesyłanie listy kanałów, naciśnij przycisk  $\spadesuit$ , wybierz opcję Wszystkie ustawienia i naciśnij przycisk OK.

**4 -** Wybierz opcję Kanały > Kopia listy kanałów > Skopiuj na telewizor. W razie potrzeby wpisz kod PIN.

**5 -** Telewizor wyświetli powiadomienie o pomyślnym przeprowadzeniu procesu kopiowania listy kanałów. Odłącz pamięć flash USB.

### <span id="page-17-0"></span>5.4 Informacje o kanałach

### Listy kanałów

#### Informacje o listach kanałów

Wszystkie dostrojone kanały pojawią się na liście. Kanały są wyświetlane z nazwą i logo, o ile ta informacja jest dostępna.

W przypadku każdego typu tunera —

naziemny/kablowy (DVB-T/C) lub satelitarny (DVB-S) — istnieje lista kanałów zawierająca wszystkie zainstalowane kanały. Listę tę można filtrować, aby wyświetlane były tylko kanały telewizyjne lub tylko radiowe. Jeśli zainstalowano kilka satelitów, można filtrować kanały dla każdego satelity.

Po wybraniu listy kanałów

naciśnij strzałkę  $\lambda$  (w górę) lub  $\forall$  (w dół), aby wybrać kanał, a następnie naciśnij przycisk OK, aby oglądać wybrany kanał. Kanały z tej listy można ustawić tylko przy użyciu

#### przycisków  $\equiv$  + lub  $\equiv$  -.

#### Ikony kanałów

Po wykonaniu automatycznej aktualizacji listy kanałów nowo znalezione kanały są oznaczane symbolem gwiazdki $($   $\ast$ ). Po zablokowaniu kanału jest on oznaczany symbolem blokady  $(\theta)$ . Trzy najbardziej popularne kanały oglądane w danej chwili przez inne osoby są oznaczone symbolami 1, 2 i 3.

#### Stacje radiowe

Jeśli na danym obszarze są dostępne cyfrowe stacje radiowe, zostaną one zainstalowane podczas procesu instalacji. Kanały radiowe przełącza się w taki sam sposób jak kanały telewizyjne. W ramach instalacji kanałów kablowych (DVB-C) stacje radiowe są zwykle programowane na kanałach od numeru 1001 wzwyż.

Ten telewizor może odbierać programy cyfrowe w standardzie DVB. Telewizor może nie działać poprawnie w przypadku niektórych operatorów telewizji cyfrowej, jeśli emitowany przez nich sygnał nie jest w pełni zgodny z wymaganiami standardu.

#### Otwieranie listy kanałów

Obok listy zawierającej wszystkie kanały dla każdego tunera — naziemnego/kablowego lub satelitarnego można wybrać listę przefiltrowaną lub jedną z utworzonych list ulubionych kanałów.

Aby otworzyć bieżącą listę kanałów...

1 - Naciśnij przycisk **w**, aby przełączyć się na telewizor.

**2 -** Naciśnij przycisk LIST \* lub OK, aby wyświetlić bieżącą listę kanałów.

**3 -** Naciśnij przycisk BACK, aby zamknąć listę kanałów.

Aby wybrać jedną z list kanałów...

**1 -** Gdy lista kanałów jest otwarta na ekranie.

**2 -** Wybierz nazwę listy znajdującą się u góry listy kanałów i naciśnij przycisk OK, aby otworzyć menu listy.

**3 -** W menu listy wybierz jedną z dostępnych list kanałów i naciśnij przycisk OK.

#### Wskazówka

Za pomocą menu Źródła można łatwo przełączać między dwoma tunerami.

Naciśnij przycisk **zaleg SOURCES** i wybierz opcję Ogląd. telewizji, aby przełączyć na tuner naziemny/kablowy. Wybierz opcję Oglądaj TV

satelitarną, aby przełączyć na tuner satelitarny. Telewizor zawsze otwiera ostatnio wybraną listę kanałów dla wybranego tunera.

 $*$  Jeśli na pilocie znajduje się przycisk  $\equiv$  LIST

#### Wyszukiwanie kanału

Gdy lista kanałów jest długa, można wyszukać na niej konkretny kanał.

Telewizor umożliwia wyszukiwanie kanałów na jednej z trzech głównych list kanałów — naziemnych, kablowych lub satelitarnych.

Aby wyszukać kanał…

#### 1 - Naciśnij przycisk **...**

**2 -** Naciśnij przycisk OK, aby otworzyć bieżącą listę kanałów.

**3 -** Wybierz ikonę w prawym górnym rogu i naciśnij przycisk OK.

**4 -** Wybierz opcję Znajdź kanał i naciśnij przycisk OK , aby otworzyć pole tekstowe. Do wpisywania tekstu użyj klawiatury pilota (o ile jest dostępna) lub ekranowej.

**5 -** Wprowadź numer, nazwę lub część nazwy, wybierz opcję Zastosuj i naciśnij przycisk OK. Telewizor wyszuka zgodne nazwy kanałów na wybranej liście.

Wyniki wyszukiwania zostaną wyświetlone w postaci listy kanałów (z nazwą listy u góry). Wyniki wyszukiwania znikną z ekranu po wybraniu innej listy kanałów lub zamknięciu listy z wynikami wyszukiwania.

### Oglądanie kanałów

#### Ustawianie kanału

Aby oglądać kanały telewizyjne, naciśnij przycisk  $\blacksquare$ . Telewizor dostroi ostatni oglądany kanał telewizyjny.

#### Przełączanie kanałów

Aby przełączać kanały, naciśnij

przycisk  $\equiv +$ lub  $\equiv -$ .

Jeśli znasz numer kanału, wpisz go za pomocą przycisków numerycznych. Po wprowadzeniu numeru naciśnij przycisk OK, aby zmienić kanał.

Kiedy są dostępne dane z Internetu, telewizor wyświetla nazwę i szczegółowe informacje o bieżącym programie, a następnie nazwę i informacje o kolejnym programie.

#### Poprzedni kanał

Aby powrócić do poprzedniego kanału, naciśnij przycisk  $\leftarrow$  BACK.

Możesz także stroić kanały z poziomu listy kanałów.

#### Blokowanie kanału

#### Blokowanie i odblokowywanie kanału

Aby uniemożliwić dzieciom oglądanie określonego kanału, można go zablokować. W celu obejrzenia zablokowanego kanału trzeba najpierw wprowadzić 4-cyfrowy kod PIN funkcji Blokowane funkcje. Nie można zablokować kanałów odbieranych z podłączonych urządzeń.

Aby zablokować kanał…

1 - Naciśnij przycisk **w**.

**2 -** Naciśnij przycisk OK, aby otworzyć listę kanałów. W razie potrzeby zmień listę kanałów.

**3 -** Wybierz ikonę w prawym górnym rogu i naciśnij przycisk OK.

**4 -** Wybierz opcję Zablokuj/Odblokuj i naciśnij przycisk OK.

**5 -** Wprowadź 4-cyfrowy kod PIN, jeśli telewizor wyświetli stosowny monit.

**6 -** Wybierz kanał, który chcesz zablokować, i naciśnij przycisk OK. Zablokowany kanał zostanie oznaczony symbolem blokady  $(\bigoplus)$ .

**7 -** Naciśnij przycisk (w lewo), aby cofnąć się o jedną czynność. Przycisk < BACK pozwala zamknąć menu.

Aby odblokować kanał...

1 - Naciśnij przycisk **...** 

**2 -** Naciśnij przycisk OK, aby otworzyć listę kanałów. W razie potrzeby zmień listę kanałów.

**3 -** Wybierz ikonę w prawym górnym rogu i naciśnij przycisk OK.

**4 -** Wybierz opcję Zablokuj/Odblokuj i naciśnij przycisk OK.

**5 -** Wprowadź 4-cyfrowy kod PIN, jeśli telewizor wyświetli stosowny monit.

**6 -** Naciśnij przycisk (w lewo), aby cofnąć się o jedną czynność. Przycisk ← BACK pozwala zamknąć menu.

W przypadku blokowania lub odblokowywania kanały na liście wystarczy wprowadzić kod PIN tylko raz, dopóki lista kanałów nie zostanie zamknięta.

#### Zab. rodzicielskie

Aby uniemożliwić dzieciom oglądanie programów nieprzeznaczonych dla widzów w ich wieku, można ustawić klasyfikację wiekową.

Kanały cyfrowe mogą mieć klasyfikację wiekową. Kiedy klasyfikacja wiekowa programu jest równa lub wyższa niż wiek ustawiony dla dziecka, program zostanie zablokowany. W celu obejrzenia zablokowanego programu trzeba najpierw

#### wprowadzić kod funkcji Zab. rodzicielskie.

Aby ustawić klasyfikację wiekową…

1 - Naciśnij przycisk  $\boldsymbol{\ast}$ , wybierz opcję Wszystkie ustawienia i naciśnij przycisk OK.

**2 -** Wybierz opcję Blokowane funkcje > Zab. rodzicielskie.

**3 -** Wprowadź 4-cyfrowy kod blokady rodzicielskiej. Jeśli kod nie został wcześniej ustawiony, wybierz opcję Ustaw kod w pozycji Blokowane funkcje. Wprowadź 4-cyfrowy kod blokady rodzicielskiej i potwierdź go. Można teraz ustawić klasyfikację wiekową.

**4 -** Wróć do pozycji Zab. rodzicielskie i wybierz wiek.

5 - Naciśnij przycisk < (w lewo) (w razie potrzeby wielokrotnie), aby zamknąć menu.

Aby wyłączyć klasyfikację wiekową, wybierz opcję Brak. W niektórych krajach ustawienie klasyfikacji wiekowej jest wymagane.

W przypadku niektórych nadawców/operatorów telewizor może blokować wyłącznie programy z klasyfikacją o wyższej wartości. Zabezpieczenie rodzicielskie jest włączane dla wszystkich kanałów.

#### Opcje dotyczące kanału

#### Otwieranie opcji

Podczas oglądania kanału możesz skonfigurować dotyczące go opcje.

Dostępne opcje są zależne od typu kanału oraz od wybranych ustawień telewizora.

Aby otworzyć menu opcji...

**1 -** Podczas oglądania kanału naciśnij przycisk + OPTIONS >  $\equiv$  Preferencje. 2 - Naciśnij przycisk **+ OPTIONS** ponownie, aby je zamknąć.

#### Zmiana nazw kanałów

Podczas oglądania kanału możesz zmienić jego nazwę.

Aby zmienić nazwę kanału…

**1 -** Podczas oglądania kanału naciśnij

przycisk + OPTIONS.

**2 -** Wybierz opcję Preferencje > Zmień nazwę kanału.

**3 -** Użyj klawiatury z tyłu pilota zdalnego sterowania, aby usunąć bieżącą nazwę i wprowadzić nową.

#### Moduł CI

Jeśli w jednym z gniazd Common Interface zainstalowano moduł CAM, możliwe jest wyświetlenie informacji o module CAM i operatorze oraz wprowadzenie pewnych ustawień związanych z modułem CAM.

Aby wyświetlić informacje o module CAM...

1 - Naciśnij przycisk **• SOURCES**.

**2 -** Wybierz typ kanału, dla którego używany jest moduł CAM: Ogląd. telewizji lub Oglądaj TV satelitarną.

3 - Naciśnij przycisk + OPTIONS i wybierz opcję Preferencje > Common Interface. **4 -** Wybierz odpowiednie gniazdo typu Common Interface i naciśnij przycisk > (w prawo). **5 -** Wybierz operatora telewizyjnego, który

dostarczył moduł CAM, i naciśnij przycisk OK. Kolejne ekrany pochodzą od operatora telewizyjnego.

#### HbbTV na tym kanale

Jeśli chcesz wyłączyć dostęp do stron HbbTV na danym kanale, możesz zablokować strony HbbTV tylko dla tego kanału.

**1 -** Ustaw kanał, dla którego chcesz zablokować strony HbbTV.

2 - Naciśnij przycisk + OPTIONS i wybierz opcje Preferencje > HbbTV na tym kanale, a następnie naciśnij przycisk > (w prawo).

**3 -** Wybierz opcję Wyłącz i naciśnij przycisk OK. **4 -** Naciśnij przycisk (w lewo), aby cofnąć się o jedną czynność. Przycisk  $\leftarrow$  BACK pozwala zamknąć menu.

Aby całkowicie zablokować usługi HbbTV w telewizorze...

1 - Naciśnij przycisk  $\boldsymbol{\ast}$ , wybierz opcję Wszystkie ustawienia i naciśnij przycisk OK.

**2 -** Wybierz opcję Ustawienia ogólne > Zaawansowane > HbbTV.

**3 -** Wybierz opcję Wyłącz i naciśnij przycisk OK.

**4 -** Naciśnij przycisk (w lewo), aby cofnąć się o jedną czynność. Przycisk < BACK pozwala zamknąć menu.

#### Informacje o kanale

Istnieje możliwość wyświetlenia parametrów technicznych konkretnego kanału, takich jak sposób nadawania, typ dźwięku itp.

Aby wyświetlić informacje techniczne o kanale...

- **1** Ustaw kanał.
- 2 Naciśnij przycisk + OPTIONS, wybierz
- opcję  $\equiv$  Preferencje i naciśnij przycisk OK.
- **3** Wybierz opcję Informacje o kanale i naciśnij

przycisk OK.

**4 -** Aby zamknąć ten ekran, naciśnij przycisk OK.

Informacje o programie

Wyświetlanie szczegółów programu

Aby wyświetlić szczegóły wybranego programu…

**1 -** Ustaw kanał.

2 - Naciśnij przycisk + OPTIONS, wybierz

opcję = Preferencje i naciśnij przycisk OK.

**3 -** Wybierz opcję Informacje o programie i naciśnij przycisk OK, aby wyświetlić informacje o programie.

**4 -** Naciśnij przycisk BACK, aby zamknąć.

#### Mono / Stereo

W przypadku kanału analogowego istnieje możliwość przełączenia dźwięku na monofoniczny lub stereofoniczny.

Aby przełączyć dźwięk na monofoniczny lub stereofoniczny...

**1 -** Ustaw kanał analogowy.

2 - Naciśnij przycisk + OPTIONS i wybierz

opcje Preferencje > Mono/Stereo, a następnie naciśnij  $\blacktriangleright$  (w prawo).

**3 -** Wybierz opcję Mono lub Stereo i naciśnij przycisk OK.

**4 -** Naciśnij przycisk (w lewo), aby cofnąć się o jedną czynność. Przycisk  $\leftarrow$  BACK pozwala zamknąć menu.

#### Wybór filmu

Niektóre kanały telewizji cyfrowej oferują przekaz wielu sygnałów wideo (tzw. przekaz wielowejściowy) w postaci różnych punktów lub kątów widzenia kamery w ramach jednej relacji albo różnych programów w ramach jednego kanału. Telewizor wyświetla komunikat o dostępności tego typu kanałów.

#### Fonia I-II

Ta opcja jest dostępna, jeśli sygnał audio zawiera dwa języki ścieżki dźwiękowej, ale jeden lub oba języki nie mają wskazania języka.

#### Mapowanie kanału

Jeśli początkowo informacje o programie nie są dostępne, można wykonać mapowanie kanału, aby uzyskać więcej informacji o programie.

1 - Naciśnij przycisk **II** TV GUIDE i za pomocą

przycisków nawigacji wybierz ikonę : na środku i naciśnij przycisk OK.

**2 -** Wybierz opcję Przewodnik telewizyjny > Z Internetu i naciśnij przycisk OK.

**3 -** Wybierz jeden z kanałów w przewodniku telewizyjnym, a następnie naciśnij przycisk OK, aby oglądać wybrany kanał.

**4 -** Podczas oglądania kanału naciśnij

przycisk + OPTIONS.

5 - Wybierz opcje **三** Preferencje > Mapuj kanał.

**6 -** Wybierz jedną pozycję na liście i naciśnij przycisk OK.

**7 -** Wybierz opcję Mapuj kanał.

**8 -** Po zakończeniu tej operacji w programie zostaną wyświetlone informacje o zmapowanym kanale.

#### Zmień logo

Jeśli początkowo informacje o programie nie są dostępne, można wykonać następujące czynności, aby uzyskać więcej informacji o programie.

1 - Naciśnij przycisk **II** TV GUIDE i za pomocą przycisków nawigacji wybierz ikonę : na środku i naciśnij przycisk OK.

**2 -** Wybierz opcję Przewodnik telewizyjny > Od nadawcy i naciśnij przycisk OK.

**3 -** Wybierz jeden z kanałów w przewodniku telewizyjnym, a następnie naciśnij przycisk OK, aby oglądać wybrany kanał.

**4 -** Podczas oglądania kanału naciśnij

przycisk + OPTIONS.

5 - Wybierz opcję **= Preferencje > Zmień logo. 6 -** Wybierz jedną pozycję na liście i naciśnij przycisk OK.

**7 -** Wybierz opcję Zmień logo.

**8 -** Po zakończeniu tej operacji w programie zostaną wyświetlone informacje o zmapowanym kanale.

### Ulubione kanały

#### Informacje o ulubionych kanałach

Na liście ulubionych kanałów można zebrać często oglądane kanały.

Można utworzyć 8 list ulubionych kanałów, co ułatwia przełączanie kanałów. Każdej liście ulubionych kanałów można nadać inną nazwę. Kolejność kanałów można zmieniać tylko na liście ulubionych kanałów.

Po wybraniu listy ulubionych kanałów naciśnij strzałkę  $\lambda$  (w górę) lub  $\forall$  (w dół), aby wybrać kanał, a następnie naciśnij przycisk OK, aby oglądać wybrany kanał. Kanały z tej listy można ustawić tylko przy użyciu

przycisków  $\equiv +$ lub  $\equiv -$ .

#### Tworzenie listy ulubionych kanałów

Aby utworzyć listę ulubionych kanałów z listy kanałów...

1 - Naciśnij przycisk **v**, aby przełączyć się na telewizor.

**2 -** Naciśnij przycisk LIST (jeśli jest dostępny) lub OK, aby wyświetlić bieżącą listę kanałów.

**3 -** Wybierz ikonę w prawym górnym rogu i naciśnij przycisk OK.

**4 -** Wybierz opcję Utwórz listę ulubionych i naciśnij przycisk OK.

**5 -** Na liście po lewej stronie zaznacz kanał, który ma być jednym z ulubionych, i naciśnij

przycisk + OPTIONS. Kanały trafiają do listy po prawej stronie w kolejności, w jakiej są dodawane. Aby anulować wybór, zaznacz kanał na liście po lewej stronie i naciśnij jeszcze raz przycisk + OPTIONS. Możesz też wybrać zakres kanałów, naciskając przycisk  $\vee$  (w dół), aby wybrać ostatni kanał z zakresu, który ma zostać dodany, a następnie naciskając przycisk OK.

**6 -** Aby zakończyć dodawanie kanałów, naciśnij  $przycisk \leftarrow$  BACK.

**7 -** Telewizor wyświetli monit o zmianę nazwy listy ulubionych. Możesz wprowadzić nową nazwę za pomocą klawiatury ekranowej lub nacisnąć przycisk BACK, aby ją ukryć, a następnie użyć klawiatury z tyłu pilota (jeśli jest dostępna).

Jeśli lista kanałów jest długa, można wybrać dowolny kanał, a następnie nacisnąć przycisk + OPTIONS, aby otworzyć menu opcji, a następnie wybrać opcję Utwórz listę ulubionych i nacisnąć przycisk OK.

### Aby utworzyć nową listę ulubionych kanałów przez

skopiowanie istniejącej listy ulubionych kanałów... 1 - Naciśnij przycisk **v**, aby przełączyć się na telewizor.

**2 -** Naciśnij przycisk LIST (jeśli jest dostępny) lub OK, aby wyświetlić bieżącą listę kanałów.

**3 -** Wybierz ikonę w prawym górnym rogu i naciśnij przycisk OK.

**4 -** Wybierz opcję Duplikuj listę ulubionych i naciśnij przycisk OK.

**5 -** Na liście po lewej stronie zaznacz kanał, który ma być jednym z ulubionych, i naciśnij

przycisk + OPTIONS. Kanały trafiają do listy po prawej stronie w kolejności, w jakiej są dodawane. Aby anulować wybór, zaznacz kanał na liście po lewej stronie i naciśnij jeszcze raz przycisk + OPTIONS. Możesz też wybrać zakres kanałów, naciskając przycisk (w dół), aby wybrać ostatni kanał z zakresu, który ma zostać dodany, a następnie naciskając przycisk OK.

**6 -** Aby zakończyć dodawanie kanałów, naciśnij

#### $przycisk \leftarrow$  BACK.

**7 -** Telewizor wyświetli monit o zmianę nazwy listy ulubionych. Możesz wprowadzić nową nazwę za pomocą klawiatury ekranowej lub nacisnąć przycisk BACK, aby ją ukryć, a następnie użyć klawiatury z tyłu pilota (jeśli jest dostępna).

Możliwe jest dodawanie całego zakresu kanałów jednocześnie oraz utworzenie nowej listy ulubionych przez skopiowanie listy istniejącej i usunięcie z niej niepotrzebnych kanałów.

#### Dodawanie zakresu kanałów

Aby dodać do listy ulubionych jednocześnie cały zakres kanałów występujących kolejno po sobie, należy użyć opcji Wyb. zakres.

Aby dodać zakres kanałów...

1 - Naciśnij przycisk **3 SOURCE**.

**2 -** Wybierz opcję Ulubione.

**3 -** Otwórz listę ulubionych w miejscu, w którym chcesz dodać zakres kanałów.

4 - Wybierz ikonę  $\frac{1}{2}$  w prawym górnym rogu i naciśnij przycisk OK.

**5 -** Wybierz opcję Edytuj listę ulubionych i naciśnij przycisk OK.

**6 -** Na liście po lewej stronie zaznacz pierwszy kanał zakresu, który chcesz dodać, i naciśnij przycisk OK. 7 - Naciśnij przycisk v (w dół), aby wybrać ostatni kanał z zakresu, który chcesz dodać, a następnie naciśnij przycisk OK.

**8 -** Wybierz opcję Dodaj i naciśnij przycisk OK. Kanały zostaną zaznaczone po lewej stronie.

#### Zmienianie nazwy listy ulubionych kanałów

Zmiana nazwy jest możliwa wyłącznie w przypadku listy ulubionych.

Aby zmienić nazwę listy ulubionych...

- 1 Naciśnij przycisk **za SOURCE**.
- **2** Wybierz opcję Ulubione.

**3 -** Wybierz ikonę w prawym górnym rogu i naciśnij przycisk OK.

**4 -** Wybierz opcję Zmień nazwę listy

ulubionych i naciśnij przycisk OK.

**5 -** Wprowadź nową nazwę za pomocą klawiatury ekranowej lub naciśnij przycisk  $\leftarrow$  BACK, aby ukryć klawiaturę ekranową, a następnie użyj klawiatury z tyłu pilota (jeśli jest dostępna).

**6 -** Po zakończeniu obróć pilota zdalnego sterowania, wybierz opcję Zamkn. i naciśnij przycisk OK.

7 - Naciśnij przycisk **< BACK**, aby zamknąć listę kanałów.

#### Usuwanie listy ulubionych kanałów

Usunąć można wyłącznie listę ulubionych.

Aby usunąć listę ulubionych...

- 1 Naciśnij przycisk **z** SOURCE.
- **2** Wybierz opcję Ulubione.

**3 -** Wybierz ikonę w prawym górnym rogu i naciśnij przycisk OK.

**4 -** Wybierz opcję Usuń listę ulubionych i naciśnij przycisk OK.

#### Zmiana kolejności kanałów

Kolejność (uporządkowanie) kanałów można zmienić wyłącznie na liście ulubionych.

Aby zmienić kolejność kanałów...

1 - Naciśnij przycisk **z** SOURCES i wybierz opcję Ulubione.

**2 -** Otwórz listę ulubionych, którą chcesz ponownie uporządkować.

3 - Wybierz ikonę  $\frac{1}{2}$  w prawym górnym rogu i naciśnij przycisk OK.

**4 -** Wybierz opcję Ponownie uporządkuj kanały i naciśnij przycisk OK.

**5 -** Na liście ulubionych wybierz kanał, którego pozycję na liście chcesz zmienić, i naciśnij przycisk OK. (Kanał będzie oznaczony szarym

polem). 6 - Za pomocą klawiszy  $\land$  (w górę) lub  $\lor$  (w dół) przenieś kanał w żądane miejsce.

**7 -** Naciśnij przycisk OK, aby zatwierdzić nową lokalizację.

**8 -** Możesz w ten sposób zmieniać kolejność kanałów, dopóki nie zamkniesz listy ulubionych za pomocą klawisza  $\leftarrow$  BACK.

### Telegazeta / teletekst

#### Strony teletekstu

Aby otworzyć telegazetę/teletekst podczas oglądania kanałów telewizyjnych, naciśnij przycisk TEXT. Aby zamknąć telegazetę/teletekst, naciśnij ponownie przycisk TEXT.

#### Wybór strony teletekstu

Aby wybrać stronę. . .

**1 -** Wprowadź numer strony za pomocą przycisków numerycznych.

**2 -** Użyj przycisków strzałek do poruszania się po ekranie.

**3 -** Naciśnij kolorowy przycisk, aby wybrać

oznaczony kolorem temat na dole ekranu.

Podstrony teletekstu

Pod numerem strony teletekstu może kryć się kilka podstron. Numery podstron są wyświetlane na pasku obok numeru głównej strony.

Aby wybrać podstronę, naciśnij przycisk  $\langle \rangle$ lub  $\langle \rangle$ .

#### Tematy Strony teletekstu

Niektórzy nadawcy oferują funkcję tematów Teletekst Otwieranie tematów. strony tematów w ramach teletekstu, naciśnij przycisk + OPTIONS i wybierz opcję Przegląd T.O.P. .

#### Ulubione strony

Telewizor tworzy listę ostatnich 10 stron teletekstu, jakie otwarto. Można łatwo je ponownie otworzyć w kolumnie Ulubione strony teletekstu.

1 - W trybie teletekstu wybierz  $\bullet$  (serduszko) w lewym górnym rogu ekranu, aby wyświetlić kolumnę z ulubionymi stronami.

2 - Naciśnij przycisk v (w dół) lub  $\land$  (w górę), aby wybrać numer strony, a następnie naciśnij

przycisk OK, aby otworzyć stronę.

Zawartość listy można usunąć za pomocą opcji Usuń ulubione strony.

#### Wyszukiwanie w teletekście

Można wybrać słowo i wyszukać wszystkie jego wystąpienia w teletekście.

**1 -** Otwórz stronę teletekstu i naciśnij przycisk OK.

**2 -** Wybierz słowo lub liczbę za pomocą przycisków strzałek.

**3 -** Następnie ponownie naciśnij przycisk OK, aby przejść natychmiast do następnego wystąpienia tego słowa lub liczby.

**4 -** Naciśnij ponownie przycisk OK, aby przejść do kolejnego wystąpienia.

**5 -** Aby zakończyć wyszukiwanie, naciskaj przycisk

(w górę), aż nie będzie wybrany żaden element.

#### Teletekst z podłączonego urządzenia

Niektóre urządzenia, które odbierają kanały telewizyjne, mogą również udostępniać teletekst. Aby otworzyć teletekst z podłączonego urządzenia. . .

1 - Naciśnij przycisk **za SOURCES** wybierz urządzenie i zatwierdź wybór przyciskiem OK. **2 -** Podczas oglądania kanału telewizyjnego w urządzeniu naciśnij przycisk + OPTIONS, wybierz opcję Pokaż przyciski urządzenia i wybierz  $przycisk$   $\blacksquare$  oraz naciśnij przycisk OK. **3 -** Naciśnij przycisk BACK, aby ukryć przyciski urządzenia.

**4 -** Aby zamknąć teletekst, naciśnij ponownie przycisk  $\leftarrow$  BACK.

#### Teletekst cyfrowy (dot. tylko Wielkiej Brytanii)

Niektórzy nadawcy telewizji cyfrowej oferują na swoich kanałach cyfrowych dedykowane usługi teletekstu cyfrowego lub telewizji interaktywnej. Usługi te wykorzystują normalne strony teletekstu, po których użytkownik porusza się za pomocą

przycisków numerycznych, kolorowych przycisków i przycisków strzałek.

Aby zamknąć teletekst cyfrowy, naciśnij przycisk  $\leftarrow$  BACK.

\* Telegazeta jest dostępna tylko wtedy, gdy kanały są zainstalowane bezpośrednio w wewnętrznym tunerze telewizora i działa on w trybie odbioru telewizji. Jeśli wykorzystywany jest dekoder, telegazeta nie jest dostępna za pośrednictwem telewizora. W takim przypadku można skorzystać z funkcji telegazety dekodera.

#### Opcje teletekstu

W trybie telegazety / teletekstu naciśnij przycisk + OPTIONS, aby wybrać jedną z następujących opcji…

#### <span id="page-23-0"></span>• Zatrzymaj stronę

Zatrzymywanie automatycznego przeglądania podstron.

• Podwójny obraz / Pełny ekran

Wyświetlanie kanału telewizyjnego i teletekstu obok siebie.

#### • Przegląd T.O.P.

Otwieranie tematów teletekstu.

• Powiększanie

Powiększanie strony teletekstu, aby zwiększyć wygodę czytania.

• Odkryj

Pokazywanie ukrytych na stronie informacji.

• Przeglądanie podstron

Przewijanie stron, jeśli są dostępne.

• Ukryj/Pokaż ulubione strony,

Ukrywanie lub wyświetlanie listy ulubionych stron.

#### • Usuń ulubione strony

Usuwanie listy ulubionych stron.

#### • Język

Włączanie zestawu znaków potrzebnych do poprawnego wyświetlania teletekstu.

• Teletekst 2.5

Włączanie funkcji Teletekst 2.5 oferującej lepsze kolory i lepszą grafikę.

#### Konfiguracja teletekstu

#### Język teletekstu

Niektórzy nadawcy telewizii cyfrowej udostępniają kilka języków teletekstu.

Aby ustawić główny i dodatkowy język teletekstu. . .

1 - Naciśnij przycisk **»** wybierz opcję Wszystkie ustawienia i naciśnij przycisk OK. **2 -** Wybierz opcję Region i język i naciśnij przycisk  $\sum$  (w prawo), aby przejść do menu. **3 -** Wybierz opcję Język > Główna telegazeta lub Dodatkowa telegazeta.

**4 -** Wybierz preferowane języki teletekstu.

**5 -** Naciśnij przycisk (w lewo) (w razie potrzeby wielokrotnie), aby zamknąć menu.

#### Teletekst 2.5

Jeśli jest dostępny, Teletekst 2.5 oferuje lepsze kolory i lepszą grafikę. Teletekst 2.5 jest aktywowany jako standardowe ustawienie fabryczne. Aby wyłączyć Teletekst 2.5…

- **1** Naciśnij przycisk TEXT.
- **2** Podczas wyświetlenia telegazety / teletekstu na ekranie naciśnij przycisk + OPTIONS.
- **3** Wybierz kolejno opcje Teletekst
- 2.5 > Wyłącz i naciśnij przycisk OK.

4 - Naciśnii przycisk < (w lewo) (w razie potrzeby wielokrotnie), aby zamknąć menu.

#### 5.5

# Filtrowanie listy kanałów

Listę zawierającą wszystkie kanały można filtrować. Możliwe jest takie skonfigurowanie listy kanałów, aby były na niej wyświetlane tylko kanały telewizyjne lub tylko stacje radiowe. W przypadku kanałów naziemnych/kablowych można ustawić wyświetlanie na liście kanałów bezpłatnych lub kanałów kodowanych. Jeśli zainstalowano kilka satelitów, można filtrować listę kanałów satelitarnych według satelity.

Aby ustawić filtr dla listy zawierającej wszystkie kanały...

1 - Naciśnii przycisk **W**.

**2 -** Naciśnij przycisk OK, aby otworzyć bieżącą listę kanałów.

**3 -** Gdy lista kanałów jest otwarta na ekranie, wybierz nazwę nazwę listy znajdującą się u góry listy kanałów i naciśnij przycisk OK, aby otworzyć menu listy.

**4 -** W menu listy wybierz listę, którą chcesz przefiltrować.

**5 -** Naciśnij przycisk (w lewo), aby cofnąć się o jedną czynność. Przycisk  $\leftarrow$  pozwala zamknąć menu.

# <span id="page-24-0"></span> $\overline{6}$ Podłączanie urządzeń

#### <span id="page-24-1"></span>6.1

# Uwagi dotyczące rodzajów połączeń

### Poradnik połączeń

<span id="page-24-2"></span>Urządzenia zewnętrzne należy zawsze podłączać do telewizora, korzystając z połączenia o najlepszej dostępnej jakości. Należy też używać przewodów dobrej jakości, aby zapewnić wysoką jakość obrazu i dźwięku.

Po podłączeniu urządzenia telewizor rozpoznaje jego typ i nadaje każdemu urządzeniu prawidłową nazwę typu. Jeśli chcesz, możesz zmienić nazwę typu. Po ustawieniu prawidłowego typu dla urządzenia telewizor automatycznie optymalizuje ustawienia, kiedy użytkownik wybiera dane urządzenie z menu Źródła.

Jeśli potrzebujesz pomocy przy podłączaniu wielu urządzeń do telewizora, możesz wyświetlić Poradnik połączeń Philips. Ten poradnik zapewnia informacje dotyczące sposobu podłączania i przewodów, których należy użyć.

Odwiedź stronę

internetową www.connectivityguide.philips.com

### Port antenowy

Jeśli masz dekoder (odbiornik cyfrowy) lub nagrywarkę, podłącz przewody antenowe w celu przesyłania sygnału antenowego najpierw przez dekoder i/lub nagrywarkę, a następnie do telewizora. Dzięki temu antena i dekoder będą mogły przesyłać do nagrywarki dodatkowe kanały na potrzeby nagrywania.

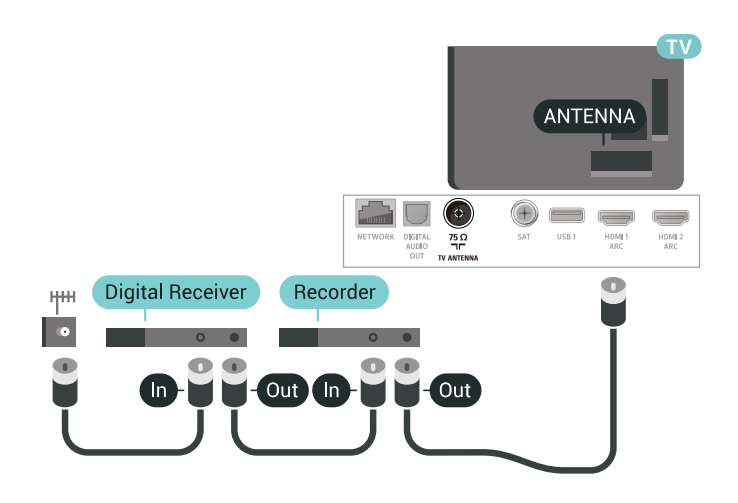

### 6.2 Porty HDMI

### Jakość połączenia HDMI

Połączenie HDMI zapewnia najwyższą jakość obrazu i dźwięku. Jeden przewód HDMI pozwala na jednoczesne przesyłanie obu tych sygnałów. Użyj przewodu HDMI do przesyłania sygnału telewizyjnego.

Aby uzyskać najlepszą jakość przesyłu sygnału, użyj przewodu HDMI High Speed. Nie używaj przewodu dłuższego niż 5 metrów.

Jeżeli urządzenie podłączone za pomocą kabla HDMI nie działa poprawnie, sprawdź, czy inne ustawienie opcji HDMI Ultra HD rozwiąże problem. Aby uzyskać więcej informacji, w menu Pomoc wybierz opcję Słowa kluczowe i wyszukaj temat HDMI Ultra HD.

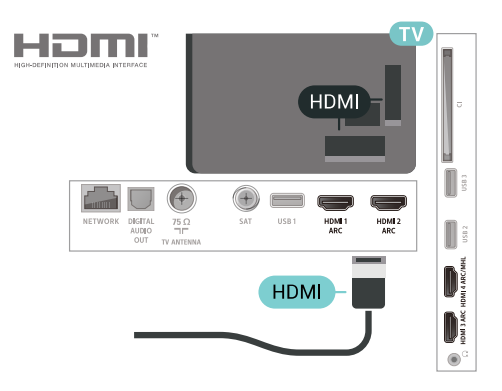

#### Zabezpieczenie przed kopiowaniem

Przewody HDMI obsługują standard HDCP 2.2 (Highbandwidth Digital Content Protection). Standard HDCP to sygnał zabezpieczenia przed kopiowaniem zawartości z płyt DVD i Blu-ray. Jest znany także pod nazwą DRM (Digital Rights Management — cyfrowy system zarządzania prawami autorskimi).

### HDMI ARC

Wszystkie złącza HDMI telewizora obsługują funkcję HDMI ARC (Audio Return Channel).

Jeśli urządzenie zewnętrzne, zwykle zestaw kina domowego, także ma gniazdo HDMI ARC, podłącz je do dowolnego gniazda HDMI tego telewizora. W przypadku połączenia HDMI ARC nie jest konieczne podłączanie dodatkowego przewodu audio, który przesyła dźwięk z telewizora do zestawu kina domowego. Połączenie HDMI ARC obsługuje oba sygnały.

Do podłączenia zestawu kina domowego można użyć dowolnego złącza HDMI tego telewizora, ale funkcja ARC jest dostępna tylko dla jednego urządzenia/połączenia w danym momencie.

### HDMI MHL

Funkcja HDMI MHL umożliwia wysyłanie na ekran telewizora obrazu wyświetlanego na smartfonie lub tablecie z systemem operacyjnym Android.

Połączenie HDMI 4 w tym telewizorze obejmuje łącze MHL 2.0 (Mobile High-Definition Link).

To połączenie przewodowe zapewnia doskonałą stabilność i przepustowość, niskie opóźnienia, brak zakłóceń bezprzewodowych oraz dobrą jakość odtwarzania dźwięku. Ponadto połączenie MHL umożliwia ładowanie akumulatora smartfona lub tabletu. Kiedy telewizor działa w trybie gotowości, podłączone do niego urządzenie przenośne nie ładuje się.

Informacje na temat pasywnego przewodu MHL, który jest odpowiedni dla danego urządzenia, należy uzyskać we własnym zakresie. Szczególną uwagę należy zwrócić na typ złącza potrzebnego do podłączenia smartfona lub tabletu, po którego drugiej stronie znajduje się złącze HDMI przeznaczone dla telewizora.

MHL, Mobile High-Definition Link i logo MHL są znakami towarowymi lub zastrzeżonymi znakami towarowymi firmy MHL, LLC.

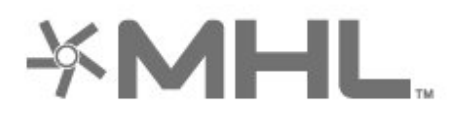

### HDMI CEC — EasyLink

Połączenie HDMI zapewnia najwyższą jakość obrazu i dźwięku. Jeden przewód HDMI pozwala na jednoczesne przesyłanie obu tych sygnałów. W przypadku odbierania sygnałów telewizyjnych w formacie HD (High Definition) skorzystaj z przewodu HDMI. Aby uzyskać najlepszą jakość przesyłu sygnału, użyj przewodu HDMI High Speed. Nie używaj przewodu dłuższego niż 5 metrów.

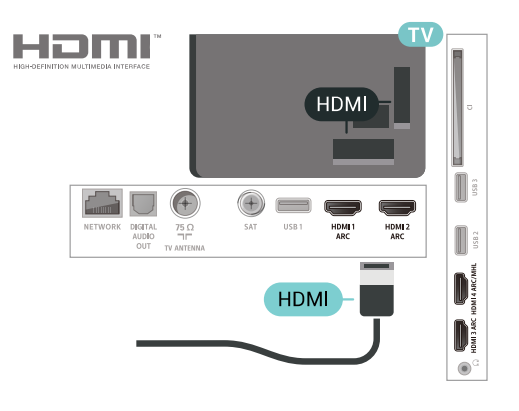

#### EasyLink HDMI CEC

Jeśli urządzenia zostały podłączone za pomocą przewodu HDMI i są wyposażone w funkcję EasyLink, możliwa jest ich obsługa za pomocą pilota zdalnego sterowania telewizora. Funkcja EasyLink HDMI CEC musi być włączona w telewizorze i podłączonym urządzeniu.

Dzięki funkcji EasyLink można sterować podłączonym urządzeniem przy użyciu pilota telewizora. Funkcja EasyLink używa protokołu HDMI CEC (Consumer Electronics Control) do komunikacji z podłączonymi urządzeniami. Urządzenia muszą obsługiwać protokół HDMI CEC, a także muszą być podłączone przy użyciu połączenia HDMI.

#### Ustawienia EasyLink

Funkcja EasyLink telewizora jest domyślnie włączona. Sprawdź, czy wszystkie ustawienia protokołu HDMI CEC podłączonych urządzeń EasyLink są właściwie skonfigurowane. Funkcja EasyLink może nie działać z urządzeniami innych producentów.

#### Nazwy HDMI CEC stosowane przez innych producentów

Poszczególni producenci używają różnych nazw funkcji HDMI CEC. Niektóre przykłady tych nazw to: Anynet, Aquos Link, Bravia Theatre Sync, Kuro Link, Simplink i Viera Link. Nie wszystkie marki urządzeń są w pełni zgodne z funkcją EasyLink.

Przykładowe nazwy funkcji HDMI CEC są własnością odpowiednich firm.

### DVI–HDMI

Jeśli urządzenie, z którego korzystasz, jest wyposażone jedynie w złącze DVI, możesz je podłączyć do dowolnego złącza HDMI przy użyciu adaptera DVI–HDMI.

Jeśli urządzenie, z którego korzystasz, jest wyposażone jedynie w złącze DVI, skorzystaj z adaptera DVI–HDMI. Użyj jednego ze złączy HDMI i dodatkowo podłącz przewód audio L/R (gniazdo minijack 3,5 mm) do gniazda Audio IN z tyłu telewizora, aby uzyskać dźwięk.

<span id="page-26-1"></span>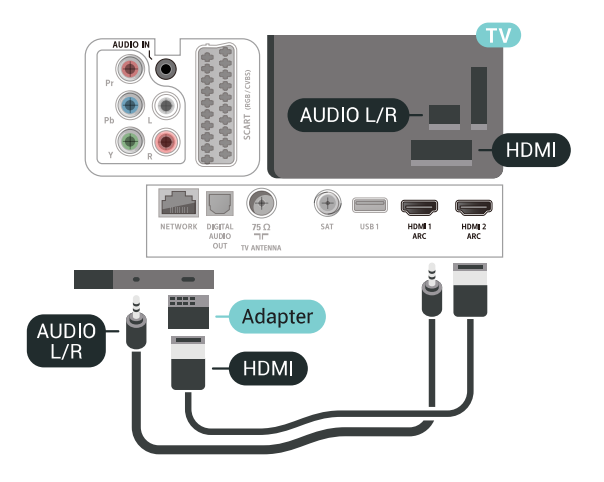

### Zabezpieczenie przed kopiowaniem

Przewody DVI i HDMI obsługują system zabezpieczenia przed kopiowaniem HDCP (Highbandwidth Digital Content Protection). Standard HDCP to sygnał zabezpieczenia przed kopiowaniem zawartości z płyt DVD i Blu-ray. Jest znany także pod nazwą DRM (Digital Rights Management — cyfrowy system zarządzania prawami autorskimi).

### <span id="page-26-0"></span> $\overline{63}$ Y Pb Pr — rozdzielone składowe sygnału

<span id="page-26-2"></span>Połączenie rozdzielonych składowych sygnału wideo Y Pb Pr zapewnia wysoką jakość obrazu.

Połączenie Y Pb Pr może zostać użyte dla sygnału telewizyjnego w formacie HD (High Definition). Oprócz złączy Y, Pb i Pr należy wykorzystać lewe i prawe złącze audio, aby uzyskać dźwięk.

Podłącz przewody (zielony, niebieski, czerwony), dopasowując kolory ich wtyków do kolorów złączy YPbPr.

Użyj adaptera Audio L/R z wtykami cinch, jeśli

urządzenie obsługuje także dźwięk.

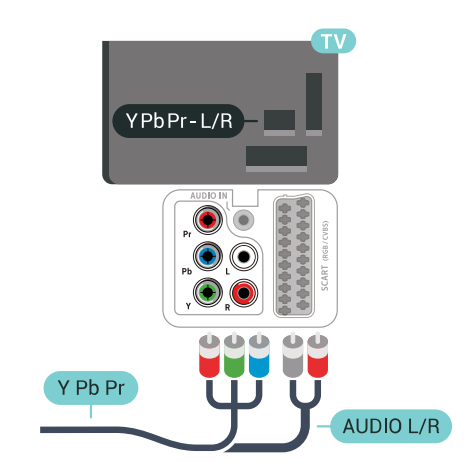

### $\overline{64}$

### Scart

Połączenie SCART zapewnia dobrą jakość sygnału.

Połączenie SCART może zostać użyte dla sygnału wideo CVBS lub RGB, ale nie można go używać w przypadku sygnału telewizyjnego w formacie HD (High Definition). Połączenie SCART pozwala przesyłać zarówno sygnały audio, jak i wideo. To połączenie obsługuje także odtwarzanie sygnału w formacie NTSC.

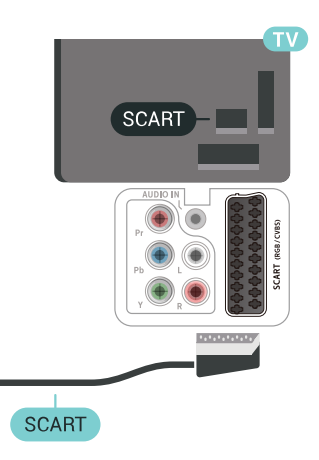

#### $65$

# Wyjście audio — optyczne

Optyczne wyjście audio pozwala uzyskać wysokiej jakości dźwięk.

To połączenie optyczne umożliwia obsługę kanałów audio 5.1. Jeśli urządzenie, zwykle zestaw kina domowego, nie ma złącza HDMI ARC, można połączyć to złącze z optycznym wejściem audio w zestawie kina domowego. Optyczne wyjście audio

przesyła sygnał dźwiękowy z telewizora do zestawu kina domowego.

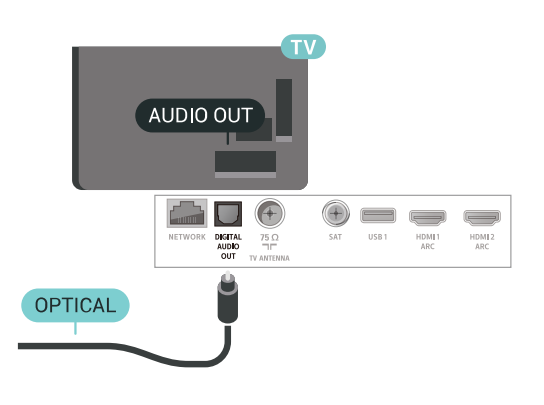

### <span id="page-27-0"></span>6.6

# Moduł CAM z kartą chipową  $-$  C<sub>I+</sub>

### Informacje o CI+

Uwaga: Brak obsługi dla krajów w Azji, na Pacyfiku, na Bliskim Wschodzie i w Afryce.

### $Cl<sub>+</sub>$

Ten telewizor obsługuje dostęp warunkowy przy użyciu standardu CI+.

Standard CI+ umożliwia oglądanie w rozdzielczości HD programów cyfrowych, takich jak filmy i relacje sportowe, które są oferowane przez operatorów telewizji cyfrowej w danym regionie. Takie programy są kodowane przez operatora telewizji i dekodowane przy użyciu opłacanego w ramach abonamentu modułu CI+.

Operatorzy telewizji cyfrowej dostarczają moduł CI+ (moduł dostępu warunkowego, CAM) i towarzyszącą mu kartę Smart po wykupieniu subskrypcji na programy. Takie programy mają wysoki poziom zabezpieczenia przed kopiowaniem.

Aby uzyskać więcej informacji na temat warunków, skontaktuj się z operatorem telewizji cyfrowej.

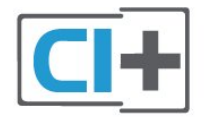

### Karta Smart

Operatorzy telewizji cyfrowej dostarczają ten moduł CI+ (moduł dostępu warunkowego, CAM) i towarzyszącą mu kartę Smart po wykupieniu subskrypcji na programy.

Włóż kartę Smart do modułu CAM. Zapoznaj się z informacjami otrzymanymi od operatora.

Aby włożyć moduł CAM do telewizora…

**1 -** Na module CAM znajduje się informacja wskazująca prawidłową metodę montażu. Nieprawidłowe zamontowanie modułu CAM może spowodować uszkodzenie modułu i telewizora. **2 -** Patrząc na tylną część telewizora, zwróć przód modułu CAM do siebie i delikatnie wsuń go do gniazda COMMON INTERFACE.

**3 -** Wsuń moduł CAM do oporu. Pozostaw go w gnieździe na stałe.

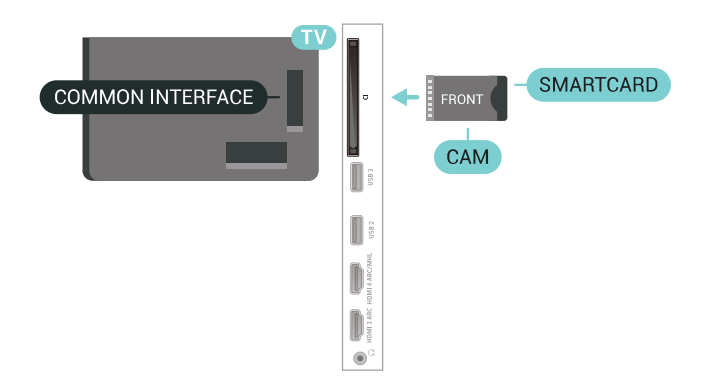

Aktywacja modułu CAM po włączeniu telewizora może potrwać kilka minut. Jeśli moduł CAM został zamontowany i opłaty za subskrypcję są uiszczane (metody połączenia mogą się różnić), możliwe jest oglądanie kodowanych kanałów obsługiwanych przez kartę Smart modułu CAM.

Moduł CAM i karta Smart są przeznaczone wyłącznie dla danego telewizora. Jeśli wyjmiesz moduł CAM, nie będzie już można oglądać kodowanych kanałów obsługiwanych przez ten moduł CAM.

### Hasła i kody PIN

W przypadku niektórych modułów CAM należy wprowadzić kod PIN, aby oglądać kanały. Podczas ustawiania kodu PIN dla modułu CAM zaleca się użycie identycznego kodu jak ten, który służy do odblokowywania telewizora.

Aby ustawić kod PIN dla modułu CAM…

- 1 Naciśnij przycisk **za SOURCES**.
- **2** Wybierz typ kanału, dla którego używany jest

#### moduł CAM i funkcja Ogląd. telewizji. 3 - Naciśnij przycisk **+ OPTIONS** i wybierz opcję Common Interface.

**4 -** Wybierz operatora telewizyjnego, który dostarczył moduł CAM. Kolejne ekrany pochodzą od operatora telewizyjnego. Postępuj zgodnie z instrukcjami wyświetlanymi na ekranie, aby wyszukać ustawienie kodu PIN.

### <span id="page-28-0"></span>67 Odbiornik — dekoder

### Odbiornik telewizji kablowej

Podłącz antenę do dekodera (odbiornika cyfrowego) i do telewizora za pomocą dwóch przewodów antenowych.

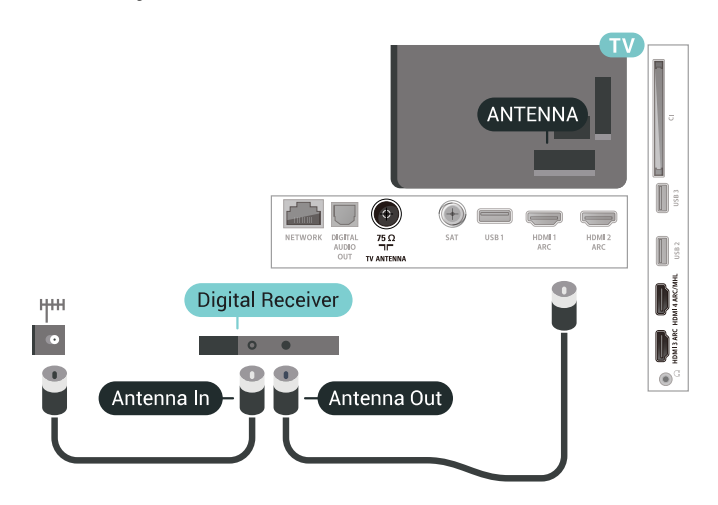

<span id="page-28-1"></span>Następnie podłącz przewód HDMI, aby połączyć dekoder z telewizorem.

Możesz też użyć przewodu SCART, jeśli dekoder nie ma gniazda HDMI.

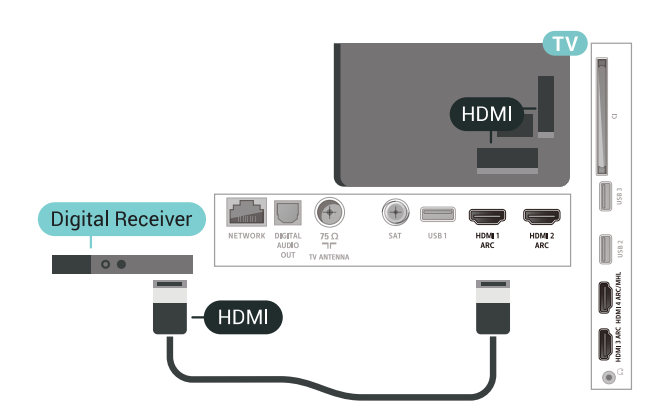

#### Wyłącznik czasowy

Jeśli używasz tylko pilota dekodera, dezaktywuj ten wyłącznik czasowy. Uniemożliwi to automatyczne wyłączenie telewizora po upływie 4 godzin od ostatniego naciśnięcia przycisku na pilocie telewizora.

### Tuner satelitarny

Podłącz przewód anteny satelitarnej do odbiornika telewizji satelitarnej.

Następnie podłącz przewód HDMI, aby połączyć urządzenie z telewizorem.

Możesz też użyć przewodu SCART, jeśli urządzenie nie ma gniazda HDMI.

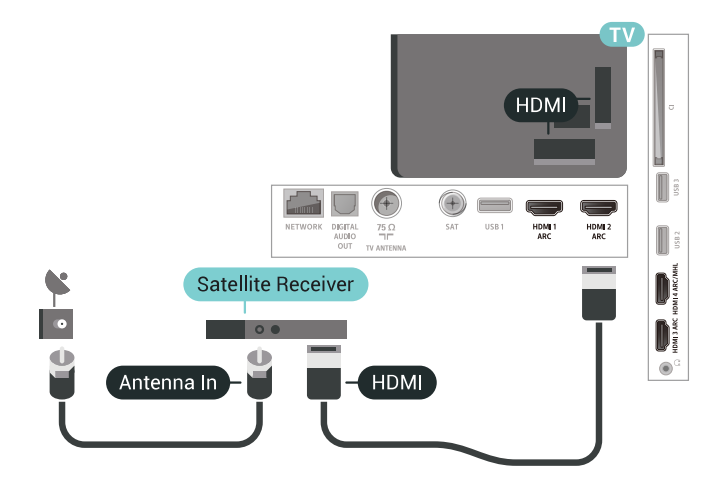

#### Wyłącznik czasowy

Jeśli używasz tylko pilota dekodera, dezaktywuj ten wyłącznik czasowy. Uniemożliwi to automatyczne wyłączenie telewizora po upływie 4 godzin od ostatniego naciśnięcia przycisku na pilocie telewizora.

#### $\overline{6.8}$

# Zestaw kina domowego

### Podłączanie przy użyciu gniazda HDMI ARC

Podłącz zestaw kina domowego do telewizora za pomocą przewodu HDMI. Możesz podłączyć zestaw Philips Soundbar lub zestaw kina domowego z wbudowanym odtwarzaczem płyt.

#### HDMI ARC

Jeśli zestaw kina domowego ma gniazdo HDMI ARC, można użyć dowolnego gniazda HDMI telewizora w celu wykonania połączenia. W przypadku połączenia HDMI ARC nie jest konieczne podłączanie dodatkowego przewodu audio. Połączenie HDMI ARC obsługuje oba sygnały.

Wszystkie gniazda HDMI telewizora obsługują sygnał ARC (Audio Return Channel). Jednak po podłączeniu zestawu kina domowego telewizor może wysyłać sygnał ARC tylko przez dane połączenie.

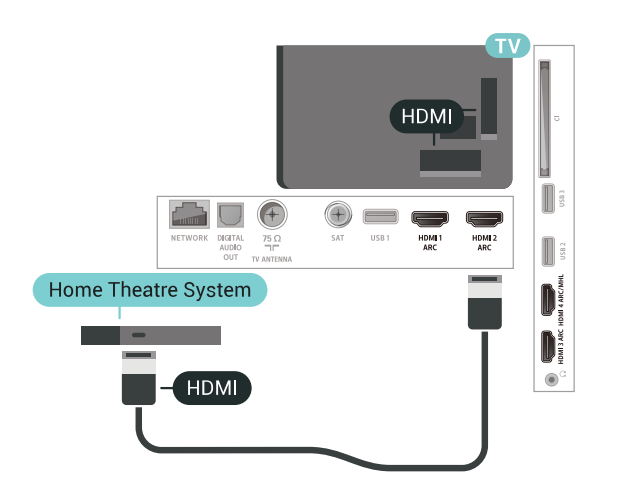

#### Synchronizacja dźwięku i obrazu

Jeśli dźwięk nie pasuje do obrazu wyświetlanego na ekranie, w większości zestawów kina domowego można ustawić opóźnienie, aby dopasować dźwięk i obraz.

### Podłączanie przy użyciu gniazda HDMI

<span id="page-29-0"></span>Podłącz zestaw kina domowego do telewizora za pomocą przewodu HDMI. Możesz podłączyć zestaw Philips Soundbar lub zestaw kina domowego z wbudowanym odtwarzaczem płyt.

Jeśli zestaw kina domowego nie ma gniazda HDMI ARC, podłącz optyczny przewód audio (Toslink), aby przesyłać dźwięk z telewizora do zestawu kina domowego.

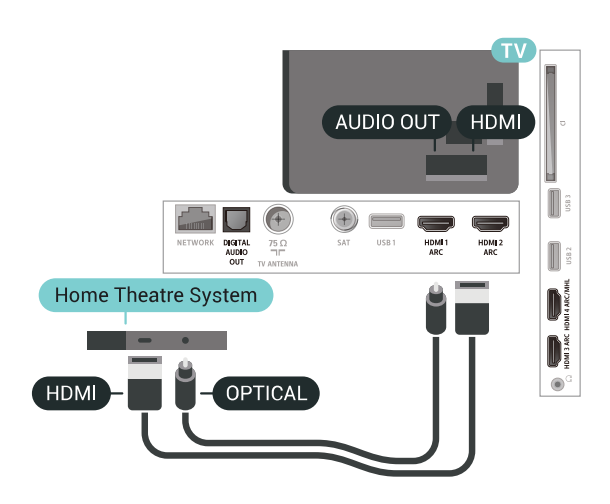

#### <span id="page-29-1"></span>Synchronizacja dźwięku i obrazu

Jeśli dźwięk nie pasuje do obrazu wyświetlanego na ekranie, w większości zestawów kina domowego można ustawić opóźnienie, aby dopasować dźwięk i obraz.

### Problemy z dźwiękiem zestawu kina domowego

#### Dźwięk z głośnym szumem

Podczas oglądania filmu pochodzącego z podłączonej pamięci flash USB lub podłączonego komputera dźwięk z zestawu kina domowego może być zniekształcony. Problem ten występuje w sytuacji, gdy w pliku dźwiękowym lub wideo zapisany jest dźwięk w systemie DTS, a zestaw kina domowego nie zapewnia przetwarzania dźwięku DTS. Aby rozwiązać problem, w telewizorze przejdź do opcji Format sygnału wyj. audio i ustaw ją na Stereo (nieskompresowany).

Naciśnij przycisk  $\clubsuit$ , aby wybrać kolejno opcje Wszystkie ustawienia > Dźwięk > Zaawansowane > Format sygnału wyj. audio.

#### Brak dźwięku

Jeśli w zestawie kina domowego nie słychać dźwięku pochodzącego z telewizora, sprawdź, czy przewód HDMI został podłączony do złącza HDMI ARC zestawu kina domowego. Wszystkie złącza HDMI w telewizorze są typu HDMI ARC.

### 6.9 Smartfony i tablety

Smartfon lub tablet można podłączyć do telewizora bezprzewodowo lub przewodowo.

#### Bezprzewodowa

W celu wykorzystania połączenia bezprzewodowego należy pobrać na smartfon lub tablet aplikację Philips TV Remote App z wybranego sklepu z aplikacjami.

#### Sieć przewodowa

W celu wykorzystania połączenia przewodowego należy użyć złącza HDMI 4 MHL z tyłu telewizora. Aby uzyskać więcej informacji, w menu Pomoc wybierz opcję Słowa kluczowe i wyszukaj temat HDMI MHL.

### 6.10 Odtwarzacz płyt Blu-ray

Podłącz odtwarzacz płyt Blu-ray do telewizora za pomocą przewodu HDMI High Speed.

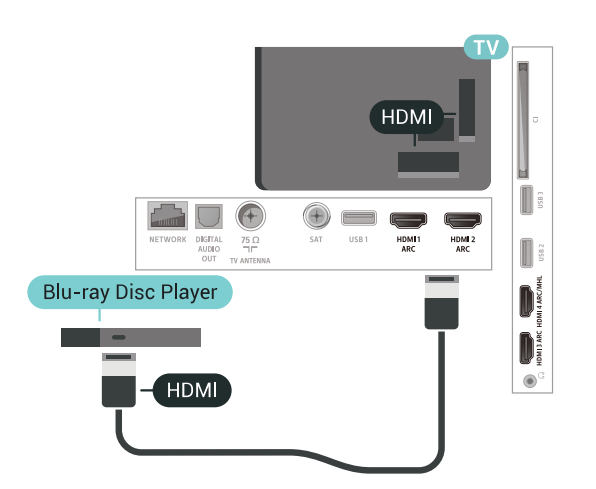

Jeśli odtwarzacz płyt Blu-ray obsługuje funkcję EasyLink HDMI CEC, możliwa jest jego obsługa za pomocą pilota zdalnego sterowania telewizora.

### <span id="page-30-0"></span> $\frac{1}{6.11}$ Odtwarzacz DVD

Użyj przewodu HDMI, aby połączyć odtwarzacz DVD z telewizorem.

Możesz też użyć przewodu SCART, jeśli urządzenie nie ma gniazda HDMI.

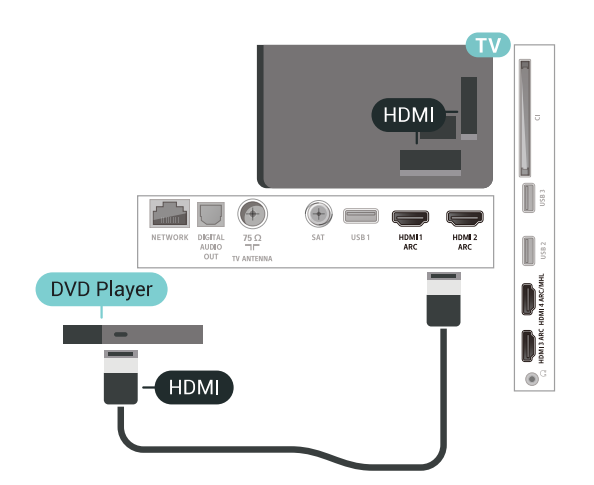

Jeśli odtwarzacz DVD został podłączony przy użyciu przewodu HDMI i obsługuje funkcję EasyLink CEC, możliwa jest jego obsługa za pomocą pilota zdalnego sterowania telewizora.

<span id="page-30-1"></span> $\overline{612}$ 

# Łączność Bluetooth głośniki i kontrolery do gier

### Co jest potrzebne

Telewizor łączy się z urządzeniami bezprzewodowymi w trybie Bluetooth®. Może to być głośnik zwykły, subwoofer, głośnik typu soundbar, a także słuchawki. W trybie Bluetooth LE można również korzystać z bezprzewodowych kontrolerów do gier.

Aby można było odtwarzać dźwięk z telewizora przez głośnik bezprzewodowy, trzeba sparować ten głośnik z telewizorem. Odbiornik pozwala wykonać parowanie głośników bezprzewodowych oraz maksymalnie czterech urządzeń w trybie Bluetooth LE (Low Energy). Telewizor odtwarza dźwięk tylko w jednym dodatkowym głośniku. Jeśli podłączysz subwoofer, dźwięk będzie odtwarzany przez telewizor i subwoofer. Jeśli podłączysz zestaw głośników Sound Bar, dźwięk będzie odtwarzany tylko przez ten zestaw głośników.

#### Uwaga — synchronizacja dźwięku i obrazu

Wiele modeli głośników Bluetooth ma tzw. wysoką latencję. Oznacza to, że dźwięk jest opóźniony w stosunku do obrazu, co powoduje brak synchronizacji — np. w trakcie dialogów. Zanim podejmiesz decyzję o zakupie systemu głośników Bluetooth, zapoznaj się z parametrami najnowszych modeli i poszukaj wersji o najniższej latencji. Zasięgnij rady sprzedawcy.

### Parowanie urządzenia

Umieść głośnik bezprzewodowy w odległości maksymalnie 5 metrów od telewizora. Zapoznaj się z instrukcją obsługi urządzenia, aby uzyskać szczegółowe informacje na temat parowania i zasięgu połączenia bezprzewodowego. Upewnij się, że funkcja Bluetooth jest włączona w telewizorze.

Możesz zacząć korzystać z kontrolera po zakończeniu parowania. Po zakończeniu parowania głośnika bezprzewodowego możesz go wybrać do odtwarzania dźwięku TV. Po sparowaniu urządzenia nie trzeba powtarzać tej procedury, chyba że dane urządzenie zostanie usunięte.

Aby sparować głośnik bezprzewodowy z telewizorem…

**1 -** Włącz głośnik bezprzewodowy i umieść go w zasięgu telewizora.

2 - Naciśnij przycisk **»**, wybierz opcję Wszystkie ustawienia i naciśnij przycisk OK.

**3 -** Wybierz opcję Połączenie bezprzewodowe i sieciowe i naciśnij przycisk  $\rightarrow$  (w prawo), aby przejść do menu.

**4 -** Wybierz opcję Bluetooth > Wyszukaj urządzenie Bluetooth.

**5 -** Wybierz opcję Rozpocznij i naciśnij przycisk OK. Postępuj zgodnie z wyświetlanymi instrukcjami. Urządzenie zostanie sparowane z

telewizorem i telewizor zapamięta to połączenie. Konieczne może być wcześniejsze usunięcie sparowanego urządzenia, jeżeli osiągnięto maksymalną liczbę sparowanych urządzeń. **6 -** Wybierz typ urządzenia (słuchawki, subwoofer itd.).

**7 -** Naciśnij przycisk (w lewo) (w razie potrzeby wielokrotnie), aby zamknąć menu.

\* Ten telewizor nie obsługuje subwoofera Bluetooth i głośników Bluetooth, jeśli nie są one zgodne z protokołem Bluetooth LE.

\*\* Podłączenie do złącza HDMI jest wymagane w przypadku używania głośnika Sound Bar, głośnika i innych urządzeń audio, jeśli nie są one zgodne z protokołem Bluetooth LE.

### <span id="page-31-0"></span>Wybieranie urządzenia

Po zakończeniu parowania głośnika Bluetooth możesz go wybrać do odtwarzania dźwięku TV.

Aby wybrać głośnik do odtwarzania dźwięku z telewizora…

1 - Naciśnij przycisk **»**, wybierz opcję Głośniki i naciśnij przycisk OK.

**2 -** Wybierz system głośników.

3 - Naciśnij przycisk < (w lewo) (w razie potrzeby wielokrotnie), aby zamknąć menu.

### Usuwanie urządzenia

Możesz podłączać i odłączać bezprzewodowe urządzenia Bluetooth. Po wykonaniu procedury podłączania możesz np. korzystać z kontrolera do gier lub odtwarzać dźwięk z głośnika bezprzewodowego. Możesz również usuwać bezprzewodowe urządzenia Bluetooth. Jeżeli usuniesz urządzenie Bluetooth, parowanie zostanie anulowane.

Aby usunąć lub rozłączyć urządzenie bezprzewodowe...

1 - Naciśnij przycisk **»**, wybierz opcję Wszystkie ustawienia i naciśnij przycisk OK.

**2 -** Wybierz opcję Połączenie bezprzewodowe i sieciowe.

- **3** Wybierz opcję Bluetooth > Usuń urządzenie.
- **4** Wybierz urządzenie bezprzewodowe z listy.
- <span id="page-31-1"></span>**5 -** Wybierz opcję Odłącz lub Usuń.
- **6** Wybierz opcję OK.

7 - Naciśnij przycisk < (w lewo) (w razie potrzeby wielokrotnie), aby zamknąć menu.

### Włączanie/wyłączanie funkcji Bluetooth

Aby można było nawiązać połączenie bezprzewodowe z urządzeniami Bluetooth, musi być włączony tryb Bluetooth.

Aby włączyć tryb Bluetooth...

1 - Naciśnij przycisk **&** wybierz opcje Wszystkie ustawienia i naciśnij przycisk OK.

**2 -** Wybierz opcję Połączenie bezprzewodowe i sieciowe.

- **3** Wybierz opcję Bluetooth > Bluetooth wł./wył..
- **4** Wybierz opcję Włącz lub Wyłącz.

5 - Naciśnij przycisk < (w lewo) (w razie potrzeby wielokrotnie), aby zamknąć menu.

#### 6.13 Słuchawki

Możesz podłączyć słuchawki do złącza  $\Omega$  z boku telewizora. Złącze to jest gniazdem typu minijack 3,5 mm. Istnieje możliwość osobnej regulacji głośności słuchawek.

Aby ustawić głośność…

1 - Naciśnij przycisk **&** wybierz opcje Głośność słuchawek.

2 - Naciśnij strzałkę ∧ (w górę) lub ∨ (w dół), aby zmienić wartość.

**3 -** Naciśnij przycisk (w lewo) (w razie potrzeby wielokrotnie), aby zamknąć menu.

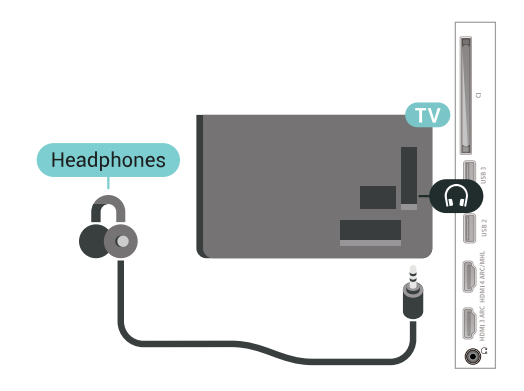

### $6.14$ Konsola do gier

### **HDMI**

Aby uzyskać najlepszą jakość, podłącz konsolę do gier do telewizora za pomocą przewodu HDMI High Speed.

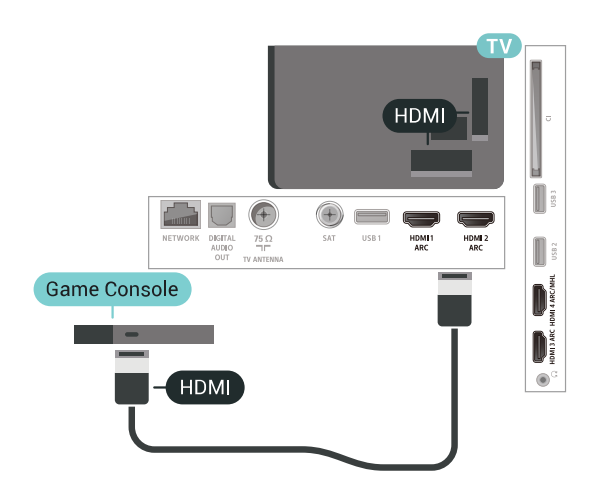

# Y Ph Pr

Podłącz do telewizora konsolę do gier za pomocą przewodu rozdzielonych składowych sygnału wideo (Y Pb Pr) i przewodu audio L/R.

<span id="page-32-0"></span>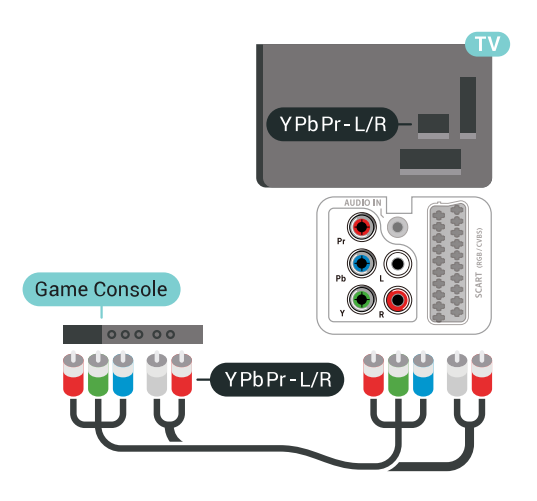

### Scart

Podłącz konsolę do gier do telewizora za pomocą przewodu sygnału kompozytowego (CVBS) i przewodu audio L/R.

Jeśli Twoja konsola ma jedynie wyjście zespolonego sygnału wideo (CVBS) oraz wyjścia audio L/R, użyj adaptera wideo/audio L/R – SCART (sprzedawanego oddzielnie), aby podłączyć ją do złącza SCART.

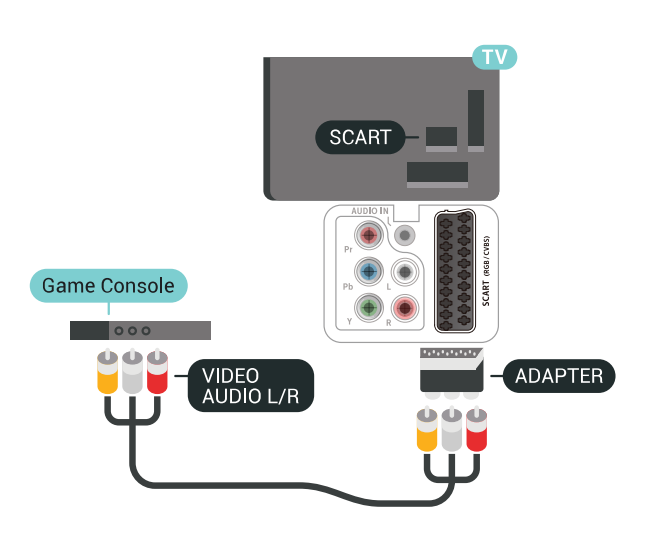

### Najlepsze ustawienia

Zanim rozpoczniesz granie na podłączonej konsoli, zalecamy wybór optymalnego ustawienia telewizora: Gra.

Aby określić optymalne ustawienie telewizora…

1 - Naciśnij przycisk  $\clubsuit$ , wybierz opcję Wszystkie ustawienia i naciśnij przycisk OK.

2 - Wybierz opcję Obraz i naciśnij przycisk > (w prawo), aby przejść do menu.

**3 -** Wybierz pozycję Styl obrazu > Gra.

4 - Naciśnij przycisk < (w lewo) (w razie potrzeby wielokrotnie), aby zamknąć menu.

### 6.15

# Gamepad

### Podłączanie gamepada

Aby grać na telewizorze w gry internetowe, można podłączyć obsługiwanego gamepada bezprzewodowego. Możesz użyć kontrolera z nanoodbiornikiem USB lub działającego w trybie Bluetooth.

Aby podłączyć kontroler z nanoodbiornikiem USB:

**1 -** Podłącz mały nanoodbiornik do jednego ze złączy USB z boku telewizora. Bezprzewodowy nanoodbiornik jest dostarczany wraz z gamepadem. **2 -** Z gamepada można korzystać bezpośrednio po podłączeniu.

Do drugiego złącza USB z boku telewizora można podłączyć kolejny gamepad.

### Problemy

Aby usunąć potencjalne zakłócenia telewizora powodowane przez inne urządzenia bezprzewodowe…

• Użyj przedłużacza USB, aby odsunąć nanoodbiornik na odległość około 1 metra od telewizora.

• Możesz także użyć podłączonego do telewizora zasilanego koncentratora USB, aby podłączyć do niego nanoodbiorniki.

### <span id="page-33-0"></span> $6.16$ Dysk twardy USB

### Co jest potrzebne

Po podłączeniu dysku twardego USB można wstrzymywać i nagrywać cyfrowe programy telewizyjne (transmisje DVB i podobne).

#### Minimalne miejsce na dysku

#### • Wstrzymanie

Aby można było wstrzymywać program, wymagany jest zgodny ze standardem USB 2.0 dysk twardy o pojemności co najmniej 4 GB.

#### • Nagrywanie

Aby można było wstrzymywać i nagrywać programy telewizyjne, wymagane jest co najmniej 250 GB miejsca na dysku twardym.

### Instalacja

Zanim będzie możliwe wstrzymywanie odtwarzania i nagrywanie programów, konieczne jest podłączenie i sformatowanie dysku twardego USB. Formatowanie powoduje usunięcie wszystkich plików z dysku twardego USB.

**1 -** Podłącz dysk twardy USB do jednego ze złączy USB w telewizorze. Podczas formatowania nie podłączaj żadnego innego urządzenia USB do innych złączy USB.

**2 -** Włącz dysk twardy USB i telewizor.

**3 -** Po dostrojeniu telewizora do cyfrowego kanału telewizyjnego naciśnij przycisk **II** (wstrzymanie). Próba wstrzymania spowoduje rozpoczęcie formatowania.

Postępuj zgodnie z wyświetlanymi instrukcjami.

Po sformatowaniu dysk twardy USB powinien zostać podłączony na stałe.

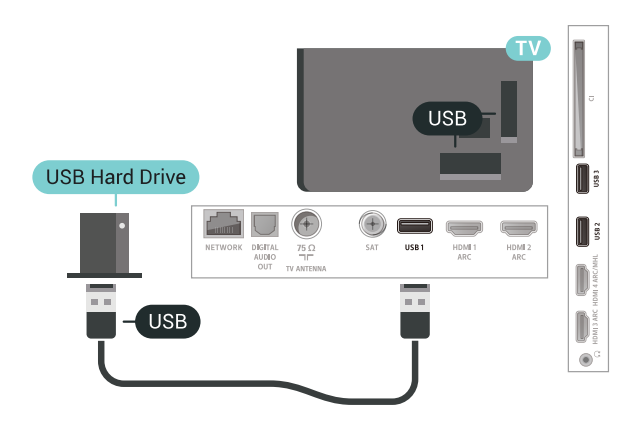

#### Ostrzeżenie

Dysk twardy USB jest sformatowany wyłącznie na potrzeby tego telewizora i nie można korzystać z zapisanych na nim nagrań w innym telewizorze ani komputerze. Nie należy kopiować ani zmieniać plików nagrań zapisanych na dysku twardym USB za pomocą jakichkolwiek aplikacji komputerowych. Może to doprowadzić do uszkodzenia nagrań. Sformatowanie innego dysku twardego USB spowoduje utratę danych zapisanych na poprzednim dysku. Dysk twardy USB zainstalowany w telewizorze wymaga ponownego sformatowania, jeśli ma być używany z komputerem.

### Formatowanie

Zanim zaczniesz nagrywanie, odtwarzanie, zatrzymywanie programów i zapisywanie aplikacji, musisz podłączyć i sformatować dysk twardy USB. Formatowanie powoduje usunięcie wszystkich plików z dysku twardego USB. Jeżeli chcesz nagrywać programy razem z danymi internetowego przewodnika telewizyjnego, przed instalacją dysku twardego USB musisz skonfigurować połączenie internetowe.

#### Ostrzeżenie

Dysk twardy USB jest sformatowany wyłącznie na potrzeby tego telewizora i nie można korzystać z zapisanych na nim nagrań w innym telewizorze ani komputerze. Nie należy kopiować ani zmieniać plików nagrań zapisanych na dysku twardym USB za pomocą jakichkolwiek aplikacji komputerowych. Może to doprowadzić do uszkodzenia nagrań. Sformatowanie innego dysku twardego USB spowoduje utratę danych zapisanych na poprzednim dysku. Dysk twardy USB zainstalowany w telewizorze wymaga ponownego sformatowania, jeśli ma być używany z komputerem.

Aby sformatować dysk twardy USB...

**1 -** Podłącz dysk twardy USB do jednego ze

złączy USB w telewizorze. Podczas formatowania nie podłączaj żadnego innego urządzenia USB do innych złączy USB.

**2 -** Włącz dysk twardy USB i telewizor.

**3 -** Po dostrojeniu telewizora do cyfrowego kanału telewizyjnego naciśnij przycisk **II** (wstrzymanie). Próba wstrzymania spowoduje rozpoczęcie formatowania. Postępuj zgodnie z wyświetlanymi instrukcjami.

**4 -** Na ekranie telewizora pojawi się monit o użycie dysku twardego do zapisywania aplikacji. Wyraź zgodę, jeśli chcesz na to zezwolić.

**5 -** Po sformatowaniu dysk twardy USB powinien zostać podłączony na stałe.

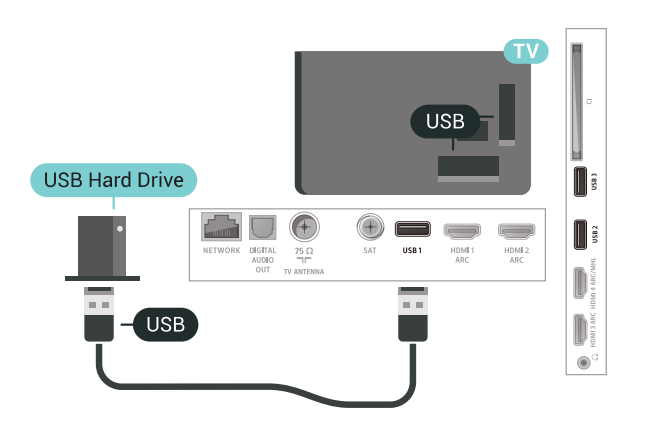

### <span id="page-34-0"></span> $6.17$ Klawiatura USB

### Podłączanie

Podłącz klawiaturę USB (typu USB-HID), aby wprowadzać tekst na telewizorze.

Do podłączenia użyj jednego ze złączy USB.

<span id="page-34-1"></span>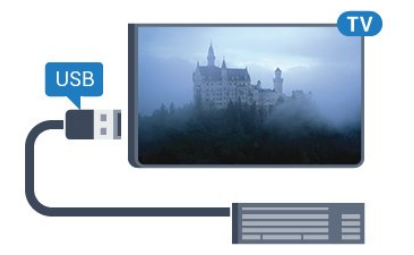

### Konfiguruj

#### Instalacja klawiatury

Aby zainstalować klawiaturę USB, włącz telewizor i podłącz klawiaturę USB do jednego ze złączy USB w telewizorze. Kiedy telewizor wykryje klawiaturę po raz pierwszy, będzie można wybrać układ klawiatury i przetestować wybór. W przypadku wyboru cyrylickiego lub greckiego układu klawiatury możliwe jest wybranie dodatkowo łacińskiego układu klawiatury.

Aby zmienić ustawienie układu klawiatury, gdy układ został już wybrany…

1 - Naciśnij przycisk  $\clubsuit$ , wybierz opcję Wszystkie ustawienia i naciśnij przycisk OK.

**2 -** Wybierz opcję Ustawienia ogólne i naciśnij przycisk  $\sum$  (w prawo), aby przejść do menu. **3 -** Wybierz opcję Ustawienia klawiatury USB, aby rozpocząć konfigurację klawiatury.

### Klawisze specjalne

#### Klawisze do wprowadzania tekstu

 $\cdot$  Enter = OK

• Backspace = usunięcie znaku znajdującego się przed kursorem

• Przyciski strzałek = poruszanie się wewnątrz pola tekstowego

• Aby przełączać się między układami klawiatury (jeśli wybrano dodatkowy układ), naciśnij jednocześnie klawisze Ctrl + spacja.

#### Klawisze aplikacji i stron internetowych

- $\cdot$  Tab i Shift + Tab = dalej i wstecz
- Home = przewijanie do góry strony
- End = przewijanie do dołu strony
- Page Up = przejście o jedną stronę w górę
- Page Down = przejście o jedną stronę w dół
- + = powiększenie o jeden krok
- - = pomniejszenie o jeden krok

• \* = dopasowanie strony internetowej do szerokości ekranu

#### $6.18$

# Pamięć flash USB

Możliwe jest przeglądanie zdjęć lub odtwarzanie muzyki i filmów z podłączonej pamięci flash USB.

Podłącz pamięć flash USB do jednego ze złączy USB w telewizorze, gdy telewizor jest włączony.

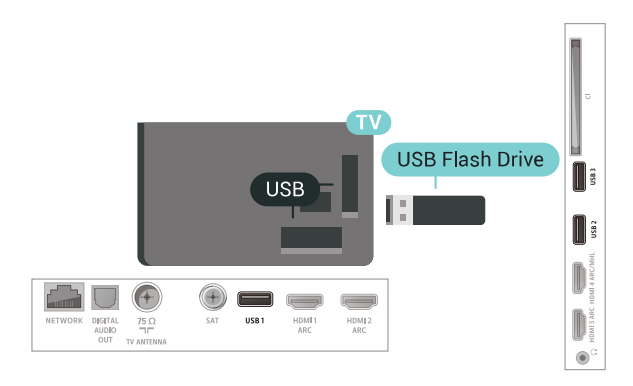

Telewizor wykryje pamięć flash i wyświetli listę przedstawiającą jej zawartość.

Jeśli lista zawartości nie pojawia się automatycznie, naciśnij przycisk **SI** SOURCES i wybierz opcję USB.

Aby przerwać oglądanie zawartości pamięci flash USB, naciśnij przycisk **WEXIT** lub wybierz inną czynność.

Aby odłączyć pamięć flash USB, możesz ją wyciągnąć w dowolnym momencie.

Aby uzyskać więcej informacji na temat oglądania lub odtwarzania materiałów z pamięci flash USB, w menu Pomoc wybierz opcję Słowa kluczowe i wyszukaj temat Zdjęcia, filmy i muzyka.

### <span id="page-35-0"></span>6.19 Aparat fotograficzny

Aby wyświetlać zdjęcia przechowywane w cyfrowym aparacie fotograficznym, można podłączyć go bezpośrednio do telewizora.

Do podłączenia użyj jednego ze złączy USB w telewizorze. Włącz aparat po ustanowieniu połączenia.

Jeśli lista zawartości nie pojawia się automatycznie, naciśnij przycisk **za SOURCES** i wybierz opcję USB. Być może należy włączyć w aparacie ustawienie przesyłania zawartości przy użyciu protokołu PTP (Picture Transfer Protocol). Zapoznaj się z instrukcją obsługi cyfrowego aparatu fotograficznego.

<span id="page-35-2"></span><span id="page-35-1"></span>Aby uzyskać więcej informacji na temat oglądania zdjęć, w menu Pomoc wybierz opcję Słowa kluczowe i wyszukaj temat Zdjęcia, filmy i muzyka.

# $6.20$

# Kamera wideo

### **HDMI**

Aby uzyskać najlepszą jakość, podłącz kamerę wideo do telewizora za pomocą przewodu HDMI.

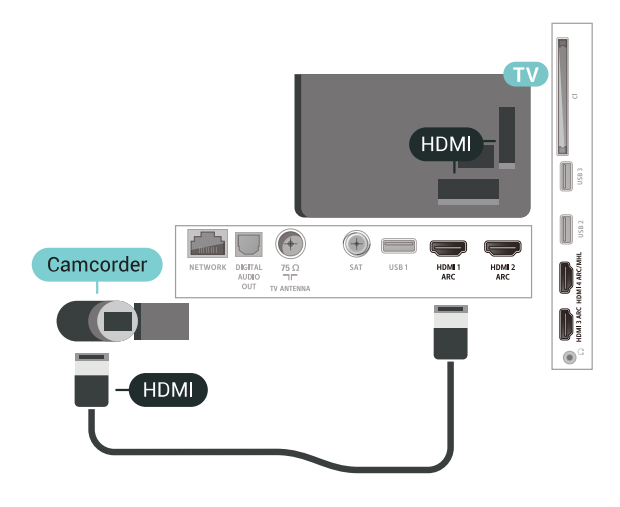

### Gniazdo audio video LR/Scart

Do podłączenia kamery wideo można użyć połączenia HDMI, YPbPr lub SCART. Jeśli kamera wideo ma tylko wyjścia Video (CVBS) i Audio L/R, użyj adaptera Video Audio L/R-SCART (sprzedawanego oddzielnie) w celu podłączenia jej do gniazda SCART.

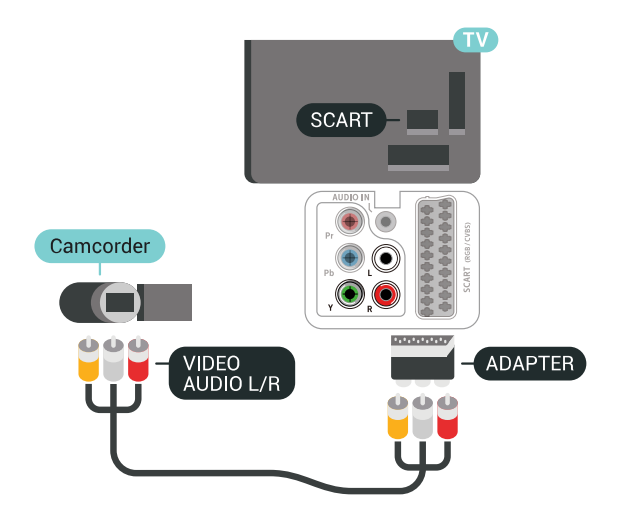

 $6.21$ Komputer
## Podłączanie

Możesz podłączyć telewizor do komputera, aby pełnił funkcję monitora komputerowego.

#### Połączenie HDMI

Podłącz urządzenie do telewizora za pomocą przewodu HDMI.

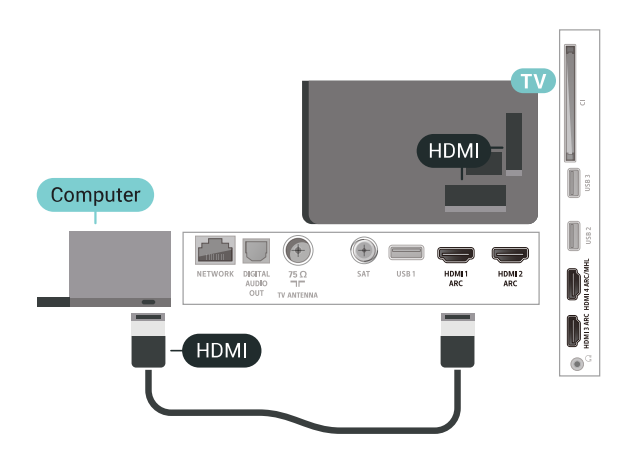

#### Połączenie DVI do HDMI

Możesz także użyć adaptera DVI-HDMI (sprzedawanego oddzielnie) w celu podłączenia komputera do złącza HDMI oraz przewodu audio L/R (gniazdo minijack 3,5 mm) w celu podłączenia do gniazda AUDIO IN L/R z tyłu telewizora.

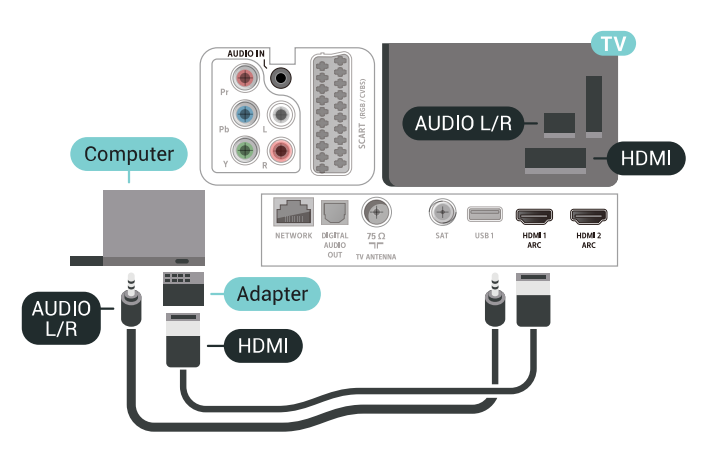

## Optymalne ustawienie

Po podłączeniu komputera zalecamy określenie właściwego typu urządzenia w menu Źródło. Dzięki temu, gdy wybierzesz opcję Komputer w menu Źródło, telewizor automatycznie wybierze optymalne ustawienia obrazu.

Aby określić optymalne ustawienie telewizora…

1 - Naciśnij przycisk  $\boldsymbol{\star}$ , wybierz opcję Wszystkie ustawienia i naciśnij przycisk OK.

2 - Wybierz opcję Obraz i naciśnij przycisk > (w prawo), aby przejść do menu.

- **3** Wybierz opcję Zaawansowane > Komputer.
- **4** Wybierz opcję Włącz lub Wyłącz.
- **5** Naciśnij przycisk (w lewo) (w razie potrzeby wielokrotnie), aby zamknąć menu.

# 7 Podłączanie telewizora Android TV

# 7.1 Sieć i Internet

## Sieć domowa

Aby wykorzystać pełnię możliwości telewizora Philips Android TV, należy go podłączyć do Internetu.

Połącz telewizor z siecią domową za pomocą szybkiego łącza internetowego. Telewizor można podłączyć do routera sieciowego bezprzewodowo lub przewodowo.

## Połącz z siecią

Połączenie bezprzewodowe

#### Co jest potrzebne

Aby podłączyć telewizor bezprzewodowo do Internetu, wymagany jest router bezprzewodowy z połączeniem internetowym.

Użyj szybkiego (szerokopasmowego) połączenia internetowego.

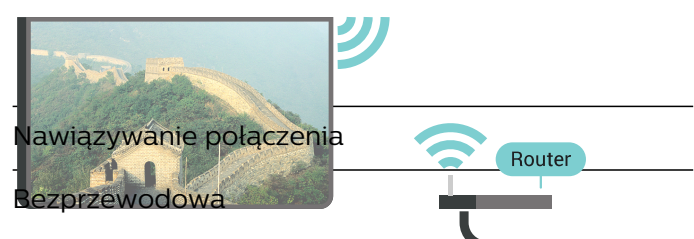

Aby nawiązać połączenie bezprzewodowe…

1 - Naciśnij przycisk **; w**ybierz opcję Wszystkie ustawienia i naciśnij przycisk OK.

**2 -** Wybierz opcję Połączenie bezprzewodowe i sieciowe i naciśnij przycisk  $\rightarrow$  (w prawo), aby przejść do menu.

**3 -** Wybierz opcję Sieć przewodowa lub Wi-Fi > Połącz z siecią.

- **4** Wybierz opcję Bezprzewodowa.
- **5** Na liście znalezionych sieci wybierz swoją sieć

bezprzewodową. Jeśli sieć nie znajduje się na liście, ponieważ jej nazwa jest ukryta (w routerze wyłączono rozgłaszanie nazwy SSID), wybierz opcję Dodaj nową sieć, aby wprowadzić nazwę sieci.

**6 -** Wprowadź klucz szyfrowania (WEP, WPA lub WPA2) w zależności od typu routera. Jeśli wcześniej wprowadzono już klucz szyfrowania dla tej sieci, możesz kliknąć przycisk OK, aby natychmiast nawiązać połączenie.

**7 -** Po pomyślnym nawiązaniu połączenia zostanie wyświetlony komunikat.

#### Wi-Fi wł./wył.

Przed wykonaniem próby nawiązania połączenia upewnij się, że funkcja Wi-Fi jest włączona…

1 - Naciśnij przycisk  $\clubsuit$ , wybierz opcję Wszystkie ustawienia i naciśnij przycisk OK.

**2 -** Wybierz opcję Połączenie bezprzewodowe i sieciowe i naciśnij przycisk $\rightarrow$  (w prawo). **3 -** Wybierz opcję Sieć przewodowa lub

Wi-Fi > Wi-Fi wł./wył.

**4 -** Jeśli funkcja jest wyłączona, wybierz opcję Wł. i naciśnij przycisk OK.

#### WPS

Jeśli router ma funkcję WPS, możesz połączyć się z nim bezpośrednio. W przypadku, gdy w sieci bezprzewodowej znajdują się urządzenia używające systemu szyfrowania WEP, nie można użyć funkcji WPS.

1 - Naciśnij przycisk **D**. wybierz opcje Wszystkie ustawienia i naciśnij przycisk OK.

**2 -** Wybierz opcję Połączenie bezprzewodowe i sieciowe i naciśnij przycisk  $\rightarrow$  (w prawo), aby przejść do menu.

**3 -** Wybierz opcję Sieć przewodowa lub

- Wi-Fi > Połącz z siecią.
- **4** Wybierz opcję WPS.

**5 -** Podejdź do routera, naciśnij przycisk WPS i wróć do telewizora w ciągu 2 minut.

**6 -** Wybierz opcję Podłącz, aby nawiązać połączenie.

**7 -** Po pomyślnym nawiązaniu połączenia zostanie wyświetlony komunikat.

#### WPS z kodem PIN

Jeśli router obsługuje funkcję WPS z kodem PIN, możesz połączyć się z nim bezpośrednio. W przypadku, gdy w sieci bezprzewodowej znajdują się urządzenia używające systemu szyfrowania WEP, nie można użyć funkcji WPS.

1 - Naciśnij przycisk **»**, wybierz opcję Wszystkie ustawienia i naciśnij przycisk OK.

**2 -** Wybierz opcję Połączenie bezprzewodowe i sieciowe i naciśnij przycisk  $\rightarrow$  (w prawo), aby

przejść do menu.

**3 -** Wybierz opcję Sieć przewodowa lub Wi-Fi > Połacz z siecia.

**4 -** Wybierz opcję WPS z kodem PIN.

**5 -** Zapisz wyświetlony ośmiocyfrowy kod PIN i wprowadź go w oprogramowaniu routera na komputerze. Aby dowiedzieć się, w którym miejscu należy wprowadzić kod PIN w oprogramowaniu routera, zapoznaj się z instrukcją obsługi routera. **6 -** Wybierz opcję Podłącz, aby nawiązać połączenie.

**7 -** Po pomyślnym nawiązaniu połączenia zostanie wyświetlony komunikat.

#### Problemy

#### Nie znaleziono sieci bezprzewodowej lub występują zakłócenia sieci

• Kuchenki mikrofalowe, telefony DECT i inne znajdujące się w pobliżu urządzenia Wi-Fi 802.11b/g/n mogą powodować zakłócenia sieci bezprzewodowej.

• Upewnij się, że zapory firewall w sieci pozwalają na dostęp do połączenia bezprzewodowego telewizora. • Jeśli sieć bezprzewodowa nie działa w domu

właściwie, spróbuj zainstalować sieć przewodową.

#### Nie działa Internet

• Jeśli połączenie z routerem jest prawidłowe, sprawdź połączenie z Internetem.

Połączenie z komputerem i Internetem jest

#### powolne

• Sprawdź w instrukcji obsługi bezprzewodowego routera jego zasięg wewnątrz pomieszczeń, szybkość przesyłania i inne czynniki związane z jakością sygnału.

• Router wymaga szybkiego (szerokopasmowego) połączenia z Internetem.

#### DHCP

• Jeśli nawiązanie połączenia nie jest możliwe, sprawdź ustawienie DHCP (Dynamic Host Configuration Protocol) w routerze. Ustawienie DHCP powinno być włączone.

#### Połączenie przewodowe

#### Co jest potrzebne

Aby podłączyć telewizor do Internetu, wymagany jest router sieciowy z połączeniem internetowym. Użyj szybkiego (szerokopasmowego) połączenia internetowego.

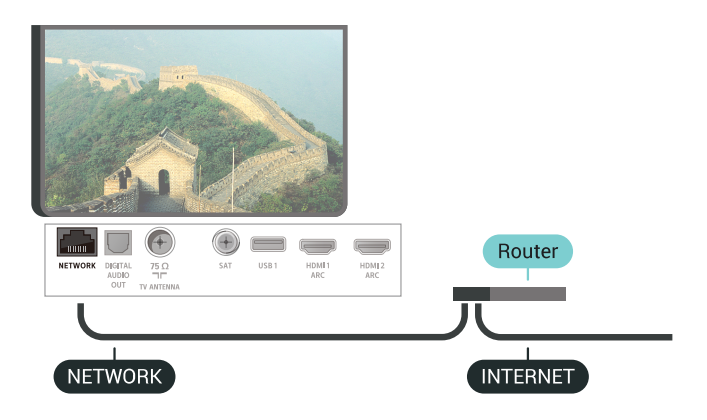

#### Nawiązywanie połączenia

Aby nawiązać połączenie przewodowe…

**1 -** Podłącz router do telewizora za pomocą kabla sieciowego (kabla sieci Ethernet\*\*).

**2 -** Upewnij się, że router jest włączony.

3 - Naciśnij przycisk **»** wybierz opcję Wszystkie ustawienia i naciśnij przycisk OK.

**4 -** Wybierz opcję Połączenie bezprzewodowe i sieciowe i naciśnij przycisk  $\rightarrow$  (w prawo), aby przejść do menu.

**5 -** Wybierz opcję Sieć przewodowa lub Wi-Fi > Połącz z siecią.

**6 -** Wybierz opcję Przewodowa. Telewizor natychmiast wyszuka połączenie sieciowe. **7 -** Po pomyślnym nawiązaniu połączenia zostanie wyświetlony komunikat.

Jeśli nawiązanie połączenia nie jest możliwe, sprawdź ustawienie DHCP w routerze. Ustawienie DHCP powinno być włączone.

\*\* Aby zapewnić zgodność połączenia z przepisami EMC, skorzystaj z ekranowanego kabla FTP Ethernet kat. Przewód Ethernet 5E.

## Ustawienia sieci

#### Wyświetl ustawienia sieci

W tym miejscu są wyświetlane wszystkie bieżące ustawienia sieci: adresy IP i MAC, siła sygnału, szybkość, metoda szyfrowania itp.

Aby wyświetlić bieżące ustawienia sieci…

1 - Naciśnij przycisk  $\clubsuit$ , wybierz opcję Wszystkie ustawienia i naciśnij przycisk OK.

**2 -** Wybierz opcję Połączenie bezprzewodowe i sieciowe i naciśnij przycisk  $\rightarrow$  (w prawo), aby przejść do menu.

**3 -** Wybierz opcję Sieć przewodowa lub

Wi-Fi > Wyświetl ustawienia sieci.

**4 -** Naciśnij przycisk (w lewo) (w razie potrzeby wielokrotnie), aby zamknąć menu.

#### Konfiguracja sieci

Jeśli jesteś zaawansowanym użytkownikiem i chcesz korzystać z sieci ze statycznymi adresami IP, skonfiguruj telewizor do pracy z użyciem statycznego adresu IP.

Aby skonfigurować telewizor z użyciem statycznego adresu IP…

1 - Naciśnij przycisk  $\boldsymbol{\ast}$ , wybierz opcję Wszystkie ustawienia i naciśnij przycisk OK.

**2 -** Wybierz opcję Połączenie bezprzewodowe i sieciowe i naciśnij przycisk  $\rightarrow$  (w prawo), aby przejść do menu.

**3 -** Wybierz opcję Sieć przewodowa lub Wi-Fi > Konfiguracja sieci i naciśnij przycisk OK. **4 -** Wybierz opcję Statyczny adres IP i naciśnij przycisk OK, aby włączyć ustawienie Konfiguracja statycznego adresu IP.

**5 -** Wybierz opcję Konfiguracja statycznego adresu IP i skonfiguruj połączenie.

**6 -** Możesz skonfigurować ustawienia takie,

jak Adres IP, Maska sieci, Brama, DNS 11 DNS 2. 7 - Naciśnij przycisk < (w lewo) (w razie potrzeby wielokrotnie), aby zamknąć menu.

#### Włącz z siecią Wi-Fi (WoWLAN)

Telewizor działający w trybie gotowości można włączyć za pomocą smartfona lub tabletu. Warunkiem jest uaktywnienie opcji Włącz z siecią Wi-Fi (WoWLAN).

Aby włączyć opcję WoWLAN…

1 - Naciśnij przycisk  $\clubsuit$ , wybierz opcję Wszystkie ustawienia i naciśnij przycisk OK.

**2 -** Wybierz opcję Połączenie bezprzewodowe i sieciowe i naciśnij przycisk  $\rightarrow$  (w prawo), aby przejść do menu.

#### **3 -** Wybierz opcję Sieć przewodowa lub

Wi-Fi > Włącz z siecią Wi-Fi (WoWLAN).

**4 -** Wybierz opcję Włącz.

5 - Naciśnij przycisk < (w lewo) (w razie potrzeby wielokrotnie), aby zamknąć menu.

#### Włączanie połączenia Wi-Fi

Można włączać lub wyłączać połączenie Wi-Fi w telewizorze.

Aby włączyć opcję Wi-Fi…

1 - Naciśnij przycisk  $\boldsymbol{\ast}$ , wybierz opcję Wszystkie ustawienia i naciśnij przycisk OK.

**2 -** Wybierz opcję Połączenie bezprzewodowe i sieciowe i naciśnij przycisk  $\rightarrow$  (w prawo), aby przejść do menu.

**3 -** Wybierz opcję Sieć przewodowa lub Wi-Fi > Wi-Fi wł./wył.

**4 -** Wybierz opcję Włącz.

5 - Naciśnij przycisk < (w lewo) (w razie potrzeby wielokrotnie), aby zamknąć menu.

#### Digital Media Renderer - DMR

Jeśli nie można odtworzyć plików multimedialnych w telewizorze, upewnij się, że opcja Digital Media Renderer jest włączona. DMR jest ustawieniem fabrycznym.

Aby włączyć opcję DMR…

1 - Naciśnij przycisk  $\boldsymbol{\star}$ , wybierz opcję Wszystkie ustawienia i naciśnij przycisk OK.

**2 -** Wybierz opcję Połączenie bezprzewodowe i sieciowe i naciśnij przycisk  $\rightarrow$  (w prawo), aby przejść do menu.

**3 -** Wybierz opcję Sieć przewodowa lub

Wi-Fi > Digital Media Renderer - DMR.

**4 -** Wybierz opcję Włącz.

5 - Naciśnij przycisk < (w lewo) (w razie potrzeby wielokrotnie), aby zamknąć menu.

#### Wi-Fi Smart Screen

Aby oglądać cyfrowe kanały telewizyjne na smartfonie lub tablecie przy użyciu aplikacji Philips TV Remote App, należy włączyć opcję Wi-Fi Smart Screen. Niektóre kodowane kanały mogą być niedostępne w urządzeniu przenośnym.

Aby włączyć opcję Wi-Fi Smart Screen…

1 - Naciśnij przycisk  $\clubsuit$ , wybierz opcję Wszystkie ustawienia i naciśnij przycisk OK.

**2 -** Wybierz opcję Połączenie bezprzewodowe i sieciowe i naciśnij przycisk  $\rightarrow$  (w prawo), aby przejść do menu.

**3 -** Wybierz opcję Sieć przewodowa lub

#### Wi-Fi > Wi-Fi Smart Screen.

**4 -** Wybierz opcję Włącz.

5 - Naciśnii przycisk < (w lewo) (w razie potrzeby wielokrotnie), aby zamknąć menu.

#### Nazwa sieciowa telewizora

Jeśli masz kilka telewizorów w sieci domowej, możesz ustawić unikatową nazwę tego telewizora.

Aby zmienić nazwę telewizora…

1 - Naciśnij przycisk  $\boldsymbol{\star}$ , wybierz opcję Wszystkie ustawienia i naciśnij przycisk OK.

**2 -** Wybierz opcję Połączenie bezprzewodowe i sieciowe i naciśnij przycisk  $\rightarrow$  (w prawo), aby przejść do menu.

**3 -** Wybierz opcję Sieć przewodowa lub

Wi-Fi > Nazwa sieciowa telewizora.

**4 -** Wprowadź nazwę za pomocą klawiatury pilota zdalnego sterowania.

**5 -** Aby zakończyć, naciśnij przycisk .

6 - Naciśnij przycisk < (w lewo) (w razie potrzeby wielokrotnie), aby zamknąć menu.

#### Wyczyść pamięć Internetu

Funkcja Wyczyść pamięć Internetu spowoduje wyczyszczenie następujących danych: rejestracja serwera Philips i ustawienia nadzoru rodzicielskiego, dane logowania w sklepie z filmami, wszystkie ulubione aplikacje Philips, zakładki internetowe i historia. Interaktywne aplikacje MHEG mogą także zapisywać pliki cookie w telewizorze. Te pliki również zostaną wyczyszczone.

Aby wyczyścić pamięć Internetu…

1 - Naciśnij przycisk **»**, wybierz opcję Wszystkie ustawienia i naciśnij przycisk OK.

**2 -** Wybierz opcję Połączenie bezprzewodowe i sieciowe i naciśnij przycisk  $\rightarrow$  (w prawo), aby przejść do menu.

**3 -** Wybierz opcję Sieć przewodowa lub

Wi-Fi > Wyczyść pamięć Internetu.

**4 -** Wybierz opcję OK, aby potwierdzić.

5 - Naciśnij przycisk < (w lewo) (w razie potrzeby wielokrotnie), aby zamknąć menu.

### Udostępnianie plików

Telewizor można podłączyć do innych urządzeń w sieci bezprzewodowej, takich jak komputer lub smartfon. Można użyć komputera z systemem operacyjnym Microsoft Windows lub Apple OS X.

Na ekranie telewizora można przeglądać zdjęcia oraz odtwarzać muzykę i filmy zapisane na komputerze. Skorzystaj z dowolnego aktualnego oprogramowania

serwera multimediów z certyfikatem DLNA.

# $\overline{72}$ Konto Google

## Zaloguj się

Aby w pełni wykorzystać możliwości telewizora Philips Android TV, zaloguj się do konta Google.

Dzięki temu będziesz mieć do dyspozycji ulubione gry w każdym urządzeniu: telefonie, tablecie i telewizorze. Ponadto będziesz otrzymywać osobiste rekomendacje odnośnie filmów i muzyki na ekranie głównym telewizora. Konto Google to także własne ustawienia w aplikacjach YouTube, Google Play i innych.

#### Zaloguj się

Użyj posiadanego Konta Google, aby zalogować się do niego w telewizorze. Potrzebne będą adres e-mail oraz hasło do konta Google. Jeżeli nie masz konta Google, użyj komputera lub tabletu, aby je założyć (skorzystaj z adresu accounts.google.com). Do grania w gry ze sklepu Google Play potrzebujesz profilu Google+. Jeżeli nie zalogujesz się do konta podczas wstępnej konfiguracji telewizora, możesz mógł/mogła to zrobić później.

Aby zalogować się po wykonaniu konfiguracji telewizora...

1 - Naciśnij przycisk  $\boldsymbol{\ast}$ , wybierz opcję Wszystkie ustawienia i naciśnij przycisk OK.

**2 -** Wybierz opcję Ustawienia systemu Android i naciśnij przycisk OK.

3 - Naciśnij przycisk v (w dół), wybierz opcję Osobisty > Dodaj konto i naciśnij przycisk OK.

**4 -** Na ekranie logowania naciśnij przycisk OK.

**5 -** Korzystając z klawiatury pilota, podaj swój adres e-mail, a następnie naciśnij klawisz OK (z prawej strony klawiatury).

**6 -** Wpisz hasło i naciśnij klawisz OK, aby się zalogować.

7 - Naciśnij przycisk < (w lewo) (w razie potrzeby wielokrotnie), aby zamknąć menu.

## Ustawienia systemu Android

Możesz wyświetlać i zmieniać dane lub ustawienia właściwe tylko dla systemu Android. Tutaj znajdziesz listę aplikacji zainstalowanych w telewizorze oraz informacje o zajmowanej przez nie ilości miejsca. Możesz zmienić język wyszukiwania głosowego. Możesz dokonać konfiguracji klawiatury ekranowej lub zezwolić aplikacjom na odczyt Twojej lokalizacji. Możesz też przeglądać różnego rodzaju

#### ustawienia systemu Android. Na stronie internetowej [www.support.google.com/androidtv](http://www.support.google.com/androidtv)

znajdziesz dalsze informacje o tych ustawieniach.

Aby otworzyć menu tych ustawień...

- 1 Naciśnij przycisk  $\boldsymbol{\ast}$ , wybierz opcję Wszystkie ustawienia i naciśnij przycisk OK.
- **2** Wybierz opcję Ustawienia systemu Android.
- **3** Możesz też przeglądać różnego rodzaju
- ustawienia systemu Android.

4 - W razie potrzeby naciśnij przycisk  $\leftarrow$  BACK, aby zamknąć menu.

7.3

# Aplikacja Kolekcja Philips TV

# Strona Ulubione aplikacje

Wszystkie aplikacje premium są dostępne w aplikacji Kolekcja Philips TV w sekcji Ulubione aplikacje. Możesz ją otworzyć za pomocą banera w kanale Ulubione aplikacje.

Aplikacje dostępne w aplikacji Kolekcja Philips TV zostały opracowane specjalnie dla telewizorów. Pobieranie i instalacja tych aplikacji są bezpłatne. Wybór aplikacji dostępnych w aplikacji Kolekcja Philips TV może się różnić w zależności od kraju lub regionu. Kolekcja Philips TV zawiera również rekomendacje dotyczące nowych aplikacji i inne informacje.

Niektóre aplikacje dostępne w aplikacji Kolekcja Philips TV zostały zainstalowane fabrycznie w telewizorze. Aby zainstalować inne aplikacje dostępne w aplikacji Kolekcja Philips TV, musisz zaakceptować ich warunki korzystania. Możesz zmienić

ustawienia prywatności według własnych upodobań.

Aby zainstalować aplikację dostępną w aplikacji Kolekcja Philips TV…

**1 -** Naciśnij przycisk HOME.

2 - Wybierz pozycję **W** Kolekcja Philips TV i naciśnij przycisk OK. Spowoduje to otwarcie sekcji Ulubione aplikacje.

3 - Wybierz kartę "Wszystkie" i naciśnij przycisk OK. Zostaną wyświetlone wszystkie aplikacje dostępne dla użytkownika, w tym zainstalowane aplikacje.

**4 -** Przejdź przez aplikacje, wybierz ikonę aplikacji, którą chcesz zainstalować, i naciśnij przycisk OK. Spowoduje to otwarcie strony z informacjami o aplikacji.

**5 -** Wybierz przycisk Dodaj, a następnie naciśnij przycisk OK, aby zainstalować aplikację.

Zainstalowana aplikacja znajduje się na stronie Aplikacje, którą można otworzyć z poziomu ekranu głównego Android Home, naciskając ikonę Aplikacje na lewym końcu wiersza Ulubione aplikacje.

# Zasady korzystania

Aby zainstalować aplikację dostępną w aplikacji Kolekcja Philips TV, należy zaakceptować warunki korzystania. Jeżeli nie zaakceptujesz zasad korzystania podczas początkowej instalacji telewizora, będziesz mógł/mogła to zrobić później. Gdy tylko zaakceptujesz warunki korzystania, część aplikacji stanie się dostępna i będzie można przeglądać i zainstalować inne aplikacje dostępne w aplikacji Kolekcji Philips TV.

Aby zaakceptować zasady korzystania po wykonaniu konfiguracji telewizora...

1 - Naciśnij przycisk **AHOME**, wybierz opcję Kolekcja Philips TV, a następnie naciśnij przycisk OK. Naciśnij przycisk Options, aby otworzyć menu Opcje. **2 -** Możesz wybrać opcję Zasady korzystania i nacisnąć przycisk OK, aby przeczytać treść dokumentu.

**3 -** Wybierz opcję Akceptuj i naciśnij przycisk OK. Tej czynności nie można cofnąć.

**4 -** Naciśnij przycisk BACK , aby zamknąć menu.

# Ustawienia prywatności

Możesz zmienić pewne ustawienia prywatności dla aplikacji dostępnych w aplikacji Kolekcja Philips TV.

• Możesz wysyłać techniczne dane statystyczne firmie Philips.

- Możesz zezwalać na osobiste rekomendacje.
- Możesz zezwalać na korzystanie z plików cookie.

• Możesz włączyć blokadę rodzicielską dla aplikacji o kategorii wiekowej 18+.

Aby zmienić ustawienia prywatności dla aplikacji Kolekcja Philips TV...

1 - Naciśnij przycisk **AHOME**, wybierz opcję Kolekcja Philips TV, a następnie naciśnij przycisk OK. Naciśnij przycisk Options, aby otworzyć menu Opcje. **2 -** Możesz wybrać opcję Polityka prywatności i nacisnąć przycisk OK.

**3 -** Wybierz poszczególne ustawienia i naciśnij przycisk OK, aby zezwolić na nie lub zablokować je. Możesz zapoznać się ze szczegółowymi informacjami na temat każdego ustawienia.

**4 -** Naciśnij przycisk BACK , aby zamknąć menu.

# 7.4 Ustawienia systemu Android

Możesz wyświetlać i zmieniać dane lub ustawienia właściwe tylko dla systemu Android. Tutaj znajdziesz listę aplikacji zainstalowanych w telewizorze oraz informacje o zajmowanej przez nie ilości miejsca. Możesz zmienić język wyszukiwania

głosowego. Możesz dokonać konfiguracji klawiatury ekranowej lub zezwolić aplikacjom na odczyt Twojej lokalizacji. Możesz też przeglądać różnego rodzaju ustawienia systemu Android. Na stronie internetowej [www.support.google.com/androidtv](http://www.support.google.com/androidtv) znajdziesz dalsze informacje o tych ustawieniach.

Aby otworzyć menu tych ustawień...

- 1 Naciśnij przycisk  $\clubsuit$ , wybierz opcję Wszystkie ustawienia i naciśnij przycisk OK.
- **2** Wybierz opcję Ustawienia systemu Android.
- **3** Możesz też przeglądać różnego rodzaju
- ustawienia systemu Android.

4 - W razie potrzeby naciśnij przycisk  $\leftarrow$  BACK, aby zamknąć menu.

# 7.5 Ekran główny

# Ekran główny — informacje

Aby wykorzystać możliwości telewizora z systemem Android, podłącz telewizor do Internetu.

Podobnie jak w przypadku smartfona lub tabletu z systemem Android ekran główny stanowi centrum telewizora. Na ekranie głównym możesz zdecydować, co chcesz obejrzeć, przeglądając opcje rozrywki z aplikacji i telewizji na żywo. Na ekranie głównym są dostępne kanały, które pozwolą ci odkryć wspaniałe treści z ulubionych aplikacji. Możesz także dodać dodatkowe kanały lub znaleźć nowe aplikacje, aby mieć dostęp do jeszcze większej ilości treści.

Ekran główny jest podzielony na kanały…

#### Aplikacje

Twoje ulubione aplikacje są umieszczone w pierwszym wierszu. W tym wierszu znajdują się również aplikacje dla telewizora, takie jak Kolekcja Philips TV, Ogląd. telewizji, Przewodnik telewizyjny, Multimedia i inne. Więcej aplikacji można znaleźć na stronie Aplikacje, którą otwiera się przez kliknięcie ikony Aplikacje z lewej strony wiersza Ulubione aplikacje. Na stronie Aplikacje można także dodać kolejne aplikacje jako ulubione.

Strona Aplikacje zawiera wszystkie zainstalowane aplikacje dostarczane z telewizorem i aplikacje samodzielnie zainstalowane z serwisu Kolekcja Philips TV lub sklepu Google Play™ Store.

#### Kanał "Play Next" (Odtwarzaj następny)

Zawsze możesz wiedzieć, co obejrzeć w następnej kolejności, przeglądając kanał Play Next na ekranie głównym. Rozpocznij oglądanie od miejsca, w którym skończyłeś(-aś) i otrzymuj powiadomienia o nowych odcinkach w kanale Play Next. Naciśnij i przytrzymaj przycisk Select na filmie lub programie telewizyjnym,

aby dodać go bezpośrednio do kanału Play Next.

#### Kanał Google Play Movies & TV

Na tym kanale możesz wypożyczać filmy i programy telewizyjne z serwisu Google Play Movies & TV.

#### Kanał Pomoc

Ten kanał zawiera filmy instruktażowe typu "Jak to zrobić", które informują o tym, jak wyjąć telewizor z opakowania, jak podłączyć urządzenia zewnętrzne, jak zainstalować kanał itd.

#### Kanał YouTube

Ten kanał zawiera zalecane filmy, subskrypcje lub trendy w serwisie YouTube.

#### Dostosowanie kanałów

Kliknij przycisk DOSTOSUJ KANAŁY, aby dodać i usunąć kanały na ekranie głównym.

Dalsze informacje: www.support.google.com/androidtv

## Otwieranie ekranu głównego

Aby otworzyć ekran główny i jego pozycję…

1 - Naciśnij przycisk **4 HOME**.

**2 -** Wybierz pozycję i naciśnij przycisk OK, aby ją otworzyć lub uruchomić.

**3 -** Naciśnij kilkakrotnie przycisk BACK lub naciśnij przycisk △ HOME, aby wrócić do ekranu głównego.

Po otwarciu ekranu głównego aplikacja działająca w tle / odtwarzanie treści zostanie zatrzymane. Należy wybrać aplikację lub treść z ekranu głównego, aby ją wznowić.

# $\overline{8}$ Aplikacje

# $\overline{8.1}$ Informacje o aplikacjach

Ulubione aplikacje można znaleźć w wierszu aplikacji w menu głównym.

Podobnie jak aplikacje na smartfonie lub tablecie, aplikacje w telewizorze oferują określone funkcje zapewniające rozszerzone możliwości korzystania z telewizora. Dostępne są między innymi aplikacje do obsługi serwisu YouTube, gry, wypożyczalnie filmów czy prognozy pogody. Aplikacja Przeglądarka internetowa pozwala przeglądać strony internetowe.

Aplikacje mogą pochodzić z usługi Kolekcja Philips TV lub sklepu Google Play™ . W celu umożliwienia szybkiego rozpoczęcia korzystania z telewizora, zainstalowano już w nim kilka przydatnych aplikacji.

Aby można było zainstalować aplikacje z usługi Kolekcja Philips TV lub sklepu Google Play™ , telewizor musi być podłączony do Internetu. Musisz wyrazić zgodę na zasady korzystania, aby używać aplikacji z usługi Kolekcja Philips TV. Musisz zalogować się do konta Google, aby korzystać z aplikacji Google Play i sklepu Google Play™ .

# 8.2 Google Play

# Movies & TV

Usługa Google Play Movies & TV pozwala wypożyczać lub kupować programy telewizyjne i filmy, a następnie oglądać je w telewizorze.

#### Co jest potrzebne

• Telewizor musi być połączony z Internetem.

• Musisz się zalogować do konta Google za pomocą telewizora.

• Dodaj informacje o karcie kredytowej do konta Google, aby kupować filmy i programy TV.

Aby kupić/wypożyczyć film lub program TV...

- 1 Naciśnij przycisk △ HOME.
- **2** Wybierz opcję Google Play Movies & TV.
- **3** Wybierz film lub program i naciśnij przycisk OK.
- **4** Wybierz produkt do zakupienia i naciśnij

przycisk OK. Przejdziesz przez procedurę zakupu.

Aby obejrzeć wypożyczony/zakupiony film lub program TV...

#### 1- Naciśnij przycisk **Q** HOME.

- **2** Wybierz opcję Google Play Movies & TV.
- **3** Wybierz film lub program z biblioteki w aplikacji,

wybierz tytuł i naciśnij przycisk OK.

**4 -** Możesz również użyć przycisków  $\blacksquare$  (zatrzymaj),  $\blacksquare$  (pauza),  $\blacktriangleleft$  (przewiń do tyłu) lub → (przewiń do przodu) na pilocie

zdalnego sterowania. **5 -** Aby zamknąć aplikację Movies & TV, kilkakrotnie naciśnij przycisk  $\leftarrow$  BACK lub użyj przycisku **W** EXIT.

Jeśli aplikacji nie ma na ekranie głównym, możesz ją dodać z poziomu strony Aplikacje lub za pomocą pozycji Dodaj aplikację do ulubionych w wierszu Ulubione aplikacje. Niektóre produkty z serwisu Google Play są dostępne tylko w wybranych krajach.

Szczegółowe informacje znajdziesz na stronie internetowej support.google.com/androidtv

## Muzyka

Usługa Google Play Music pozwala odtwarzać w telewizorze ulubione utwory.

Dzięki usłudze Google Play Music możesz kupować nowe utwory i pobierać je na komputer lub urządzenie mobilne. Korzystając z telewizora, możesz skorzystać z abonamentu All Access. Ponadto możesz odtwarzać utwory, które zostały zakupione i zapisane na komputerze.

#### Co jest potrzebne

- Telewizor musi być połączony z Internetem.
- Musisz się zalogować do konta Google za pomocą telewizora.
- Dodaj informacje o karcie kredytowej do konta Google, aby opłacić abonament.

Aby rozpocząć korzystanie z usługi Google Play Music...

- **1** Naciśnij przycisk HOME.
- **2** Wybierz opcję Google Play Music.
- **3** Wybierz utwór i naciśnij przycisk OK.

**4 -** Aby zamknąć aplikację Muzyka, kilkakrotnie naciśnij przycisk < BACK lub użyj przycisku **W** EXIT.

Jeśli aplikacji nie ma na ekranie głównym, możesz ją dodać z poziomu strony Aplikacje lub za pomocą pozycji Dodaj aplikację do ulubionych w wierszu Ulubione aplikacje. Niektóre produkty z serwisu Google Play są dostępne tylko w wybranych krajach.

Szczegółowe informacje znajdziesz na stronie internetowej support.google.com/androidtv

# Gry

Usługa Google Play Games pozwala korzystać z telewizora do obsługi gier. Nie trzeba mieć połączenia z Internetem.

Możesz sprawdzić, w co grają znajomi, dołączyć do nich i podjąć rywalizację. System pozwala śledzić własne osiągnięcia i zaczynać od ostatniego punktu zapisu.

#### Co jest potrzebne

• Telewizor musi być połączony z Internetem.

• Musisz się zalogować do konta Google za pomocą telewizora.

• Dodaj informacje o karcie kredytowej do konta Google, aby kupować nowe gry.

Uruchom aplikację Google Play Games, aby wybierać i instalować nowe gry w telewizorze. Część gier jest bezpłatna. Jeżeli dany tytuł wymaga kontrolera, na ekranie pojawia się odpowiedni komunikat.

Aby rozpocząć lub zakończyć granie w usłudze Google Play Games...

1 - Naciśnii przycisk **Q** HOME.

- **2** Wybierz opcję Google Play Games.
- **3** Wybierz grę lub nowy tytuł do zainstalowania i naciśnij przycisk OK.
- **4** Po zakończeniu kilkakrotnie naciśnij
- przycisk  $\leftarrow$  BACK (lub naciśnij raz

przycisk **W** EXIT) albo zatrzymaj aplikację,

korzystając z przypisanego do niej przycisku.

Jeśli aplikacji nie ma na ekranie głównym, możesz ją dodać z poziomu strony Aplikacje lub za pomocą pozycji Dodaj aplikację do ulubionych w wierszu Ulubione aplikacje. Niektóre produkty z serwisu Google Play są dostępne tylko w wybranych krajach.

Szczegółowe informacje znajdziesz na stronie internetowej support.google.com/androidtv

## Serwis Google Play Store

Korzystając ze sklepu Google Play™ , można pobierać i instalować nowe aplikacje. Część aplikacji jest bezpłatna.

#### Co jest potrzebne

- Telewizor musi być połączony z Internetem.
- Musisz się zalogować do konta Google za pomocą telewizora.

• Dodaj informacje o karcie kredytowej do konta Google, aby kupować aplikacje.

Aby zainstalować nową aplikację...

- 1 Naciśnij przycisk **△ HOME**.
- **2** Wybierz opcję sklep Google Play i naciśnij przycisk OK.
- **3** Wybierz aplikację do zainstalowania i naciśnij

#### przycisk OK.

**4 -** Aby zamknąć serwis Google Play Store, kilkakrotnie naciśnii przycisk  $\leftarrow$  BACK lub użyj przycisku **W** EXIT.

#### Kontrola rodzicielska

Sklep Google Play™ pozwala ukrywać aplikacje w zależności od tego, czy użytkownik jest pełnoletni czy nie. Aby wybrać lub zmienić poziom uprawnień, należy wpisać kod PIN.

Aby zmienić ustawienia kontroli rodzicielskiej...

- 1 Naciśnij przycisk **Q** HOME.
- **2** Wybierz opcję sklep Google Play i naciśnij przycisk OK.

**3 -** Wybierz opcję Ustawienia > Kontrola rodzicielska.

- **4** Wybierz grupę wiekową.
- **5** Gdy pojawi się monit, podaj kod PIN.

**6 -** Aby zamknąć serwis Google Play Store, kilkakrotnie naciśnij przycisk  $\leftarrow$  BACK lub użyj przycisku **W** EXIT.

Jeśli aplikacji nie ma na ekranie głównym, możesz ją dodać z poziomu strony Aplikacje lub za pomocą pozycji Dodaj aplikację do ulubionych w wierszu Ulubione aplikacje. Niektóre produkty z serwisu Google Play są dostępne tylko w wybranych krajach.

Szczegółowe informacje znajdziesz na stronie internetowej support.google.com/androidtv

# Płatności

Aby można było dokonywać płatności w usłudze Google Play na telewizorze, trzeba przypisać do konta Google formę płatności — kartę kredytową (w przypadku osób spoza Stanów Zjednoczonych). Twoja karta zostanie obciążona podczas zakupu filmu lub programu telewizyjnego.

Aby dodać kartę kredytową...

**1 -** Korzystając z komputera, przejdź do adresu accounts.google.com i zaloguj się, używając konta Google takiego, jak w telewizorze.

**2 -** Przejdź do strony wallet.google.com, aby dodać kartę kredytową do konta Google.

**3 -** Wpisz dane swojej karty i zaakceptuj zasady korzystania z usługi.

### $\overline{R}$

# Uruchamianie i zatrzymywanie aplikacji

Aplikację możesz uruchomić z ekranu głównego.

Aby uruchomić aplikację...

1- Naciśnij przycisk **Q** HOME.

**2 -** Przejdź do wiersza Ulubione aplikacje, wybierz aplikację i zatwierdź wybór przyciskiem OK. **3 -** Aby zatrzymać aplikację, kilkakrotnie naciśnij przycisk  $\leftarrow$  BACK (lub naciśnij raz przycisk **W** EXIT) albo zatrzymaj aplikację, korzystając z przypisanego do niej przycisku.

Po otwarciu ekranu głównego aplikacja działająca w tle / odtwarzanie treści zostanie zatrzymane. Należy wybrać aplikację lub treść z ekranu głównego, aby ją wznowić.

## 8.4 Blokowanie aplikacji

# Informacje o blokadzie aplikacji

Możesz blokować aplikacje nieodpowiednie dla dzieci. Możesz zablokować aplikacje o kategorii wiekowej 18+ (przeznaczone dla osób dorosłych) w aplikacji Kolekcja Philips TV lub skonfigurować profil z ograniczeniami w menu głównym.

#### Kategoria 18+

Blokada 18+ wymaga podania kodu PIN przy każdorazowym uruchomieniu takiej aplikacji. Mechanizm dotyczy tylko aplikacji o kategorii wiekowej 18+, które są dostępne w aplikacji Kolekcja Philips TV.

#### Profil z ograniczeniami

W Menu głównym możesz skonfigurować profil z ograniczeniami, który pozwoli uruchamiać tylko wybrane aplikacje. Aby skonfigurować i włączyć profil z ograniczeniami, trzeba podać kod PIN.

#### Serwis Google Play Store — ustawienia wiekowe

Sklep Google Play™ pozwala ukrywać aplikacje w zależności od tego, czy użytkownik jest pełnoletni czy nie. Aby wybrać lub zmienić poziom uprawnień, należy wpisać kod PIN. Poziom wiekowy pozwala określić dostępność aplikacji do zainstalowania.

Aby uzyskać więcej informacji, w menu Pomoc wybierz opcję Słowa kluczowe i wyszukaj temat Google Play Store.

## Blokada aplikacji w kategorii 18+

Możesz zablokować aplikacje w kategorii wiekowej 18+ (przeznaczone dla osób dorosłych) w aplikacji Kolekcja Philips TV. Ustawienie to jest powiązane z kategorią 18+ dostępną w ustawieniach prywatności aplikacji Kolekcja Philips TV.

Aby zablokować aplikacje w kategorii 18+...

1 - Naciśnij przycisk  $\boldsymbol{\ast}$ , wybierz opcję Wszystkie

ustawienia i naciśnij przycisk OK.

**2 -** Wybierz opcję Blokowane funkcje, wybierz opcję Blokada aplikacji.

**3 -** Wybierz opcję Włącz.

**4 -** Naciśnij przycisk (w lewo) (w razie potrzeby wielokrotnie), aby zamknąć menu.

## Profil z ograniczeniami

#### Informacje o profilu z ograniczeniami

Możesz ograniczyć korzystanie z niektórych aplikacji, uruchamiając w telewizorze specjalny profil. W Menu głównym znajdą się tylko dopuszczone przez Ciebie aplikacje. Aby zmienić profil z ograniczeniami na inny, trzeba podać kod PIN.

Profil z ograniczeniami nie pozwala:

• wyszukiwać ani otwierać aplikacji oznaczonych jako Niedozwolone;

- uzyskiwać dostępu do sklepu Google Play™ ;
- na zakupy w serwisach Google Play Movies & TV ani Google Play Games;

• korzystać z aplikacji innych firm, które nie używają systemu logowania Google.

Profil z ograniczeniami pozwala:

• oglądać materiały zakupione lub wypożyczone z serwisów Google Play Movies & TV;

• grać w zainstalowane gry lub tytuły zakupione w serwisie Google Play Games;

- korzystać z następujących ustawień: sieć Wi-Fi, mowa i ułatwienia dostępu;
- dodawać akcesoria Bluetooth.

Konto Google pozostanie bez zmian. Korzystanie z ograniczonego profilu nie zmienia konta Google.

#### Konfiguracja

Aby skonfigurować profil z ograniczeniami...

1 - Naciśnij przycisk  $\clubsuit$ , wybierz opcję Wszystkie ustawienia i naciśnij przycisk OK.

**2 -** Wybierz opcję Ustawienia systemu Android i naciśnij przycisk OK.

3 - Naciśnij przycisk v (w dół), wybierz

opcję Osobisty > Bezpieczeństwo i ograniczenia i naciśnij przycisk OK.

**4 -** Wybierz opcję Profil z ograniczeniami i naciśnij przycisk OK.

**5 -** Wybierz opcję Ustawienia i naciśnij przycisk OK.

**6 -** Wpisz kod PIN za pomocą pilota.

**7 -** Wybierz opcję Dozwolone aplikacje i naciśnij przycisk OK.

**8 -** Wybierz aplikację z listy i naciśnij przycisk OK,

aby ją zablokować lub zezwolić na jej uruchamianie.

9 - Naciśnij przycisk **+ BACK**, aby cofnąć się o

jedną czynność. Przycisk **W** EXIT pozwala zamknąć menu.

Teraz możesz przejść do profilu z ograniczeniami.

Kod PIN można zmienić; można też edytować listę dozwolonych i niedozwolonych aplikacji.

#### Przełączanie

Aby przejść do profilu z ograniczeniami...

1 - Naciśnij przycisk  $\boldsymbol{\ast}$ , wybierz opcję Wszystkie ustawienia i naciśnij przycisk OK.

**2 -** Wybierz opcję Ustawienia systemu Android i naciśnij przycisk OK.

3 - Naciśnij przycisk v (w dół), wybierz

opcję Osobisty > Bezpieczeństwo i ograniczenia i naciśnij przycisk OK.

**4 -** Wybierz opcję Uruchom profil z ograniczeniami i naciśnij przycisk OK.

**5 -** Wpisz kod PIN za pomocą pilota.

**6 -** Naciśnij przycisk BACK, aby cofnąć się o jedną czynność. Przycisk **W** EXIT pozwala zamknąć menu.

O profilu z ograniczeniami powiadamia ikona na ekranie głównym. Przejdź w dół do

pozycji  $\bigstar$  Ustawienia i przewiń do końca w prawo.

Usuń

Aby usunąć profil z ograniczeniami...

1 - Naciśnij przycisk  $\clubsuit$ , wybierz opcję Wszystkie ustawienia i naciśnij przycisk OK.

**2 -** Wybierz opcję Ustawienia systemu Android i naciśnij przycisk OK.

**3 -** Naciśnij przycisk (w dół), wybierz

opcję Osobisty > Bezpieczeństwo i ograniczenia i naciśnij przycisk OK.

**4 -** Wybierz opcję Usuń profil z ograniczeniami i naciśnij przycisk OK.

**5 -** Podaj kod PIN. Telewizor usunie profil z ograniczeniami.

## 8.5

# Zarządzanie aplikacjami

Jeżeli zamkniesz aplikację i wrócisz do Menu głównego, tak naprawdę nie zostanie ona zatrzymana. Będzie działać w tle, gotowa do ponownego uruchomienia. Do płynnego działania większość aplikacji wykorzystuje dane pamięci podręcznej zapisywane w telewizorze. Całkowite zatrzymanie aplikacji lub wyczyszczenie jej pamięci podręcznej może korzystnie wpłynąć na ogólną wydajność urządzenia i zmniejszyć zapotrzebowanie na ilość pamięci. Warto również usuwać aplikacje, z

których już się nie korzysta.

Aby otworzyć listę aplikacji pobranych i systemowych...

1 - Naciśnij przycisk  $\clubsuit$ , wybierz opcję Wszystkie ustawienia i naciśnij przycisk OK.

**2 -** Wybierz opcję Ustawienia systemu Android i naciśnij przycisk OK.

**3 -** Wybierz opcję Urządzenie > Aplikacje i naciśnij przycisk OK.

**4 -** Wybierz aplikację i naciśnij przycisk OK. Jeżeli aplikacja jest nadal uruchomiona, możesz wymusić jej zatrzymanie lub usunąć jej dane pamięci podręcznej. Pobrane aplikacje można również usunąć.

5 - Naciśnij przycisk **< BACK**, aby cofnąć się o jedną czynność. Przycisk **W** EXIT pozwala zamknąć menu.

Jeżeli korzystasz z dysku twardego USB do zapisywania aplikacji, możesz je przenosić do pamięci telewizora i na odwrót.

## $86$ Przechowywanie

Możesz sprawdzić, ile miejsca w wewnętrznej pamięci telewizora zajmują filmy, aplikacje czy muzyka, a także ile wolnej przestrzeni zostało na nowe aplikacje. Jeżeli wystąpią problemy z aplikacjami lub ich powolnym działaniem, sprawdź ilość dostępnej pamięci.

Aby sprawdzić ilość używanej pamięci...

1 - Naciśnij przycisk  $\boldsymbol{\ast}$ , wybierz opcję Wszystkie ustawienia i naciśnij przycisk OK.

**2 -** Wybierz opcję Ustawienia systemu Android i naciśnij przycisk OK.

**3 -** Wybierz opcję Urządzenie > Pamięć i przywracanie i naciśnij przycisk OK.

**4 -** Wyświetl ilość używanej pamięci telewizora.

5 - Naciśnij przycisk **< BACK**, aby cofnąć się o jedną czynność. Przycisk **W** EXIT pozwala zamknąć menu. Dysk twardy USB

Dysk twardy USB pozwala rozbudować pamięć telewizora i przechowywać więcej aplikacji. Telewizor będzie próbował zapisać nowe aplikacje na dysku twardym USB, a później w pamięci wewnętrznej. Niektórych aplikacji nie można zapisać na dysku twardym USB.

#### Zwolnij miejsce w pamięci

Kiedy telewizor wyświetla komunikat "Mało pamięci...", przejdź do menu  $\bigcirc$  HOME > Ustawienia > Zarządzanie aplikacjami, aby zwolnić miejsce w pamięci poprzez usunięcie niektórych aplikacji lub przeniesienie ich do pamięci zewnętrznej.

# $\overline{9}$ Internet

### $\overline{q_1}$

# Korzystanie z Internetu

Możesz przeglądać Internet na telewizorze. W telewizorze możesz wyświetlić każdą stronę internetową, ale większość z nich nie jest dostosowana do wyświetlania na takim ekranie.

• Niektóre wtyczki (np. umożliwiające wyświetlanie stron lub filmów) nie są dostępne w telewizorze.

- Nie ma możliwości pobierania ani wysyłania plików. • Strony internetowe są wyświetlane pojedynczo i w
- trybie pełnoekranowym.

Aby uruchomić przeglądarkę...

1 - Naciśnij przycisk **△ HOME**.

**2 -** Wybierz Aplikacje > Przeglądarka internetowai naciśnij przycisk OK.

3 - Wpisz adres internetowy, wybierz opcję  $\checkmark$  i naciśnij przycisk OK.

**4 -** Aby zamknąć przeglądarkę, naciśnij przycisk  $\bigcirc$  HOME lub  $\mathbf{w}$  EXIT.

\* Uwaga: Jeśli aplikacja Przeglądarka internetowa nie jest umieszczona w wierszu Ulubione aplikacje, możesz nacisnąć ikonę + na końcu kanału, aby ją dodać.

## 9.2 Opcje internetowe

Połączenie z Internetem pozwala korzystać z dodatkowych opcji.

Aby otworzyć dodatki...

**1 -** Po otwarciu strony internetowej naciśnij przycisk + OPTIONS.

**2 -** Wybierz żądaną pozycję i naciśnij przycisk OK. **3 -** Naciśnij przycisk (w lewo) (w razie potrzeby

wielokrotnie), aby zamknąć menu.

#### Wprowadź adres

Wpisywanie nowego adresu internetowego.

Pokaż ulub.

Pozwala wyświetlić strony oznaczone jako ulubione.

Załaduj ponownie stronę

Ponowne wyświetlanie strony internetowej.

Powiększ stronę

Użyj suwaka, aby ustawić powiększenie.

#### Informacje o bezpieczeństwie

Poziom zabezpieczeń wyświetlanej strony.

#### Zaznacz jako ulubione

Pozwala oznaczyć wyświetlaną stronę jako ulubioną.

#### Napisy dialogowe

Pozwala włączyć napisy (o ile są dostępne).

# $\overline{10}$ Menu telewizora

### $\overline{10.1}$

# Informacje o menu telewizora

Jeżeli telewizor jest podłączony do Internetu, możesz używać Menu telewizora jako menu głównego.

W tym menu znajdziesz wszystkie funkcje urządzenia.

#### $\overline{10.2}$

# Otwieranie Menu telewizora

Aby otworzyć Menu telewizora i jego pozycję...

1 - Naciśnij przycisk **+** aby otworzyć Menu telewizora.

**2 -** Wybierz pozycję i naciśnij przycisk OK, aby ją otworzyć lub uruchomić.

**3 -** Naciśnij przycisk BACK, aby zamknąć Menu telewizora bez uruchamiania czegokolwiek.

# 11 Źródła

### $\frac{1}{11.1}$

# Przełączanie na urządzenie

Korzystając z listy źródeł, możesz przełączyć się na podłączone urządzenia. Możesz przełączyć się na tuner, aby oglądać telewizję, otworzyć zawartość pamięci flash USB lub przeglądać nagrania zapisane na podłączonym dysku twardym USB. Możesz korzystać z podłączonych urządzeń, aby oglądać programy za ich pośrednictwem, np. z amplitunera cyfrowego lub odtwarzacza płyt Blu-ray.

Aby przełączyć się na podłączone urządzenie…

1 - Naciśnij przycisk **za SOURCES**, aby otworzyć menu Źródła.

**2 -** Wybierz jedną z pozycji listy źródeł i naciśnij przycisk OK. Telewizor wyświetli program lub zawartość urządzenia.

3 - Ponownie naciśnij przycisk **za SOURCES**, aby zamknąć menu.

### Odtwarzanie jednym przyciskiem

Gdy telewizor działa w trybie gotowości, możesz włączyć odtwarzacz płyt za pomocą pilota telewizora. Aby włączyć jednocześnie odtwarzacz i telewizor, oraz natychmiast rozpocząć odtwarzanie płyty, gdy urządzenia działają w trybie gotowości, naciśnij przycisk (odtwarzanie) na pilocie telewizora. Urządzenie musi być podłączone za pomocą przewodu HDMI, a funkcja HDMI CEC musi być włączona dla telewizora i urządzenia.

### $\overline{11.2}$

# Opcje dotyczące sygnału TV

Niektóre urządzenia wejściowe mają własne ustawienia.

Aby skonfigurować opcje dla konkretnego sygnału wejściowego...

1 - Naciśnij przycisk **II SOURCES**.

**2 -** Wybierz sygnał TV z listy i naciśnij przycisk OK.

3 - Naciśnij przycisk + OPTIONS. W tym miejscu

możesz skonfigurować opcje dla konkretnego sygnału TV.

4 - Ponownie naciśnij przycisk **+ OPTIONS**, aby zamknąć menu opcji.

Dostępne opcje...

## Elementy sterujące

Dzięki tej opcji możesz sterować podłączonym urządzeniem przy użyciu pilota telewizora. Urządzenie musi być podłączone za pomocą przewodu HDMI, a funkcja HDMI CEC musi być włączona dla telewizora i urządzenia.

#### Informacje o urządzeniu

Pozwala wyświetlić dane na temat podłączonego urządzenia.

# $11.3$ Nazwa i typ urządzenia

Gdy telewizor wykryje podłączone urządzenie, możesz przypisać mu ikonę, która najlepiej pasuje do jego charakteru. Jeżeli podłączysz urządzenie, korzystając z kabla HDMI oraz gniazda HDMI CEC, telewizor automatycznie wykryje typ urządzenia i przypisze mu właściwą ikonę.

Typ urządzenia określa format obrazu i dźwięku, wartości rozdzielczości, określone ustawienia lub pozycję w menu Źródła. Nie trzeba się martwić o optymalne ustawienia.

### Zmiana nazwy lub typu

W dowolnym momencie możesz zmienić nazwę lub typ podłączonego urządzenia. W menu Źródła poszukaj ikony  $+$  na prawo od nazwy urządzenia. Niektóre źródła sygnału TV nie pozwalają na zmianę nazwy.

### Aby zmienić typ urządzenia...

- **1** Wybierz urządzenie w menu Źródła.
- 2 Naciśnij przycisk + OPTIONS.

**3 -** Naciśnij przycisk BACK, aby ukryć klawiaturę ekranową.

4 - Naciśnij przycisk v (w dół), aby wyszukać wszystkie dostępne typy urządzeń. Wybierz typ urządzenia i naciśnij przycisk OK.

**5 -** Jeżeli chcesz przywrócić domyślny typ urządzenia, zgodnie z ustawieniem fabrycznym dla jego gniazda, wybierz opcję Resetuj i naciśnij przycisk OK.

**6 -** Wybierz opcję Zamkn. i zatwierdź wybór przyciskiem OK.

### Aby zmienić nazwę urządzenia...

- **1** Wybierz urządzenie w menu Źródła.
- 2 Naciśnij przycisk + OPTIONS.

**3 -** Naciśnij przycisk BACK, aby ukryć klawiaturę ekranową.

**4 -** Użyj klawiatury na tylnej ściance pilota, aby usunąć bieżącą nazwę i wpisać nową.

**5 -** Jeżeli chcesz przywrócić fabryczną nazwę gniazda, wybierz opcję Resetuj i zatwierdź wybór przyciskiem OK.

**6 -** Wybierz opcję Zamkn. i zatwierdź wybór przyciskiem OK.

# $\frac{11.4}{11.4}$ Komputer

Po podłączeniu komputera zalecamy określenie właściwego typu urządzenia w menu Źródło. Dzięki temu, gdy wybierzesz opcję Komputer w menu Źródło, telewizor automatycznie wybierze optymalne ustawienia obrazu.

Aby określić optymalne ustawienie telewizora…

1 - Naciśnij przycisk  $\clubsuit$ , wybierz opcję Wszystkie ustawienia i naciśnij przycisk OK.

2 - Wybierz opcję Obraz i naciśnij przycisk > (w prawo), aby przejść do menu.

**3 -** Wybierz opcję Zaawansowane > Komputer.

**4 -** Wybierz opcję Włącz lub Wyłącz.

**5 -** Naciśnij przycisk (w lewo) (w razie potrzeby wielokrotnie), aby zamknąć menu.

# $\overline{12}$ Ustawienia

#### $\frac{1}{12.1}$

# Często używane ustawienia

Najczęściej używane ustawienia można znaleźć w menu Często używane ustawienia.

Aby otworzyć menu…

1 - Naciśnii przycisk **\*** 

**2 -** Wybierz ustawienie, które chcesz dostosować, i naciśnij przycisk OK.

3 - Naciśnij przycisk **+ BACK**, jeśli nie chcesz dokonywać zmian.

# $\frac{1}{2.2}$ Obraz

## Styl obrazu

#### Wybieranie stylu

W celu łatwego dostosowania ustawień obrazu można wybrać jeden z gotowych stylów obrazu.

**1 -** Podczas oglądania kanału telewizyjnego naciśnij przycisk $\bullet$ .

**2 -** Wybierz opcję Styl obrazu i wybierz jeden ze stylów z listy.

**3 -** Naciśnij przycisk (w lewo) (w razie potrzeby wielokrotnie), aby zamknąć menu.

#### Dostępne style…

• Osobisty — preferencje obrazu ustawione po pierwszym włączeniu

• Jaskrawy — idealne do oglądania przy świetle dziennym

- Naturalny naturalne ustawienia kolorów
- Standard najbardziej energooszczędne
- ustawienie (ustawienie fabryczne)
- Film idealne do oglądania filmów
- Zdjęcie idealne do oglądania zdjęć
- $\cdot$  Gra  $-$  idealne do gier
- ISF Dzień na potrzeby kalibracji ISF
- ISF Noc na potrzeby kalibracji ISF

Style dla rozdzielczości HDR to...

- $·$  HDR  $-$  osobisty
- $·$  HDR  $-$  jaskrawy
- $·$  HDR  $-$  naturalny
- HDR standard
- $·$  HDR  $-$  film
- HDR Zdjęcie
- ISF Dzień
- ISF Noc
- HDR Gra

#### Dostosowywanie stylu

Dowolne dostosowane ustawienie obrazu, na przykład Kolor lub Kontrast, jest zapisywane w aktualnie wybranym Stylu obrazu. Umożliwia to dostosowanie każdego stylu.

Jedynie w przypadku stylu Osobisty możliwe jest zapisanie jego ustawień dla każdego źródła w menu Źródła.

#### Przywracanie stylu

Po wybraniu stylu obrazu można dostosować dowolne ustawienie obrazu za pomocą opcji Wszystkie ustawienia > Obraz...

Wybrany styl zachowa dokonane zmiany. Zalecamy, aby dostosowywać ustawienia obrazu tylko dla stylu Osobisty. Styl obrazu Osobisty umożliwia zapisanie ustawień dla poszczególnych źródeł w menu Źródła.

Aby przywrócić oryginalne ustawienia stylu…

**1 -** Podczas oglądania kanału telewizyjnego naciśnij przycisk  $\boldsymbol{\ddot{x}}$ .

**2 -** Wybierz opcję Styl obrazu i wybierz styl obrazu, który chcesz przywrócić.

3 - Naciśnij kolorowy przycisk - Przywróć styl, a następnie przycisk OK. Styl zostanie przywrócony. **4 -** Naciśnij przycisk (w lewo) (w razie potrzeby wielokrotnie), aby zamknąć menu.

#### Dom lub Sklep

Jeśli po każdym włączeniu telewizora automatycznie przywracany jest styl obrazu Jaskrawy, jako lokalizację telewizora wybrano Sklep. To ustawienie jest przeznaczone do celów promocji w sklepie.

Aby ustawić lokalizację Dom…

1 - Naciśnij przycisk  $\boldsymbol{\ast}$ , wybierz opcję Wszystkie ustawienia i naciśnij przycisk OK.

- **2** Wybierz opcję Ustawienia ogólne i naciśnij
- przycisk  $\blacktriangleright$  (w prawo), aby przejść do menu.
- **3** Wybierz opcję Lokalizacja > Dom.

4 - Naciśnij przycisk < (w lewo) (w razie potrzeby wielokrotnie), aby zamknąć menu.

#### Ustawienia obrazu

#### Kolor

Za pomocą opcji Kolor można dostosować nasycenie kolorów obrazu.

Aby dostosować kolory…

1 - Naciśnij przycisk  $\clubsuit$ , wybierz opcję Wszystkie ustawienia i naciśnij przycisk OK.

2 - Wybierz opcję Obraz i naciśnij przycisk  $\rightarrow$  (w prawo), aby przejść do menu.

3 - Wybierz opcje Kolor i naciśnij przycisk > (w prawo).

4 - Naciśnij strzałkę **^** (w górę) lub  $\vee$  (w dół), aby zmienić wartość.

**5 -** Naciśnij przycisk (w lewo) (w razie potrzeby wielokrotnie), aby zamknąć menu.

#### Kontrast

Za pomocą opcji Kontrast można dostosować kontrast obrazu.

Aby dostosować kontrast…

1 - Naciśnij przycisk  $\boldsymbol{\star}$ , wybierz opcję Wszystkie ustawienia i naciśnij przycisk OK.

2 - Wybierz opcję Obraz i naciśnij przycisk > (w prawo), aby przejść do menu.

3 - Wybierz opcję Kontrast i naciśnij przycisk > (w prawo).

4 - Naciśnij strzałke **^** (w góre) lub  $\vee$  (w dół), aby zmienić wartość.

5 - Naciśnij przycisk < (w lewo) (w razie potrzeby wielokrotnie), aby zamknąć menu.

#### Ostrość

Za pomocą opcji Ostrość można dostosować poziom ostrości szczegółów obrazu.

Aby dostosować ostrość…

1 - Naciśnij przycisk  $\clubsuit$ , wybierz opcję Wszystkie ustawienia i naciśnij przycisk OK.

2 - Wybierz opcję Obraz i naciśnij przycisk  $\rightarrow$  (w prawo), aby przejść do menu.

**3 -** Wybierz opcję Ostrość i naciśnij

przycisk  $\sum$  (w prawo).

4 - Naciśnij strzałkę < (w górę) lub  $\vee$  (w dół), aby zmienić wartość.

**5 -** Naciśnij przycisk (w lewo) (w razie potrzeby wielokrotnie), aby zamknąć menu.

#### Jasność

Za pomocą opcji Jasność można ustawić poziom jasności dla sygnału wizyjnego.

Aby dostosować ostrość…

1 - Naciśnij przycisk **»**, wybierz opcję Wszystkie ustawienia i naciśnij przycisk OK.

2 - Wybierz opcję Obraz i naciśnij przycisk  $\rightarrow$  (w prawo), aby przejść do menu.

3 - Wybierz opcję Jasność i naciśnij przycisk > (w prawo).

4 - Naciśnij strzałkę **^** (w górę) lub  $\vee$  (w dół), aby zmienić wartość.

**5 -** Naciśnij przycisk (w lewo) (w razie potrzeby wielokrotnie), aby zamknąć menu.

### Zaawansowane ustawienia obrazu

#### Komputer

Po podłączeniu komputera zalecamy określenie właściwego typu urządzenia w menu Źródło. Dzięki temu, gdy wybierzesz opcję Komputer w menu Źródło, telewizor automatycznie wybierze optymalne ustawienia obrazu.

Aby określić optymalne ustawienie telewizora…

1 - Naciśnij przycisk  $\clubsuit$ , wybierz opcję Wszystkie ustawienia i naciśnij przycisk OK.

2 - Wybierz opcję Obraz i naciśnij przycisk  $\rightarrow$  (w prawo), aby przejść do menu.

- **3** Wybierz opcję Zaawansowane > Komputer.
- **4** Wybierz opcję Włącz lub Wyłącz.

5 - Naciśnij przycisk < (w lewo) (w razie potrzeby wielokrotnie), aby zamknąć menu.

#### Ustawienia kolorów

#### Wzmocnienie kolorów

Za pomocą opcji Wzmocnienie kolorów można zwiększyć intensywność kolorów i poziom szczegółowości w przypadku jasnych kolorów.

Aby dostosować poziom…

1 - Naciśnij przycisk  $\clubsuit$ , wybierz opcję Wszystkie ustawienia i naciśnij przycisk OK.

2 - Wybierz opcję Obraz i naciśnij przycisk > (w prawo), aby przejść do menu.

**3 -** Wybierz

opcję Zaawansowane > Kolor > Wzmocnienie kolorów.

**4 -** Wybierz

opcję Maksimum, Średnio, Minimum lub Wyłącz. 5 - Naciśnij przycisk < (w lewo) (w razie potrzeby wielokrotnie), aby zamknąć menu.

#### Temperatura koloru

Za pomocą opcji Temperatura barwowa można wybrać dla obrazu zaprogramowaną temperaturę barw lub wybrać ustawienie Niestandardowe, aby samodzielnie określić temperaturę za pomocą opcji Niestandardowa temperatura barwowa. Temperatura barwowa i Niestandardowa temperatura barwowa to funkcje przeznaczone dla użytkowników zaawansowanych.

Aby wybrać zaprogramowaną temperaturę…

1 - Naciśnij przycisk **»** wybierz opcję Wszystkie

#### ustawienia i naciśnij przycisk OK.

2 - Wybierz opcję Obraz i naciśnij przycisk > (w prawo), aby przejść do menu.

**3 -** Wybierz

opcję Zaawansowane > Kolor > Temperatura barwowa.

**4 -** Wybierz opcję Normalny, Ciepły lub Zimny. Możesz też wybrać opcję Niestandardowe, aby samodzielnie dostosować temperaturę barwową. **5 -** Naciśnij przycisk (w lewo) (w razie potrzeby wielokrotnie), aby zamknąć menu.

#### Niestandardowa temperatura barwowa

Za pomoca opcji Niestandardowa temperatura barwowa można ustawić własną temperaturę barwową. Aby ustawić niestandardową temperaturę barwową, najpierw wybierz opcję Własne dla ustawienia Temperatura barwowa. Niestandardowa temperatura barwowa to funkcja przeznaczona dla użytkowników zaawansowanych.

Aby ustawić niestandardową temperaturę barwową…

1 - Naciśnij przycisk  $\clubsuit$ , wybierz opcję Wszystkie ustawienia i naciśnij przycisk OK.

2 - Wybierz opcję Obraz i naciśnij przycisk > (w prawo), aby przejść do menu.

**3 -** Wybierz

opcję Zaawansowane > Kolor > Niestandardowa temperatura barwowa.

4 - Naciśnij strzałkę **^** (w górę) lub  $\vee$  (w dół), aby zmienić wartość. WP oznacza punkt bieli, a BL poziom czerni. Można również wybrać z tego menu jedno z ustawień zaprogramowanych.

5 - Naciśnij przycisk < (w lewo) (w razie potrzeby wielokrotnie), aby zamknąć menu.

#### Ustawienia kalibracji kolorów

#### Kalibracja kolorów ISF

Za pomocą opcji Kalibracja kolorów ISF specjalista może skalibrować odwzorowanie barw przez telewizor. Kalibracja kolorów jest ustawieniem eksperckim ISF.

Kalibracja ISF® pozwala optymalnie wykorzystać wszystkie możliwości tego telewizora. Można poprosić eksperta w zakresie kalibracji ISF o przyjście do domu i wybranie optymalnych ustawień obrazu. Dodatkowo ekspert może ustawić kalibrację ISF dla funkcji Ambilight.

Zapytaj swojego sprzedawcę o kalibrację ISF.

Korzyści wynikające z kalibracji to…

- podwyższona jasność i ostrość obrazu;
- wyższy poziom szczegółowości jasnych i ciemnych fragmentów obrazu;
- głębsza, ciemniejsza czerń;
- lepsza jakość i czystość koloru;
- mniejsze zużycie energii.

Ekspert z zakresu kalibracji ISF zapisuje i blokuje wszystkie ustawienia ISF jako dwa style obrazu. Po zakończeniu kalibracji ISF naciśnij przycisk  $\boldsymbol{\ddot{x}}$ i wybierz Styl obrazu, a następnie wybierz ISF Dzień lub ISF Noc. Wybierz opcję ISF Dzień, aby oglądać telewizję w warunkach intensywnego oświetlenia, lub ISF Noc, jeśli chcesz oglądać telewizję przy słabszym świetle.

#### Barwa

Aby dostosować wartość ustawienia Barwa…

1 - Naciśnij przycisk **»**, wybierz opcję Wszystkie ustawienia i naciśnij przycisk OK.

2 - Wybierz opcję Obraz i naciśnij przycisk  $\rightarrow$  (w prawo), aby przejść do menu.

**3 -** Wybierz

opcję Zaawansowane > Kolor > Kalibracja kolorów.

4 - Wybierz opcję Barwa i naciśnij przycisk > (w prawo).

5 - Naciśnij strzałkę **^** (w górę) lub  $\vee$  (w dół), aby zmienić wartość.

**6 -** Naciśnij przycisk (w lewo) (w razie potrzeby wielokrotnie), aby zamknąć menu.

#### Nasycenie

Aby dostosować wartość ustawienia Nasycenie…

1 - Naciśnij przycisk  $\clubsuit$ , wybierz opcję Wszystkie ustawienia i naciśnij przycisk OK.

2 - Wybierz opcję Obraz i naciśnij przycisk  $\rightarrow$  (w prawo), aby przejść do menu.

**3 -** Wybierz

opcję Zaawansowane > Kolor > Kalibracja kolorów.

**4 -** Wybierz opcję Nasycenie i naciśnij przycisk  $\sum$  (w prawo).

5 - Naciśnij strzałkę **^** (w górę) lub  $\vee$  (w dół), aby zmienić wartość.

**6 -** Naciśnij przycisk (w lewo) (w razie potrzeby wielokrotnie), aby zamknąć menu.

#### Zresetuj wszystkie

Opcja Zresetuj wszystkie umożliwia przywrócenie wartości domyślnych wszystkich ustawień.

Aby zresetować

wszystkie wartości w menu Kalibracja kolorów…

1 - Naciśnij przycisk  $\clubsuit$ , wybierz opcję Wszystkie ustawienia i naciśnij przycisk OK.

2 - Wybierz opcję Obraz i naciśnij przycisk > (w prawo), aby przejść do menu.

#### **3 -** Wybierz

opcję Zaawansowane > Kolor > Kalibracja kolorów.

**4 -** Wybierz opcję Zresetuj wszystkie. **5 -** Naciśnij przycisk (w lewo) (w razie potrzeby wielokrotnie), aby zamknąć menu.

#### Tryb ISF Tylko RGB

Tryb Tylko RGB jest ustawieniem eksperckim ISF umożliwiającym wybór kolorów RGB. Aby dostosować wartości w menu Tryb Tylko RGB, należy najpierw ustawić opcję ISF Dzień lub ISF Noc w menu Styl obrazu.

Aby dostosować wartość ustawienia Tryb Tylko RGB…

1 - Naciśnij przycisk  $\clubsuit$ , wybierz opcję Wszystkie ustawienia i naciśnij przycisk OK.

2 - Wybierz opcję Obraz i naciśnij przycisk  $\rightarrow$  (w prawo), aby przejść do menu.

**3 -** Wybierz opcję Zaawansowane > Kolor > Tryb Tylko RGB.

**4 -** Wybierz opcję Czerwony, Zielony, Niebieski lub Wyłącz, aby wyłączyć tryb RGB.

5 - Naciśnij przycisk < (w lewo) (w razie potrzeby wielokrotnie), aby zamknąć menu.

#### Ustawienia kontrastu

#### Tryby kontrastu

Za pomocą opcji Tryb kontrastu można ustawić poziom, od którego ma być oszczędzana energia poprzez zmniejszanie intensywności podświetlenia ekranu. Wybierz najmniejsze zużycie energii lub najlepszą intensywność obrazu.

Aby dostosować poziom…

1 - Naciśnii przycisk **»** wybierz opcie Wszystkie ustawienia i naciśnij przycisk OK.

2 - Wybierz opcję Obraz i naciśnij przycisk > (w prawo), aby przejść do menu.

**3 -** Wybierz

opcję Zaawansowane > Kontrast > Tryb kontrastu.

**4 -** Wybierz opcję Standard, Najlepsze

zasilanie, Najlepszy obraz lub Wyłącz.

**5 -** Naciśnij przycisk (w lewo) (w razie potrzeby wielokrotnie), aby zamknąć menu.

#### Kontrast dynamiczny

Za pomocą opcji Kontrast dynamiczny można ustawić poziom, od którego telewizor ma rozpoczynać automatyczne poprawianie wyświetlanych szczegółów w ciemnych, średnio rozjaśnionych oraz jasnych obszarach obrazu.

Aby dostosować poziom…

1 - Naciśnij przycisk  $\boldsymbol{\star}$ , wybierz opcję Wszystkie ustawienia i naciśnij przycisk OK.

2 - Wybierz opcję Obraz i naciśnij przycisk > (w prawo), aby przejść do menu.

**3 -** Wybierz opcję Zaawansowane >

Kontrast > Kontrast dynamiczny.

**4 -** Wybierz

opcję Maksimum, Średnio, Minimum lub Wyłącz. 5 - Naciśnij przycisk < (w lewo) (w razie potrzeby wielokrotnie), aby zamknąć menu.

#### Kontrast obrazu

Za pomocą opcji Kontrast obrazu można zmniejszyć poziom kontrastu obrazu.

Aby dostosować poziom…

1 - Naciśnij przycisk  $\clubsuit$ , wybierz opcję Wszystkie ustawienia i naciśnij przycisk OK.

2 - Wybierz opcję Obraz i naciśnij przycisk  $\rightarrow$  (w prawo), aby przejść do menu.

**3 -** Wybierz

opcję Zaawansowane > Kontrast > Kontrast obrazu.

4 - Naciśnij strzałkę **^** (w górę) lub  $\vee$  (w dół), aby zmienić wartość.

5 - Naciśnij przycisk < (w lewo) (w razie potrzeby wielokrotnie), aby zamknąć menu.

#### Czujnik światła

Opcja Czujnik światła automatycznie dostosowuje ustawienia obrazu do warunków oświetlenia panujących w pomieszczeniu. Czujnik światła można włączyć lub wyłączyć.

Aby włączyć lub wyłączyć opcję…

1 - Naciśnij przycisk  $\clubsuit$ , wybierz opcję Wszystkie ustawienia i naciśnij przycisk OK.

2 - Wybierz opcję Obraz i naciśnij przycisk > (w prawo), aby przejść do menu.

**3 -** Wybierz

opcję Zaawansowane > Kontrast > Czujnik światła.

**4 -** Wybierz opcję Włącz lub Wyłącz.

**5 -** Naciśnij przycisk (w lewo) (w razie potrzeby wielokrotnie), aby zamknąć menu.

#### Gamma

Za pomocą opcji Gamma można wybrać nieliniowe ustawienie jasności i kontrastu obrazu. Gamma to funkcja przeznaczona dla użytkowników zaawansowanych.

Aby dostosować poziom…

1 - Naciśnij przycisk **»**, wybierz opcję Wszystkie ustawienia i naciśnij przycisk OK.

2 - Wybierz opcję Obraz i naciśnij przycisk  $\rightarrow$  (w prawo), aby przejść do menu.

**3 -** Wybierz

opcję Zaawansowane > Kontrast > Gamma. 4 - Naciśnij strzałkę **^** (w górę) lub  $\vee$  (w dół), aby zmienić wartość.

5 - Naciśnij przycisk < (w lewo) (w razie potrzeby wielokrotnie), aby zamknąć menu.

#### Ustawienia ostrości

#### Ultra Resolution

Opcja Ultra Resolution zapewnia doskonałą ostrość linii oraz konturów.

Aby włączyć lub wyłączyć opcję…

1 - Naciśnij przycisk  $\clubsuit$ , wybierz opcję Wszystkie ustawienia i naciśnij przycisk OK.

2 - Wybierz opcję Obraz i naciśnij przycisk  $\rightarrow$  (w prawo), aby przejść do menu.

**3 -** Wybierz

#### opcję Zaawansowane > Ostrość > Ultra Resolution.

**4 -** Wybierz opcję Włącz lub Wyłącz. **5 -** Naciśnij przycisk (w lewo) (w razie potrzeby wielokrotnie), aby zamknąć menu.

#### Redukcja szumów

Za pomocą opcji Redukcja szumów można zredukować poziom szumów obrazu.

Aby dostosować redukcję szumów…

1 - Naciśnij przycisk  $\clubsuit$ , wybierz opcję Wszystkie ustawienia i naciśnij przycisk OK.

2 - Wybierz opcję Obraz i naciśnij przycisk  $\rightarrow$  (w prawo), aby przejść do menu.

**3 -** Wybierz

opcję Zaawansowane > Ostrość > Redukcja szumów.

**4 -** Wybierz

opcję Maksimum, Średnio, Minimum lub Wyłącz. 5 - Naciśnij przycisk < (w lewo) (w razie potrzeby wielokrotnie), aby zamknąć menu.

#### Redukcja zniekształceń MPEG

Za pomocą opcji Redukcja zniekształceń MPEG można sprawić, aby przejścia cyfrowe obrazu stały się bardziej płynne. Zniekształcenia MPEG są na obrazie najczęściej widoczne jako niewielkie kwadraty lub poszarpane krawędzie.

Aby zredukować zniekształcenia MPEG…

1 - Naciśnij przycisk **»**, wybierz opcję Wszystkie ustawienia i naciśnij przycisk OK.

2 - Wybierz opcję Obraz i naciśnij przycisk  $\rightarrow$  (w prawo), aby przejść do menu. **3 -** Wybierz opcję Zaawansowane > Ostrość > Redukcja zniekształceń MPEG.

**4 -** Wybierz

opcję Maksimum, Średnio, Minimum lub Wyłącz. 5 - Naciśnij przycisk < (w lewo) (w razie potrzeby wielokrotnie), aby zamknąć menu.

#### Ustawienia ruchu

Technologia Perfect Natural Motion

Za pomocą opcji Perfect Natural Motion można zredukować efekt migotania obrazu widoczny na filmach. Technologia Perfect Natural Motion sprawia, że każdy ruch jest płynny.

Aby dostosować migotanie obrazu…

1 - Naciśnij przycisk  $\clubsuit$ , wybierz opcję Wszystkie ustawienia i naciśnij przycisk OK.

2 - Wybierz opcję Obraz i naciśnij przycisk > (w prawo), aby przejść do menu.

**3 -** Wybierz

opcję Zaawansowane > Ruch > Perfect Natural Motion.

**4 -** Wybierz

opcję Maksimum, Średnio, Minimum lub Wyłącz. 5 - Naciśnij przycisk < (w lewo) (w razie potrzeby wielokrotnie), aby zamknąć menu.

#### Wyraźny ekran LCD

Opcja Clear LCD zapewnia doskonałą ostrość ruchu, lepszy poziom czerni, wyższy kontrast statycznego obrazu bez migotania oraz szerszy kąt widzenia.

Aby włączyć lub wyłączyć opcję…

1 - Naciśnij przycisk  $\boldsymbol{\ast}$ , wybierz opcję Wszystkie ustawienia i naciśnij przycisk OK.

2 - Wybierz opcję Obraz i naciśnij przycisk  $\rightarrow$  (w prawo), aby przejść do menu.

**3 -** Wybierz opcję Zaawansowane > Ruch > Clear LCD.

**4 -** Wybierz opcję Włącz lub Wyłącz.

**5 -** Naciśnij przycisk (w lewo) (w razie potrzeby wielokrotnie), aby zamknąć menu.

## Format obrazu

#### Podstawowe

Jeśli obraz nie wypełnia całego ekranu albo widoczne są czarne pasy u góry i u dołu ekranu lub po bokach, możesz dostosować obraz tak, aby całkowicie wypełniał ekran.

Aby wybrać jedno z podstawowych ustawień w celu wypełnienia ekranu…

**1 -** Podczas oglądania kanału telewizyjnego naciśnij przycisk (jeśli znajduje się na pilocie) lub naciśnij przycisk $\bullet$ .

**2 -** Wybierz opcję Format obrazu > Wypełnij ekran, Dopasuj do ekranu lub Panoramiczny. **3 -** Naciśnij przycisk (w lewo) (w razie potrzeby wielokrotnie), aby zamknąć menu.

• Wypełnij ekran — automatyczne powiększanie obrazu tak, aby wypełnił cały ekran. Minimalne zniekształcenia obrazu, napisy są widoczne. Ustawienie nieodpowiednie do wyświetlania obrazu z komputera. W przypadku niektórych nietypowych formatów obrazu nadal mogą być widoczne czarne pasy.

• Dopasuj do ekranu — automatyczne powiększanie obrazu tak, aby maksymalnie wypełniał ekran bez żadnych zniekształceń. Mogą być widoczne czarne pasy. Ustawienie nieodpowiednie do wyświetlania obrazu z komputera.

• Panoramiczny — automatyczne powiększanie obrazu do ekranu panoramicznego.

#### Zaawansowana technologia

Jeśli nie uda Ci się zmienić formatu obrazu w żądany sposób przy użyciu tych dwóch ustawień podstawowych, możesz skorzystać z ustawień zaawansowanych. Pozwalają one ręcznie zmienić format obrazu na ekranie.

Możesz powiększać, rozciągać i przesuwać obraz na ekranie, aby wyświetlić żądane elementy, takie jak brakujące napisy czy przewijane banery tekstowe. Kiedy ustawisz prawidłowy format obrazu dla określonego źródła, np. dla podłączonej konsoli do gier, możesz przywrócić to ustawienie, gdy będziesz następnym razem używać tej samej konsoli. Telewizor zapamiętuje ostatnie ustawienie określone dla każdego połączenia.

Aby ręcznie zmienić format obrazu…

**1 -** Podczas oglądania kanału telewizyjnego naciśnij przycisk  $\blacksquare$  (jeśli znajduje się na pilocie) lub naciśnij przycisk $\bullet$ .

**2 -** Wybierz opcję Zaawansowane i naciśnij przycisk OK.

**3 -** Użyj opcji Przesuń, Powiększenie, Rozciągnij lub Oryginalny, aby dostosować obraz.

**4 -** Możesz też wybrać opcję Ostatnie ustawienie i nacisnąć przycisk OK, aby przełączyć na wcześniej zachowany format.

**5 -** Albo też wybierz opcję Cofnij, aby przywrócić ustawienie, które było aktywne po otwarciu ekranu Format obrazu.

• Przesuń — wybierz strzałki, aby przesunąć obraz. Przesuwanie obrazu jest możliwe tylko po jego powiększeniu.

• Powiększenie — wybierz strzałki, aby powiększyć.

• Rozciągnij — wybierz strzałki, aby rozciągnąć obraz w pionie lub w poziomie.

• Cofnij — wybierz, aby przywrócić pierwotny format obrazu.

• Oryginalny — wyświetla format macierzysty obrazu. Jest to format pikseli 1:1. Tryb zaawansowany w przypadku wejścia HD lub komputerowego.

### Szybkie ustawienia dźwięku

Podczas instalacji w kilku prostych krokach wybiera się ustawienia obrazu. Opcja Szybkie ustawienia obrazu umożliwia ponowne wykonanie tych kroków. Aby to zrobić, upewnij się, że telewizor może wyświetlić kanał telewizyjny lub materiał z podłączonego urządzenia.

Aby wybrać ustawienia obrazu, wykonując kilka prostych kroków…

1 - Naciśnij przycisk  $\boldsymbol{\star}$ , wybierz opcję Wszystkie ustawienia i naciśnij przycisk OK.

2 - Wybierz opcję Obraz i naciśnij przycisk  $\rightarrow$  (w prawo), aby przejść do menu.

**3 -** Wybierz opcję Szybkie ustawienia obrazu.

**4 -** Wybierz opcję Uruchom. Przyciski nawigacji

pozwalają dokonać wyboru.

**5 -** Na końcu wybierz opcję Zakończ.

6 - Naciśnij przycisk < (w lewo) (w razie potrzeby wielokrotnie), aby zamknąć menu.

# $\overline{123}$ Dźwięk

## Styl dźwięku

#### Wybieranie stylu

W celu łatwego dostosowania ustawień dźwięku można wybrać wstępnie zaprogramowane ustawienia stylu dźwięku.

**1 -** Podczas oglądania kanału telewizyjnego naciśnij przycisk $\bullet$ .

2 - Wybierz opcję Dźwięk i naciśnij przycisk > (w prawo), aby przejść do menu.

**3 -** Wybierz opcję Styl dźwięku i wybierz jeden ze stylów z listy.

**4 -** Naciśnij przycisk (w lewo) (w razie potrzeby wielokrotnie), aby zamknąć menu.

Dostępne style…

• Osobisty — preferencje dźwięku ustawione po pierwszym włączeniu

• Oryginalny — najbardziej neutralne ustawienie dźwięku

- Film idealne do oglądania filmów
- Muzyka idealne do słuchania muzyki
- $·$  Gra  $-$  idealne do gier

• Wiadomości — idealne do odtwarzania mowy

#### Przywracanie stylu

Po wybraniu stylu dźwięku można dostosować dowolne ustawienie dźwięku za pomocą opcii Konfiguracia > Dźwiek...

Wybrany styl zachowa dokonane zmiany. Zalecamy, aby dostosowywać ustawienia dźwięku tylko dla stylu Osobisty. Styl dźwięku Osobisty umożliwia zapisanie ustawień dla poszczególnych źródeł w menu Źródła.

Aby przywrócić oryginalne ustawienia stylu…

**1 -** Podczas oglądania kanału telewizyjnego naciśnij przycisk $\bullet$ .

2 - Wybierz opcję Dźwięk i naciśnij przycisk > (w prawo), aby przejść do menu.

**3 -** Wybierz opcję Styl dźwięku i

wybierz styl dźwięku, który chcesz przywrócić.

**4 -** Wybierz opcję Przywróć styl. Styl zostanie przywrócony.

**5 -** Naciśnij przycisk (w lewo) (w razie potrzeby wielokrotnie), aby zamknąć menu.

### Ustawienia dźwięku

#### Basy

Za pomocą opcji Basy można dostosować nasycenie tonów niskich.

Aby dostosować poziom…

1 - Naciśnij przycisk  $\clubsuit$ , wybierz opcję Wszystkie ustawienia i naciśnij przycisk OK.

2 - Wybierz opcję Dźwięk i naciśnij przycisk > (w prawo), aby przejść do menu.

**3 -** Wybierz opcję Basy i naciśnij przycisk (w prawo).

4 - Naciśnij strzałkę **^** (w górę) lub  $\vee$  (w dół), aby zmienić wartość.

**5 -** Naciśnij przycisk (w lewo) (w razie potrzeby wielokrotnie), aby zamknąć menu.

#### Tony wysokie

Za pomocą opcji Tony wysokie można dostosować nasycenie tonów wysokich.

Aby dostosować poziom…

1 - Naciśnij przycisk  $\clubsuit$ , wybierz opcję Wszystkie ustawienia i naciśnij przycisk OK.

2 - Wybierz opcję Dźwięk i naciśnij przycisk  $\rightarrow$  (w prawo), aby przejść do menu.

**3 -** Wybierz opcję Tony wysokie i naciśnij przycisk  $\blacktriangleright$  (w prawo).

4 - Naciśnij strzałkę **^** (w górę) lub  $\vee$  (w dół), aby zmienić wartość.

5 - Naciśnij przycisk < (w lewo) (w razie potrzeby wielokrotnie), aby zamknąć menu.

#### Głośność słuchawek

Za pomocą opcji Głośność słuchawek można osobno ustawić głośność dla podłączonych słuchawek.

Aby ustawić głośność…

1 - Naciśnij przycisk  $\boldsymbol{\Delta}$ , wybierz opcję Wszystkie ustawienia i naciśnij przycisk OK.

2 - Wybierz opcję Dźwięk i naciśnij przycisk > (w prawo), aby przejść do menu.

**3 -** Wybierz opcję Głośność słuchawek.

4 - Naciśnij strzałkę **^** (w górę) lub  $\vee$  (w dół), aby zmienić wartość.

5 - Naciśnij przycisk < (w lewo) (w razie potrzeby wielokrotnie), aby zamknąć menu.

#### Głośność subwoofera

Po podłączeniu bezprzewodowego subwoofera Bluetooth można nieco zwiększyć lub zmniejszyć jego głośność.

Aby skorygować głośność…

1 - Naciśnij przycisk  $\clubsuit$ , wybierz opcję Wszystkie ustawienia i naciśnij przycisk OK.

2 - Wybierz opcję Dźwięk i naciśnij przycisk > (w prawo), aby przejść do menu.

**3 -** Wybierz opcję Głośność subwoofera.

4 - Naciśnij przycisk  $\bigwedge$  (w górę) lub  $\bigvee$  (w dół), aby zmienić wartość.

5 - Naciśnij przycisk < (w lewo) (w razie potrzeby wielokrotnie), aby zamknąć menu.

#### Efekt surround

Za pomocą opcji Efekt surround można wybrać efekt dźwiękowy dla głośników telewizora.

Aby skonfigurować efekt surround…

1 - Naciśnij przycisk **»** wybierz opcję Wszystkie ustawienia i naciśnij przycisk OK.

2 - Wybierz opcję Dźwięk i naciśnij przycisk > (w prawo), aby przejść do menu.

- **3** Wybierz opcję Efekt surround.
- **4** Wybierz opcję Stereo lub Incredible Surround.

5 - Naciśnij przycisk < (w lewo) (w razie potrzeby wielokrotnie), aby zamknąć menu.

#### Umieszczenie telewizora

Podczas instalacji dla tego ustawienia jest wybierana wartość Na podstawie telewizora lub Na ścianie. Jeśli od tego czasu umiejscowienie telewizora zmieniło się, odpowiednio dostosuj to ustawienie, aby zapewnić najlepszą jakość odtwarzania dźwięku.

1 - Naciśnij przycisk  $\boldsymbol{\star}$ , wybierz opcję Wszystkie ustawienia i naciśnij przycisk OK.

2 - Wybierz opcję Dźwięk i naciśnij przycisk > (w prawo), aby przejść do menu.

**3 -** Wybierz opcję Umieszczenie telewizora.

**4 -** Wybierz opcję Na podstawie telewizora lub Na ścianie.

5 - Naciśnij przycisk < (w lewo) (w razie potrzeby wielokrotnie), aby zamknąć menu.

### Zaawansowane ustawienia dźwięku

Automatyczna regulacja głośności

Za pomocą opcji Automatyczna regulacja głośności można skonfigurować telewizor tak, aby automatycznie wyrównywał nagłe różnice w głośności dźwięku, np. na początku bloków reklamowych lub podczas zmiany kanałów.

Aby włączyć lub wyłączyć opcję…

1 - Naciśnij przycisk  $\boldsymbol{\star}$ , wybierz opcję Wszystkie ustawienia i naciśnij przycisk OK.

2 - Wybierz opcję Dźwięk i naciśnij przycisk > (w prawo), aby przejść do menu.

**3 -** Wybierz opcję Zaawansowane i naciśnij przycisk  $\blacktriangleright$  (w prawo), aby przejść do menu.

**4 -** Wybierz opcję Automatyczna regulacja

 $g$ łośności i naciśnij przycisk  $\rightarrow$  (w prawo), aby przejść do menu.

**5 -** Wybierz opcję Włącz lub Wyłącz.

6 - Naciśnij przycisk < (w lewo) (w razie potrzeby wielokrotnie), aby zamknąć menu.

#### Clear Sound

Za pomocą opcji Clear Sound można zwiększyć wyrazistość mowy. Idealnie sprawdza się ona przy oglądaniu programów informacyjnych. Funkcję można włączyć lub wyłączyć.

Aby włączyć lub wyłączyć opcję…

1 - Naciśnij przycisk **»**, wybierz opcję Wszystkie ustawienia i naciśnij przycisk OK.

2 - Wybierz opcję Dźwięk i naciśnij przycisk  $\rightarrow$  (w prawo), aby przejść do menu.

- **3** Wybierz opcję Zaawansowane > Clear Sound.
- **4** Wybierz opcję Włącz lub Wyłącz.

5 - Naciśnij przycisk < (w lewo) (w razie potrzeby wielokrotnie), aby zamknąć menu.

#### Format sygnału wyj. audio

Jeśli masz zestaw kina domowego z funkcją dekodowania dźwięku wielokanałowego, taką jak Dolby Digital, DTS® lub podobną, ustaw opcję Format sygnału wyj. audio na Wielokanałowy. Po wybraniu opcji Wielokanałowy telewizor będzie mógł wysyłać skompresowany wielokanałowy sygnał audio kanału telewizyjnego lub podłączonego odtwarzacza płyt do zestawu kina domowego. Jeśli masz zestaw kina domowego bez funkcji dekodowania dźwięku wielokanałowego, wybierz opcję Stereo.

Aby ustawić opcję Format sygnału wyj. audio…

1 - Naciśnij przycisk  $\clubsuit$ , wybierz opcję Wszystkie ustawienia i naciśnij przycisk OK.

2 - Wybierz opcję Dźwięk i naciśnij przycisk > (w prawo), aby przejść do menu.

**3 -** Wybierz opcję Zaawansowane > Format sygnału wyj. audio.

**4 -** Wybierz opcję Wielokanałowy lub Stereo. 5 - Naciśnij przycisk < (w lewo) (w razie potrzeby

wielokrotnie), aby zamknąć menu.

#### Wyrównywanie wyjścia audio

Za pomocą opcji Wyrównywanie wyjścia audio można wyrównać poziom głośności telewizora i zestawu kina domowego podczas przełączania między tymi urządzeniami. Różnice w poziomie głośności mogą być spowodowane przez odmienne sposoby przetwarzania dźwięku.

Aby wyrównać różnice w głośności dźwięku…

1 - Naciśnij przycisk  $\clubsuit$ , wybierz opcję Wszystkie ustawienia i naciśnij przycisk OK.

2 - Wybierz opcję Dźwięk i naciśnij przycisk > (w prawo), aby przejść do menu.

**3 -** Wybierz

opcję Zaawansowane > Wyrównywanie wyjścia audio.

**4 -** Jeśli różnica w poziomie głośności jest duża, wybierz opcję Więcej. Jeśli różnica jest niewielka, wybierz opcję Mniej.

**5 -** Naciśnij przycisk (w lewo) (w razie potrzeby wielokrotnie), aby zamknąć menu.

Funkcja Wyrównywanie wyjścia audio wpływa na

sygnały audio przesyłane zarówno przez optyczne wyjście audio, jak i przez złącze HDMI ARC.

#### Opóźnienie wyjścia audio

Jeśli w zestawie kina domowego została włączona funkcja opóźnienia (synchronizacji) dźwięku, należy wyłączyć funkcję Opóźnienie wyjścia

audio w telewizorze, aby zsynchronizować dźwięk z obrazem.

Aby wyłączyć opcję Opóźnienie wyjścia audio…

1 - Naciśnij przycisk  $\boldsymbol{\star}$ , wybierz opcję Wszystkie ustawienia i naciśnij przycisk OK.

2 - Wybierz opcję Dźwięk i naciśnij przycisk > (w prawo), aby przejść do menu.

**3 -** Wybierz opcję Zaawansowane > Opóźnienie wyjścia audio.

**4 -** Wybierz opcję Wyłącz.

5 - Naciśnij przycisk < (w lewo) (w razie potrzeby wielokrotnie), aby zamknąć menu.

#### Dostosowanie wyjścia audio

W przypadku, gdy nie można ustawić opóźnienia w zestawie kina domowego, należy to zrobić w telewizorze za pomocą funkcji Dostosowanie wyjścia audio.

Aby zsynchronizować dźwięk w telewizorze…

1 - Naciśnij przycisk  $\boldsymbol{\ast}$ , wybierz opcję Wszystkie ustawienia i naciśnij przycisk OK.

2 - Wybierz opcję Dźwięk i naciśnij przycisk  $\rightarrow$  (w prawo), aby przejść do menu.

**3 -** Wybierz opcję Zaawansowane > Dostosowanie wyjścia audio.

**4 -** Użyj suwaka, aby ustawić dostosowanie dźwięku.

5 - Naciśnij przycisk < (w lewo) (w razie potrzeby wielokrotnie), aby zamknąć menu.

#### Głośniki

#### Wybór głośników

W tym menu możesz włączać i wyłączać głośniki telewizora. Jeżeli podłączono do telewizora kino domowe lub bezprzewodowy głośnik Bluetooth, możesz wybrać, które urządzenie ma odtwarzać dźwięk z telewizora. Wszystkie dostępne zestawy głośników są pokazane na liście.

Jeżeli korzystasz z urządzenia audio (np. kino domowe), możesz wybrać opcję Autostart EasyLink. Telewizor będzie włączał urządzenie audio, przekierowywał sygnał dźwiękowy do tego urządzenia i wyłączał swoje głośniki.

Aby skonfigurować głośniki telewizora…

1 - Naciśnij przycisk **»** wybierz opcję Wszystkie ustawienia i naciśnij przycisk OK.

2 - Wybierz opcję Dźwięk i naciśnij przycisk > (w prawo), aby przejść do menu.

**3 -** Wybierz opcję Zaawansowane i naciśnij przycisk  $\sum$  (w prawo), aby przejść do menu.

4 - Wybierz opcję Głośniki i naciśnij przycisk > (w prawo), aby przejść do menu.

#### **5 -** Wybierz opcję Włącz, Wyłącz lub Autostart EasyLink.

**6 -** Naciśnij przycisk (w lewo) (w razie potrzeby wielokrotnie), aby zamknąć menu.

## $\frac{1}{2.4}$ Ustawienia funkcji Ambilight

## Styl Ambilight

Aby uzyskać więcej informacji, w menu Pomoc wybierz opcję Słowa kluczowe i wyszukaj temat Styl Ambilight.

## Ustawienia funkcji Ambilight

#### Jasność Ambilight

Za pomocą opcji Jasność można ustawić poziom jasności dla funkcji Ambilight.

Aby dostosować poziom…

1 - Naciśnij przycisk  $\clubsuit$ , wybierz opcję Wszystkie ustawienia i naciśnij przycisk OK.

**2 -** Wybierz opcję Ambilight i naciśnij

przycisk  $\sum$  (w prawo), aby przejść do menu.

**3 -** Wybierz opcję Jasność.

4 - Naciśnij strzałkę **^** (w górę) lub  $\vee$  (w dół), aby zmienić wartość.

**5 -** Naciśnij przycisk (w lewo) (w razie potrzeby wielokrotnie), aby zamknąć menu.

#### Nasycenie kolorów funkcji Ambilight

Za pomocą opcji Nasycenie można ustawić poziom nasycenia kolorów dla funkcji Ambilight.

Aby dostosować poziom…

1 - Naciśnij przycisk  $\boldsymbol{\ast}$ , wybierz opcję Wszystkie ustawienia i naciśnij przycisk OK.

**2 -** Wybierz opcję Ambilight i naciśnij

przycisk  $\sum$  (w prawo), aby przejść do menu.

**3 -** Wybierz opcję Nasycenie.

4 - Naciśnij strzałkę **^** (w górę) lub  $\vee$  (w dół), aby zmienić wartość.

5 - Naciśnij przycisk < (w lewo) (w razie potrzeby wielokrotnie), aby zamknąć menu.

## Zaawansowane ustawienia funkcji Ambilight

#### Kolor ściany

Opcja Kolor ściany umożliwia zneutralizowanie wpływu kolorowej ściany na kolory funkcji Ambilight. Określ kolor ściany za telewizorem, a telewizor dostosuje kolory funkcji Ambilight, aby były takie, jak zamierzono.

Aby wybrać kolor ściany. . .

1 - Naciśnij przycisk  $\boldsymbol{\ast}$ , wybierz opcję Wszystkie ustawienia i naciśnij przycisk OK.

**2 -** Wybierz opcję Ambilight i naciśnij

przycisk  $\sum$  (w prawo), aby przejść do menu.

**3 -** Wybierz opcję Zaawansowane > Kolor ściany.

**4 -** Na palecie kolorów wybierz kolor, który najlepiej pasuje do koloru ściany za telewizorem.

**5 -** Naciśnij przycisk (w lewo) (w razie potrzeby wielokrotnie), aby zamknąć menu.

#### Wyłączanie telewizora

Korzystając z opcji Wyłączanie telewizora, można skonfigurować oświetlenie Ambilight w taki sposób, aby wyłączało się natychmiast lub stopniowo gasło po wyłączeniu telewizora. Stopniowe wygaszanie zapewnia czas na włączenie normalnego oświetlenia.

Aby wybrać sposób wyłączania funkcji Ambilight+hue…

1 - Naciśnij przycisk  $\boldsymbol{\ast}$ , wybierz opcję Wszystkie ustawienia i naciśnij przycisk OK.

**2 -** Wybierz opcję Ambilight i naciśnij

przycisk  $\sum$  (w prawo), aby przejść do menu.

**3 -** Wybierz opcję Zaawansowane > Wyłączanie telewizora.

**4 -** Wybierz

opcję Wygaszanie lub Natychmiastowe wyłączenie.

**5 -** Naciśnij przycisk (w lewo) (w razie potrzeby wielokrotnie), aby zamknąć menu.

#### Strojenie ISF

Podczas kalibracji telewizora specjalista może skalibrować statyczny kolor funkcji Ambilight. Do kalibracji można wybrać dowolny kolor. Po zakończeniu kalibracji ISF można wybrać statyczny kolor ISF.

Aby wybrać statyczny kolor ISF…

Naciśnij przycisk (C (Ambilight) i wybierz opcję ISF, a następnie naciśnij przycisk OK.

Aby dostosować strojenie ISF…

1 - Naciśnij przycisk **»**, wybierz opcję Wszystkie ustawienia i naciśnij przycisk OK.

**2 -** Wybierz opcję Ambilight i naciśnij

przycisk  $\sum$  (w prawo), aby przejść do menu.

**3 -** Wybierz opcję Zaawansowane > Strojenie ISF.

**4 -** Naciśnij przycisk (w lewo) (w razie potrzeby wielokrotnie), aby zamknąć menu.

Aby zresetować strojenie ISF…

1 - Naciśnij przycisk  $\clubsuit$ , wybierz opcję Wszystkie ustawienia i naciśnij przycisk OK.

**2 -** Wybierz opcję Ambilight i naciśnij

przycisk  $\sum$  (w prawo), aby przejść do menu. **3 -** Wybierz opcję Zaawansowane > Zresetuj ustawienia ISF.

**4 -** Naciśnij przycisk (w lewo) (w razie potrzeby wielokrotnie), aby zamknąć menu.

## Ambilight+hue

#### Konfiguruj

#### Krok 1. - Sieć

Najpierw należy przygotować telewizor do znalezienia mostka Philips hue Bridge. Telewizor i mostek Philips hue Bridge muszą znajdować się w tej samej sieci.

Instalacja…

**1 -** Podłącz mostek hue Bridge firmy Philips do gniazdka elektrycznego.

**2 -** Podłącz mostek hue Bridge firmy Philips do tego samego routera, którego używasz dla telewizora – użyj do tego celu przewodu Ethernet.

**3 -** Włącz żarówki hue.

Aby rozpocząć konfigurację…

1 - Naciśnij przycisk  $\clubsuit$ , wybierz opcję Wszystkie ustawienia i naciśnij przycisk OK.

**2 -** Wybierz opcję Ambilight > Ambilight+hue.

**3 -** Wybierz opcję Konfiguruj.

**4 -** Wybierz opcję Rozpocznij i naciśnij przycisk OK. Telewizor wyszuka mostek hue Bridge firmy Philips. W przeciwnym razie telewizor rozpocznie konfigurację sieci. Gdy mostek hue Bridge firmy Philips pojawi się na liście...

Przejdź do kroku 2. - Mostek hue Bridge.

Aby uzyskać więcej informacji na temat podłączania telewizora do sieci domowej, w menu Pomoc wybierz opcję Słowa kluczowe i wyszukaj temat Sieć, bezprzewodowa.

#### Krok 2. - Mostek hue Bridge

W kolejnym kroku należy połączyć telewizor z mostkiem Philips Hue Bridge. Telewizor może być połączony tylko z jednym mostkiem hue Bridge.

Aby podłączyć mostek hue Bridge…

**1 -** Kiedy telewizor połączy się z siecią domową, wyświetli dostępne mostki hue Bridge. Jeśli telewizor nie znalazł jeszcze mostka hue Bridge, możesz wybrać opcję Wyszukaj ponownie i nacisnąć przycisk OK.

Jeśli telewizor wyszukał jedyny mostek hue Bridge, który posiadasz, wybierz nazwę mostku hue Bridge i naciśnij przycisk OK.

Jeśli dostępnych jest kilka mostków hue Bridge, wybierz mostek, który ma być używany, a następnie naciśnij przycisk OK.

**2 -** Wybierz opcję Rozpocznij i naciśnij przycisk OK.

**3 -** Przejdź do mostka Philips hue Bridge i naciśnij przycisk połączenia na środku urządzenia. Spowoduje to połączenie mostka hue Bridge z

telewizorem. Wykonaj tę czynność w ciągu 30 sekund. Telewizor potwierdzi nawiązanie połączenia z mostkiem.

**4 -** Wybierz opcję OK i naciśnij przycisk OK.

Po połączeniu mostka Philips hue Bridge z telewizorem przejdź do strony Żarówki hue.

#### Krok 3. - Żarówki hue

W kolejnym kroku należ wybrać żarówki hue Philips, które będą współpracować z funkcją Ambilight.

Można wybrać maksymalnie 9 żarówek hue Philips dla funkcji Ambilight+hue.

Aby wybrać żarówki dla funkcji Ambilight+hue…

**1 -** Zaznacz na liście żarówki, które mają współpracować z funkcją Ambilight. Aby oznaczyć żarówkę, wybierz nazwę żarówki i naciśnij przycisk OK. Gdy oznaczysz żarówkę, mignie ona jeden raz.

**2 -** Gdy skończysz wprowadzać ustawienia, użyj opcji OK i zatwierdź wybór przyciskiem OK.

#### Krok 4. - Konfiguracja żarówki

W kolejnym kroku należy skonfigurować poszczególne żarówki Philips hue.

Aby skonfigurować poszczególne żarówki hue…

**1 -** Wybierz żarówkę do skonfigurowania i naciśnij przycisk OK. Wybrana żarówka zacznie migać. **2 -** Wybierz opcję Rozpocznij i naciśnij przycisk OK.

**3 -** Zacznij od wskazania położenia żarówki względem telewizora. Prawidłowe ustawienie kąta spowoduje wysłanie odpowiedniego koloru Ambilight do żarówki. Wybierz suwak, aby dostosować pozycję.

**4 -** Po drugie, należy określić odległość między żarówką a telewizorem. Im większa odległość od telewizora, tym słabszy kolor Ambilight. Wybierz suwak, aby dostosować odległość.

**5 -** Ostatnim krokiem jest

ustawienie jasności żarówki. Wybierz suwak, aby dostosować jasność.

**6 -** Aby przerwać konfigurowanie tej żarówki, wybierz opcję OK i naciśnij przycisk OK. **7 -** W menu Skonfiguruj funkcję

Ambilight+hue można wybrać wszystkie żarówki i powtórzyć tę procedurę.

**8 -** Po skonfigurowaniu wszystkich żarówek Ambilight+hue wybierz opcję Zakończ i naciśnij przycisk OK.

Po wykonaniu tych czynności możesz zacząć korzystać z funkcji Ambilight+hue.

#### Wyłączanie

Aby wyłączyć funkcję Ambilight+hue...

1 - Naciśnij przycisk **»**, wybierz opcję Wszystkie ustawienia i naciśnij przycisk OK.

**2 -** Wybierz opcję Ambilight i naciśnij

przycisk  $\sum$  (w prawo), aby przejść do menu.

- **3** Wybierz opcję Ambilight+hue.
- **4** Wybierz opcję Wyłącz lub Włącz.

**5 -** Naciśnij przycisk (w lewo) (w razie potrzeby wielokrotnie), aby zamknąć menu.

#### Otoczenie światłem

Za pomocą funkcji Otoczenie światłem można dostosować dokładność, z jaką żarówki hue mają reagować na funkcję Ambilight.

Aby dostosować otoczenie światłem Ambilight+hue...

1 - Naciśnij przycisk  $\clubsuit$ , wybierz opcję Wszystkie ustawienia i naciśnij przycisk OK.

**2 -** Wybierz opcję Ambilight i naciśnij przycisk  $\blacktriangleright$  (w prawo), aby przejść do menu.

**3 -** Wybierz opcję Ambilight+hue > Otoczenie światłem.

4 - Naciśnij strzałkę **^** (w górę) lub  $\vee$  (w dół), aby zmienić wartość.

**5 -** Naciśnij przycisk (w lewo) (w razie potrzeby wielokrotnie), aby zamknąć menu.

#### Lounge Light+hue

Jeśli zainstalowano funkcję Ambilight+hue, żarówki hue mogą stosować ustawienie Lounge Light funkcji Ambilight. Lampy Philips hue pozwalają uzyskać efekt Lounge Light w całym pomieszczeniu. W przypadku, gdy skonfigurowano funkcję Ambilight+hue, żarówki hue zostają włączone i automatycznie skonfigurowane zgodnie z ustawieniami funkcji Lounge Light. Jeśli nie chcesz, aby żarówki hue działały zgodnie z funkcją Lounge Light, możesz je wyłączyć.

Aby wyłączyć żarówki hue…

1 - Naciśnij przycisk  $\clubsuit$ , wybierz opcję Wszystkie ustawienia i naciśnij przycisk OK. **2 -** Wybierz opcję Ambilight i naciśnij przycisk  $\sum$  (w prawo), aby przejść do menu. **3 -** Wybierz opcję Ambilight+hue > Lounge Light+hue.

**4 -** Wybierz opcję Wyłącz.

**5 -** Naciśnij przycisk (w lewo) (w razie potrzeby wielokrotnie), aby zamknąć menu.

#### Wyświetl konfigurację

Za pomocą opcji Wyświetl konfigurację można wyświetlić bieżącą konfigurację funkcji Ambilight+hue, sieci, mostka i żarówek.

Aby wyświetlić konfigurację funkcji Ambilight+hue...

1 - Naciśnij przycisk  $\clubsuit$ , wybierz opcję Wszystkie ustawienia i naciśnij przycisk OK. **2 -** Wybierz opcję Ambilight i naciśnij przycisk  $\sum$  (w prawo), aby przejść do menu.

**3 -** Wybierz opcję Ambilight+hue > Wyświetl konfigurację.

**4 -** Naciśnij przycisk (w lewo) (w razie potrzeby wielokrotnie), aby zamknąć menu.

#### Resetowanie konfiguracji

Aby przywrócić domyślne ustawienia funkcji Ambilight+hue...

1 - Naciśnij przycisk  $\clubsuit$ , wybierz opcję Wszystkie ustawienia i naciśnij przycisk OK. **2 -** Wybierz opcję Ambilight i naciśnij przycisk  $\sum$  (w prawo), aby przejść do menu. **3 -** Wybierz opcję Ambilight+hue > Zresetuj konfigurację. Konfiguracja zostanie zresetowana. 4 - Naciśnij przycisk < (w lewo) (w razie potrzeby wielokrotnie), aby zamknąć menu.

#### $12.5$

# Sprawdzanie zużycia energii

## Oszczędność energii

Ustawienia ekologiczne  $\mathscr I$  obejmują ustawienia telewizora, które są przyjazne dla środowiska naturalnego.

#### Oszczędność energii

Po wybraniu opcji Oszczędność energii telewizor automatycznie wybiera styl obrazu Standard, który stanowi najbardziej energooszczędne ustawienie.

Aby skonfigurować telewizor do oszczędzania energii…

1 - Naciśnij przycisk  $\boldsymbol{\ast}$ , wybierz opcję Wszystkie ustawienia i naciśnij przycisk OK.

**2 -** Wybierz opcję Ustawienia

ekologiczne i naciśnij przycisk > (w prawo), aby przejść do menu.

**3 -** Wybierz opcję Oszczędność energii. Pozycja Styl obrazu zostanie automatycznie ustawiona na wartość Standard.

**4 -** Naciśnij przycisk (w lewo) (w razie potrzeby wielokrotnie), aby zamknąć menu.

## Wyłączanie ekranu

Podczas słuchania muzyki można wyłączyć ekran telewizora, aby oszczędzać energię.

Aby był wyłączany tylko ekran telewizora…

1 - Naciśnij przycisk  $\clubsuit$ , wybierz opcję Wszystkie ustawienia i naciśnij przycisk OK.

**2 -** Wybierz opcję Ustawienia

ekologiczne i naciśnij przycisk  $\rightarrow$  (w prawo), aby przejść do menu.

**3 -** Wybierz opcję Wyłączanie ekranu. Ekran telewizora zostanie wyłączony.

4 - Naciśnij przycisk < (w lewo) (w razie potrzeby wielokrotnie), aby zamknąć menu.

Aby ponownie włączyć ekran, naciśnij dowolny przycisk na pilocie zdalnego sterowania.

## Czujnik światła

Czujnik oświetlenia otoczenia pozwala oszczędzać energię poprzez obniżenie jasności ekranu telewizora, gdy światło otoczenia jest przyciemnione. Wbudowany czujnik światła wraz z funkcją Ambilight automatycznie dostosowuje obraz do warunków oświetlenia panujących w pomieszczeniu.

Aby włączyć czujnik światła…

1 - Naciśnij przycisk  $\clubsuit$ , wybierz opcję Wszystkie

#### ustawienia i naciśnij przycisk OK.

**2 -** Wybierz opcję Ustawienia

ekologiczne i naciśnii przycisk  $\rightarrow$  (w prawo), aby przejść do menu.

**3 -** Wybierz opcję Czujnik światła. Gdy czujnik światła jest aktywny, wyświetlana jest przed nim ikona  $\blacksquare$ .

4 - Naciśnij przycisk < (w lewo) (w razie potrzeby wielokrotnie), aby zamknąć menu.

### Wyłącznik czasowy

Jeśli telewizor będzie odbierać sygnał telewizyjny, ale w ciągu 4 godzin nie zostanie naciśnięty żaden przycisk na pilocie, zasilanie wyłączy się automatycznie, co zapewnia oszczędność energii. Telewizor wyłączy się automatycznie także w przypadku, gdy nie będzie odbierać żadnego sygnału wejściowego ani poleceń pilota przez 10 minut.

Jeśli wykorzystujesz telewizor jako monitor komputerowy lub jeśli korzystasz z odbiornika cyfrowego (dekodera) do oglądania telewizji i nie używasz pilota do telewizora, wyłącz opcję automatycznego wyłączania.

Aby dezaktywować wyłącznik czasowy …

1 - Naciśnij przycisk  $\clubsuit$ , wybierz opcję Wszystkie ustawienia i naciśnij przycisk OK. **2 -** Wybierz opcję Ustawienia ekologiczne i naciśnij przycisk  $\rightarrow$  (w prawo), aby przejść do menu.

**3 -** Wybierz opcję Wyłącznik czasowy.

4 - Naciśnij strzałkę **^** (w górę) lub  $\vee$  (w dół), aby zmienić wartość. Wartość 0 powoduje dezaktywację opcji automatycznego wyłączania. 5 - Naciśnij przycisk < (w lewo) (w razie potrzeby wielokrotnie), aby zamknąć menu.

# 12.6 Ustawienia ogólne

## Dysk twardy USB

Aby skonfigurować i sformatować dysk twardy USB...

1 - Naciśnij przycisk  $\clubsuit$ , wybierz opcję Wszystkie ustawienia i naciśnij przycisk OK.

- **2** Wybierz opcję Ustawienia ogólne i naciśnij przycisk (w prawo), aby przejść do menu.
- **3** Wybierz opcję Dysk twardy USB.

**4 -** Wybierz opcję Uruchom i postępuj zgodnie z wyświetlanymi instrukcjami.

**5 -** Naciśnij przycisk (w lewo) (w razie potrzeby wielokrotnie), aby zamknąć menu.

Aby uzyskać więcej informacji na temat instalacji dysku twardego USB, w menu Pomoc wybierz

opcję Słowa kluczowe i wyszukaj temat Dysk twardy USB, instalacja lub Instalacja, dysk twardy USB.

# Ustawienia klawiatury USB

Aby zainstalować klawiaturę USB, włącz telewizor i podłącz klawiaturę USB do jednego ze złączy USB w telewizorze. Kiedy telewizor wykryje klawiaturę po raz pierwszy, będzie można wybrać układ klawiatury i przetestować wybór. W przypadku wyboru cyrylickiego lub greckiego układu klawiatury możliwe jest wybranie dodatkowo łacińskiego układu klawiatury.

Aby zmienić ustawienie układu klawiatury, gdy układ został już wybrany…

1 - Naciśnij przycisk **»**, wybierz opcję Wszystkie ustawienia i naciśnij przycisk OK.

**2 -** Wybierz opcję Ustawienia ogólne i naciśnij przycisk (w prawo), aby przejść do menu. **3 -** Wybierz opcję Ustawienia klawiatury USB, aby rozpocząć konfigurację klawiatury.

# Jasność logo Philips

Można wyłączyć lub dostosować podświetlenie logo Philips z przodu telewizora.

Aby dostosować lub wyłączyć…

1 - Naciśnij przycisk **»** wybierz opcję Wszystkie ustawienia i naciśnij przycisk OK. **2 -** Wybierz opcję Ustawienia ogólne i naciśnij przycisk  $\blacktriangleright$  (w prawo), aby przejść do menu. **3 -** Wybierz opcję Jasność logo Philips i naciśnij przycisk  $\sum$  (w prawo), aby przejść do menu. **4 -** Wybierz opcję Minimum, Średnio, Maksimum lub Wyłącz, aby wyłączyć podświetlanie logo. **5 -** Naciśnij przycisk (w lewo) (w razie potrzeby wielokrotnie), aby zamknąć menu.

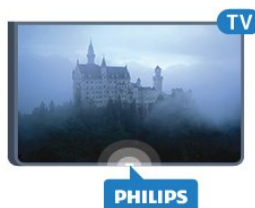

# Dom lub Sklep

Jeśli telewizor jest zainstalowany w sklepie, można wybrać opcję wyświetlania banera promocyjnego. W pozycji Styl obrazu automatycznie ustawiana jest wówczas opcja Jaskrawy. Wyłącznik czasowy jest wyłączony.

Aby skonfigurować telewizor do użycia w sklepie…

1 - Naciśnij przycisk  $\boldsymbol{\ast}$ , wybierz opcję Wszystkie ustawienia i naciśnij przycisk OK.

**2 -** Wybierz opcję Ustawienia ogólne i naciśnij przycisk (w prawo), aby przejść do menu.

**3 -** Wybierz opcję Lokalizacja > Sklep.

**4 -** Naciśnij przycisk (w lewo) (w razie potrzeby wielokrotnie), aby zamknąć menu.

Jeśli używasz telewizora w domu, ustaw lokalizację Dom.

## Konfiguracja sklepowa

Jeśli w telewizorze wybrano ustawienie Sklep, można ustawić dostępność określonej demonstracji do użytku w sklepie.

1 - Naciśnij przycisk **»** wybierz opcję Wszystkie ustawienia i naciśnij przycisk OK.

**2 -** Wybierz opcję Ustawienia ogólne i naciśnij przycisk (w prawo), aby przejść do menu. **3 -** Wybierz opcję Konfiguracja sklepowa i naciśnij

przycisk  $\sum$  (w prawo), aby przejść do menu.

**4 -** Zmień ustawienia zgodnie z potrzebą.

5 - Naciśnij przycisk < (w lewo) (w razie potrzeby wielokrotnie), aby zamknąć menu.

## EasyLink

#### EasyLink

Aby wyłączyć całkowicie funkcję EasyLink…

1 - Naciśnij przycisk  $\clubsuit$ , wybierz opcję Wszystkie ustawienia i naciśnij przycisk OK.

**2 -** Wybierz opcję Ustawienia ogólne i naciśnij przycisk (w prawo), aby przejść do menu. 3 - Wybierz opcje EasyLink, naciśnii przycisk > (w prawo) i wybierz kolejną czynność w ramach opcji EasyLink.

**4 -** Wybierz opcję Wyłącz.

**5 -** Naciśnij przycisk (w lewo) (w razie potrzeby wielokrotnie), aby zamknąć menu.

#### Pilot EasyLink

Aby wyłączyć pilota EasyLink…

1 - Naciśnij przycisk **»** wybierz opcję Wszystkie ustawienia i naciśnij przycisk OK.

**2 -** Wybierz opcję Ustawienia ogólne i naciśnij przycisk  $\blacktriangleright$  (w prawo), aby przejść do menu.

- **3** Wybierz opcję EasyLink > Pilot EasyLink.
- **4** Wybierz opcję Wyłącz.

5 - Naciśnij przycisk < (w lewo) (w razie potrzeby wielokrotnie), aby zamknąć menu.

## Ultra HD — HDMI

Na tym telewizorze można wyświetlać sygnały Ultra HD. Niektóre urządzenia — podłączone do złącza HDMI — nie rozpoznają telewizora z funkcją Ultra HD i mogą działać niepoprawnie lub wyświetlać zniekształcony obraz bądź dźwięk. Aby zapobiec nieprawidłowemu działaniu takiego urządzenia, można ustawić jakość sygnału na poziom przez nie obsługiwany. Jeśli urządzenie nie wykorzystuje sygnałów Ultra HD, można wyłączyć opcję Ultra HD dla tego złącza HDMI.

Ustawienie UHD 4:4:4/4:2:2 umożliwia wykorzystanie sygnałów UHD YCbCr 4:4:4/4:2:2. Ustawienie UHD 4:2:0 umożliwia wykorzystanie sygnałów UHD YCbCr 4:2:0.

Aby ustawić jakość sygnału…

1 - Naciśnij przycisk  $\clubsuit$ , wybierz opcję Wszystkie ustawienia i naciśnij przycisk OK.

**2 -** Wybierz opcję Ustawienia ogólne i naciśnij przycisk  $\blacktriangleright$  (w prawo), aby przejść do menu.

- **3** Wybierz opcję HDMI Ultra HD.
- **4** Wybierz opcję UHD 4:4:4/4:2:2, UHD 4:2:0 lub UHD wył. .

**5 -** Naciśnij przycisk (w lewo) (w razie potrzeby wielokrotnie), aby zamknąć menu.

Jeżeli urządzenie podłączone do gniazda HDMI 1 lub HDMI 2 przesyła zniekształcony obraz i dźwięk, podłącz urządzenie do gniazda HDMI 3 lub HDMI 4 w telewizorze.

Aby uzyskać więcej informacji, w menu Pomoc wybierz opcję Słowa kluczowe i wyszukaj temat Problemy, HDMI lub Problemy, połączenie HDMI.

## Ustawienia zaawansowane

#### Przewodnik telewizyjny

Przewodnik telewizyjny odbiera informacje (dane) od nadawców lub z Internetu. Informacje przewodnika telewizyjnego mogą nie być dostępne w przypadku niektórych regionów i kanałów. Telewizor może gromadzić informacje przewodnika telewizyjnego dotyczące kanałów zainstalowanych w telewizorze. Nie może gromadzić informacji przewodnika telewizyjnego dotyczących kanałów oglądanych z odbiornika lub dekodera cyfrowego.

Do odbierania informacji w telewizorze fabrycznie jest ustawiona opcja Od nadawcy.

Jeśli informacje przewodnika telewizyjnego pochodzą z Internetu, przewodnik telewizyjny, oprócz kanałów cyfrowych, wyświetla kanały analogowe. W menu przewodnika telewizyjnego aktualnie oglądany kanał jest wyświetlany w małym oknie.

#### Przez Internet

Jeśli telewizor jest podłączony do Internetu, można go skonfigurować tak, aby odbierał informacje przewodnika telewizyjnego z Internetu.

Aby skonfigurować informacje przewodnika telewizyjnego…

1 - Naciśnij przycisk **»**, wybierz opcję Wszystkie ustawienia i naciśnij przycisk OK.

**2 -** Wybierz opcję Ustawienia ogólne i naciśnij przycisk (w prawo), aby przejść do menu. **3 -** Wybierz opcję Zaawansowane > Przewodnik telewizyjny > Z Internetu.

4 - Naciśnij przycisk < (w lewo) (w razie potrzeby wielokrotnie), aby zamknąć menu.

#### Logo kanałów

W niektórych państwach telewizor może wyświetlać logo kanału.

Jeśli nie chcesz, aby logo były wyświetlane, możesz je wyłączyć.

Aby wyłączyć logo…

1 - Naciśnij przycisk  $\boldsymbol{\star}$ , wybierz opcję Wszystkie ustawienia i naciśnij przycisk OK.

**2 -** Wybierz opcję Ustawienia ogólne i naciśnij

przycisk (w prawo), aby przejść do menu.

**3 -** Wybierz opcję Zaawansowane > Logo kanałów i naciśnij przycisk  $\rightarrow$  (w prawo), aby przejść do menu.

**4 -** Wybierz opcję Wyłącz.

**5 -** Naciśnij przycisk (w lewo) (w razie potrzeby wielokrotnie), aby zamknąć menu.

#### HbbTV

Jeśli kanał telewizyjny oferuje strony HbbTV, w celu ich wyświetlenia należy najpierw włączyć funkcję HbbTV w ustawieniach telewizora.

1 - Naciśnij przycisk **»** wybierz opcję Wszystkie ustawienia i naciśnij przycisk OK.

**2 -** Wybierz opcję Ustawienia ogólne i naciśnij przycisk (w prawo), aby przejść do menu.

- **3** Wybierz opcję Zaawansowane > HbbTV.
- **4** Wybierz opcję Włącz lub Wyłącz.

5 - Naciśnii przycisk < (w lewo) (w razie potrzeby wielokrotnie), aby zamknąć menu.

Jeśli chcesz wyłączyć dostęp do stron HbbTV na danym kanale, możesz zablokować strony HbbTV tylko dla tego kanału.

**1 -** Ustaw kanał, dla którego chcesz zablokować strony HbbTV.

2 - Naciśnij przycisk **+ OPTIONS** i wybierz opcję Preferencje > HbbTV na tym kanale. **3 -** Wybierz opcję Wyłącz.

## Ustawienia fabryczne

Możesz przywrócić oryginalne (fabryczne) ustawienia telewizora.

Aby przywrócić oryginalne ustawienia…

1 - Naciśnij przycisk **»** wybierz opcję Wszystkie ustawienia i naciśnij przycisk OK.

**2 -** Wybierz opcję Ustawienia ogólne i naciśnij przycisk  $\blacktriangleright$  (w prawo), aby przejść do menu.

- **3** Wybierz opcję Ustawienia fabryczne.
- **4** Wybierz opcję OK.

5 - Naciśnij przycisk < (w lewo) (w razie potrzeby wielokrotnie), aby zamknąć menu.

## Instalacja TV

Można ponownie wykonać instalację telewizora. Zostanie wykonana pełna reinstalacja telewizora.

Aby ponownie wykonać pełną instalację telewizora…

1 - Naciśnij przycisk  $\clubsuit$ , wybierz opcję Wszystkie ustawienia i naciśnij przycisk OK.

**2 -** Wybierz opcję Ustawienia ogólne, a potem Zainstaluj ponownie telewizor.

**3 -** Postępuj zgodnie z wyświetlanymi instrukcjami. Instalacja może potrwać kilka minut.

# $\frac{1}{12.7}$ Zegar, region i język

## Język menu

Aby zmienić język menu i komunikatów telewizora…

1 - Naciśnij przycisk  $\clubsuit$ , wybierz opcję Wszystkie ustawienia i naciśnij przycisk OK.

**2 -** Wybierz opcję Region i język i naciśnij

przycisk  $\sum$  (w prawo), aby przejść do menu.

**3 -** Wybierz opcję Język > Język menu.

**4 -** Następnie wybierz żądany język i naciśnij przycisk OK.

**5 -** Naciśnij przycisk (w lewo) (w razie potrzeby wielokrotnie), aby zamknąć menu.

## Preferencje językowe

#### Ustawienia języka ścieżki dźwiękowej

Cyfrowe kanały telewizyjne mogą nadawać programy z dodatkowymi językami ścieżki dźwiękowej. Można ustawić preferowany główny oraz dodatkowy język ścieżki dźwiękowej. Jeśli dostępny jest dźwięk w jednym z tych języków, zostaną ustawiony przez telewizor.

Jeśli żadne preferowane języki ścieżki dźwiękowej nie są dostępne, można wybrać inny dostępny język.

Aby ustawić główny i dodatkowy język ścieżki dźwiękowej…

1 - Naciśnij przycisk **»**, wybierz opcję Wszystkie ustawienia i naciśnij przycisk OK.

- **2** Wybierz opcję Region i język i naciśnij
- przycisk  $\sum$  (w prawo), aby przejść do menu.

**3 -** Wybierz opcję Języki > Główny

dźwięk lub Dodatkowy dźwięk.

**4 -** Wybierz żądany język.

**5 -** Naciśnij przycisk (w lewo) (w razie potrzeby wielokrotnie), aby zamknąć menu.

#### Napisy dialogowe

#### Włączanie

Aby włączyć napisy, naciśnij przycisk SUBTITLE.

Możesz włączyć napisy, wyłączyć napisy lub użyć funkcji Włącz., gdy wyciszony.

Aby automatycznie wyświetlić napisy, kiedy program telewizyjny nie jest nadawany w języku ustawionym w telewizorze, wybierz opcję Automat.. To ustawienie umożliwia także automatyczne wyświetlanie napisów po wyciszeniu dźwięku.

#### Ustawienia języka napisów

W przypadku kanałów cyfrowych często dostępnych jest kilka wersji językowych napisów. Można ustawić preferowany główny oraz dodatkowy język napisów. Jeśli dostępne są napisy w jednym z tych języków, wybrane napisy zostaną wyświetlone przez telewizor.

Jeśli żadne preferowane języki napisów nie są dostępne, można wybrać inny dostępny język.

Aby ustawić główny i dodatkowy język napisów…

1 - Naciśnij przycisk  $\clubsuit$ , wybierz opcję Wszystkie ustawienia i naciśnij przycisk OK.

**2 -** Wybierz opcję Region i język i naciśnij

przycisk  $\blacktriangleright$  (w prawo), aby przejść do menu.

**3 -** Wybierz opcję Języki > Główne

- napisy lub Dodatkowe napisy.
- **4** Wybierz żądany język.

5 - Naciśnij przycisk < (w lewo) (w razie potrzeby wielokrotnie), aby zamknąć menu.

#### Napisy z teletekstu

Jeśli dostrojono kanał analogowy, należy ręcznie udostępnić napisy dla każdego kanału.

**1 -** Ustaw kanał i naciśnij przycisk TEXT, aby otworzyć teletekst.

**2 -** Wprowadź numer strony napisów (zwykle 888).

**3 -** Naciśnij przycisk TEXT ponownie, aby zamknąć teletekst.

Jeśli podczas oglądania danego kanału analogowego w menu napisów zostanie wybrana opcja Włącz, zostaną wyświetlone napisy (o ile będą dostępne).

#### Języki telegazety / teletekstu

#### Strony teletekstu

Aby otworzyć telegazetę/teletekst podczas oglądania kanałów telewizyjnych, naciśnij przycisk TEXT. Aby zamknąć telegazetę/teletekst, naciśnij ponownie przycisk TEXT.

#### Wybór strony teletekstu

Aby wybrać stronę. . .

**1 -** Wprowadź numer strony za pomocą przycisków numerycznych.

**2 -** Użyj przycisków strzałek do poruszania się po ekranie.

**3 -** Naciśnij kolorowy przycisk, aby wybrać

oznaczony kolorem temat na dole ekranu.

#### Podstrony teletekstu

Pod numerem strony teletekstu może kryć się kilka podstron. Numery podstron są wyświetlane na pasku obok numeru głównej strony.

#### Tematy Strony teletekstu

Niektórzy nadawcy oferują funkcję tematów Teletekst Otwieranie tematów. strony tematów teletekstu w ramach teletekstu, naciśnij

przycisk + OPTIONS i wybierz opcję Przegląd T.O.P..

#### Ulubione strony

Telewizor tworzy listę ostatnich 10 stron teletekstu, jakie otwarto. Można łatwo je ponownie otworzyć w kolumnie Ulubione strony teletekstu.

**1 -** W trybie teletekstu wybierz gwiazdkę w lewym górnym rogu ekranu, aby wyświetlić kolumnę z ulubionymi stronami.

2 - Naciśnij przycisk v (w dół) lub  $\land$  (w górę), aby wybrać numer strony, a następnie naciśnij

przycisk OK, aby otworzyć stronę.

Zawartość listy można usunąć za pomocą opcji Usuń ulubione strony.

#### Wyszukiwanie w teletekście

Można wybrać słowo i wyszukać wszystkie jego wystąpienia w teletekście.

**1 -** Otwórz stronę teletekstu i naciśnij przycisk OK.

**2 -** Wybierz słowo lub liczbę za pomocą przycisków strzałek.

**3 -** Następnie ponownie naciśnij przycisk OK, aby przejść natychmiast do następnego wystąpienia tego słowa lub liczby.

**4 -** Naciśnij ponownie przycisk OK, aby przejść do kolejnego wystąpienia.

**5 -** Aby zakończyć wyszukiwanie, naciskaj przycisk (w górę), aż nie będzie wybrany żaden element.

#### Teletekst z podłączonego urządzenia

Niektóre urządzenia, które odbierają kanały telewizyjne, mogą również udostępniać teletekst. Aby otworzyć teletekst z podłączonego urządzenia. . .

**1 -** Naciśnij przycisk wybierz urządzenie i naciśnij przycisk OK.

**2 -** Podczas oglądania kanału telewizyjnego w urządzeniu naciśnij przycisk + OPTIONS, wybierz opcję Pokaż przyciski urządzenia i wybierz przycisk **=** oraz naciśnij przycisk OK.

**3 -** Naciśnij przycisk BACK, aby ukryć przyciski urządzenia.

**4 -** Aby zamknąć teletekst, naciśnij ponownie przycisk  $\leftarrow$  BACK.

#### Teletekst cyfrowy (dot. tylko Wielkiej Brytanii)

Niektórzy nadawcy telewizji cyfrowej oferują na swoich kanałach cyfrowych dedykowane usługi teletekstu cyfrowego lub telewizji interaktywnej. Usługi te wykorzystują normalne strony teletekstu, po których użytkownik porusza się za pomocą przycisków numerycznych, kolorowych przycisków i przycisków strzałek.

Aby zamknąć teletekst cyfrowy, naciśnij przycisk  $\leftarrow$  BACK.

#### Opcje teletekstu

W trybie telegazety / teletekstu naciśnij przycisk + OPTIONS, aby wybrać jedną z następujących opcji…

• Zatrzymaj stronę

Zatrzymywanie automatycznego przeglądania podstron.

• Podwójny obraz / Pełny ekran

Wyświetlanie kanału telewizyjnego i teletekstu obok siebie.

• Przegląd T.O.P.

Otwieranie tematów teletekstu.

• Powiększanie

Powiększanie strony teletekstu, aby zwiększyć wygodę czytania.

• Odkryj

Pokazywanie ukrytych na stronie informacji.

• Przeglądanie podstron

Przeglądanie podstron, jeśli są dostępne.

• Język

Włączanie zestawu znaków potrzebnych do poprawnego wyświetlania teletekstu.

• Teletekst 2.5

Włączanie funkcji Teletekst 2.5 oferującej lepsze kolory i lepszą grafikę.

#### Konfiguracja teletekstu

#### Język teletekstu

Niektórzy nadawcy telewizji cyfrowej udostępniają kilka języków teletekstu.

Aby ustawić główny i dodatkowy język teletekstu. . .

1 - Naciśnij przycisk **»** wybierz opcję Wszystkie ustawienia i naciśnij przycisk OK.

**2 -** Wybierz opcję Region i język i naciśnij

przycisk  $\blacktriangleright$  (w prawo), aby przejść do menu.

**3 -** Wybierz opcję Język > Główna telegazeta lub Dodatkowa telegazeta.

**4 -** Wybierz preferowane języki teletekstu.

- **5** Naciśnij przycisk (w lewo) (w razie potrzeby
- wielokrotnie), aby zamknąć menu.

#### Teletekst 2.5

Jeśli jest dostępny, Teletekst 2.5 oferuje lepsze kolory i lepszą grafikę. Teletekst 2.5 jest aktywowany jako standardowe ustawienie fabryczne. Aby wyłączyć Teletekst 2.5…

**1 -** Naciśnij przycisk TEXT.

**2 -** Podczas wyświetlenia telegazety / teletekstu na ekranie naciśnij przycisk + OPTIONS.

- **3** Wybierz kolejno opcje Teletekst 2.5 > Wyłącz.
- **4** Naciśnij przycisk (w lewo) (w razie potrzeby

wielokrotnie), aby zamknąć menu.

## Zegar

Data i czas

#### Automatycznie

Standardowe ustawienie zegara telewizora to Automat.. Informacje o czasie pochodzą z nadawanego sygnału UTC - informacji uniwersalnego czasu koordynowanego.

Jeżeli ustawienie zegara jest nieprawidłowe, możesz wybrać opcję zegara Zależne od dostępności w danym kraju. W przypadku niektórych krajów możesz określić konkretną strefę czasową lub odstęp czasowy. W niektórych krajach i w przypadku niektórych operatorów ustawienia zegara są ukryte, co uniemożliwia nieprawidłowe ustawienie czasu.

Aby ustawić zegar telewizora…

1 - Naciśnij przycisk  $\clubsuit$ , wybierz opcję Wszystkie ustawienia i naciśnij przycisk OK.

**2 -** Wybierz opcję Region i język, a

następnie Zegar > Automatyczny tryb zegara. **3 -** Wybierz opcję Automat. lub Zależne od dostępności w danym kraju.

**4 -** Naciśnij przycisk (w lewo), aby cofnąć do poprzedniego kroku.

#### Ręcznie

Jeśli żadne z dostępnych ustawień automatycznych nie wyświetla poprawnego czasu, można ustawić czas ręcznie.

W przypadku ustalania harmonogramu nagrywania za pomocą Przewodnika telewizyjnego nie zaleca się dokonywania ręcznych zmian daty i godziny. W niektórych krajach i w przypadku niektórych operatorów ustawienia zegara są ukryte, co uniemożliwia nieprawidłowe ustawienie czasu.

Aby ręcznie ustawić zegar telewizora (jeśli opcja ta jest dostępna)…

1 - Naciśnij przycisk  $\boldsymbol{\ast}$ , wybierz opcję Wszystkie ustawienia i naciśnij przycisk OK. **2 -** Wybierz opcję Region i język, a

następnie Zegar > Automatyczny tryb zegara i naciśnij przycisk OK.

**3 -** Wybierz opcję Ręcznie i naciśnij przycisk OK. **4 -** Naciśnij przycisk (lewo) i wybierz

opcję Data lub Czas.

5 - Naciśnij przycisk  $\land$  (w górę) lub  $\lor$  (w dół), aby zmienić wartość.

**6 -** Naciśnij przycisk (w lewo), aby cofnąć do poprzedniego kroku.

#### Strefa czasowa

W przypadku niektórych krajów możesz określić konkretną strefę czasową, aby poprawnie ustawić zegar telewizora.

Aby ustawić strefę czasową (jeśli opcja ta jest dostępna)…

1 - Naciśnij przycisk **»** wybierz opcję Wszystkie ustawienia i naciśnij przycisk OK.

**2 -** Wybierz opcję Region i język i naciśnij przycisk  $\sum$  (w prawo), aby przejść do menu.

**3 -** Wybierz opcję Zegar > Strefa czasowa.

**4 -** W zależności od kraju możesz określić konkretną strefę czasową lub odstęp czasowy, aby skorygować ustawienie zegara telewizora.

5 - Naciśnij przycisk < (w lewo) (w razie potrzeby wielokrotnie), aby zamknąć menu.

#### Wyłącznik czasowy

Wyłącznik czasowy pozwala zaprogramować telewizor tak, aby po określonym czasie automatycznie przełączył się w tryb gotowości.

Aby ustawić wyłącznik czasowy…

1 - Naciśnij przycisk  $\clubsuit$ , wybierz opcję Wszystkie ustawienia i naciśnij przycisk OK.

**2 -** Wybierz opcję Region i język i naciśnij przycisk  $\sum$  (w prawo), aby przejść do menu.

**3 -** Wybierz opcję Zegar > Zegar funkcji uśpienia.

**4 -** Za pomocą suwaka można ustawić czas maksymalnie do 180 minut w odstępach 5-minutowych. Ustawienie 0 minut oznacza, że wyłącznik czasowy jest nieaktywny. Zawsze można wyłączyć telewizor wcześniej lub ponownie ustawić

czas w trakcie odliczania. **5 -** Naciśnij przycisk (w lewo) (w razie potrzeby wielokrotnie), aby zamknąć menu.

# $\overline{12.8}$ Uniwersalny dostęp

## **Właczanie**

Po włączeniu funkcji Uniwersalny dostęp telewizor może być używany przez osoby niesłyszące, niedosłyszące, niewidome lub niedowidzące.

#### Włączanie

Jeśli funkcja Uniwersalny dostęp nie została włączona podczas instalacji, można włączyć ją w menu Uniwersalny dostęp. Aby włączyć Dostępność...

1 - Naciśnij przycisk **»**, wybierz opcję Wszystkie ustawienia i naciśnij przycisk OK.

**2 -** Wybierz opcję Uniwersalny dostęp i naciśnij

#### przycisk (w prawo), aby przejść do menu. **3 -** Wybierz kolejny krok dla opcji Uniwersalny dostęp.

**4 -** Wybierz opcję Włącz.

**5 -** Naciśnij przycisk (w lewo) (w razie potrzeby wielokrotnie), aby zamknąć menu.

## Osoby niedosłyszące

W przypadku niektórych cyfrowych kanałów telewizyjnych nadawana jest specjalna ścieżka dźwiękowa i emitowane są napisy dostosowane dla osób niesłyszących lub niedosłyszących. Kiedy funkcja Słabosłyszący jest włączona, telewizor przełącza się automatycznie na ścieżkę dźwiękową i napisy dla osób niedosłyszących, gdy tylko są one dostępne. Przed włączeniem opcji Słabosłyszący należy uaktywnić funkcję Uniwersalny dostęp.

Aby włączyć funkcję Słabosłyszący…

1 - Naciśnij przycisk  $\clubsuit$ , wybierz opcję Wszystkie ustawienia i naciśnij przycisk OK. **2 -** Wybierz opcję Uniwersalny dostęp i naciśnij przycisk (w prawo), aby przejść do menu. **3 -** Wybierz opcję Słabosłyszący i naciśnij przycisk  $\sum$  (w prawo), aby przejść do menu. **4 -** Wybierz opcję Włącz. **5 -** Naciśnij przycisk (w lewo) (w razie potrzeby

wielokrotnie), aby zamknąć menu.

## Opis dźwiękowy

#### Włączanie

Cyfrowe kanały telewizyjne mogą przesyłać specjalny komentarz dźwiękowy opisujący to, co dzieje się na ekranie.

Aby można było wybrać dźwięki i efekty opisu dźwiękowego, należy najpierw włączyć opcję Audiodeskrypcja.

Przed włączeniem opcji Audiodeskrypcja należy włączyć opcję Uniwersalny dostęp w menu konfiguracji.

Funkcja Audiodeskrypcja umożliwia dodanie do normalnego dźwięku komentarza narratora. Aby włączyć komentarz (jeśli jest dostępny)...

Aby włączyć funkcję Audiodeskrypcja…

1 - Naciśnij przycisk **»**, wybierz opcję Wszystkie ustawienia i naciśnij przycisk OK.

**2 -** Wybierz opcję Uniwersalny dostęp i naciśnij przycisk (w prawo), aby przejść do menu.

**3 -** Wybierz opcję Audiodeskrypcja i naciśnij przycisk  $\sum$  (w prawo), aby przejść do menu.

**4 -** Wybierz kolejny krok w opcji Audiodeskrypcja.

**5 -** Wybierz opcję Włącz.

**6 -** Naciśnij przycisk (w lewo) (w razie potrzeby

wielokrotnie), aby zamknąć menu.

#### Różna głośność

Możliwe jest połączenie głośności normalnej ścieżki dźwiękowej z komentarzem dźwiękowym.

Aby ustawić różną głośność…

1 - Naciśnij przycisk  $\boldsymbol{\star}$ , wybierz opcję Wszystkie ustawienia i naciśnij przycisk OK.

**2 -** Wybierz opcję Uniwersalny dostęp i naciśnij przycisk  $\sum$  (w prawo), aby przejść do menu. **3 -** Wybierz opcję Audiodeskrypcja > Różna głośność.

4 - Naciśnij strzałkę  $\bigwedge$  (w górę) lub  $\bigvee$  (w dół), aby zmienić wartość.

5 - Naciśnij przycisk < (w lewo) (w razie potrzeby wielokrotnie), aby zamknąć menu.

#### Efekty audio

Niektóre komentarze dźwiękowe mogą zawierać dodatkowe efekty audio, takie jak dźwięk stereo lub stopniowo cichnący dźwięk.

Aby włączyć efekty audio (jeśli są dostępne)…

1 - Naciśnij przycisk  $\clubsuit$ , wybierz opcję Wszystkie ustawienia i naciśnij przycisk OK.

**2 -** Wybierz opcję Uniwersalny dostęp i naciśnij przycisk  $\sum$  (w prawo), aby przejść do menu.

**3 -** Wybierz opcję Audiodeskrypcja > Efekty audio.

**4 -** Wybierz opcję Włącz.

**5 -** Naciśnij przycisk (w lewo) (w razie potrzeby wielokrotnie), aby zamknąć menu.

#### Mowa

Komentarz dźwiękowy może również zawierać napisy z wypowiadanymi słowami.

Aby włączyć napisy (jeśli są dostępne) . . .

1 - Naciśnij przycisk  $\clubsuit$ , wybierz opcję Wszystkie ustawienia i naciśnij przycisk OK.

**2 -** Wybierz opcję Uniwersalny dostęp i naciśnij przycisk  $\sum$  (w prawo), aby przejść do menu.

- **3** Wybierz opcję Audiodeskrypcja > Mowa.
- **4** Wybierz opcję Opisowy lub Napisy.
- 5 Naciśnij przycisk < (w lewo) (w razie potrzeby wielokrotnie), aby zamknąć menu.

Nowy kod zostanie zapisany.

# $\overline{12.9}$ Blokowane funkcje

# Zab. rodzicielskie

Aby ustawić minimalny wiek ograniczenia wiekowego dla oglądanych programów...

1 - Naciśnij przycisk  $\boldsymbol{\ast}$ , wybierz opcję Wszystkie ustawienia i naciśnij przycisk OK.

**2 -** Wybierz opcję Blokowane funkcje i naciśnij przycisk  $\sum$  (w prawo), aby przejść do menu. **3 -** Wybierz opcję Zab. rodzicielskie i wybierz wiek z listy.

**4 -** Naciśnij przycisk (w lewo) (w razie potrzeby wielokrotnie), aby zamknąć menu.

# Blokada aplikacji

Aby uzyskać więcej informacji, w menu Pomoc wybierz opcję Słowa kluczowe i wyszukaj temat Blokada aplikacji.

# Ustaw kod / Zmień kod

Kod PIN blokady rodzicielskiej służy do blokowania i odblokowywania kanałów lub programów.

Aby ustawić kod lub zmienić aktualny kod…

1 - Naciśnij przycisk  $\boldsymbol{\ast}$ , wybierz opcję Wszystkie ustawienia i naciśnij przycisk OK.

**2 -** Wybierz opcję Blokowane funkcje i naciśnij przycisk  $\sum$  (w prawo), aby przejść do menu.

**3 -** Wybierz opcję Ustaw kod lub Zmień kod .

**4 -** Wprowadź wybrany 4-cyfrowy kod. Jeśli kod jest już ustawiony, wprowadź aktualny kod blokady rodzicielskiej, a następnie dwukrotnie wprowadź nowy kod.

5 - Naciśnij przycisk < (w lewo) (w razie potrzeby wielokrotnie), aby zamknąć menu.

Nowy kod zostanie zapisany.

Nie pamiętasz swojego kodu PIN blokady rodzicielskiej?

Jeśli nie pamiętasz kodu PIN, możesz zastąpić aktualny kod nowym.

1 - Naciśnij przycisk  $\boldsymbol{\ast}$ , wybierz opcję Wszystkie ustawienia i naciśnij przycisk OK.

**2 -** Wybierz opcję Blokowane funkcje i naciśnij

przycisk  $\sum$  (w prawo), aby przejść do menu.

- **3** Wybierz opcję Zmień kod.
- **4** Wprowadź uniwersalny kod zastępczy 8888.

**5 -** Wprowadź nowy kod PIN blokady rodzicielskiej i powtórz go, aby potwierdzić.

**6 -** Naciśnij przycisk (w lewo) (w razie potrzeby wielokrotnie), aby zamknąć menu.
# <span id="page-72-0"></span>13 Filmy, zdjęcia i muzyka

### 13.1

# Z połączenia USB

Można przeglądać zdjęcia lub odtwarzać muzykę i filmy z podłączone pamięci flash USB lub dysku twardego USB.

Gdy telewizor jest włączony, podłącz urządzenie USB do jednego ze złączy USB. Telewizor wykryje urządzenie i wyświetli listę znajdujących się w nim plików multimedialnych.

Jeśli lista plików nie pojawi się automatycznie...

1 - Naciśnij przycisk **z** SOURCES, wybierz **E** USB i zatwierdź wybór przyciskiem OK.

**2 -** Wybierz opcję Urządzenia USB i naciśnij przycisk  $\sum$  (w prawo), aby przeglądać pliki w folderach utworzonych na dysku.

**3 -** Aby zatrzymać odtwarzanie filmów, odtwarzanie muzyki lub oglądanie zdjęć, naciśnij przycisk **W** EXIT.

#### Ostrzeżenie

Jeśli podejmiesz próbę wstrzymania lub nagrania programu na podłączonym urządzeniu USB, telewizor wyświetli monit o sformatowanie urządzenia USB. Takie formatowanie usunie wszystkie dane znajdujące się w urządzeniu USB.

### $13.2$

# Z komputera lub urządzenia NAS

Można przeglądać zdjęcia lub odtwarzać muzykę i filmy z komputera albo urządzenia NAS (Network Attached Storage) w sieci domowej.

Telewizor oraz komputer lub urządzenie NAS muszą znajdować się w tej samej sieci domowej. W komputerze lub urządzeniu NAS należy zainstalować oprogramowanie serwera multimedialnego. Serwer multimedialny musi być skonfigurowany do udostępniania plików multimedialnych dla telewizora. Telewizor wyświetla pliki i foldery w sposób, w jaki są one uporządkowane przez serwer multimedialny bądź w komputerze/urządzeniu NAS.

Telewizor nie obsługuje napisów dla transmisji strumieniowej z komputera ani urządzenia NAS.

Jeśli serwer multimedialny obsługuje funkcję wyszukiwania plików, dostępne jest pole wyszukiwania.

Aby przeglądać i odtwarzać pliki na komputerze...

1 - Naciśnij przycisk **II** SOURCES, wybierz  $\bullet\bullet\bullet$ Sieć i zatwierdź wybór przyciskiem OK.

**2 -** Po podłączeniu urządzenia SimplyShare pozycja Urządzenia SimplyShare zostanie zastąpiona nazwą podłączonego urządzenia.

**3 -** Możesz przeglądać i odtwarzać pliki.

**4 -** Aby zatrzymać odtwarzanie filmów, odtwarzanie muzyki lub oglądanie zdjęć, naciśnij przycisk **W** EXIT.

### 13.3

## Usługa przechowywania plików w chmurze

Możesz wyświetlać zdjęcia lub odtwarzać muzykę i filmy przesłane do usługi w chmurze\*.

Aplikacja  $\clubsuit$  Cloud Explorer umożliwia łaczenie się z usługami hostingu w chmurze. Możesz użyć swojego loginu i hasła, aby nawiązać połączenie.

1- Naciśnij przycisk **4 HOME**.

**2 -** Przejdź w dół i wybierz menu

Aplikacje >  $\bullet$  Cloud Explorer . Zatwierdź wybór przyciskiem OK.

**3 -** Wybierz usługę hostingu.

**4 -** Połącz się i zaloguj do usługi hostingu za pomocą loginu i hasła.

**5 -** Wybierz zdjęcie lub film do obejrzenia i naciśnij przycisk OK.

**6 -** Naciśnij przycisk (w lewo), aby cofnąć się o jedną czynność. Przycisk  $\leftarrow$  BACK pozwala zamknąć menu.

\* Na przykład Dropbox™.

 $\overline{134}$ 

# Menu Ulubione, Najpopularniejsze, Ostatnio odtwarzane

#### Wyświetlanie ulubionych plików

1 - Naciśnij przycisk **: SOURCES**, wybierz **a USB** i zatwierdź wybór przyciskiem OK.

- 2 Wybierz opcję **· Urządzenia USB**, a następnie
- $\bullet$  Ulubione.

**3 -** Można wyświetlić wszystkie ulubione pliki na liście.

#### Wyświetlanie najpopularniejszych plików

1- Naciśnij przycisk **z** SOURCES, wybierz **I** USB i zatwierdź wybór przyciskiem OK.

**2 -** Wybierz opcję Urządzenia USB, a następnie

 $\bigstar$  Najpopularniejsze.

**3 -** Naciśnij przycisk OK, aby wyświetlić pliki na liście

lub naciśnij przycisk + OPTIONS, aby wyczyścić listę najpopularniejszych elementów.

Wyświetlanie ostatnio odtwarzanych plików

1 - Naciśnij przycisk **z** SOURCES, wybierz **I** USB i zatwierdź wybór przyciskiem OK.

**2 -** Wybierz opcję Urządzenia USB, a

następnie > Ostatnio odtwarzane.

**3 -** Naciśnij przycisk OK, aby wyświetlić pliki na liście lub naciśnij przycisk + OPTIONS, aby wyczyścić listę ostatnio odtwarzanych plików.

### 13.5

# Odtwarzanie filmów

### Pasek sterowania

Aby wyświetlić lub ukryć pasek sterowania podczas odtwarzania filmu, naciśnij przycisk  $\bullet$  INFO\*.

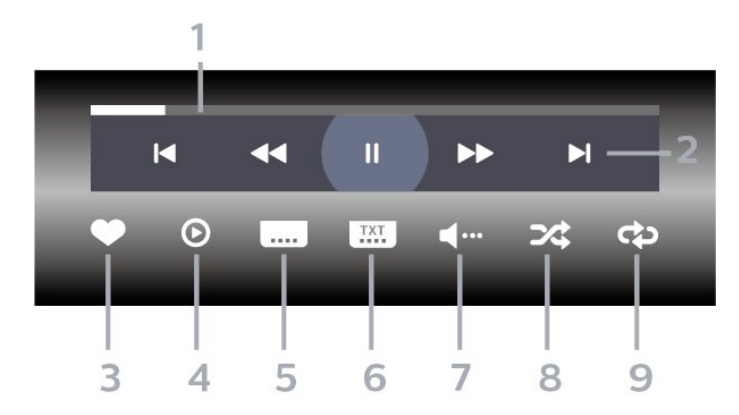

- **1** Pasek postępu
- **2** Pasek sterowania odtwarzaniem
- $\blacksquare$ : Przejście do poprzedniego filmu w folderze
- $\blacktriangleright$ : Przejście do następnego filmu w folderze – : Przewijanie do tyłu
	- : Szybkie przewijanie do przodu
	- II: Wstrzymanie odtwarzania
- **3** Zaznaczanie jako ulubione
- **4** Odtwarzanie wszystkich plików wideo
- **5** Napisy włączanie lub wyłączanie napisów albo włączanie ich, gdy dźwięk jest wyciszony.
- **6** Język napisów wybór języka napisów
- **7** Język dźwięku wybór języka ścieżki dźwiękowej

**8 -** Losowo — odtwarzanie plików w kolejności losowej

**9 -** Powtórz — jednokrotne odtworzenie wszystkich plików filmów w danym folderze lub ich odtwarzanie ciągłe

\* Jeśli przycisk **D** INFO znajduje się na pilocie

### 13.6

# Oglądanie zdjęć

### Pasek sterowania

Aby wyświetlić lub ukryć pasek sterowania podczas odtwarzania pokazu slajdów, naciśnij przycisk **0** INFO\*.

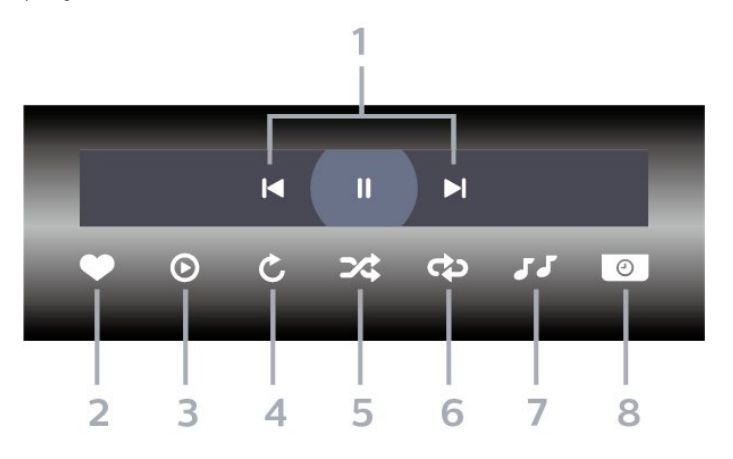

- **1** Pasek sterowania odtwarzaniem
- $\blacktriangleleft$ : Przejście do poprzedniego zdjęcia w folderze
- $\blacktriangleright$ : Przejście do następnego zdjęcia w folderze
	- II: Wstrzymanie odtwarzania pokazu slajdów
- **2** Zaznaczanie jako ulubione
- **3** Uruchomienie pokazu slajdów
- **4** Obracanie zdjęcia
- **5** Losowo odtwarzanie plików w kolejności losowej

**6 -** Powtórz — jednokrotne odtworzenie wszystkich plików zdjęć w danym folderze lub ich odtwarzanie ciągłe

**7 -** Zatrzymanie muzyki odtwarzanej w tle

**8 -** Umożliwia ustawienie szybkości wyświetlania pokazu slajdów

\* Jeśli przycisk **1 INFO** znajduje się na pilocie

### 13.7 Odtwarzanie muzyki

### Pasek sterowania

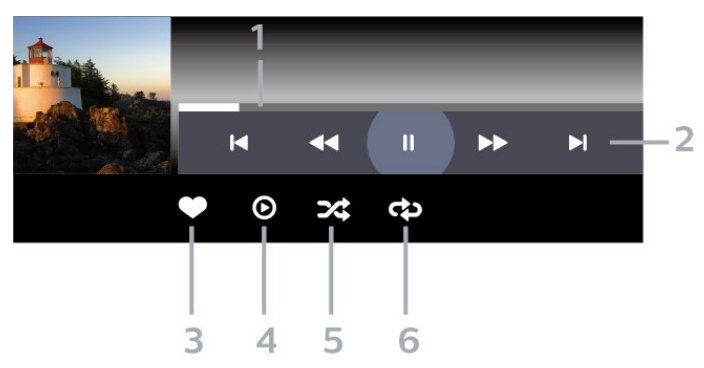

**1 -** Pasek postępu

- **2** Pasek sterowania odtwarzaniem
- $\blacktriangleleft$ : Przejście do poprzedniego utworu w folderze
- $\blacktriangleright$ : Przejście do następnego utworu w folderze

– : Przewijanie do tyłu – : Szybkie przewijanie do przodu II: Wstrzymanie odtwarzania

- **3** Zaznaczanie jako ulubione
- **4** Odtwarzanie całej muzyki

**5 -** Losowo — odtwarzanie plików w kolejności losowej

**6 -** Powtórz — jednokrotne odtworzenie wszystkich utworów w danym folderze lub ich odtwarzanie ciągłe

# Przewodnik telewizyjny

### $\frac{1}{4.1}$

<span id="page-75-0"></span> $\overline{14}$ 

# Co jest potrzebne

Za pomocą przewodnika telewizyjnego można wyświetlić listę aktualnie nadawanych i zaplanowanych programów telewizyjnych. W zależności od źródła informacji (danych) przewodnika telewizyjnego wyświetlane są kanały analogowe i cyfrowe lub tylko kanały cyfrowe. Nie wszystkie kanały oferują dane przewodnika telewizyjnego.

Telewizor może gromadzić informacje przewodnika telewizyjnego dotyczące kanałów zainstalowanych w telewizorze. Nie może gromadzić informacji przewodnika telewizyjnego dotyczących kanałów oglądanych z odbiornika lub dekodera cyfrowego.

 $\overline{142}$ 

# Dane przewodnika TV

Przewodnik telewizyjny odbiera informacje (dane) od nadawców lub z Internetu. Informacje przewodnika telewizyjnego mogą nie być dostępne w przypadku niektórych regionów i kanałów. Telewizor może gromadzić informacje przewodnika telewizyjnego dotyczące kanałów zainstalowanych w telewizorze. Nie może gromadzić informacji przewodnika telewizyjnego dotyczących kanałów oglądanych z odbiornika lub dekodera cyfrowego.

Do odbierania informacji w telewizorze fabrycznie jest ustawiona opcja Od nadawcy.

Jeśli informacje przewodnika telewizyjnego pochodzą z Internetu, przewodnik telewizyjny, oprócz kanałów cyfrowych, wyświetla kanały analogowe. W menu przewodnika telewizyjnego aktualnie oglądany kanał jest wyświetlany w małym oknie.

#### Przez Internet

Jeśli telewizor jest podłączony do Internetu, można go skonfigurować tak, aby odbierał informacje przewodnika telewizyjnego z Internetu.

Aby skonfigurować informacje przewodnika telewizyjnego…

1 - Naciśnij przycisk  $\clubsuit$ , wybierz opcję Wszystkie ustawienia i naciśnij przycisk OK.

**2 -** Wybierz opcję Ustawienia ogólne i naciśnij przycisk (w prawo), aby przejść do menu.

**3 -** Wybierz kolejno opcje

Zaawansowane > Przewodnik telewizyjny > Z

Internetu i zatwierdź wybór przyciskiem OK. **4 -** Naciśnij przycisk (w lewo) (w razie potrzeby wielokrotnie), aby zamknąć menu.

#### Brakujące nagrania

Gdy wydaje się, że pewne nagrania zniknęły z listy nagrań, być może zmieniły się informacje (dane) w przewodniku telewizyjnym. Nagrania zarejestrowane przy ustawieniu Od nadawcy stają się niewidoczne na liście, jeśli użytkownik zmieni ustawienie na Z Internetu lub odwrotnie. Być może telewizor automatycznie przełączył się na ustawienie Z Internetu.

Aby określone nagrania były dostępne na liście nagrań, włącz ustawienie, które było wybrane podczas dokonania nagrania.

 $\frac{1}{14}$  3

## Korzystanie z przewodnika telewizyjnego

### Otwieranie przewodnika telewizyjnego

Aby otworzyć przewodnik telewizyjny, naciśnij przycisk **II TV GUIDE** . Przewodnik telewizyjny zawiera kanały wybranego tunera.

Ponownie naciśnij przycisk  $\mathbf{F}$  TV GUIDE, aby zamknąć przewodnik.

Przy pierwszym otwarciu przewodnika telewizyjnego telewizor przeszukuje wszystkie kanały telewizyjne pod kątem informacji do przewodnika. Może to zająć kilka minut. Dane przewodnika telewizyjnego są zapisywane w telewizorze.

### Wybieranie programu

Z poziomu przewodnika telewizyjnego można ustawić aktualnie nadawany program.

Aby przełączyć się na program (kanał), wybierz program i naciśnij przycisk OK.

### Wyświetlanie szczegółów programu

Aby wyświetlić szczegóły wybranego programu…

1 - Naciśnij przycisk + OPTIONS i wybierz opcję Preferencje.

**2 -** Wybierz opcję Informacje o kanale i naciśnij przycisk OK.

**3 -** Naciśnij przycisk BACK, aby zamknąć.

### Zmiana dnia

Przewodnik telewizyjny może wyświetlać zaplanowane programy na nadchodzące dni (maksymalnie 8 dni).

- 1 Naciśnij przycisk **II** TV GUIDE.
- **2** Wybierz opcję Teraz i naciśnij przycisk OK.
- **3** Wybierz odpowiedni dzień.

### Ustawianie przypomnienia

Można ustawić przypomnienie o programie. W momencie rozpoczęcia danego programu pojawi się komunikat z powiadomieniem. Można od razu przełączyć się na ten kanał.

Program z przypomnieniem jest oznaczony w przewodniku telewizyjnym symbolem  $\odot$  (zegar).

Aby ustawić przypomnienie…

1 - Naciśnij przycisk **II** TV GUIDE i wybierz zbliżający się program.

2 - Naciśnij przycisk + OPTIONS.

**3 -** Wybierz opcję Ustaw przypomnienie i naciśnij przycisk OK.

**4 -** Naciśnij przycisk BACK , aby zamknąć menu.

Aby usunąć przypomnienie…

- 1 Naciśnij przycisk **II** TV GUIDE i wybierz program z przypomnieniem.
- 2 Naciśnij przycisk + OPTIONS.
- **3** Wybierz opcję Usuń przypomnienie i naciśnij przycisk OK.
- **4** Naciśnij przycisk BACK , aby zamknąć menu.

### Szukaj wg gatunku

Jeśli dostępne są informacje, można wyszukiwać zaplanowane programy według gatunku, takiego jak filmy lub sport.

Aby wyszukać programy według kategorii…

1 - Naciśnij przycisk **E** TV GUIDE.

**2 -** Za pomocą przycisków nawigacyjnych wybierz ikonę  $\frac{1}{2}$ na środku i naciśnij przycisk OK.

**3 -** Wybierz opcję Szukaj wg gatunku i naciśnij przycisk OK.

**4 -** Wybierz żądany gatunek i naciśnij przycisk OK. Zostanie wyświetlona lista znalezionych programów.

**5 -** Naciśnij przycisk BACK , aby zamknąć menu.

### Ustawianie nagrywania

Nagrywanie można ustawić w przewodniku telewizyjnym\*.

W przewodniku telewizyjnym program ustawiony do nagrywania jest oznaczony znakiem  $\odot$ .

Aby nagrać program…

1 - Naciśnii przycisk **II** TV GUIDE i wybierz przyszły lub trwający program.

2 - Naciśnij przycisk + OPTIONS i wybierz opcję Nagrywanie.

**3 -** Naciśnij przycisk BACK , aby zamknąć menu.

\* Więcej informacji można znaleźć w rozdziale Wstrzymywanie programu i nagrania.

# Nagrywanie i funkcja Pause TV

### 15.1

# Nagrywanie

### Co jest potrzebne

Można nagrywać cyfrowe programy telewizyjne i oglądać je później.

Nagrywanie programu telewizyjnego wymaga…

• podłączenia dysku twardego USB sformatowanego w tym telewizorze;

- zainstalowania kanałów cyfrowych w telewizorze;
- odbioru informacji o kanałach przez ekranowy przewodnik telewizyjny;

• niezawodnego ustawienia zegara. Jeśli ręcznie zresetujesz zegar telewizora, nagrywanie może się nie udać.

Podczas korzystania z funkcji Pause TV nie można nagrywać programów.

W celu wyegzekwowania przepisów dotyczących praw autorskich niektórzy dostawcy DVB mogą zastosować różne ograniczenia, korzystając z technologii DRM (Digital Right Management). W przypadku kanałów z zabezpieczeniem transmisji nagrywanie, ważność nagrania lub liczba wyświetleń mogą być ograniczone. Nagrywanie może być całkowicie zabronione. W przypadku próby nagrania zabezpieczonej transmisji lub odtworzenia nagrania, którego ważność wygasła, może zostać wyświetlony komunikat o błędzie.

#### Uwaga:

Funkcja nagrywania jest dostępna wyłącznie dla programów cyfrowych. Nagrywanie treści z urządzeń zewnętrznych (np. HDMI) nie jest możliwe.

### Nagrywanie programu

#### Nagrywanie błyskawiczne

Aby nagrać oglądany program, użyj pilota i naciśnij przycisk (nagrywanie). Nagrywanie rozpocznie się automatycznie.

Aby zatrzymać nagrywanie, naciśnij przycisk (zatrzymanie).

W przypadku, gdy będzie dostępny przewodnik telewizyjny, oglądany program będzie nagrywany od momentu naciśnięcia przycisku nagrywania do czasu zakończenia emisji. W przypadku, gdy te dane są

niedostępne, nagrywanie będzie trwało tylko 30 minut. Na liście Nagrania możesz dostosować czas zakończenia nagrywania.

#### Zaplanuj nagrywanie

Możesz zaplanować nagrywanie zbliżających się programów na dany dzień lub na później (maks. za 8 dni). Telewizor wykorzystuje dane przewodnika do rozpoczęcia i zakończenia nagrywania.

Aby nagrać program…

1 - Naciśnij przycisk **: I TV GUIDE**.

**2 -** Za pomocą przycisków nawigacyjnych wybierz opcję Teraz i naciśnij przycisk OK. **3 -** Wybierz opcję Teraz, Później, Jutro lub inny dzień i naciśnij przycisk OK lub  $\leftarrow$  BACK, aby

zamknąć menu. **4 -** Wybierz program, który chcesz nagrać, naciśnij przycisk + OPTIONS, wybierz opcję • Nagrywanie i naciśnij przycisk OK. Program zostanie uwzględniony w planie nagrań. W przypadku, gdy zaplanowane zostaną nagrania programów, których czas nadawania nakłada się na siebie, pojawi się ostrzeżenie. Jeśli chcesz, aby program został nagrany pod Twoją nieobecność, przełącz wcześniej telewizor w tryb gotowości oraz włącz dysk twardy USB.

#### 5 - Naciśnij przycisk  $\leftarrow$  BACK, aby zamknąć menu.

#### Konflikty nagrań

Jeżeli dwa zaplanowane nagrania będą się pokrywały w czasie, wystąpi konflikt nagrań. Aby rozwiązać ten problem, możesz zmienić początkową i końcową godzinę nagrywania przynajmniej jednego programu.

Aby dostosować czas rozpoczęcia zaplanowanego nagrywania…

- 1 Naciśnij przycisk **z** SOURCES i wybierz
- opcję Nagrania.
- **2** U góry ekranu wybierz
- opcję <sup>o</sup> Zaplanowane i naciśnij przycisk OK.

**3 -** Na liście przypomnień i zaplanowanych nagrań wybierz Nagrania i naciśnij przycisk OK, aby wyświetlić tylko zaplanowane nagrania.

**4 -** Wybierz zaplanowane nagrywanie, które koliduje z innym, i naciśnij przycisk + OPTIONS.

**5 -** Wybierz opcję Ustaw godzinę i naciśnij przycisk OK.

**6 -** Wybierz czas początkowy lub końcowy i zmień go przyciskami  $\land$  (w górę) lub  $\lor$  (w dół). Wybierz opcję Zastosuj i naciśnij przycisk OK.

**7 -** Naciśnij przycisk BACK , aby zamknąć menu.

#### <span id="page-78-0"></span>Automatyczny odstęp czasu zakończenia

Możesz ustawić odstęp czasowy, który zostanie dodany automatycznie pod koniec każdego nagrania.

Aby ustawić automatyczny odstęp czasowy dla zakończenia...

1 - Naciśnii przycisk **za SOURCES** i wybierz opcję Nagrania.

**2 -** Za pomocą przycisków nawigacyjnych wybierz ikonę  $\frac{1}{2}$  w prawym górnym rogu i naciśnij przycisk OK.

**3 -** Wybierz opcję Automat. odstęp czasu zakończ. i naciśnij przycisk OK.

4 - Naciśnij przycisk  $\land$  (w górę) lub  $\lor$  (w dół) i zatwierdź wybór przyciskiem OK, aby określić czas, który zostanie automatycznie dodany do nagrania. Do nagrania można dodać maksymalnie 45 minut.

**5 -** Naciśnij przycisk BACK , aby zamknąć menu.

### Nagrywanie ręczne

Możesz zaplanować nagrywanie, które nie będzie przypisane do konkretnego programu. Wystarczy że samodzielnie określisz typ tunera, kanał oraz czas rozpoczęcia i czas zakończenia nagrywania.

Aby zaplanować nagrywanie ręcznie…

1 - Naciśnij przycisk **• SOURCES** i wybierz opcję Nagrania.

**2 -** U góry ekranu wybierz opcję Zaplanowane .

**3 -** Za pomocą przycisków nawigacyjnych wybierz ikonę  $\frac{1}{2}$  w prawym górnym rogu i naciśnij przycisk OK.

**4 -** Wybierz opcję Harmonogram i naciśnij przycisk OK.

**5 -** Wybierz tuner do nagrywania i naciśnij przycisk OK.

**6 -** Wybierz kanał i naciśnij przycisk OK.

**7 -** Określ dzień nagrywania i naciśnij przycisk OK.

**8 -** Ustaw czas rozpoczęcia i zakończenia

nagrywania. Wybierz przycisk i za pomocą przycisków  $\left(\wedge\right)$  (w górę) lub  $\left(\vee\right)$  (w dół) ustaw wartość godziny i minut.

**9 -** Wybierz opcję Harmonogram i naciśnij przycisk OK, aby zaplanować nagrywanie ręcznie.

Na liście zaplanowanych nagrań i przypomnień pojawi się nowa pozycja.

### Oglądanie nagrania

Aby obejrzeć nagranie…

1 - Naciśnij przycisk **z** SOURCES i wybierz

opcję Nagrania.

**2 -** Wybierz nagranie z listy i naciśnij przycisk OK, aby rozpocząć oglądanie.

**3 -** Możesz używać przycisków

(pauza),  $\blacktriangleright$  (odtwarzanie),  $\blacktriangleleft$  (przewijanie do tyłu),  $\rightarrow$  (przewijanie do przodu) i  $\Box$  (zatrzymanie). **4 -** Aby wrócić do oglądania telewizji, naciśnij przycisk **W** EXIT.

### Usuń lub zmień nagranie

Aby usunąć lub zmienić nagranie…

1 - Naciśnij przycisk **z** SOURCES i wybierz opcję Nagrania.

**2 -** Wybierz żądane nagranie z listy nagrań i naciśnij przycisk  $\bigoplus$  INFO /  $\bigoplus$  OPTIONS.

**3 -** Możesz wybrać opcję Zmień nazwę, aby zmienić nazwę nagrania, lub wybrać opcję Usuń, aby je usunąć.

**4 -** Aby wrócić do oglądania telewizji, naciśnij przycisk **W** EXIT.

### 15.2 Wstrzymywanie programu

### Co jest potrzebne

Możesz wstrzymać odtwarzanie programu cyfrowego i wznowić je później.

Wstrzymanie odtwarzania programu telewizyjnego wymaga…

- podłączenia dysku twardego USB sformatowanego w tym telewizorze;
- zainstalowania kanałów cyfrowych w telewizorze;

• odbioru informacji o kanałach przez ekranowy przewodnik telewizyjny;

Po podłączeniu i sformatowaniu dysku twardego USB telewizor będzie przez cały czas zapisywać aktualnie oglądany program. Po przełączeniu na inny kanał zapis programu z poprzedniego kanału zostaje usunięty. Następuje to również w przypadku przełączenia telewizora w tryb gotowości.

Funkcji Pause TV nie można używać podczas nagrywania.

Aby uzyskać więcej informacji, w menu Pomoc wybierz opcję Słowa kluczowe i wyszukaj temat Dysk twardy USB, instalacja lub Instalacja, dysk twardy USB.

### Wstrzymywanie programu

Aby wstrzymać i wznowić program…

• Aby wstrzymać program, naciśnij

przycisk **II** (wstrzymanie). • Aby wznowić oglądanie, naciśnij przycisk (odtwarzanie).

Po pojawieniu się na ekranie paska postępu naciśnij przycisk  $\triangleleft$  (do tyłu) lub  $\triangleright$  (do przodu), aby określić, od jakiego momentu ma być odtwarzany wstrzymany program. Kilkakrotne naciśnięcie przycisku pozwala zmienić szybkość.

Program można wstrzymać na maksymalnie 90 minut.

Aby powrócić do oglądania programu na żywo, naciśnij przycisk ■ (zatrzymanie).

### Powtórka

Ponieważ telewizor zapisuje aktualnie oglądany program TV, można skorzystać z funkcji kilkusekundowej powtórki programu.

Aby odtworzyć powtórkę bieżącego programu…

- 1 Naciśnij przycisk **II** (wstrzymanie)
- 2 Naciśnij przycisk <</a> (przewijanie do

tyłu). Kilkakrotnie naciśnij przycisk (4, aby wybrać moment, od którego chcesz rozpocząć oglądanie wstrzymanej transmisji. Kilkakrotne naciśnięcie przycisku pozwala zmienić szybkość. W pewnym momencie dojdziesz do początku zapisu programu lub maksymalnego zakresu czasu.

**3 -** Naciśnij przycisk (odtwarzanie), aby ponownie obejrzeć program.

**4 -** Przycisk (zatrzymanie) pozwala przejść do programu na żywo.

# $\overline{16}$ Smartfony i tablety

#### $16.1$

# Aplikacja Philips TV Remote App

Nowa aplikacja Philips TV Remote App na smartfony i tablety szybko stanie się Twoim niezastąpionym pomocnikiem.

Korzystając z aplikacji TV Remote App, zapanujesz nad multimediami wokół siebie. Wysyłaj zdjęcia, muzykę lub filmy na wielki ekran telewizora lub oglądaj dowolne kanały telewizyjne na żywo na tablecie lub telefonie. Wyszukaj w przewodniku telewizyjnym program, który chcesz obejrzeć, a następnie włącz go na ekranie telefonu lub telewizora. Aplikacja TV Remote App pozwala użyć telefonu w roli pilota zdalnego sterowania.

Pobierz aplikację Philips TV Remote App ze swojego ulubionego sklepu z aplikacjami.

Aplikacja Philips TV Remote App jest dostępna za darmo dla systemów iOS i Android.

### $\overline{16.2}$ Google Cast

### Co jest potrzebne

Jeżeli aplikacja w telefonie korzysta z trybu Google Cast, możesz wyświetlić jej zawartość w telewizorze. Poszukaj ikony trybu Google Cast na ekranie aplikacji mobilnej. Możesz korzystać z urządzenia mobilnego do sterowania funkcjami telewizora. Tryb Google Cast działa na urządzeniach z systemem operacyjnym Android lub iOS.

Urządzenie mobilne musi być podłączone do tej samej sieci Wi-Fi co telewizor.

### Aplikacje z funkcją Google Cast

Każdego dnia pojawiają się nowe aplikacje z funkcją Google Cast. Już dziś możesz wypróbować tę funkcję z aplikacją YouTube, Chrome, Netflix, Photowall lub Big Web Quiz for Chromecast. Dalsze informacje znajdziesz na stronie google.com/cast

Niektóre produkty z serwisu Google Play są dostępne tylko w wybranych krajach.

Szczegółowe informacje znajdziesz na stronie internetowej support.google.com/androidtv

### Przesyłanie obrazu na telewizor

Aby przesyłać obraz z aplikacji na telewizor...

- **1** Korzystając ze smartfonu lub tabletu, otwórz aplikację obsługującą tryb Google Cast.
- **2** Dotknij ikony trybu Google Cast.
- **3** Wybierz docelowy telewizor.

**4 -** Naciśnij przycisk odtwarzania w smartfonie lub tablecie. Obraz powinien pojawić się na ekranie.

### 16.3 Funkcja AirPlay

Aby dodać funkcję AirPlay do telewizora Android TV, możesz pobrać i zainstalować jedną z aplikacji, która oferuje ten tryb transmisji. Znajdziesz je w sklepie Google Play .

### 16.4 MHL

Ten telewizor obsługuje tryb MHL™.

Jeżeli Twoje urządzenie mobilne również korzysta z tego trybu, możesz użyć kabla MHL i podłączyć je do odbiornika TV. Kabel MHL pozwala wyświetlać zawartość ekranu urządzenia mobilnego na telewizorze. W ten sposób jednocześnie ładujesz jego akumulator. Połączenie MHL idealnie nadaje się do oglądania filmów lub dłuższego grania na urządzeniu mobilnym.

#### Ładowanie

Pamiętaj, że urządzenie mobilne będzie ładować akumulator tylko wtedy, gdy telewizor będzie włączony (nie w trybie gotowości).

#### Kabel MHL

Do połączenia z telewizorem w trybie MHL potrzeba kabla HDMI -> Micro USB. Dane urządzenie mobilne może wymagać także dodatkowej przejściówki. Podłączając kabel MHL do telewizora, użyj gniazda HDMI 4 MHL.

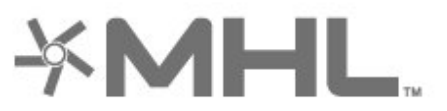

MHL, Mobile High-Definition Link i logo MHL są znakami towarowymi lub zastrzeżonymi znakami towarowymi firmy MHL, LLC.

# $\overline{17}$ Gry

### $\frac{1}{17.1}$ Co jest potrzebne

Telewizor pozwala grać w gry:

- pochodzące z obszaru Aplikacje w menu głównym,
- pochodzące ze sklepu Google Play™ w menu głównym,
- uruchamiane na konsoli do gier.

Aplikacje do gier muszą być pobrane i zainstalowane na telewizorze, aby można było ich używać. Część gier wymaga kontrolera.

Aby zainstalować aplikacje do gier, telewizor musi być połączony z Internetem. Musisz wyrazić zgodę na zasady korzystania, aby korzystać z aplikacji. Musisz zalogować się do konta Google, aby korzystać z aplikacji Google Play i sklepu Google Play™ .

### 17.2 Granie w gry

### Z konsoli do gier

Aby rozpocząć grę z poziomu konsoli...

- **1** Włącz konsolę do gier.
- 2 Naciśnij przycisk **: SOURCES** i wybierz konsolę
- do gier lub nazwę połączenia.
- **3** Uruchom grę.

4 - Kilkakrotnie naciśnij przycisk < BACK (lub naciśnij raz przycisk **W** EXIT) albo zatrzymaj aplikację, korzystając z przypisanego do niej przycisku.

Aby uzyskać więcej informacji, w menu Pomoc wybierz opcję Słowa kluczowe i wyszukaj temat Konsola do gier, podłączanie.

# $\overline{18}$ Ambilight

### $\overline{18.1}$

# Styl Ambilight

### Śledzenie wideo

Funkcję Ambilight można skonfigurować tak, aby oddawała dynamikę wyświetlanego obrazu lub dźwięku programu telewizyjnego. Ponadto można korzystać z tej funkcji do wyświetlania zaprogramowanej palety kolorów lub ją wyłączyć.

Jeśli wybierzesz opcję Śledzenie wideo, możesz wykorzystać jeden ze stylów, który dostosuje się do dynamiki obrazu na ekranie.

Aby skonfigurować styl Ambilight…

- 1 Naciśnij przycisk **(D** AMBILIGHT.
- **2** Wybierz opcję Śledzenie wideo.
- **3** Wybierz żądany styl.

**4 -** Naciśnij przycisk (w lewo), aby cofnąć się o jedną czynność. Przycisk BACK pozwala zamknąć menu.

Palety kolorów (style) dostępne w ramach opcji Śledzenie wideo:

- Standard do codziennego oglądania telewizji.
- Naturalny z dużą precyzją oddaje charakterystykę dźwięku i obrazu
- Wciągający do filmów akcji.
- Jaskrawy do oglądania przy świetle dziennym

 $\cdot$  Gra  $-$  idealne do gier

- Komfortowy na spokojny wieczór.
- Odprężony idealne podczas wypoczynku

### Śledzenie audio

Funkcję Ambilight można skonfigurować tak, aby oddawała dynamikę wyświetlanego obrazu lub dźwięku programu telewizyjnego. Ponadto można korzystać z tej funkcji do wyświetlania zaprogramowanej palety kolorów lub ją wyłączyć.

Jeśli wybierzesz opcję Śledzenie audio, możesz wykorzystać jeden ze stylów, który dostosuje się do dynamiki dźwięku.

Aby skonfigurować styl Ambilight…

- 1 Naciśnij przycisk **@ AMBILIGHT**.
- **2** Wybierz opcję Śledzenie audio.
- **3** Wybierz żądany styl.

**4 -** Naciśnij przycisk (w lewo), aby cofnąć się o jedną czynność. Przycisk  $\leftarrow$  BACK pozwala zamknąć menu.

Palety kolorów (style) dostępne w ramach opcji Śledzenie audio:

- Lumina miksuje dynamikę dźwięku z użyciem kolorów filmu
- Colora oparty na dynamice dźwięku
- Retro oparty na dynamice dźwięku
- Spektrum oparty na dynamice dźwięku
- Skaner oparty na dynamice dźwięku
- Rytm oparty na dynamice dźwięku

• Impreza — miksuje wszystkie style opcji Śledzenie audio, jeden po drugim

### Śledzenie koloru

Funkcję Ambilight można skonfigurować tak, aby oddawała dynamikę wyświetlanego obrazu lub dźwięku programu telewizyjnego. Ponadto można korzystać z tej funkcji do wyświetlania zaprogramowanej palety kolorów lub ją wyłączyć.

Jeżeli wybierzesz opcję Śledzenie koloru, możesz określić paletę kolorów.

Aby skonfigurować styl Ambilight…

- 1 Naciśnij przycisk **(D)** AMBILIGHT.
- **2** Wybierz opcję Śledzenie koloru.
- **3** Wybierz żądany styl.

**4 -** Naciśnij przycisk (w lewo), aby cofnąć się o jedną czynność. Przycisk ← BACK pozwala zamknąć menu.

Palety kolorów (style) dostępne w ramach tej opcji to:

- Gorąca lawa paleta czerwieni
- Głębiny paleta błękitu
- Świeża natura paleta zieleni
- Ciepła biel ISF kolor statyczny
- Chłodna biel kolor statyczny

### Śledzenie aplikacji

Ta funkcja jest dostępna w przypadku sterowania funkcją Ambilight za pomocą aplikacji.

Aby skonfigurować styl Ambilight…

- 1 Naciśnij przycisk (C AMBILIGHT.
- **2** Wybierz opcję Śledzenie aplikacji.

**3 -** Postępuj zgodnie z instrukcjami wyświetlanymi na ekranie.

**4 -** Naciśnij przycisk (w lewo), aby cofnąć się o jedną czynność. Przycisk  $\leftarrow$  BACK pozwala zamknąć menu.

### $\overline{182}$ Wyłączanie funkcji Ambilight

Aby wyłączyć funkcję Ambilight...

- 1 Naciśnij przycisk **@ AMBILIGHT**.
- **2** Wybierz opcję Wyłącz.

**3 -** Naciśnij przycisk (w lewo), aby cofnąć się o jedną czynność. Przycisk < BACK pozwala zamknąć menu.

### 18.3

# Ustawienia funkcji Ambilight

Aby uzyskać więcej informacji, w menu Pomoc wybierz opcję Słowa kluczowe i wyszukaj temat Ambilight, ustawienia.

### 18.4 Tryb Lounge Light

Tryb Lounge Light w telewizorze umożliwia włączenie funkcji Ambilight, gdy telewizor działa w trybie gotowości. W ten sposób można oświetlić pokój dzięki funkcji Ambilight.

Aby po przełączeniu telewizora w tryb gotowości włączyć funkcję Ambilight Lounge Light, wykonaj następujące czynności:

- 1 Naciśnij przycisk **(D AMBILIGHT**.
- 2 Po naciśnięciu przycisku **@ AMBILIGHT**
- zostanie włączona funkcja Ambilight Lounge Light.
- 3 Naciśnij ponownie przycisk **(D AMBILIGHT**, aby zmienić efekt świetlny.

**4 -** Aby wyłączyć funkcję Ambilight Lounge Light, naciskaj przycisk ( $\Box$  AMBILIGHT do momentu wyłączenia świateł. Konieczne może się okazać kilkakrotne naciśnięcie przycisku **(D)** AMBILIGHT.

# Najczęściej wybierane treści

#### 19.1

<span id="page-84-0"></span>19

# Informacje o najczęściej wybieranych treściach

Dzięki funkcji **za** Najczęściej wybierane treści telewizor poleca…

 $\cdot$  bieżące programy telewizyjne w sekcji  $\Box$  Teraz w TV

• najnowsze filmy do wypożyczenia w sekcji  $\blacksquare$ Wideo na żądanie

• internetowe usługi telewizyjne (usługi typu CatchUp TV) w sekcji **ID** TV on Demand

Aby można było korzystać z funkcji najczęściej wybieranych treści, telewizor musi być podłączony do Internetu. Należy pamiętać o wyrażeniu zgody na zasady korzystania. Informacje i usługi związane z funkcją najczęściej wybieranych treści są dostępne tylko w wybranych krajach.

#### Zasady korzystania

Aby umożliwić telewizorowi przedstawianie tych rekomendacji, należy wyrazić zgodę na zasady korzystania. Jeśli rekomendacje mają być spersonalizowane na podstawie osobistych upodobań, należy zaznaczyć pole wyboru Pokazywanie osobistych rekomendacji.

Aby otworzyć Zasady korzystania…

1 - Naciśnii przycisk **za TOP PICKS**.

**2 -** Za pomocą przycisków nawigacyjnych wybierz ikonę • w prawym górnym rogu. Wybierz opcję Zasady korzyst. i naciśnij przycisk OK.

### $\overline{192}$

### Zainstalowane w telewizorze

### Informacje o funkcji Teraz w TV

Po wybraniu opcji **Teraz w TV** telewizor przedstawia propozycje najpopularniejszych programów do obejrzenia w danym momencie.

Rekomendowane programy są wybierane spośród zainstalowanych kanałów. Wybór jest dokonywany spośród kanałów dostępnych w danym kraju. Możesz także skonfigurować funkcję Teraz w TV tak, aby przedstawiała spersonalizowane rekomendacje na podstawie regularnie oglądanych programów.

Aby informacje funkcji Teraz w TV były dostępne…

• Informacje funkcji Teraz w TV muszą być dostępne w danym kraju.

- W telewizorze muszą być zainstalowane kanały.
- Telewizor musi być połączony z Internetem.
- Zegar telewizora musi być ustawiony na opcję
- Automat. lub Zależne od dostępności w danym kraju.

• Należy zaakceptować Zasady korzystania (być może już je zaakceptowano podczas konfigurowania połączenia z Internetem).

### Korzystanie z funkcji Teraz w TV

Aby otworzyć kartę Teraz w TV…

1- Naciśnij przycisk **za TOP PICKS**, aby otworzyć menu Najczęściej wybierane treści.

2 - Wybierz ikone **D** Teraz w TV u góry ekranu i naciśnij przycisk OK.

**3 -** Wybierz opcję Więcej, aby otworzyć przewodnik telewizyjny.

Po otwarciu ekranu Teraz w TV może być konieczne odczekanie kilku sekund na odświeżenie informacji na stronie przez telewizor.

### 19.3 TV on Demand

### Informacje o funkcji TV on Demand

Korzystając z karty **IO** TV on Demand, można obejrzeć przeoczone wcześniej programy lub oglądać programy w dogodnym dla siebie czasie. Inne nazwy tej usługi to Catch Up TV, Replay TV i telewizja internetowa. Programy dostępne w usłudze TV on Demand można oglądać nieodpłatnie.

Można zezwolić funkcji TV on Demand na przedstawianie spersonalizowanych rekomendacji programów na podstawie konfiguracji/instalacji telewizora i regularnie oglądanych programów.

Ikona **jo** jest wyświetlana u góry ekranu tylko wtedy, gdy funkcja TV on Demand jest dostępna.

### Korzystanie z funkcji TV on Demand

Aby otworzyć ekran TV on Demand...

1 - Naciśnij przycisk **za TOP PICKS**, aby otworzyć menu Najczęściej wybierane treści.

2 - Wybierz ikonę **ID** TV on Demand u góry ekranu i naciśnij przycisk OK.

**3 -** Wybierz opcję Wszystkie programy i naciśnij przycisk OK. Można wybrać konkretnego nadawcę, jeśli dostępnych jest więcej niż jeden.

**4 -** Naciśnij przycisk BACK, aby zamknąć.

Po otwarciu ekranu TV on Demand może być

<span id="page-85-0"></span>konieczne odczekanie kilku sekund na odświeżenie informacji na stronie przez telewizor.

Po rozpoczęciu oglądania możesz używać przycisków

 $\blacktriangleright$  (odtwarzanie) i  $\blackparallel$  (pauza).

### $\overline{191}$

# Wideo na żądanie

### Informacje o funkcji Wideo na żądanie

Karta "Wideo na żądanie umożliwia wypożyczanie filmów z internetowego sklepu z filmami.

Można zezwolić funkcji Wideo na żądanie na przedstawianie spersonalizowanych rekomendacji filmów na podstawie kraju zamieszkania, konfiguracji/instalacji telewizora i regularnie oglądanych programów.

Ikona ii jest wyświetlana u góry ekranu tylko wtedy, gdy funkcja Wideo na żądanie jest dostępna.

#### Płatność

Wypożyczając lub kupując film, można bezpiecznie płacić w sklepie internetowym za pomocą karty kredytowej. W większości sklepów z filmami użytkownik jest proszony o utworzenie konta, kiedy chce wypożyczyć film po raz pierwszy.

#### Ruch w Internecie

Przesyłanie wielu filmów może spowodować przekroczenie dopuszczalnego miesięcznego limitu pobieranych danych.

### Korzystanie z funkcji Wideo na żądanie

Aby otworzyć ekran Wideo na żądanie...

1 - Naciśnij przycisk **za TOP PICKS**, aby otworzyć menu Najczęściej wybierane treści.

**2 -** Wybierz opcję Wideo na żądanie u góry ekranu i naciśnij przycisk OK.

**3 -** Wybierz opcję Wszystkie sklepy, Polecane,

lub Popularne według uznania.

**4 -** Naciśnij przycisk BACK, aby zamknąć.

Po otwarciu ekranu Wideo na żądanie może być konieczne odczekanie kilku sekund na odświeżenie informacji na stronie przez telewizor.

Można wybrać konkretny sklep z filmami, jeśli dostępnych jest więcej niż jeden.

Aby wypożyczyć film…

**1 -** Podświetl plakat filmu. Po kilku sekundach

pojawią się skrócone informacje.

**2 -** Naciśnij przycisk OK, aby otworzyć stronę filmu w

sklepie z filmami i przeczytać opis filmu.

- **3** Potwierdź zamówienie.
- **4** Zapłać w telewizorze.
- **5** Rozpocznij oglądanie. Można używać przycisków
- $\triangleright$  (odtwarzanie) i  $\blacksquare$  (wstrzymanie).

# $\overline{20}$ Netflix

Jeżeli posiadasz abonament w platformie Netflix, możesz z niej korzystać w połączeniu z tym telewizorem. Telewizor musi być połączony z Internetem. W niektórych regionach platforma Netflix może być dostępna dopiero po przyszłych aktualizacjach oprogramowania.

Naciśnij przycisk **NETFLIX** na pilocie zdalnego sterowania, aby otworzyć aplikację Netflix. Możesz otworzyć aplikację Netflix bezpośrednio z trybu gotowości.

www.netflix.com

# <span id="page-87-0"></span> $\overline{21}$ Multi View

### $\overline{211}$

# Teletekst i telewizja

Podczas przeglądania teletekstu można oglądać kanał telewizyjny w małym oknie funkcji Multi View.

Aby oglądać kanał telewizyjny podczas przeglądania teletekstu…

1 - Wybierz opcję **I** Multi View \* lub naciśnij przycisk **+**, aby otworzyć menu telewizora. **2 -** Wybierz tryb Multi View i naciśnij przycisk OK.

**3 -** Wybierz opcję Multi View: Wł na ekranie.

Oglądany kanał będzie wyświetlany w małym oknie.

Aby ukryć mały ekran, wybierz tryb Multi View: Wył. na ekranie.

\* Jeśli przycisk  $\Box$  Multi View znajduje się na pilocie

### $\overline{212}$ HDMI i telewizja TV

Podczas oglądania filmu z podłączonego urządzenia HDMI można oglądać kanał telewizyjny w małym oknie funkcji Multi View.

Aby oglądać kanał telewizyjny podczas oglądania filmu z podłączonego urządzenia HDMI\*…

1 - Wybierz opcję **D Multi View** \* lub naciśnij przycisk  $\blacksquare$ , aby otworzyć menu telewizora. **2 -** Wybierz tryb Multi View i naciśnij przycisk OK. **3 -** Wybierz na ekranie opcję Multi View: Wł na ekranie. Oglądany kanał będzie wyświetlany w małym oknie.

Aby ukryć mały ekran, wybierz tryb Multi View: Wył. na ekranie.

Uwaga: W trybie Multi View możesz oglądać tylko obraz kanału telewizyjnego. Dźwięk kanału telewizyjnego będzie wyciszony.

\* Jeśli przycisk  $\Box$  Multi View znajduje się na pilocie

### $\frac{1}{213}$ Nettv i telewizja

Podczas używania aplikacji Nettv można oglądać kanał telewizyjny w małym oknie funkcji Multi View.

Aby oglądać kanał telewizyjny podczas używania aplikacji Nettv…

**1 -** Wybierz opcję Multi View \* lub naciśnij przycisk  $\blacksquare$ , aby otworzyć menu telewizora. **2 -** Wybierz tryb Multi View i naciśnij przycisk OK. **3 -** Wybierz na ekranie opcję Multi View: Wł na ekranie. Oglądany kanał będzie wyświetlany w małym oknie.

4 - Naciskając przycisk **= +** lub **= -**, można zmieniać kanały w małym oknie

Aby ukryć mały ekran, wybierz tryb Multi View: Wył. na ekranie.

Uwaga: Nie każda aplikacja Nettv obsługuje oglądanie kanału telewizyjnego z wykorzystaniem funkcji Multi View. Jeśli aplikacja nie obsługuje funkcji Multi View, na ekranie telewizora zostanie wyświetlona wiadomość: Tryb Multi View nie jest obsługiwany.

\* Jeśli przycisk  $\Box$  Multi View znajduje się na pilocie

### $21.4$ NetTv i HDMI

Podczas oglądania filmu z podłączonego urządzenia HDMI można wyświetlać aplikację Nettv w małym oknie funkcji Multi View.

**1 -** Wybierz opcję Multi View \* lub naciśnij przycisk  $\blacksquare$ , aby otworzyć menu telewizora. **2 -** Wybierz tryb Multi View i naciśnij przycisk OK. **3 -** Wybierz na ekranie opcję Multi View: Wł na ekranie.

Aby ukryć mały ekran, wybierz tryb Multi View: Wył. na ekranie.

Uwaga: Nie każda aplikacja Nettv obsługuje oglądanie kanału telewizyjnego z wykorzystaniem funkcji Multi View. Jeśli aplikacja nie obsługuje funkcji Multi View, na ekranie telewizora zostanie wyświetlona wiadomość: Tryb Multi View nie jest obsługiwany.

\* Jeśli przycisk  $\Box$  Multi View znajduje się na pilocie

# Oprogramowanie

 $\overline{221}$ 

<span id="page-88-0"></span> $\overline{22}$ 

# Aktualizuj oprogramowanie

### Aktualizacja przez Internet

Jeśli telewizor będzie podłączony do Internetu, może zostać wyświetlony monit o aktualizację oprogramowania telewizora. Konieczne jest szybkie (szerokopasmowe) połączenie z Internetem. Jeśli zostanie wyświetlony ten monit, zalecamy przeprowadzenie aktualizacji.

Po wyświetleniu monitu na ekranie wybierz opcję Aktualizuj i postępuj zgodnie z wyświetlanymi instrukcjami.

Możesz również samodzielnie wyszukać aktualizację.

W trakcie aktualizacji oprogramowania na ekranie nie będzie wyświetlany żaden obraz, a telewizor będzie się włączał i wyłączał. Taka sytuacja może wystąpić kilka razy. Aktualizacja może potrwać kilka minut. Poczekaj, aż telewizor ponownie wyświetli obraz. Podczas aktualizacji oprogramowania nie naciskaj przycisku zasilania  $\Phi$  na telewizorze ani na pilocie.

Aby samodzielnie wyszukać aktualizację oprogramowania…

1 - Naciśnij przycisk **»**, wybierz opcję Wszystkie ustawienia i naciśnij przycisk OK.

- **2** Wybierz opcję Aktualizuj
- oprogramowanie > Wyszukaj aktualizacje.
- **3** Wybierz opcję Internet.
- **4** Urządzenie wyszuka aktualizację w Internecie.
- **5** Jeżeli aktualizacja jest dostępna, możesz ją od razu zainstalować.

**6 -** Aktualizacja oprogramowania może potrwać kilka minut. Nie korzystaj z przycisku **O** pilota ani telewizora.

**7 -** Gdy aktualizacja dobiegnie końca, telewizor włączy ostatnio oglądany kanał.

### Aktualizacja przez złącze USB

Może być konieczna aktualizacja oprogramowania telewizora.

Aby przesłać oprogramowanie do telewizora, potrzebny będzie komputer z szybkim połączeniem internetowym oraz pamięć flash USB. Użyj pamięci flash USB z co najmniej 500 MB wolnego miejsca. Upewnij się też, że zabezpieczenie przez zapisem jest wyłączone.

Aby zaktualizować oprogramowanie telewizora…

1 - Naciśnij przycisk  $\clubsuit$ , wybierz opcję Wszystkie

ustawienia i naciśnij przycisk OK.

**2 -** Wybierz opcję Aktualizuj

oprogramowanie > Wyszukaj aktualizacje.

**3 -** Wybierz opcję USB > Aktualizacje lokalne i naciśnij przycisk OK.

Identyfikacja telewizora

**1 -** Podłącz pamięć flash USB do jednego ze złączy USB w telewizorze.

**2 -** Wybierz opcję Rozpocznij i naciśnij

przycisk OK. W pamięci flash USB zostanie zapisany plik identyfikacji.

### Pobranie oprogramowania

**1 -** Podłącz pamięć flash USB do komputera.

**2 -** Odszukaj plik update.htm w pamięci flash USB i kliknij go dwukrotnie.

**3 -** Kliknij opcję Wyślij kod ID.

**4 -** Jeśli nowe oprogramowanie jest dostępne, pobierz plik .zip.

**5 -** Po zakończeniu pobierania rozpakuj archiwum i skopiuj plik o nazwie autorun.upg do pamięci flash USB. Nie umieszczaj tego pliku w folderze.

#### Aktualizacja oprogramowania telewizora

**1 -** Podłącz ponownie pamięć flash USB do telewizora. Aktualizacja rozpocznie się automatycznie.

**2 -** Aktualizacja oprogramowania może potrwać kilka minut. Nie korzystaj z przycisku @ pilota ani telewizora. Nie odłączaj pamięci flash USB. **3 -** Gdy aktualizacja dobiegnie końca, telewizor włączy ostatnio oglądany kanał.

Jeśli podczas aktualizacji wystąpi awaria zasilania, nie należy odłączać pamięci flash USB od telewizora. Po przywróceniu zasilania aktualizacja zostanie wznowiona.

Aby zapobiec przypadkowym aktualizacjom oprogramowania telewizora, usuń plik autorun.upg z pamięci flash USB.

### Wyszukaj aktualizacje OAD

Skanowanie w celu wyszukiwania aktualizacji oprogramowania OAD (Over-the-air Download)

Aby wyszukać aktualizacje OAD...

1 - Naciśnij przycisk  $\clubsuit$ , wybierz opcję Wszystkie ustawienia i naciśnij przycisk OK.

**2 -** Wybierz opcję Aktualizuj oprogramowanie > Wyszukaj aktualizacje OAD.

**3 -** Postępuj zgodnie z wyświetlanymi instrukcjami.

\* Uwaga: Aktualizacja oprogramowania OAD jest dostępna w wybranych krajach.

### <span id="page-89-0"></span> $\overline{222}$ Wersja oprogramow.

Aby wyświetlić bieżącą wersję oprogramowania telewizora…

1 - Naciśnij przycisk **»** wybierz opcję Wszystkie ustawienia i naciśnij przycisk OK. **2 -** Wybierz opcję Aktualizuj oprogramowanie > Wersja oprogramowania i naciśnij przycisk OK.

**3 -** Na ekranie pojawią się: numer wersji, informacje oraz data utworzenia. Jeżeli będzie dostępny numer ESN Netflix, również zostanie wyświetlony.

4 - Naciśnij przycisk < (w lewo) (w razie potrzeby wielokrotnie), aby zamknąć menu.

#### 22.3

## Automatyczna aktualizacja oprogramowania

Włącz opcję Automatyczna aktualizacja oprogramowania, aby automatycznie aktualizować oprogramowanie telewizora. Pozostawiaj telewizor w trybie gotowości, gdy nie jest używany.

1 - Naciśnij przycisk  $\clubsuit$ , wybierz opcję Wszystkie ustawienia i naciśnij przycisk OK.

**2 -** Wybierz opcję Aktualizuj

oprogramowanie > Automatyczna aktualizacja oprogramowania i naciśnij Wł./wył..

**3 -** Naciśnij przycisk (w lewo) (w razie potrzeby wielokrotnie), aby zamknąć menu.

 $22.4$ 

# Oprogramowanie o otwartym kodzie źródłowym

Ten telewizor zawiera oprogramowanie o otwartym kodzie źródłowym. Firma TP Vision Europe B.V. niniejszym oferuje możliwość dostarczenia, na życzenie, kopii kompletnego wykorzystywanego w tym produkcie kodu źródłowego w przypadku pakietów oprogramowania chronionego prawem autorskim o otwartym kodzie źródłowym, dla których zażądano takiej możliwości na podstawie odpowiedniej licencji.

Ta oferta jest ważna przez okres trzech lat od momentu zakupu produktu dla każdego, kto otrzymał tę informację.

Aby otrzymać kod źródłowy, należy napisać wiadomość w języku angielskim na adres. . .

#### open.source@tpvision.com

### $22.5$

## Licencja Open Source

### Informacje na temat licencji Open Source

Plik README dla kodu źródłowego części oprogramowania telewizora firmy TP Vision Netherlands B.V., które podlegają licencjom Open Source.

W tym dokumencie opisano dystrybucję kodu źródłowego używanego w telewizorze firmy TP Vision Netherlands B.V., który podlega licencji GNU General Public License (GPL), licencji GNU Lesser General Public License (LGPL) bądź dowolnej innej licencji Open Source. Instrukcje dotyczące sposobu uzyskania kopii tego oprogramowania można znaleźć w sekcji Wskazówki dotyczące użycia.

FIRMA TP Vision Netherlands B.V. NIE DAJE ŻADNYCH GWARANCJI, WYRAŹNYCH ANI DOROZUMIANYCH, W ZAKRESIE PRZYDATNOŚCI HANDLOWEJ NINIEJSZEGO OPROGRAMOWANIA ANI JEGO PRZYDATNOŚCI DO OKREŚLONEGO CELU. Firma TP Vision Netherlands B.V. nie zapewnia wsparcia dla tego oprogramowania. Powyższe zastrzeżenie nie wpływa na gwarancje ani prawa ustawowe dotyczące zakupionych produktów firmy TP Vision Netherlands B.V. Dotyczy wyłącznie udostępnionego kodu źródłowego.

### $\overline{226}$ Komunikaty

Istnieje możliwość otrzymywania komunikatów dotyczących udostępnionego do pobrania nowego oprogramowania dla telewizora oraz innych kwestii związanych z oprogramowaniem.

Aby odczytać te komunikaty…

1 - Naciśnij przycisk  $\clubsuit$ , wybierz opcję Wszystkie ustawienia i naciśnij przycisk OK.

**2 -** Wybierz opcję Aktualizuj

oprogramowanie > Komunikaty.

**3 -** Jeżeli na ekranie pojawi się komunikat, możesz go odczytać lub wybrać inny dostępny.

**4 -** Naciśnij przycisk (w lewo) (w razie potrzeby wielokrotnie), aby zamknąć menu.

# Dane techniczne

 $23.1$ 

<span id="page-90-0"></span> $\overline{23}$ 

# Ochrona środowiska

### Europejska etykieta energetyczna

Europejska etykieta energetyczna informuje o klasie energetycznej produktu. Im bardziej zielone jest oznaczenie klasy energetycznej produktu, tym mniej energii on zużywa.

Na etykiecie znajduje się informacja o klasie energetycznej, średnim poborze mocy podczas działania oraz średnim rocznym poborze mocy. Wartości poboru mocy produktu można znaleźć także na stronie internetowej firmy Philips dostępnej pod adresem [www.philips.com/TVsupport.](http://www.philips.com/TVsupport)

### Informacje o produkcie

### 49PUS6561

- Klasa wydajności energetycznej: B
- Widoczna przekątna ekranu: 123 cm / 49 cali
- Zużycie energii w trybie włączenia (W): 99 W
- Roczne zużycie energii (kWh)\*: 144 kWh
- Zużycie energii w trybie gotowości (W)\*\*: 0,30 W
- Rozdzielczość obrazu (piksele): 3840 x 2160p 55PUS6561
- Klasa wydajności energetycznej: A
- Widoczna przekątna ekranu: 139 cm / 55 cali
- Zużycie energii w trybie włączenia (W): 105 W
- Roczne zużycie energii (kWh)\*: 153 kWh
- Zużycie energii w trybie gotowości (W)\*\*: 0,30 W
- Rozdzielczość obrazu (piksele): 3840 x 2160p

\* Zużycie energii wyrażane w kWh na rok, w oparciu o pobór mocy telewizora działającego 4 godziny dziennie przez 365 dni. Rzeczywiste zużycie energii zależy od sposobu użytkowania telewizora.

\*\* Gdy telewizor jest wyłączony za pomocą pilota i żadna funkcja nie jest aktywna.

### Utylizacja

### Utylizacja starych produktów i baterii

Ten produkt został wykonany z wysokiej jakości materiałów i elementów, które nadają się do ponownego wykorzystania.

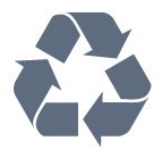

Jeśli produkt jest opatrzony symbolem przekreślonego pojemnika na odpady, oznacza to, iż podlega postanowieniom dyrektywy europejskiej 2012/19/UE.

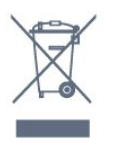

Informacje na temat wydzielonych punktów składowania zużytych produktów elektrycznych i elektronicznych można uzyskać w miejscu zamieszkania.

Prosimy postępować zgodnie z wytycznymi miejscowych władz i nie wyrzucać tego typu urządzeń wraz z innymi odpadami pochodzącymi z gospodarstwa domowego. Ścisłe przestrzeganie wytycznych w tym zakresie pomaga chronić środowisko naturalne oraz ludzkie zdrowie.

Produkt zawiera baterie opisane w treści dyrektywy 2006/66/WE, których nie można zutylizować z pozostałymi odpadami domowymi.

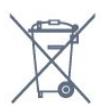

Należy zapoznać się z lokalnymi przepisami dotyczącymi selektywnej zbiórki baterii, ponieważ odpowiednia utylizacja baterii pomaga chronić środowisko naturalne oraz ludzkie zdrowie.

### $\overline{232}$ Moc

Dane techniczne produktu mogą ulec zmianie bez powiadomienia. Więcej danych technicznych dla tego produktu można znaleźć na stronie internetowej [www.philips.com/TVsupport](http://www.philips.com/TVsupport)

### Moc

- Zasilanie sieciowe: prąd przemienny 220–240 V,  $+/-10%$
- 
- Temperatura otoczenia: od 5°C do 35°C

• Funkcje oszczędzania energii: tryb Eco, wyłączanie obrazu (w przypadku korzystania z kanałów radiowych), wyłącznik czasowy, menu ustawień ekologicznych.

Aby uzyskać informacje dotyczące zużycia energii, zapoznaj się z rozdziałem Informacje o produkcie.

Moc podana na tabliczce znamionowej produktu wskazuje zużycie mocy produktu podczas

normalnego użytkowania w warunkach domowych (IEC 62087 Ed.2). Maksymalna moc, podana w nawiasie, jest używana ze względów bezpieczeństwa (IEC 60065 Ed. 7.2).

### 23.3 System operacyjny

System Android:

Android Oreo 8

### 23.4 Odbiór

- Wejście antenowe: 75 omów, koncentryczne (IEC75)
- Pasma tunera: Hyperband, S-Channel, UHF, VHF • DVB: DVB-T2 (obsługa HEVC), DVB-C (telewizja
- kablowa) QAM
- Analogowe odtwarzanie obrazu: SECAM, PAL
- Cyfrowe odtwarzanie obrazu: MPEG2 SD/HD
- (ISO/IEC 13818-2), MPEG4 SD/HD (ISO/IEC 14496-10)
- Cyfrowe odtwarzanie dźwięku (ISO/IEC 13818-3)
- Wejście sygnału z anteny satelitarnej: 75 omów, typ F
- Zakres częstotliwości sygnału: od 950 do 2150 MHz
- Zakres poziomów wejściowych: od 25 do 65 dBm • DVB-S/S2 QPSK, szybkość transmisji symboli od 2 do 45 mln symboli, SCPC i MCPC
- LNB: DiSEqC 1.0, obsługa od 1 do 4 konwerterów LNB, wybór polaryzacji 14/18 V, wybór pasma 22 kHz, tryb Tone burst, maks. natężenie dla konwertera LNB: 300 mA

# 23.5

# Typ wyświetlacza

### Długość przekątnej ekranu

- 43PUS6501: 108 cm / 43 cale
- 49PUS65x1: 123 cm / 49 cali
- 55PUS65x1: 139 cm / 55 cali
- 65PUS6521: 164 cm / 65 cali

### Rozdzielczość wyświetlacza

• 3840 x 2160p

### $236$

# Rozdzielczość wejściowa wyświetlacza

### Formaty wideo

Rozdzielczość – częstotliwość odświeżania

 $\cdot$  480i – 60 Hz

- $\cdot$  480p 60 Hz
- 576i 50 Hz
- $\cdot$  576p 50 Hz
- $\cdot$  720p 50 Hz, 60 Hz
- $\cdot$  1080i 50 Hz, 60 Hz
- 1080p 24 Hz, 25 Hz, 30 Hz
- 2160p 24 Hz, 25 Hz, 30 Hz, 50 Hz, 60 Hz

#### Formaty komputerowe

Rozdzielczości (wybrane)

- $\cdot$  640 x 480p 60 Hz
- $\cdot$  800 x 600p 60 Hz
- $\cdot$  1024 x 768p 60 Hz
- $\cdot$  1280 x 768p 60 Hz
- $\cdot$  1360 x 765p 60 Hz
- $\cdot$  1360 x 768p 60 Hz
- $\cdot$  1280 x 1024p 60 Hz
- $\cdot$  1920 x 1080p 60 Hz
- 3840 x 2160p 24 Hz, 25 Hz, 30 Hz, 50 Hz,

60 Hz

### 237 Możliwości połączeń

### Bok telewizora

- Wejście HDMI 3 ARC
- Wejście HDMI 4 MHL ARC
- Port USB 2 USB 2.0
- Port USB 3 USB 3.0 (niebieski)
- 1 x gniazdo Common Interface: CI+ CAM
- Słuchawki gniazdo stereo typu minijack, 3,5 mm

### Tył telewizora

- Wejście audio (DVI–HDMI): gniazdo stereo typu minijack, 3,5 mm
- SCART: Audio L/R, wejście CVBS, RGB
- YPbPr: Y Pb Pr, Audio L/R

### Spód telewizora

- Wejście HDMI 1 HDCP 2.2
- Wejście HDMI 2 HDCP 2.2
- $\cdot$  Port USB 1  $-$  USB 2.0
- Wyjście audio optyczne Toslink
- Sieć LAN: RJ45
- Antena (75 omów)
- Tuner satelitarny

### 23.8 Dźwięk

- wOOx
- HD Stereo
- Moc wyjściowa (RMS): 20 W
- Dolby Digital Plus®
- DTS Premium Sound™

### $739$ Multimedia

#### Złacza

• USB 2.0 / USB 3.0

- Ethernet LAN RJ-45
- Wi-Fi 802.11a/b/g/n/ac (wbudowane)

• BT2.1 z EDR i BT4.0 z BLE

#### Obsługiwane systemy plików USB

• FAT 16, FAT 32, NTFS

#### Obsługiwane serwery multimedialne

• Kontenery: 3GP, AVCHD, AVI, MPEG-PS, MPEG-TS, MPEG-4, Matroska (MKV), Quicktime (MOV, M4V, M4A), Windows Media (ASF/WMV/WMA) • Kodeki wideo: MPEG-1, MPEG-2, MPEG-4 Part 2, MPEG-4 Part 10 AVC (H264), H.265 (HEVC), VC-1, WMV9

• Kodeki audio: AAC, HE-AAC (wer. 1/2), AMR-NB, Dolby Digital, Dolby Digital Plus, DTS Premium Sound™, MPEG-1/2/2.5 Layer I/II/III (z MP3), WMA (wer. 2 do 9.2), WMA Pro (wer. 9/10) • Napisy:

– Formaty: SAMI, SubRip (SRT), SubViewer (SUB), MicroDVD (TXT), mplayer2 (TXT), TMPlayer (TXT) – Zestawy znaków: UTF-8, środkowoeuropejskie i wschodnioeuropejskie (Windows-1250), cyrylica (Windows-1251), greckie (Windows-1253), tureckie (Windows-1254), zachodnioeuropejskie (Windows-1252)

• Kodeki obrazu: JPEG, PNG, BMP

•Ograniczenia:

– Maksymalna całkowita obsługiwana szybkość transmisji danych dla plików multimedialnych wynosi 30 Mb/s.

– Maksymalna obsługiwana szybkość transmisji danych wideo dla plików multimedialnych wynosi 20 Mb/s.

– MPEG-4 AVC (H.264) jest obsługiwany aż do profilu wysokiego na poziomie 5.1 (High Profile @ L5.1).

– H.265 (HEVC) jest obsługiwany aż do profilu głównego / głównego 10 do poziomu 5.1

– VC-1 jest obsługiwany do profilu zaawansowanego

na poziomie 3 (Advanced Profile @ L3). Obsługiwane oprogramowanie serwera

#### multimedialnego (DMS)

• Można używać dowolnego oprogramowania serwera multimedialnego z certyfikatem DLNA 1.5 (klasy DMS).

• Aplikacji Philips TV Remote można używać na urządzeniach przenośnych (iOS i Android).

Wydajność może się różnić w zależności od możliwości urządzenia przenośnego i używanego oprogramowania.

# <span id="page-93-0"></span>Pomoc i wsparcie techniczne

#### $24.1$

# Rejestracja produktu

Zarejestruj telewizor i ciesz się licznymi korzyściami, m.in. pełną pomocą techniczną (łącznie z dostępem do plików do pobrania), uprzywilejowanym dostępem do informacji dotyczących nowych produktów, ekskluzywnych ofert i zniżek, szansami wygranych, a także uczestnictwem w specjalnych ankietach dotyczących najnowszych produktów.

Odwiedź stronę [www.philips.com/TVsupport.](http://www.philips.com/TVsupport)

#### $\overline{242}$

# Korzystanie z menu Pomoc

Ten telewizor udostępnia ekranowe menu pomocy  $\bullet$ .

OK.

#### Otwieranie Pomocy

Naciśnij przycisk  $\clubsuit$  experience Pomoc

Aby czytać Pomoc jak książkę, wybierz opcję Książka. Aby wyszukać słowo kluczowe, wybierz opcję Słowa kluczowe.

Możesz również otworzyć sekcję Pomoc w menu telewizora.

Przed zastosowaniem się do wskazówek Pomocy zamknij Pomoc.

W przypadku niektórych czynności, takich jak wyświetlanie teletekstu, kolorowe przyciski mają określone funkcje i nie otwierają Pomocy.

#### Pomoc dotycząca telewizora w tablecie, smartfonie lub komputerze

Aby w prostszy sposób wykonać długą serię instrukcji, można pobrać Pomoc do telewizora w formacie pliku PDF w celu przeczytania na smartfonie, tablecie lub komputerze. Można także wydrukować odpowiednią stronę z Pomocy, korzystając z komputera. Aby pobrać Pomoc (instrukcję obsługi), odwiedź stronę internetową [www.philips.com/TVsupport.](http://www.philips.com/TVsupport)

### $\frac{1}{243}$

### Rozwiązywanie problemów

### Włączanie i pilot zdalnego sterowania

#### Nie można włączyć telewizora

• Odłącz przewód zasilający od gniazdka elektrycznego. Odczekaj minutę i podłącz go ponownie.

• Sprawdź, czy przewód zasilający jest prawidłowo podłączony.

Trzaski przy włączaniu lub wyłączaniu

Po włączeniu/wyłączeniu/przełączeniu telewizora w tryb gotowości z jego obudowy słychać trzaski. Te dźwięki powstają wskutek normalnego rozszerzania się i kurczenia materiału obudowy telewizora przy nagrzewaniu się i stygnięciu. Nie ma to wpływu na działanie telewizora.

#### Telewizor nie reaguje na naciśnięcia przycisków pilota

Do uruchomienia telewizora potrzeba nieco czasu. W trakcie procesu uruchamiania telewizor nie reaguje na polecenia z pilota ani elementów sterujących telewizora. To zjawisko jest normalne. Jeśli telewizor w dalszym ciągu nie reaguje na sygnały z pilota, można użyć aparatu w telefonie komórkowym, aby sprawdzić działanie pilota. Włącz tryb aparatu w telefonie i skieruj pilota na obiektyw aparatu. Jeśli po naciśnięciu dowolnego przycisku pilota na ekranie telefonu będzie widoczne migotanie diody LED podczerwieni, pilot działa. Konieczne jest wówczas sprawdzenie telewizora.

Jeśli migotanie nie jest widoczne, pilot może być uszkodzony lub rozładowały się jego baterie. Ta metoda sprawdzania pilota nie działa w przypadku pilotów, które zostały sparowane bezprzewodowo z telewizorem.

#### Telewizor powraca do trybu gotowości po wyświetleniu ekranu powitalnego Philips

Po odłączeniu i ponownym podłączeniu zasilania telewizora w trybie gotowości wyświetlany jest ekran powitalny, a następnie telewizor powraca do trybu gotowości. To zjawisko jest normalne. Aby ponownie włączyć telewizor działający w trybie gotowości, naciśnij przycisk  $\Phi$  na pilocie lub telewizorze.

#### Kontrolka trybu gotowości telewizora stale miga

Odłącz przewód zasilający od gniazdka elektrycznego. Odczekaj 5 minut i podłącz go ponownie. Jeśli kontrolka będzie nadal migać, skontaktuj się z działem obsługi klienta firmy Philips.

### <span id="page-94-0"></span>Kanały

#### Podczas instalacji nie są znajdowane żadne kanały cyfrowe

Zapoznaj się z danymi technicznymi, aby upewnić się, że telewizor obsługuje kanały DVB-T lub DVB-C w danym kraju.

Upewnij się, że wszystkie przewody są prawidłowo podłączone, a także że wybrano odpowiednią sieć.

#### Zainstalowane wcześniej kanały nie pojawiają się na liście kanałów

Sprawdź, czy wybrana jest właściwa lista kanałów.

### Kanał DVB-T2 HEVC

Zapoznaj się z danymi technicznymi, aby upewnić się, że telewizor obsługuje kanały DVB-T2 HEVC w danym kraju, i przeprowadź reinstalację kanału DVB-T.

### **Obraz**

### Brak obrazu/zniekształcony obraz

• Sprawdź, czy antena jest poprawnie podłączona do telewizora.

• Sprawdź, czy wybrano odpowiednie urządzenie jako źródło sygnału wideo.

• Sprawdź, czy urządzenie zewnętrzne lub źródło jest prawidłowo podłączone.

Słychać dźwięk, ale nie ma obrazu

• Upewnij się, że ustawienia obrazu są prawidłowe.

#### Słaby odbiór sygnału antenowego

• Sprawdź, czy antena jest poprawnie podłączona do telewizora.

• Na jakość obrazu mogą mieć wpływ głośniki, nieuziemione urządzenia audio, światła neonowe, wysokie budynki lub inne duże obiekty. Jeśli to możliwe, spróbuj polepszyć jakość odbioru, zmieniając kierunek anteny lub umieszczając

urządzenia z dala od telewizora.

• Jeśli odbiór jest słabej jakości tylko na określonym kanale, spróbuj dostroić ten kanał.

### Obraz z urządzenia jest słabej jakości

• Sprawdź, czy urządzenie jest prawidłowo podłączone.

• Upewnij się, że ustawienia obrazu są prawidłowe.

Ustawienia obrazu zmieniają się po pewnym czasie

Upewnij się, że opcja Lokalizacja jest ustawiona na Dom . W tym trybie można zmieniać i zapisywać ustawienia.

### Pojawia się baner reklamowy

Upewnij się, że opcja Lokalizacja jest ustawiona na Dom.

Obraz nie jest dopasowany do rozmiarów ekranu

### Zmień format obrazu.

#### Format obrazu zmienia się w zależności od kanału

Wybierz format obrazu inny niż Auto.

#### Nieprawidłowe położenie obrazu

Sygnały wideo z niektórych urządzeń są nieprawidłowo wyświetlane na ekranie. Sprawdź wyjście sygnału urządzenia.

#### Obraz z komputera jest niestabilny

Upewnij się, że komputer używa obsługiwanej rozdzielczości i częstotliwości odświeżania.

### Dźwięk

#### Brak dźwięku lub jego niska jakość

Jeśli sygnał dźwięku nie zostanie wykryty, telewizor samoczynnie wyłączy dźwięk. Nie oznacza to usterki.

• Upewnij się, że ustawienia dźwięku są prawidłowe.

• Sprawdź, czy wszystkie przewody są prawidłowo podłączone.

• Upewnij się, że dźwięk nie jest wyciszony lub ustawiony na zero.

• Upewnij się, że wyjście audio telewizora jest podłączone do wejścia audio zestawu kina domowego.

Dźwięk powinien być odtwarzany przez głośniki zestawu kina domowego.

• Niektóre urządzenia mogą wymagać ręcznego włączenia wyjścia audio HDMI. Jeśli dźwięk HDMI został włączony, ale mimo to go nie słychać, spróbuj zmienić cyfrowy format audio urządzenia na PCM (Pulse Code Modulation). Instrukcje można znaleźć w instrukcji dołączonej do urządzenia.

### HDMI i USB

### HDMI

• Należy pamiętać, że obsługa funkcji HDCP (Highbandwidth Digital Content Protection) może wydłużyć czas potrzebny na wyświetlenie przez telewizor treści z urządzenia HDMI.

• Jeśli telewizor nie rozpoznaje urządzenia HDMI, a na ekranie nie pojawia się obraz, przełącz źródło na inne urządzenie, a następnie ponownie włącz poprzednie.

• Jeżeli urządzenie podłączone do gniazda HDMI 1 lub HDMI 2 przesyła zniekształcony obraz i dźwięk, podłącz urządzenie do gniazda HDMI 3 lub HDMI 4 w telewizorze.

• Jeżeli urządzenie podłączone za pomocą kabla HDMI przesyła zniekształcony obraz lub dźwięk, sprawdź, czy inne ustawienie opcji HDMI Ultra HD rozwiąże problem. Aby uzyskać więcej informacji, w menu Pomoc wybierz opcję Słowa

#### kluczowe i wyszukaj temat HDMI Ultra HD.

• W przypadku przerw w odtwarzaniu dźwięku upewnij się, że ustawienia wyjścia urządzenia HDMI są prawidłowe.

• Jeśli wykorzystywany jest adapter HDMI–DVI lub przewód HDMI–DVI, należy sprawdzić, czy do wejścia AUDIO L/R lub AUDIO IN (tylko gniazdo typu minijack) jest podłączony dodatkowy przewód audio.

#### Nie działa funkcja HDMI EasyLink

• Sprawdź, czy urządzenia HDMI są zgodne ze standardem HDMI-CEC. Funkcje EasyLink działają tylko z urządzeniami, które są zgodne ze standardem HDMI-CEC.

#### Nie jest wyświetlana ikona głośności

• Takie zjawisko jest normalne, jeśli po podłączeniu urządzenia audio HDMI-CEC używasz pilota do regulowania głośności.

#### Nie są wyświetlane zdjęcia, filmy i pliki muzyczne z urządzenia USB

• Upewnij się, że urządzenie USB zostało skonfigurowane jako zgodne z klasą urządzeń pamięci masowej według opisu w dokumentacji urządzenia.

• Sprawdź, czy urządzenie USB jest zgodne z telewizorem.

• Sprawdź, czy formaty plików audio i zdjęć są obsługiwane przez telewizor.

Przerywane odtwarzane plików z urządzenia USB • Niska klasa urządzenia USB może ograniczać szybkość przesyłania danych do telewizora, co powoduje problemy z odtwarzaniem.

### Wi-Fi

#### Nie znaleziono sieci Wi-Fi lub występują zakłócenia

• Kuchenki mikrofalowe, telefony DECT i inne znajdujące się w pobliżu urządzenia Wi-Fi 802.11b/g/n mogą powodować zakłócenia sieci bezprzewodowej.

• Jeśli telewizor jest ustawiony w sąsiedztwie wielu innych routerów bezprzewodowych (mieszkania itp.), zalecamy używanie w routerze częstotliwości 5 GHz (802.11ac).

• Upewnij się, że zapory firewall w sieci pozwalają na dostęp do połączenia bezprzewodowego telewizora. • Aby łatwo zainstalować sieć bezprzewodową, nie ukrywaj nazwy routera poprzez wyłączenie rozgłaszania SSID.

• Jeśli sieć bezprzewodowa nie działa w domu właściwie, spróbuj zainstalować sieć przewodową.

#### Połączenie Wi-Fi działa wolno

• Router wymaga szybkiego (szerokopasmowego) połączenia z Internetem.

• Zmniejsz liczbę urządzeń, które używają tego samego routera.

• Sprawdź w instrukcji obsługi bezprzewodowego routera jego zasięg wewnątrz pomieszczeń, szybkość przesyłania i inne czynniki związane z jakością sygnału.

#### DHCP

• Jeśli nawiązanie połączenia nie jest możliwe, sprawdź ustawienie DHCP (Dynamic Host Configuration Protocol) w routerze. Ustawienie DHCP powinno być włączone.

### Bluetooth

#### Nie można sparować

• Upewnij się, że urządzenie jest w trybie parowania. Zapoznaj się z instrukcją obsługi urządzenia.

• Umieść router i głośnik bezprzewodowy jak najbliżej telewizora.

• Miejsca o wysokiej aktywności sieci

bezprzewodowych, takie jak mieszkania z dużą liczbą routerów bezprzewodowych, mogą zakłócać połączenie bezprzewodowe.

• Próba jednoczesnego sparowania kilku urządzeń z telewizorem może się nie powieść.

#### Utrata połączenia Bluetooth

• Zawsze umieszczaj głośnik bezprzewodowy w odległości 5 metrów od telewizora.

#### Synchronizacja dźwięku i obrazu w trybie Bluetooth

• Zanim kupisz głośnik Bluetooth, sprawdź jego możliwości synchronizacji dźwięku z obrazem (m.in. dialogów). Nie wszystkie urządzenia Bluetooth działają prawidłowo. Zasięgnij rady sprzedawcy.

### Internet

#### Nie działa Internet

• Jeśli połączenie z routerem jest prawidłowe, sprawdź połączenie z Internetem.

### Nieprawidłowy język menu

#### Nieprawidłowy język menu

Ustaw żadany język.

#### **1 -** Naciśnij przycisk HOME, aby przejść do ekranu głównego.

2 - Wybierz ikonę **D** (Ustawienia) na pasku systemowym w górnej części ekranu głównego i naciśnij przycisk OK.

3 - Pięć razy naciśnij przycisk v (w dół).

**4 -** Trzy razy naciśnij przycisk (w prawo), wybierz język i naciśnij przycisk OK.

5 - Naciśnij przycisk  $\leftarrow$  BACK, aby zamknąć menu.

### <span id="page-96-0"></span> $\frac{1}{244}$ Pomoc w Internecie

Aby rozwiązać problem związany z telewizorem marki Philips, możesz skorzystać z naszej pomocy technicznej w Internecie. Należy w tym celu wybrać język i wprowadzić numer modelu produktu.

#### Odwiedź stronę [www.philips.com/TVsupport](http://www.philips.com/TVsupport).

Na stronie pomocy technicznej możesz znaleźć numer telefonu kontaktowego w swoim kraju, a także odpowiedzi na często zadawane pytania. W niektórych krajach można porozmawiać na czacie z jednym z naszych współpracowników i zadać mu pytania bezpośrednio lub za pomocą poczty elektronicznej.

Ze strony internetowej można pobrać nowe oprogramowanie do telewizora oraz instrukcję obsługi do przeglądania w komputerze.

### 24.5

# Naprawa i pomoc techniczna

W razie potrzeby możesz skontaktować się telefonicznie z działem obsługi klienta w swoim kraju. W razie potrzeby nasi specialiści zajmą się naprawą urządzenia.

Numer telefonu znajduje się w drukowanej dokumentacji dołączonej do telewizora. W razie potrzeby można też odwiedzić naszą stronę internetową [www.philips.com/TVsupport](http://www.philips.com/TVsupport) i wybrać odpowiedni kraj.

#### Numer modelu i numer seryjny telewizora

Konieczne może być podanie numeru modelu oraz numeru seryjnego telewizora. Numery te można znaleźć na etykiecie opakowania oraz z tyłu lub na spodzie urządzenia.

### **A** Ostrzeżenie

Nie wolno samodzielnie naprawiać telewizora. Może to spowodować poważne obrażenia, nieodwracalne uszkodzenie telewizora oraz utratę gwarancji.

# <span id="page-97-0"></span>Bezpieczeństwo i konserwacja

### 25.1

# Bezpieczeństwo

### Ważne

Przed rozpoczęciem korzystania z telewizora przeczytaj wszystkie instrukcje dotyczące bezpieczeństwa i upewnij się, że je rozumiesz. Jeśli uszkodzenia zostały spowodowane przez postępowanie niezgodne z instrukcjami, gwarancja traci ważność.

### Niebezpieczeństwo pożaru lub porażenia prądem

• Zawsze chroń telewizor przed deszczem lub wodą. Nie stawiaj w pobliżu telewizora przedmiotów wypełnionych cieczą (np. wazonów). W przypadku rozlania cieczy na telewizor lub dostania się cieczy do jego wnętrza natychmiast odłącz telewizor od źródła zasilania. Aby sprawdzić telewizor przed użyciem, skontaktuj się z działem obsługi klienta firmy Philips. • Zawsze chroń telewizor, pilota i baterie przed

nadmiernym ciepłem. Nigdy nie umieszczaj ich w pobliżu zapalonych świec, otwartego ognia lub innych źródeł ciepła. Nie wystawiaj urządzenia na bezpośrednie działanie promieni słonecznych.

• Nigdy nie należy wkładać przedmiotów do otworów wentylacyjnych oraz innych otworów w telewizorze. • Nigdy nie stawiaj ciężkich przedmiotów na

przewodzie zasilającym.

• Unikaj wywierania nacisku na wtyczki przewodu zasilającego. Luźne wtyczki mogą spowodować iskrzenie lub pożar. Upewnij się, że przewód zasilający nie jest za bardzo naciągnięty podczas obracania ekranu telewizora.

• Aby odłączyć telewizor od sieci elektrycznej, należy odłączyć wtyczkę przewodu zasilającego telewizora. Podczas odłączania przewodu zasilającego należy zawsze ciągnąć za wtyczkę, a nie za przewód. Zawsze powinno być możliwe uzyskanie pełnego dostępu do przewodu zasilającego, wtyczki przewodu oraz gniazdka elektrycznego.

### Niebezpieczeństwo obrażeń ciała lub uszkodzenia telewizora

• Do podnoszenia i przenoszenia telewizora, który waży więcej niż 25 kilogramów, potrzebne są dwie osoby.

• Do zamontowania telewizora na podstawie używaj wyłącznie podstawy dołączonej do zestawu. Przymocuj starannie podstawę do telewizora. Ustaw telewizor na płaskiej i równej powierzchni, zdolnej utrzymać ciężar telewizora i podstawy. • W przypadku zamontowania telewizora na ścianie upewnij się, że konstrukcja bezpiecznie utrzyma ciężar telewizora. Firma TP Vision nie bierze na siebie żadnej odpowiedzialności za niewłaściwy montaż na ścianie będący przyczyną wypadku lub obrażeń. • Niektóre elementy urządzenia mogą być wykonane ze szkła. Należy się z nimi obchodzić ostrożnie, aby uniknąć obrażeń ciała lub uszkodzenia telewizora.

### Niebezpieczeństwo uszkodzenia telewizora!

Przed podłączeniem telewizora do źródła zasilania sprawdź, czy napięcie odpowiada wartości wydrukowanej z tyłu urządzenia. Nie podłączaj telewizora do gniazdka elektrycznego, jeżeli napięcie jest inne.

### Niebezpieczeństwo odniesienia obrażeń ciała przez dzieci

Aby uniknąć sytuacji, w której telewizor mógłby się przewrócić i spowodować obrażenia ciała u dzieci, przestrzegaj następujących środków ostrożności:

• Dopilnuj, aby telewizor nigdy nie znajdował się na powierzchni nakrytej tkaniną lub innym materiałem, który może zostać ściągnięty.

• Upewnij się, że żadna część telewizora nie wystaje poza krawędź powierzchni.

• Nie stawiaj telewizora na wysokich meblach (takich jak biblioteczka) bez przymocowania zarówno mebla, jak i urządzenia do ściany lub odpowiedniej podpory. • Poucz dzieci o niebezpieczeństwie wynikającym ze wspinania się na meble, aby dosięgnąć telewizora.

### Ryzyko połknięcia baterii!

Pilot może zawierać baterie pastylkowe, które mogą zostać połknięte przez dzieci. Zawsze przechowuj baterie tego typu poza ich zasięgiem.

### <span id="page-98-0"></span>Ryzyko przegrzania

Nie umieszczaj telewizora w ciasnej przestrzeni. W celu zapewnienia odpowiedniej wentylacji zachowaj odstęp o szerokości co najmniej 10 cm z każdej strony telewizora. Upewnij się, że zasłony i inne przedmioty nie będą zakrywać otworów wentylacyjnych telewizora.

### Podczas burzy

W przypadku zbliżającej się burzy odłącz telewizor od zasilania oraz anteny.

W trakcie burzy nie dotykaj żadnej części telewizora, przewodu zasilającego ani antenowego.

### Niebezpieczeństwo uszkodzenia słuchu

Unikaj korzystania przez dłuższy czas ze słuchawek przy dużych poziomach głośności.

### Niska temperatura

W przypadku transportu w temperaturze otoczenia poniżej 5°C, przed podłączeniem telewizora do źródła zasilania rozpakuj go i poczekaj, aż osiągnie temperaturę pokojową.

### Wilgotność

W rzadkich przypadkach, w zależności od panującej temperatury i wilgotności, wewnątrz szklanego frontu telewizora mogą skraplać się niewielkie ilości wody (w przypadku niektórych modeli). Aby temu zapobiec, nie należy stawiać telewizora w miejscach narażonych na bezpośrednie działanie promieni słonecznych, wysokich temperatur i dużej wilgoci. Jeśli dojdzie już do skroplenia, zniknie ono samoistnie w czasie kilku godzin działania telewizora. Skropliny nie spowodują uszkodzenia ani usterek telewizora.

### $25.2$ Pielęgnacja ekranu

• Nie dotykaj, nie naciskaj, nie trzyj ani nie uderzaj ekranu jakimikolwiek przedmiotami.

• Przed czyszczeniem odłącz telewizor od sieci elektrycznej.

• Czyść telewizor i ramę miękką, wilgotną ściereczką. Unikaj dotykania diod LED funkcji Ambilight z tyłu

telewizora. Do czyszczenia telewizora lub pilota nie używaj substancji takich, jak alkohol, środki chemiczne czy inne domowe środki czyszczące. • Aby uniknąć zniekształcenia obrazu oraz płowienia kolorów, niezwłocznie usuwaj krople wody z ekranu. • Unikaj wyświetlania nieruchomych obrazów, na ile to możliwe. Nieruchome obrazy to te, które są wyświetlane na ekranie przez długi czas. Nieruchome obrazy to menu ekranowe, czarne pasy, informacje o czasie itp. Jeśli nie możesz uniknąć ich wyświetlania, zmniejsz kontrast i jasność obrazu, aby zapobiec uszkodzeniu ekranu.

# Zasady korzystania

### $\frac{1}{261}$

<span id="page-99-0"></span> $\overline{26}$ 

# Zasady korzystania telewizor

2016 © TP Vision Europe B.V. Wszelkie prawa zastrzeżone.

Ten produkt został wprowadzony na rynek przez firmę TP Vision Europe B.V. lub jedną z jej spółek zależnych, dalej nazywaną firmą TP Vision, będącą producentem produktu. Firma TP Vision jest gwarantem dla telewizora, do którego dołączono tę broszurę. Philips i emblemat z tarczą Philips są zastrzeżonymi znakami towarowymi firmy Koninklijke Philips N.V.

Dane techniczne mogą ulec zmianie bez powiadomienia. Znaki towarowe są własnością firmy Koninklijke Philips Electronics N.V. lub odpowiednich firm. Firma TP Vision zastrzega sobie prawo do modyfikowania produktów bez konieczności dostosowywania do zmian wcześniejszych partii dostaw.

Pisemne materiały dołączone do telewizora oraz instrukcja obsługi zapisana w pamięci telewizora lub pobrana z witryny internetowej firmy Philips [www.philips.com/support](http://www.philips.com/support) są opracowane pod kątem zestawu używanego zgodnie z przeznaczeniem.

Materiały zawarte w niniejszej instrukcji są opracowane pod kątem zestawu używanego zgodnie z przeznaczeniem. Jeśli produkt lub jego poszczególne moduły są używane do innych celów niż określa to niniejsza instrukcja, należy uzyskać potwierdzenie prawidłowego i odpowiedniego zastosowania. Firma TP Vision gwarantuje, że zawartość materiałów nie narusza żadnych patentów zarejestrowanych w Stanach Zjednoczonych. Firma nie udziela żadnych dodatkowych gwarancji ani w sposób wyraźny, ani dorozumiany. Firma TP Vision nie może zostać pociągnięta do odpowiedzialności za jakiekolwiek błędy w zawartości tego dokumentu ani za wszelkie problemy wynikające z tej zawartości. Błędy zgłoszone firmie Philips zostaną poprawione i opublikowane w witrynie pomocy technicznej firmy Philips w najkrótszym możliwym terminie.

Warunki gwarancji — niebezpieczeństwo obrażeń ciała, uszkodzenia telewizora lub unieważnienia gwarancji!

Nigdy nie naprawiać samodzielnie telewizora. Należy używać telewizora i akcesoriów wyłącznie w sposób określony przez producenta. Symbol ostrzeżenia umieszczony z tyłu telewizora oznacza niebezpieczeństwo porażenia prądem. Nigdy nie

zdejmować osłony telewizora. W celu przeprowadzenia serwisu lub naprawy zawsze należy skontaktować się z działem obsługi klienta firmy Philips. Numer telefonu znajduje się w drukowanej dokumentacji dołączonej do telewizora. W razie potrzeby można też odwiedzić naszą stronę internetową www.philips.com/support i wybrać odpowiedni kraj. Wszelkie wyraźnie zabronione w instrukcji czynności, wszelkie niezalecane lub niezatwierdzone regulacje lub procedury montażu powodują utratę gwarancji.

#### Charakterystyka pikseli

Niniejszy produkt jest wykonany w technologii z wykorzystaniem dużej liczby kolorowych pikseli. Mimo iż jego współczynnik efektywnych pikseli wynosi co najmniej 99,999%, na ekranie mogą być stale wyświetlane czarne kropki lub jasne plamki światła (czerwone, zielone lub niebieskie). Jest to strukturalna cecha wyświetlacza (w ramach powszechnie obowiązujących standardów przemysłowych), która nie jest uznawana za usterkę.

#### Zgodność ze standardami CE

Firma TP Vision Europe B.V. niniejszym oświadcza, że ten telewizor jest zgodny z podstawowymi wymaganiami i innymi powiązanymi warunkami dyrektyw 2014/53/UE (ws. urządzeń radiowych), 2009/125/WE (ws. ekoprojektu), 2010/30/WE (ws. etykietowania energetycznego) i 2011/65/WE (ws. RoHS).

#### Zgodność ze standardami EMF

Firma TP Vision wytwarza i sprzedaje wiele produktów przeznaczonych dla klientów detalicznych, które — jak wszystkie urządzenia elektroniczne — mogą emitować oraz odbierać sygnały elektromagnetyczne. Jedną z najważniejszych zasad biznesowych firmy TP Vision jest podejmowanie wszelkich koniecznych działań zapewniających bezpieczne i nieszkodliwe dla zdrowia korzystanie z jej produktów. Obejmuje to spełnienie wszystkich obowiązujących przepisów prawnych oraz standardów dotyczących emisji fal elektromagnetycznych (EMF) już na etapie produkcji.

Firma TP Vision jest czynnie zaangażowana w opracowywanie, wytwarzanie i sprzedawanie produktów, które nie mają niekorzystnego wpływu na zdrowie. Firma TP Vision zaświadcza, iż zgodnie z posiadaną obecnie wiedzą naukową wytwarzane przez nas produkty są bezpieczne, jeżeli są używane zgodnie z ich przeznaczeniem. Firma TP Vision aktywnie uczestniczy także w doskonaleniu międzynarodowych standardów EMF i przepisów bezpieczeństwa, co umożliwia jej przewidywanie kierunków rozwoju standaryzacji i szybkie dostosowywanie produktów do nowych przepisów.

### 26.2 Warunki korzystania, Kolekcja Philips TV

Aby uzyskać więcej informacji, w menu Pomoc wybierz opcję Słowa kluczowe i wyszukaj temat Warunki korzystania, Kolekcja Philips TV.

# Prawa autorskie

### $\overline{271}$ MHL

 $\overline{27}$ 

MHL, Mobile High-Definition Link i logo MHL są znakami towarowymi lub zastrzeżonymi znakami towarowymi firmy MHL, LLC.

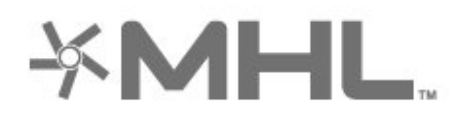

### 27.2 HDMI

Terminy HDMI, HDMI High-Definition Multimedia Interface oraz logo HDMI są znakami towarowymi lub zastrzeżonymi znakami towarowymi firmy HDMI Licensing LLC w Stanach Zjednoczonych i innych krajach.

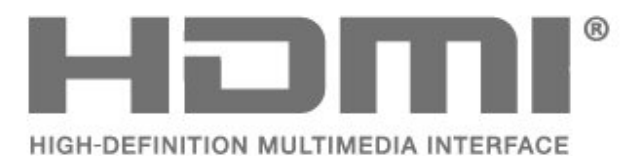

27.3 Dolby Digital Plus

Wyprodukowano na licencji firmy Dolby Laboratories. Dolby oraz symbol podwójnej litery D są znakami towarowymi firmy Dolby Laboratories.

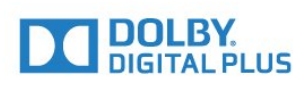

### $\frac{1}{27.4}$ DTS Premium Sound™

Aby uzyskać informacje o patentach firmy DTS, odwiedź stronę http://patents.dts.com. Wyprodukowano na licencji firmy DTS Licensing Limited. DTS, symbol graficzny oraz DTS i symbol graficzny łącznie są zastrzeżonymi znakami towarowymi, a DTS Premium Sound jest znakiem

towarowym firmy DTS, Inc. © DTS, Inc. Wszelkie prawa zastrzeżone.

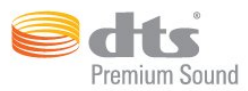

### 27.5 **Microsoft**

### Windows Media

Windows Media jest zastrzeżonym znakiem towarowym lub znakiem handlowym firmy Microsoft Corporation w Stanach Zjednoczonych i/lub innych krajach.

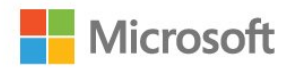

### Microsoft PlayReady

Do ochrony własności intelektualnej, w tym treści chronionych prawem autorskim, właściciele treści używają technologii kontroli dostępu do treści Microsoft PlayReady™.

To urządzenie wykorzystuje technologię PlayReady, aby mieć dostęp do treści chronionej za pomocą technologii PlayReady i/lub WMDRM. Jeśli urządzenie nie będzie się stosowało do ograniczeń dotyczących wykorzystania treści, właściciele treści mogą zażądać od firmy Microsoft unieważnienia pozwolenia dla urządzenia na przetwarzanie treści chronionych za pomocą technologii PlayReady. To unieważnienie nie może mieć wpływu na niechronione treści i treści chronione przy użyciu innych technologii kontroli dostępu. Właściciele treści mogą wymagać od użytkownika urządzenia wykonania aktualizacji oprogramowania PlayReady, aby mógł mieć dostęp do ich treści. W przypadku rezygnacji z aktualizacji, użytkownik nie będzie mieć dostępu do treści, które wymagają aktualizacji.

### $\overline{276}$ Wi-Fi Alliance

Wi-Fi®, logo Wi-Fi CERTIFIED i logo Wi-Fi są zastrzeżonymi znakami towarowymi organizacji Wi-Fi Alliance.

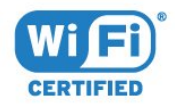

### 27.7 Kensington

### (jeśli dotyczy)

Kensington i MicroSaver są zastrzeżonymi w Stanach Zjednoczonych znakami towarowymi firmy ACCO World Corporation z wydanymi patentami i zgłoszonymi wnioskami patentowymi w innych krajach z całego świata.

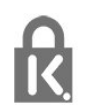

### 27.8 Inne znaki towarowe

Wszystkie inne zastrzeżone i niezastrzeżone znaki towarowe są własnością odpowiednich firm.

# Oświadczenie o zrzeczeniu się odpowiedzialności w odniesieniu do usług i/lub oprogramowania stron trzecich

Usługi i/lub oprogramowanie oferowane przez strony trzecie mogą zostać zmienione, zawieszone lub wycofane bez uprzedniego powiadomienia. Firma TP Vision nie ponosi odpowiedzialności za tego rodzaju sytuacje.

## Indeks

### A

[Aktualizuj oprogramowanie](#page-88-0) *89* [Ambilight, ustawienia](#page-60-0) *61* [Aparat fotograficzny, podłączanie](#page-35-0) *36* [Aplikacje](#page-43-0) *44* [APP, wyszukiwanie głosowe](#page-7-0) *8* [Automatyczna regulacja głośności](#page-59-0) *60*

### B

[Barwa](#page-54-0) *55* [Basy](#page-58-0) *59* [Baterie, pilot zdalnego sterowania na podczerwień](#page-9-0) *10* [Blokady aplikacji](#page-45-0) *46* [Bluetooth](#page-30-0) *31* [Bluetooth, parowanie](#page-30-0) *31* [Bluetooth, usuwanie urządzenia](#page-31-0) *32* [Bluetooth, wybieranie urządzenia](#page-31-0) *32*

### $\mathsf{C}$

[Czujnik światła](#page-55-0) *56*

### D

[Dane przewodnika TV](#page-75-0) *76* [DMR, Digital Media Renderer](#page-39-0) *40* [Dysk twardy USB](#page-33-0) *34* [Dział obsługi klienta](#page-96-0) *97* [Dźwięk, automatyczna regulacja głośności](#page-59-0) *60*

### E

[Ekran główny](#page-42-0) *43* [Europejskie oznaczenie Eco Label](#page-90-0) *91*

### F

[Format obrazu](#page-57-0) *58*

### G

[Gamepad, podłączanie](#page-32-0) *33* [Gamma](#page-55-0) *56* [Głośność słuchawek](#page-58-0) *59*

### H

[HDMI MHL](#page-25-0) *26* [HDMI, ARC](#page-25-0) *26* [HDMI-CEC, EasyLink](#page-25-0) *26*

### I

[Informacje dotyczące bezpieczeństwa](#page-97-0) *98* [Instalacja satelity](#page-11-0) *12* [Instalacja sieci](#page-37-0) *38*

### J

[Jasność](#page-53-0) *54*

### K

[Kamera wideo, podłączanie](#page-35-0) *36* [Kanał](#page-17-0) *18* [Kanał, instalacja satelity](#page-11-0) *12* [Kanał, klasyfikacja wiekowa](#page-18-0) *19* [Kanał, lista kanałów, filtrowanie](#page-23-0) *24* [Kanał, lista kanałów, informacje](#page-17-0) *18* [Kanał, lista kanałów, otwieranie](#page-17-0) *18* [Kanał, lista kanałów, wyszukiwanie](#page-18-0) *19* [Kanał, przełączanie na kanał](#page-18-0) *19* [Klasyfikacja wiekowa](#page-18-0) *19*

[Klawiatura pilota zdalnego sterowania](#page-8-0) *9* [Klawiatura USB](#page-34-0) *35* [Kolor](#page-52-0) *53* [Kolor, kalibracja kolorów](#page-54-0) *55* [Komputer, podłączanie](#page-35-0) *36* [Komunikaty](#page-89-0) *90* [Konsola do gier, podłączanie](#page-32-0) *33* [Kontrast](#page-53-0) *54* [Kontrast, Kontrast dynamiczny](#page-55-0) *56* [Kontrast, Kontrast obrazu](#page-55-0) *56* [Kopia listy kanałów](#page-16-0) *17* [Kopia listy kanałów, bieżąca wersja](#page-16-0) *17* [Kopia listy kanałów, kopiowanie](#page-16-0) *17* [Kopia listy kanałów, przesyłanie](#page-16-0) *17*

### $\mathbf{L}$

[Logo Philips, jasność](#page-64-0) *65*

#### M

[Moduły CAM telewizji satelitarnej](#page-11-0) *12* [Multi View](#page-87-0) *88*

### N

[Nasycenie](#page-54-0) *55* [Niedowidzący](#page-70-0) *71* [Niestandardowa temperatura barwowa](#page-54-0) *55*

### $\Omega$

[Oglądanie telewizji](#page-18-0) *19* [Opis dźwiękowy](#page-70-0) *71* [Osoby niedosłyszące](#page-69-0) *70* [Osoby niedowidzące](#page-69-0) *70* [Ostrość](#page-53-0) *54*

### P

[Pamięć Internetu, czyszczenie](#page-39-0) *40* [Pielęgnacja ekranu](#page-98-0) *99* [Pilot zdalnego sterowania, czujnik podczerwieni](#page-8-0) *9* [Pilot zdalnego sterowania, przegląd](#page-6-0) *7* [Pliki multimedialne, z chmury](#page-72-0) *73* [Pliki multimedialne, z komputera lub urządzenia NAS](#page-72-0) *73* [Pliki multimedialne, z urządzenia USB](#page-72-0) *73* [Podłączanie, pamięć flash USB](#page-34-0) *35* [Podłączanie, przewód zasilający](#page-5-0) *6* [Pomoc techniczna w Internecie](#page-96-0) *97* [Poradnik połączeń](#page-24-0) *25* [Połączenie DVI-HDMI](#page-26-0) *27* [Połączenie YPbPr](#page-26-0) *27* [Połączenie, podłączanie anteny](#page-5-0) *6* [Połączenie, połączenie satelitarne](#page-5-0) *6* [Problemy, dźwięk](#page-94-0) *95* [Problemy, obraz](#page-94-0) *95* [Problemy, pilot zdalnego sterowania](#page-93-0) *94* [Problemy, połączenie HDMI](#page-94-0) *95* [Problemy, połączenie USB](#page-94-0) *95* [Programy, rekomendacje](#page-84-0) *85*

### R

[Redukcja szumów](#page-56-0) *57* [Redukcja zniekształceń MPEG](#page-56-0) *57* [Ruch, Clear LCD](#page-56-0) *57* [Ruch, Perfect Natural Motion](#page-56-0) *57*

#### S

[Satelita, dodawanie](#page-12-0) *13* [Satelita, pakiety kanałów](#page-12-0) *13* [Satelita, ręczna aktualizacja kanałów](#page-12-0) *13* [Satelita, usuwanie](#page-13-0) *14* [Sieć bezprzewodowa](#page-37-0) *38* [Sieć przewodowa](#page-38-0) *39* [Sieć, bezprzewodowa](#page-37-0) *38* [Sieć, nazwa sieciowa telewizora](#page-40-0) *41* [Sieć, połączenie](#page-37-0) *38* [Sieć, przewodowa](#page-38-0) *39* [Sieć, statyczny adres IP](#page-39-0) *40* [Sieć, tryb WPS z kodem PIN.](#page-37-0) *38* [Sieć, ustawienia](#page-39-0) *40* [Sieć, Wi-Fi Smart Screen](#page-39-0) *40* [Sieć, WoWLAN](#page-39-0) *40* [Sieć, WPS](#page-37-0) *38* [Sieć, wyświetlanie ustawień](#page-39-0) *40* [Sieć, włączanie sieci Wi-Fi](#page-39-0) *40* [Sprawdzanie zużycia energii](#page-63-0) *64* [Styl dźwięku](#page-57-0) *58* [Styl obrazu](#page-52-0) *53* [Szybkie ustawienia dźwięku](#page-57-0) *58* [Słabosłyszący](#page-70-0) *71* [Słuchawki](#page-31-0) *32*

#### T

[Technologia Perfect Natural Motion](#page-56-0) *57* [Telegazeta](#page-22-0) *23* [Telewizja naziemna, instalacja ręczna](#page-13-0) *14* [Telewizja satelitarna, Unicable](#page-12-0) *13* [Temperatura koloru](#page-53-0) *54* [Tony wysokie](#page-58-0) *59* [Tryb gotowości](#page-10-0) *11* [Tryb kontrastu](#page-55-0) *56* [TV on Demand](#page-84-0) *85*

#### $\cup$

[Ultra HD — HDMI](#page-65-0) *66* [Ultra Resolution](#page-56-0) *57* [Umieszczenie, odległość od ekranu](#page-4-0) *5* [Umieszczenie, umieszczenie telewizora](#page-4-0) *5* [Unicable](#page-12-0) *13* [Uniwersalny dostęp](#page-69-0) *70* [Ustawienia systemu Android](#page-40-0) *41* [Utylizacja](#page-90-0) *91* [Utylizacja telewizora lub baterii](#page-90-0) *91*

#### W

[Warunki korzystania, Kolekcja Philips TV](#page-41-0) *42* [Wi-Fi](#page-37-0) *38* [Wideo na żądanie](#page-85-0) *86* [Wstrzymywanie programu](#page-78-0) *79* [Wybór filmu](#page-20-0) *21* [Wyczyść pamięć Internetu](#page-40-0) *41* [Wyszukiwanie głosowe, APP](#page-7-0) *8* [Wyłączanie](#page-10-0) *11* [Wyłącznik czasowy](#page-69-0) *70* [Wyłącznik czasowy](#page-64-0) *65* [Wzmocnienie kolorów](#page-53-0) *54* [Włączanie](#page-10-0) *11*

### Z

[Zab. rodzicielskie](#page-18-0) *19* [Zainstalowane w telewizorze](#page-84-0) *85* [Zasady korzystania](#page-99-0) *100* [Zdjęcia, filmy i muzyka](#page-72-0) *73*

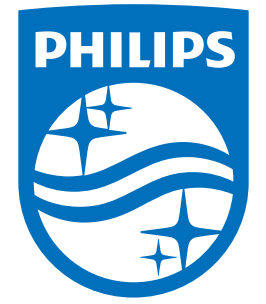

All registered and unregistered trademarks are property of their respective owners.<br>Specifications are subject to change without notice.<br>Philips and the Philips' shield emblem are trademarks of Koninklijke Philips N.V.<br>and

philips.com